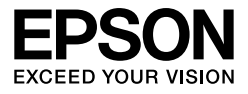

# EPSON STYLUS<sub>®</sub> PRO 7450 EPSON STYLUS<sub>M</sub>PRO 7880 EPSON STYLUS<sub>M</sub> PRO 7880C EPSON STYLUS<sub>M</sub>PRO 9450 EPSON STYLUS MPRO 9880 EPSON STYLUS<sub>®</sub> PRO 9880C

**Manual de usuario**

# <span id="page-1-0"></span>**Copyrights y Marcas comerciales**

Ninguna parte de esta publicación podrá ser reproducida, almacenada en un sistema de recuperación ni transmitida en forma alguna ni por ningún medio electrónico, mecánico, de fotocopiado, de grabación o cualquier otro, sin el previo consentimiento por escrito de Seiko Epson Corporation. La información contenida aquí está pensada exclusivamente para el uso de esta impresora Epson. Epson no se hace responsable de cualquier uso de esta información aplicado a otras impresoras.

Ni Seiko Epson Corporation ni sus filiales se responsabilizarán ante el comprador del producto o ante terceras personas de las pérdidas, costes o gastos derivados de accidentes, usos incorrectos o no previstos, modificaciones no autorizadas, reparaciones o alteraciones del producto por parte del comprador o de terceros o derivados (excepto en Estados Unidos) del incumplimiento de las instrucciones de uso y mantenimiento facilitadas por Seiko Epson Corporation.

Seiko Epson Corporation no se responsabiliza de los daños o problemas derivados del uso de accesorios que no sean productos originales Epson u homologados por Seiko Epson Corporation.

Seiko Epson Corporation no asume la responsabilidad de cualquier daño causado por la interferencia electromagnética que pudiera ocurrir durante la utilización de cables de interfaz que no sean productos originales Epson u homologados por Seiko Epson Corporation.

EPSON®es una marca comercial registrada y EPSON STYLUS™ y Exceed Your Vision son marcas comerciales de Seiko Epson Corporation.

Microsoft® y Windows® son marcas comerciales registradas de Microsoft Corporation. Apple® y Macintosh® son marcas comerciales registradas de Apple Inc. Adobe®, Photoshop® y Adobe® RGB son marcas comerciales registradas de Adobe Systems Incorporated.

*Aviso general: Los nombres de otros productos utilizados en esta documentación se citan con el mero fin de su identificación y son marcas comerciales de sus propietarios respectivos. Epson renuncia a cualquier derecho sobre esas marcas.*

Copyright © 2007 de Seiko Epson Corporation. Todos los derechos reservados.

### **Piezas de la impresora**

#### Vista frontal

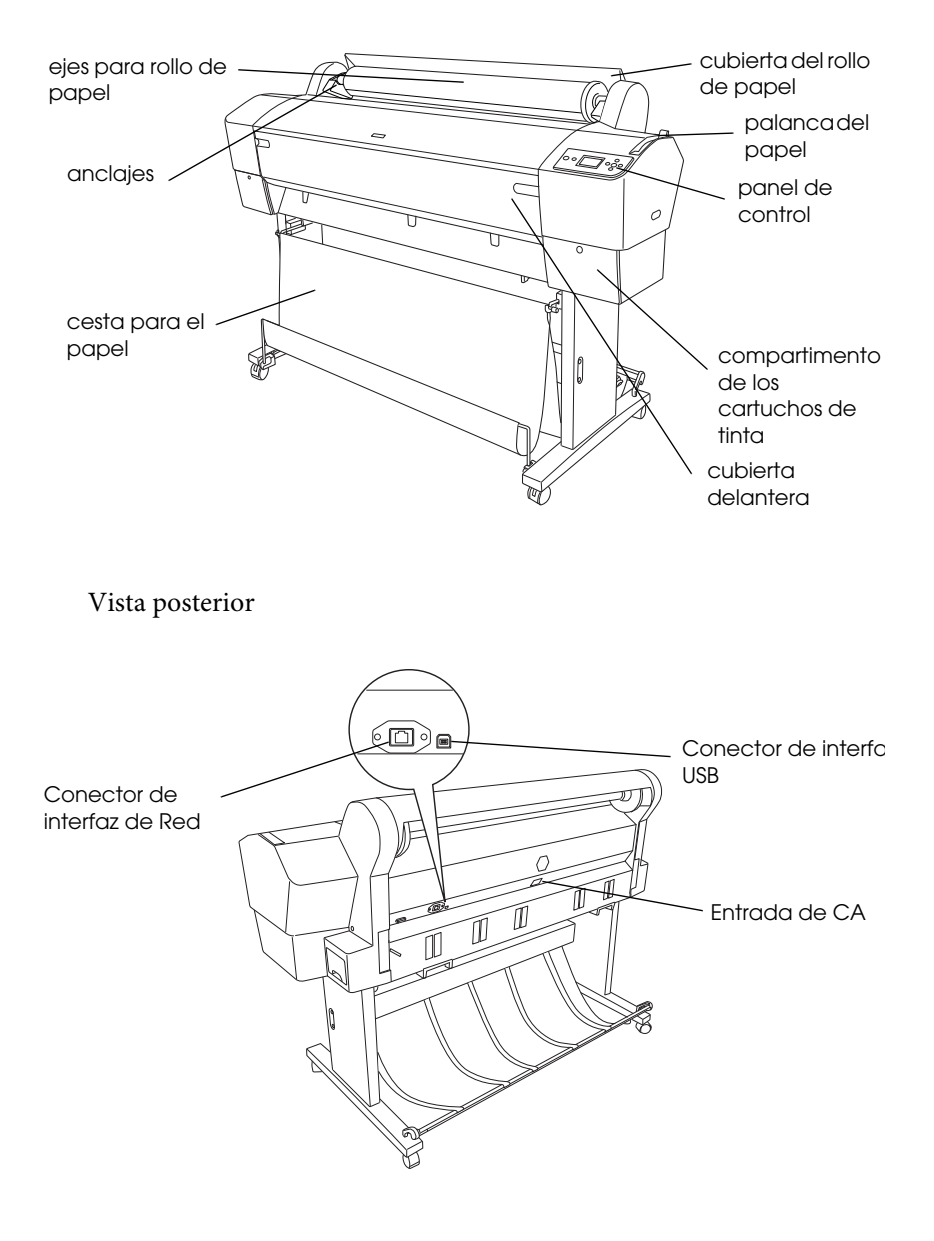

# <span id="page-3-0"></span>**Contenido**

### **[Copyrights y Marcas comerciales](#page-1-0)**

### **[Contenido](#page-3-0)**

### **[Instrucciones de seguridad](#page-9-0)**

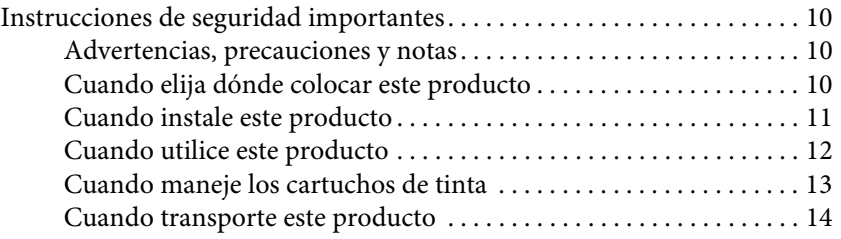

### [Capítulo 1](#page-14-0) **Utilización del software de la impresora (Windows)**

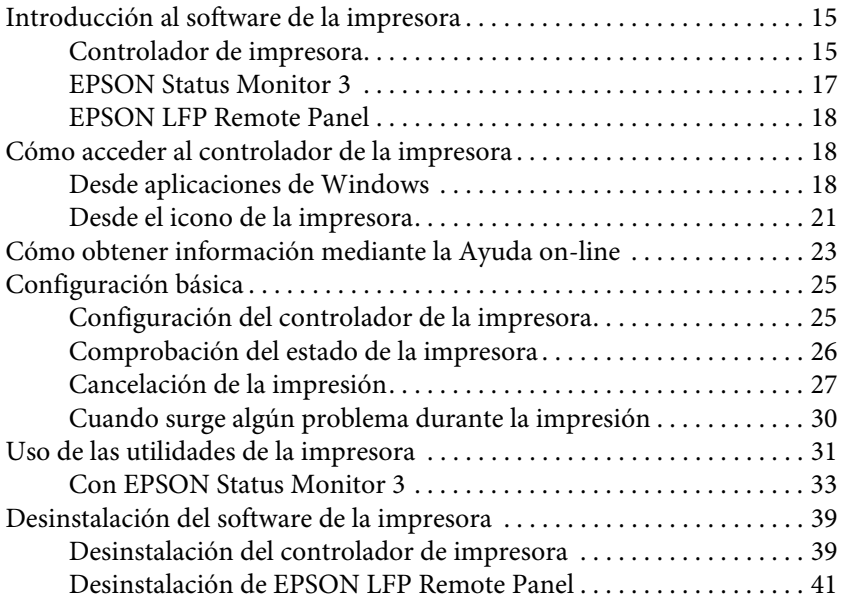

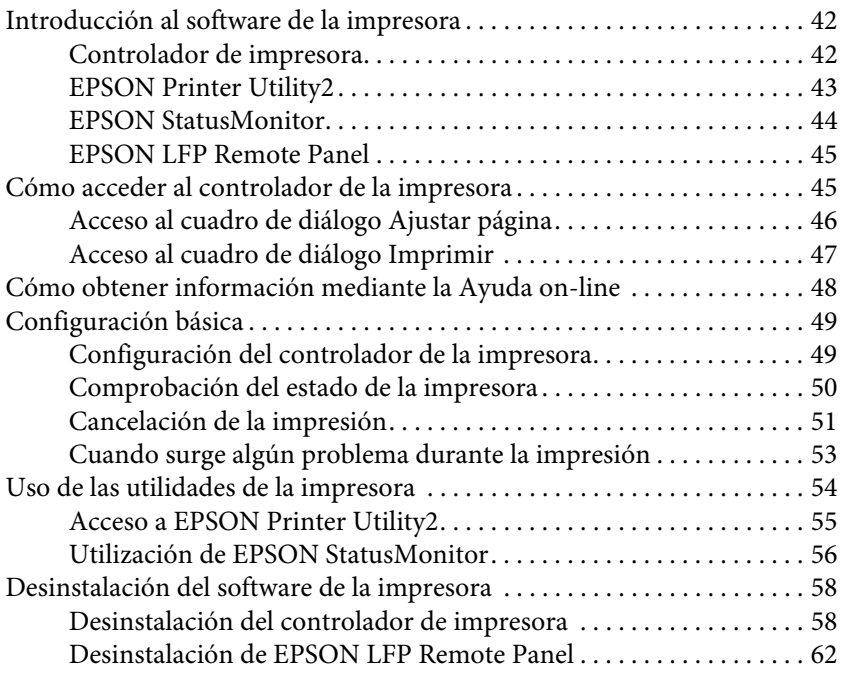

### [Capítulo 3](#page-62-0) **Variedad de impresiones**

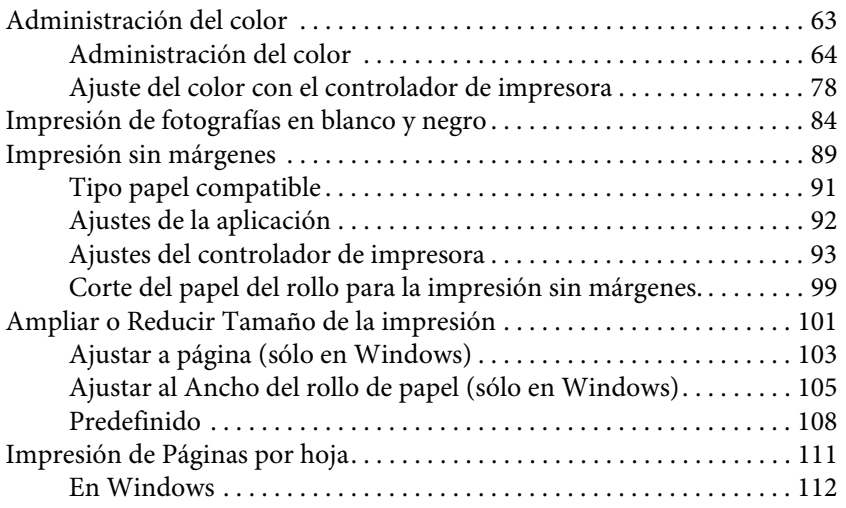

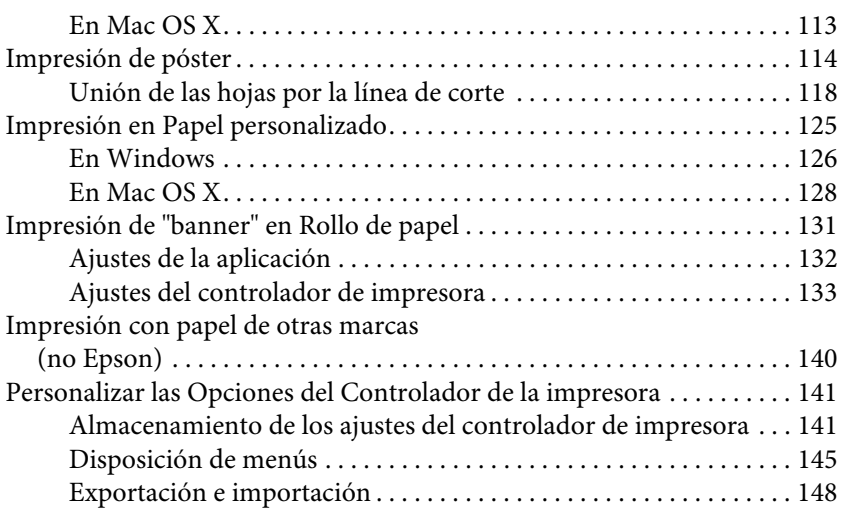

## [Capítulo 4](#page-150-0) **El panel de control**

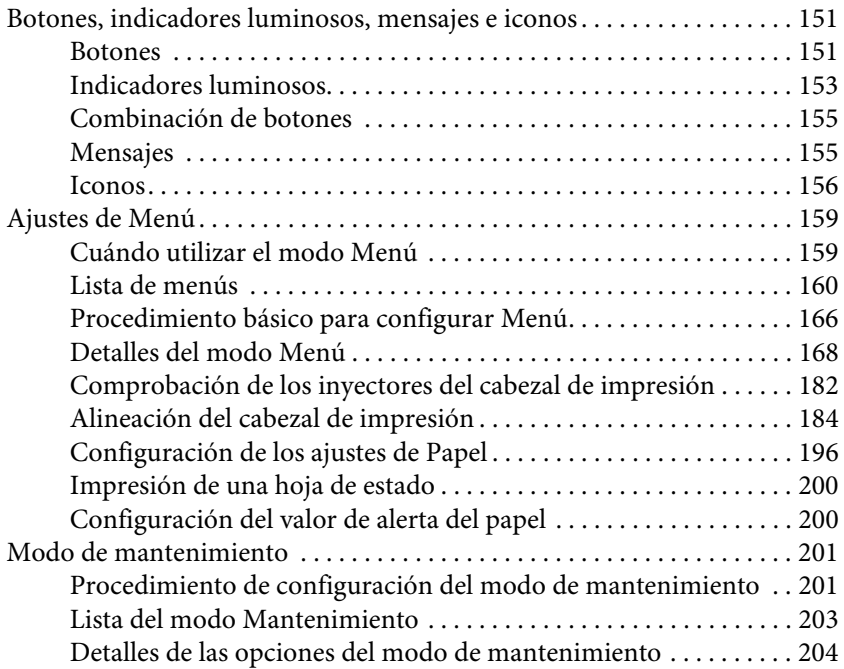

## [Capítulo 5](#page-207-0) **Manipulación del papel**

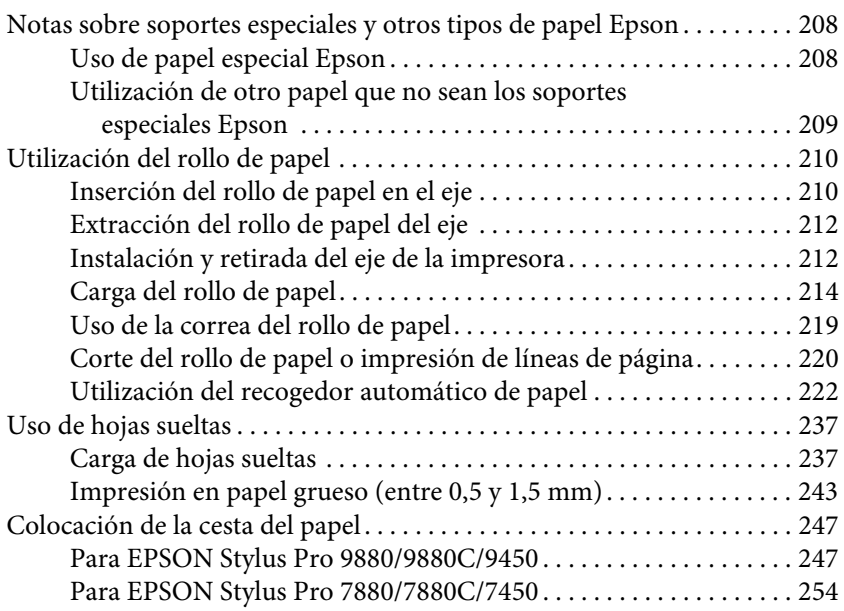

### [Capítulo 6](#page-256-0) **Mantenimiento y transporte**

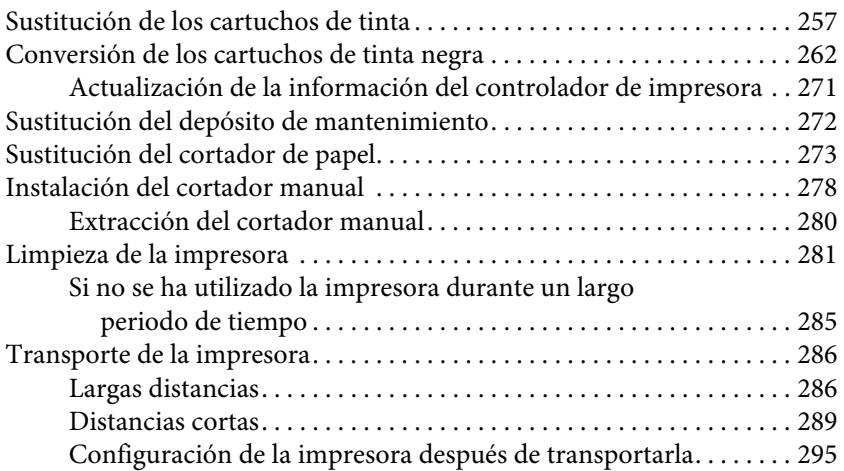

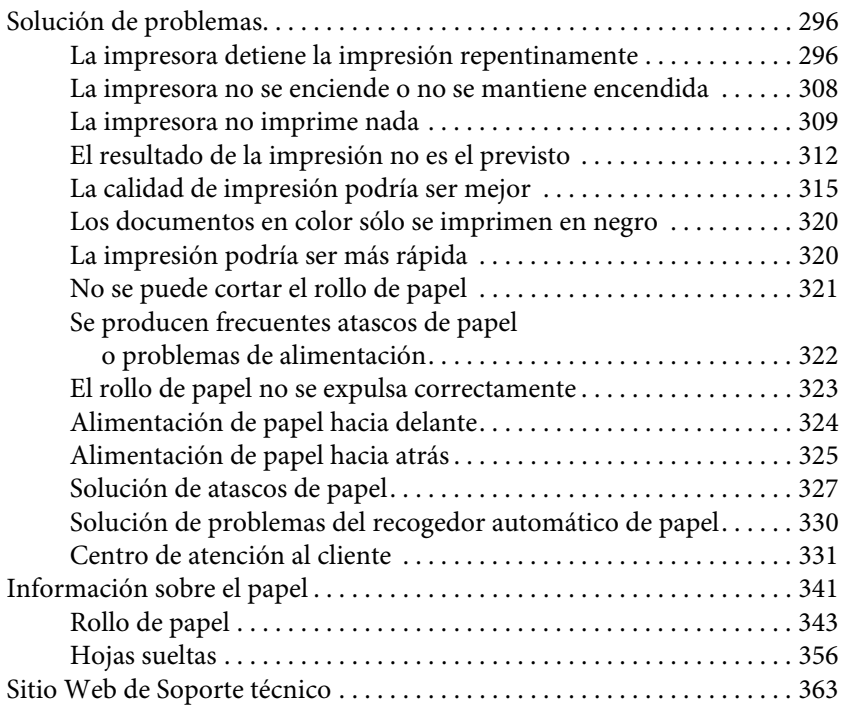

### [Capítulo 8](#page-363-0) **Información sobre el producto**

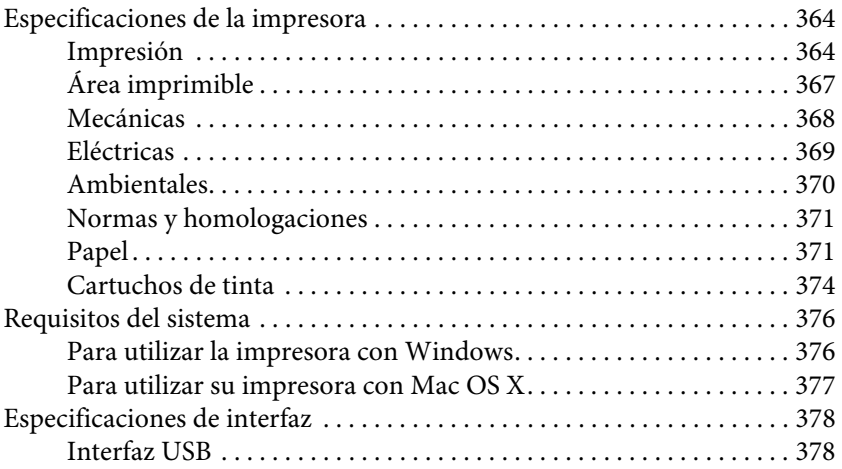

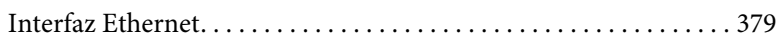

### [Capítulo 9](#page-379-0) **Accesorios opcionales y productos consumibles**

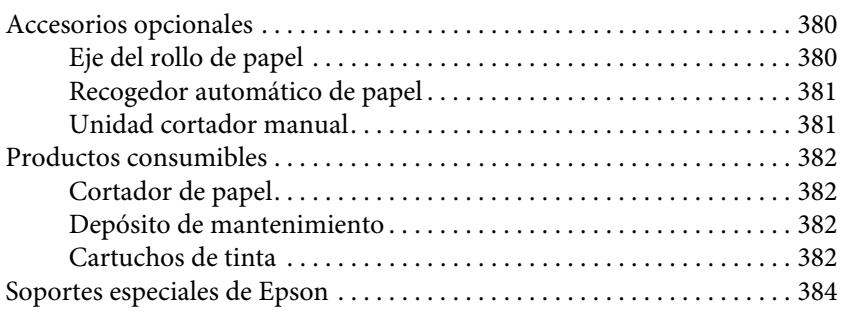

### **[Glosario](#page-384-0)**

## **[Índice](#page-390-0)**

# <span id="page-9-0"></span>**Instrucciones de seguridad**

## <span id="page-9-1"></span>**Instrucciones de seguridad importantes**

Lea todas estas instrucciones antes de utilizar este producto. Además, asegúrese de seguir todas las advertencias e instrucciones señaladas en la impresora.

## <span id="page-9-2"></span>**Advertencias, precauciones y notas**

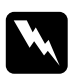

w*Las advertencias deben seguirse cuidadosamente para evitar daños físicos.*

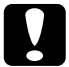

c*Las precauciones deben seguirse para evitar daños materiales en el equipo.*

#### *Las notas*

*contienen información importante y sugerencias prácticas acerca del funcionamiento de la impresora.*

## <span id="page-9-3"></span>**Cuando elija dónde colocar este producto**

- ❏ Coloque el producto en una superficie plana y estable que sea suficientemente grande. Este producto no funcionará correctamente si está inclinado.
- ❏ Evite los lugares sujetos a cambios bruscos de temperatura o humedad. Manténgalo también alejado de la luz directa del sol, de la luz fuerte o de las fuentes de calor.
- ❏ Evite los lugares donde pueda sufrir golpes o vibraciones.
- ❏ Mantenga el producto alejado de áreas con polvo.
- ❏ Coloque el producto cerca de una toma de corriente de la que se pueda desenchufar fácilmente.

## <span id="page-10-0"></span>**Cuando instale este producto**

- ❏ No tape ni obstruya las aberturas de la carcasa del producto.
- ❏ No introduzca objetos por las ranuras. Procure que no se vierta líquido dentro del producto.
- ❏ El cable de alimentación del producto está exclusivamente indicado para este producto. Utilizarlo con otros equipos podría provocar fuego o descargas eléctricas.
- ❏ Conecte todo el equipo a tomas de tierra adecuadas. Evite utilizar tomas que estén siendo utilizadas por otros aparatos como fotocopiadoras o sistemas de aire acondicionado, que se conectan y desconectan continuamente.
- ❏ Evite las tomas de corriente que estén controladas por un interruptor de pared o un temporizador.
- ❏ Mantenga todo el sistema informático alejado de fuentes de interferencias electromagnética, como altavoces o las unidades base de teléfonos inalámbricos.
- ❏ Utilice sólo el tipo de corriente indicado en la etiqueta del producto.
- ❏ Utilice únicamente el cable de alimentación que acompaña a este producto. Utilizar otro cable podría provocar fuego o descargas eléctricas.
- ❏ No utilice cables deteriorados o deshilachados.
- ❏ Si utiliza un cable alargador con este producto, asegúrese de que el amperaje total de los dispositivos conectados al alargador no supere el amperaje total de dicho cable. Asegúrese también de que el amperaje total de todos los dispositivos conectados a la toma de corriente no supere el amperaje total de dicha toma.
- ❏ No intente arreglar este producto usted mismo.

❏ Desenchufe el producto y póngase en contacto con el servicio técnico cualificado ante las siguientes situaciones:

El cable o el enchufe están estropeados; ha entrado líquido en el producto; se ha caído o se ha dañado la carcasa; el producto no funciona con normalidad o muestra un cambio en su rendimiento.

❏ Si piensa utilizar la impresora en Alemania, tenga en cuenta lo siguiente:

Para proporcionar una adecuada protección frente a las bajadas y las subidas de tensión, la instalación debe estar protegida por un interruptor eléctrico de 10 a 16 amperios.

❏ Si el enchufe sufre algún daño, sustituya el cable o acuda a un electricista profesional. Si hay fusibles en el enchufe, asegúrese de sustituirlos por fusibles del tamaño y el amperaje correctos.

## <span id="page-11-0"></span>**Cuando utilice este producto**

- ❏ No introduzca la mano dentro de este producto ni toque los cartuchos de tinta durante la impresión.
- ❏ No mueva el cabezal de impresión manualmente, si lo hace, podría dañar el producto.
- ❏ Apague siempre el producto utilizando el botón De encendido del panel de control. Cuando se pulsa este botón, el indicador luminoso De encendido parpadea brevemente y después se apaga. No desenchufe el cable de alimentación o apague el producto hasta que el indicador luminoso De encendido deje de estar intermitente.

## <span id="page-12-0"></span>**Cuando maneje los cartuchos de tinta**

- ❏ Mantenga los cartuchos de tinta fuera del alcance de los niños y evite que los ingieran.
- ❏ Si se mancha la piel de tinta, lávesela a conciencia con agua y jabón. Si le entra en los ojos, láveselos inmediatamente con agua.
- ❏ Para obtener un resultado óptimo, agite bien el cartucho antes de instalarlo.

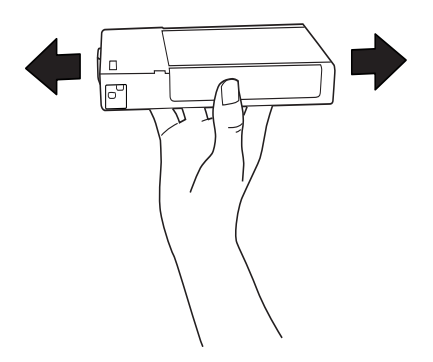

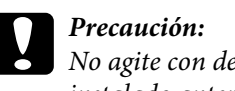

c*Precaución: No agite con demasiada fuerza los cartuchos que se hayan instalado anteriormente.*

- ❏ No utilice un cartucho de tinta si ha pasado la fecha de caducidad indicada en el envoltorio.
- ❏ Para conseguir los mejores resultados, utilice los cartuchos de tinta en los seis meses posteriores a su instalación.
- ❏ No desmonte los cartuchos de tinta ni trate de rellenarlos. Podría dañar el cabezal de impresión.
- ❏ Almacene los cartuchos de tinta en un lugar oscuro y fresco.
- ❏ Después de trasladar los cartuchos de tinta de un lugar de almacenamiento frío, deje que se calienten a temperatura ambiente durante al menos tres horas antes de utilizarlos.
- ❏ No toque el chip IC verde del lateral del cartucho. Podría afectar al funcionamiento e impresión normales.
- ❏ En este cartucho de tinta, el chip IC guarda información relativa al cartucho, como la cantidad de tinta que queda, por lo que puede quitarse y reinsertarse de nuevo.
- ❏ Si extrae un cartucho de tinta para su uso posterior, proteja la zona del suministro de tinta de la suciedad y el polvo, y guárdelo en el mismo entorno que este producto. El puerto de suministro de tinta tiene una válvula por lo que no es necesario que lo cubra, sin embargo, es necesario que evite que la tinta manche los objetos que entren en contacto con el cartucho. No toque el puerto de suministro de tinta ni sus proximidades.

## <span id="page-13-0"></span>**Cuando transporte este producto**

❏ Antes de transportar la impresora, asegúrese de que los cabezales de impresión se encuentren en la posición de reposo (extremo derecho).

# Capítulo 1

# <span id="page-14-0"></span>**Utilización del software de la impresora (Windows)**

# <span id="page-14-1"></span>**Introducción al software de la impresora**

El CD-ROM del software de la impresora incluye lo siguiente. Consulte el *Manual de instalación y desembalaje* para instalar el software y consulte la ayuda on-line para obtener información detallada de cada software.

- ❏ Controlador de impresora
- ❏ EPSON Status Monitor 3
- ❏ EPSON LFP Remote Panel

#### *Nota:*

*Las pantallas del controlador de la impresora mostradas en este manual pertenecen al software de la EPSON Stylus Pro 9450 en WindowsXP. Las pantallas de las EPSON Stylus Pro 9880/9880C/7880/7880C/7450 y la EPSON Stylus Pro 9450 son iguales salvo cuando se indique lo contrario.* 

## <span id="page-14-2"></span>**Controlador de impresora**

El controlador de la impresora le permite imprimir documentos desde las aplicaciones.

A continuación, se muestran las funciones principales del controlador de la impresora:

❏ Envía los datos de impresión a la impresora.

❏ Realiza los ajustes de la impresora tales como el tipo de papel o el tamaño. Puede registrar estos ajustes y también puede importar o exportar fácilmente estos ajustes que ha registrado.

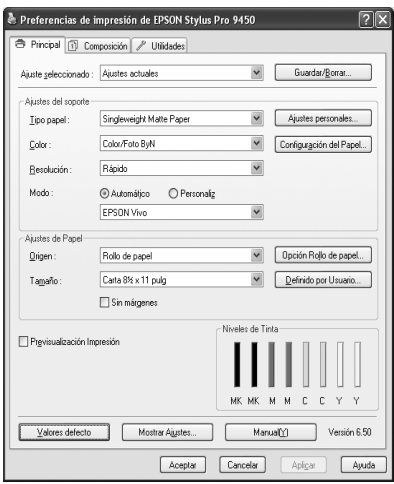

❏ Ejecuta las funciones de mantenimiento de la impresora y establece la operación del controlador de la impresora en la ficha Utilidad. También puede exportar o importar los ajustes de la impresora.

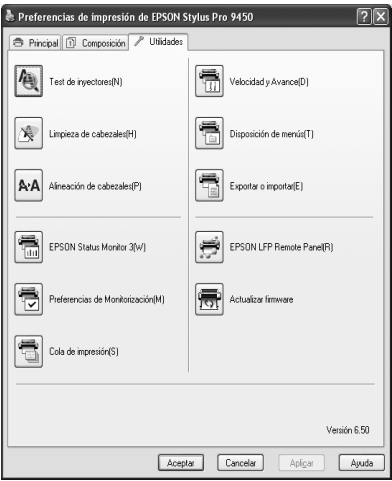

## <span id="page-16-0"></span>**EPSON Status Monitor 3**

Esta utilidad ofrece información sobre la impresora, datos como el estado del cartucho de tinta, el espacio libre del depósito de mantenimiento, por ejemplo, y examina la impresora en busca de errores. EPSON Status Monitor 3 se instala automáticamente con el controlador de la impresora.

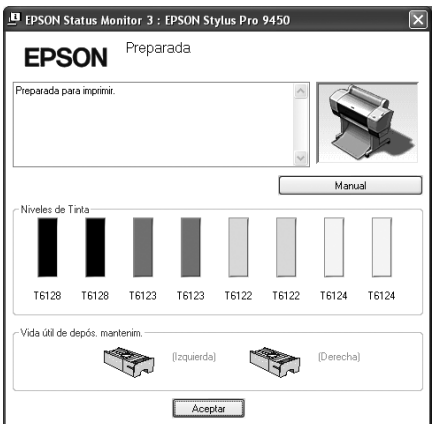

## <span id="page-17-0"></span>**EPSON LFP Remote Panel**

EPSON LFP Remote Panel ofrece al usuario una amplio grado de control sobre la impresora, para obtener la mejor calidad de impresión al imprimir en diferentes soportes.

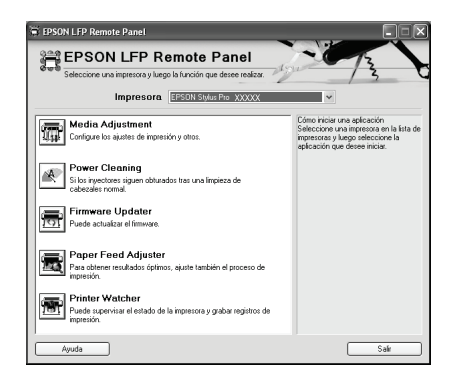

# <span id="page-17-1"></span>**Cómo acceder al controlador de la impresora**

Puede acceder al controlador de la impresora de las formas descritas a continuación:

- ❏ Desde aplicaciones de Windows
- ❏ Desde el icono de la impresora

## <span id="page-17-2"></span>**Desde aplicaciones de Windows**

Acceda al controlador de la impresora desde su aplicación cuando realice los ajustes de impresión.

Los siguientes procedimientos pueden diferir dependiendo de la aplicación que utilice.

1. En el menú Archivo, seleccione Imprimir o Ajustar página.

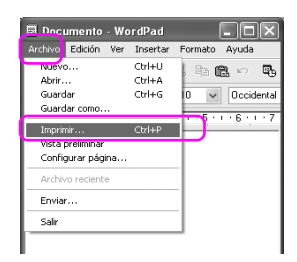

2. Asegúrese de que está seleccionada su impresora y haga clic en Impresora, Configuración, Opciones, Propiedades o Preferencias.

Ejemplo:

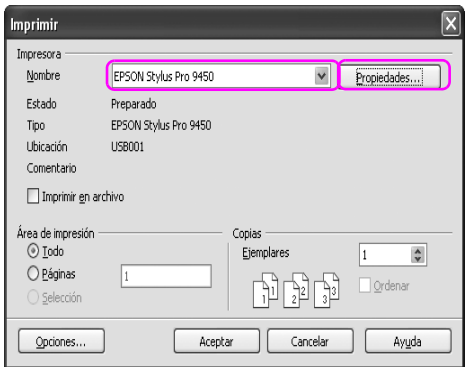

### Ejemplo:

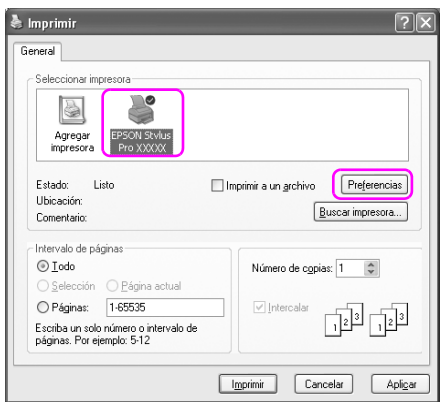

Aparecerá la ventana del controlador de la impresora.

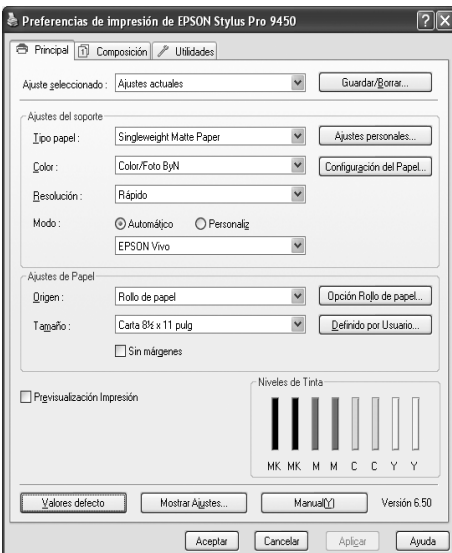

Configure los ajustes necesarios y después comience a imprimir.

## <span id="page-20-0"></span>**Desde el icono de la impresora**

Cuando realice ajustes habituales o realice el mantenimiento de la impresora, Test de inyectores, Limpieza de cabezales, por ejemplo, acceda al controlador de la impresora desde el icono Impresora.

1. Abra la carpeta Impresoras y faxes o Impresoras.

#### En Windows XP:

Haga clic en Inicio, Panel de control, Impresoras y otro hardware, y, por último, en Impresoras y faxes.

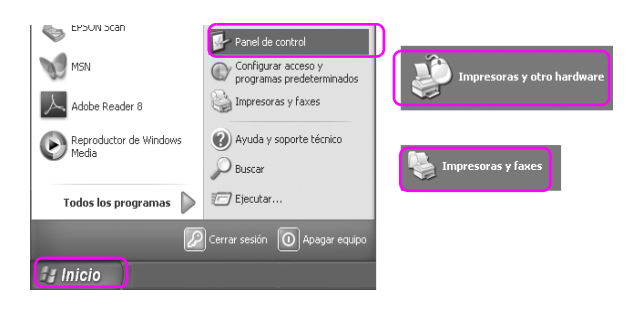

#### *Nota:*

*Si su Panel de control está en Vista clásica, haga clic en* Inicio*,* Panel de control*, y, por último, en* Impresoras y faxes*.*

En Windows Vista:

Haga clic en  $\bigoplus$ , Panel de control, Hardware y sonido, y, por último, en Impresoras.

En Windows 2000: Haga clic en Inicio, señale Ajustes y seleccione Impresoras. 2. Haga clic, con el botón secundario, en el icono de su impresora y luego haga clic en Preferencias de impresión.

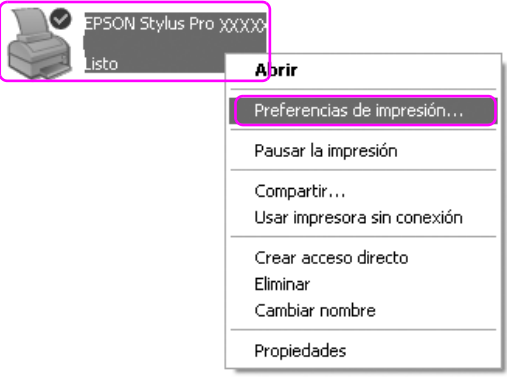

Aparecerá la ventana del controlador de la impresora.

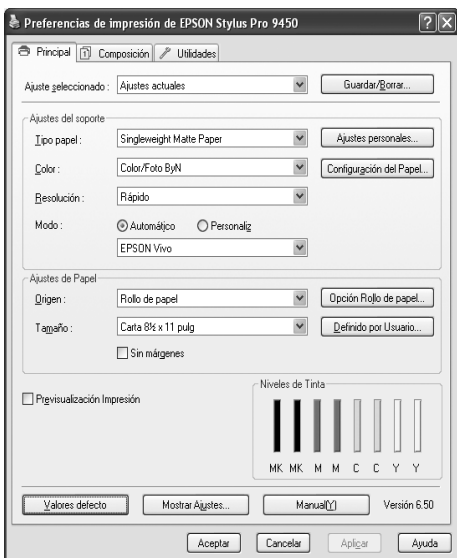

Los ajustes que realice aquí, se convertirán en los ajustes predeterminados del controlador de la impresora.

# <span id="page-22-0"></span>**Cómo obtener información mediante la Ayuda on-line**

Puede ver una explicación detallada de estas formas.

❏ Haga clic, con el botón secundario, en Ayuda.

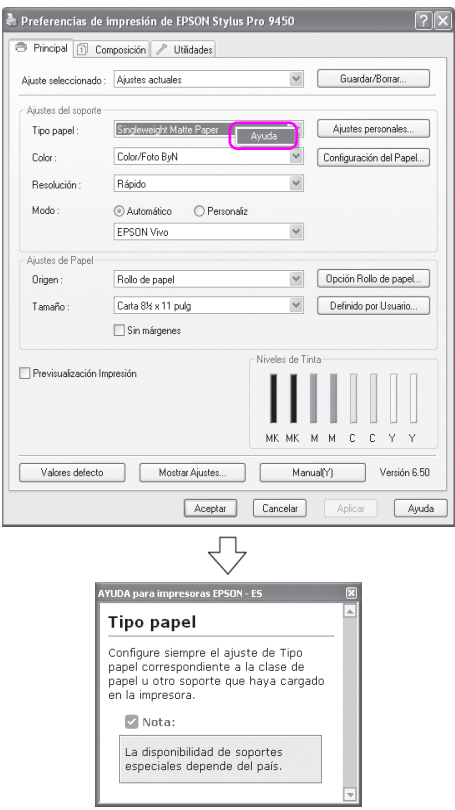

❏ En Windows XP/2000, haga clic en el botón de la parte superior derecha de la ventana del controlador de la impresora y, luego, haga clic en el elemento.

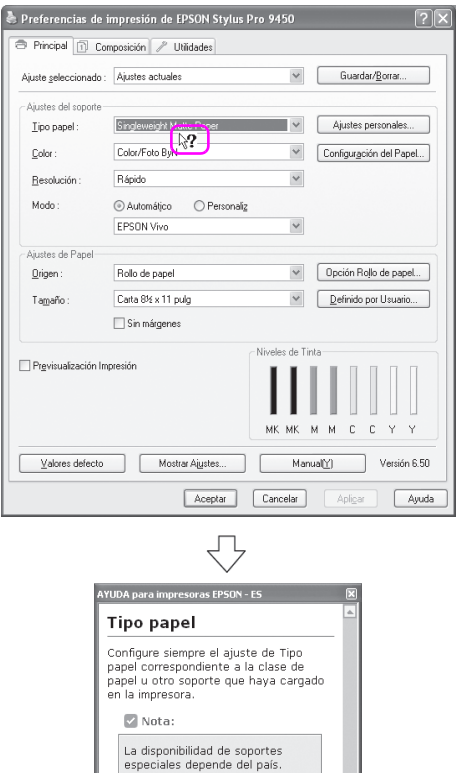

# <span id="page-24-0"></span>**Configuración básica**

Esta sección describe cómo imprimir sus datos desde una aplicación utilizando el controlador de la impresora Epson.

## <span id="page-24-1"></span>**Configuración del controlador de la impresora**

Primero, realice los datos de impresión utilizando el software de la aplicación.

Antes de imprimir, abra la ventana del controlador de la impresora y confirme los ajustes de impresión como el tipo de papel o el tamaño.

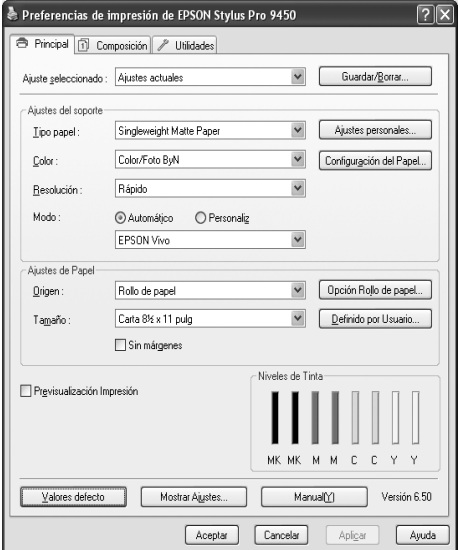

## <span id="page-25-0"></span>**Comprobación del estado de la impresora**

Cuando envíe a la impresora un trabajo de impresión, puede controlar el estado de la impresora en las ventanas siguientes.

### **Contador de avance**

El Contador de avance aparece en la pantalla cuando comience a imprimir. Indica el progreso del trabajo de impresión actual y muestra el estado de la impresora como la tinta que queda y el número de producto de los cartuchos de tinta. También puede cancelar un trabajo de impresión utilizando el Contador de avance.

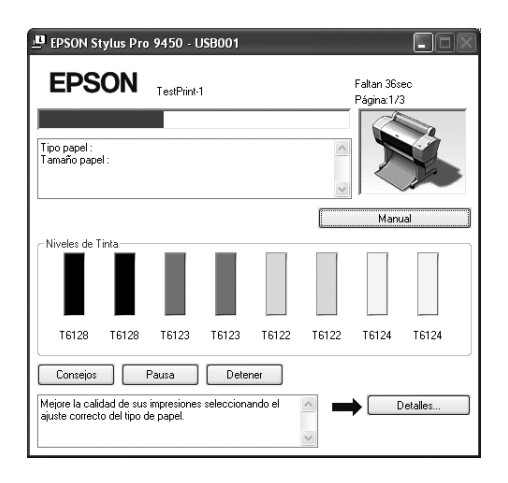

## **Ventana Cola de impresión**

Puede comprobar una lista de los trabajos de impresión en espera y su información y, también, puede cancelarlos. La ventana cola de impresión aparece cuando hace doble clic en el icono impresora de la barra de tareas. Esta es una función del sistema operativo Windows.

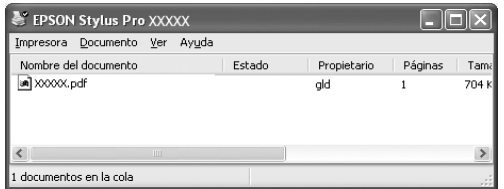

## <span id="page-26-0"></span>**Cancelación de la impresión**

Puede cancelar un trabajo de impresión en espera en el ordenador. Si la impresión ha comenzado, tendrá que cancelar la impresión desde la impresora.

### **Cancelación de la impresión desde la impresora**

Mantenga pulsado el botón PQUSQ II durante 3 segundos para reiniciar la impresora.

La impresora se reinicia incluso cuando está imprimiendo un trabajo. Después de reiniciar, tardará unos instantes hasta que la impresora se encuentre en el estado preparada. La operación con el papel de la impresora será diferente dependiendo del icono mostrado en el panel de control.

#### *Nota:*

*No puede cancelar un trabajo en espera en el ordenador. Para cancelar un trabajo en espera en el ordenador, consulte la próxima sección ["Cancelación de la impresión desde el ordenador" en página 28](#page-27-0).*

## <span id="page-27-0"></span>**Cancelación de la impresión desde el ordenador**

### Cancelación de la impresión

Haga clic en Detener en el cuadro de diálogo Contador de avance de EPSON.

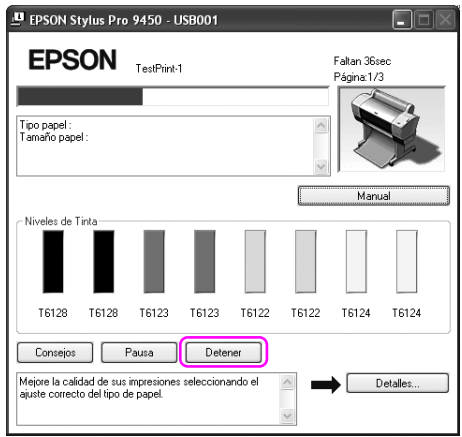

#### *Nota:*

- ❏ *El Contador de avance muestra el avance del trabajo de impresión en curso. Desaparece cuando el trabajo ha sido enviado a la impresora.*
- ❏ *No puede cancelar un trabajo de impresión que ha sido enviado a la impresora. En este caso, cancele el trabajo de impresión desde la impresora.*

### Eliminación de un trabajo de impresión en espera

Puede eliminar los trabajos de impresión en espera que están almacenados en el ordenador.

1. Haga doble clic en el icono impresora de la barra de tareas.

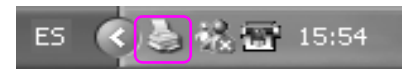

2. Del menú Impresora, seleccione Cancelar todos los documentos.

Si quiere eliminar un trabajo específico, selecciónelo y, a continuación, seleccione Cancelar del menú Documento.

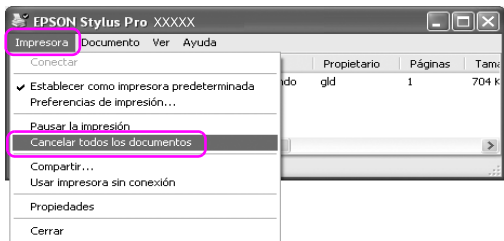

#### *Nota:*

- ❏ *La ventana cola de impresión muestra el progreso de cada trabajo. Desaparece cuando el trabajo ha sido enviado a la impresora.*
- ❏ *No puede cancelar un trabajo de impresión que ha sido enviado a la impresora. En este caso, cancele el trabajo de impresión desde la impresora.*

## <span id="page-29-0"></span>**Cuando surge algún problema durante la impresión**

Si surge algún problema durante la impresión, aparecerá un mensaje de error en la ventana EPSON Status Monitor.

Haga clic en Cómo y EPSON Status Monitor le ayudará paso a paso en el procedimiento para solucionar el problema.

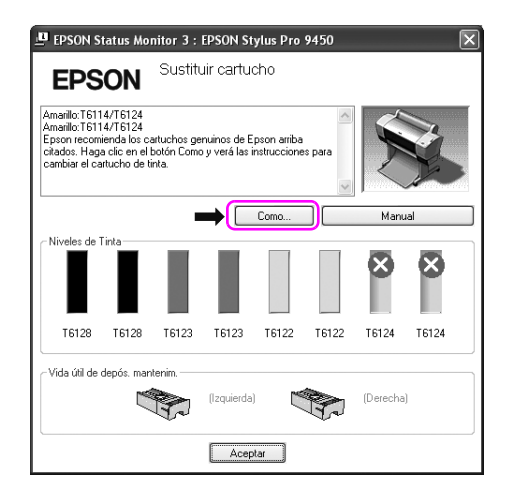

# <span id="page-30-0"></span>**Uso de las utilidades de la impresora**

Las utilidades de la impresora EPSON permiten comprobar el estado actual de la impresora y realizar operaciones de mantenimiento desde la pantalla.

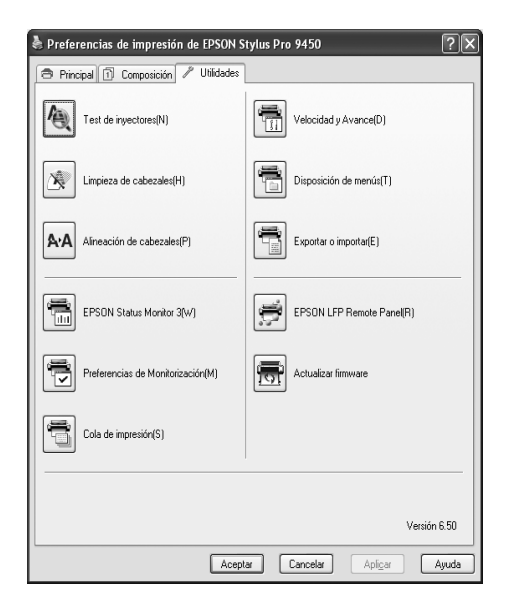

### **Test inyectores**

Esta utilidad comprueba los inyectores para ver si están obstruidos y es necesario limpiarlos. Revise los inyectores si observa una disminución de la calidad de impresión y, después de la limpieza, para confirmar que los inyectores han quedado limpios. Si los inyectores están obstruidos, realice una limpieza de cabezales.

#### **Limpieza de cabezales**

Esta utilidad limpia los cabezales de impresión de color y negros. Deberá limpiar el cabezal si observa una disminución de la calidad de impresión.

### **Alineación de cabezales**

Esta utilidad puede emplearse para mejorar la calidad de los datos impresos. Si aparecen líneas verticales desalineadas, o bandas blancas o negras en los datos impresos, es posible que la alineación del cabezal de impresión necesite ser ajustada. Use esta utilidad para volver a alinear el cabezal de impresión.

### **EPSON Status Monitor 3**

Esta utilidad ofrece información sobre la impresora, datos como el estado del cartucho de tinta, el espacio libre del depósito de mantenimiento, por ejemplo, y examina la impresora en busca de errores. Si desea más información, consulte ["Con EPSON Status](#page-32-0)  [Monitor 3" en página 33.](#page-32-0)

### **Preferencias de monitorización**

Esta función permite especificar la función de supervisión de EPSON Status Monitor 3. Si desea más información, consulte ["Utilización de](#page-36-0)  [preferencias de monitorización" en página 37.](#page-36-0)

### **Cola de impresión**

Esta función muestra la lista de trabajos en espera. Puede comprobar una lista de los trabajos de impresión en espera y su información, y también, puede cancelarlos o reiniciarlos.

### **Velocidad y avance**

Puede definir los ajustes relacionados con la velocidad y el progreso de la impresión.

### **Disposición de menús**

Puede organizar los ajustes de la lista Ajustes seleccionados, Tipo papel y Tamaño papel. Organice los elementos como prefiera o clasifíquelos en grupos. También puede ocultar los elementos que no va a utilizar.

### **Exportar o importar**

Puede exportar o importar todos los ajustes del controlador de la impresora. Resulta de utilidad utilizar esta función cuando quiere realizar los mismos ajustes del controlador de la impresora en varios ordenadores.

### **EPSON LFP Remote Panel**

Esta utilidad le permite optimizar su impresora. Puede iniciar esta utilidad sólo si está instalada. Para más información, consulte la Ayuda on-line de EPSON LFP Remote Panel.

### **Actualización del "firmware" de la impresora**

EPSON LFP Remote Panel se inicia y actualiza el "firmware" de la impresora.

Para utilizar esta función, necesita descargar antes el último "firmware" del sitio Web de Epson.

# <span id="page-32-0"></span>**Con EPSON Status Monitor 3**

EPSON Status Monitor 3 ofrece información detallada sobre la impresora, una pantalla gráfica del estado del cartucho de tinta y el espacio libre del depósito de mantenimiento, y mensajes de estado. Para conocer el estado detallado de la impresora, abra la ventana detallada de la impresora. EPSON Status Monitor 3 comienza a controlar el estado de la impresora cuando comienza la impresión y, si encuentra algún problema, muestra un mensaje de error y sus soluciones. Para comprobar el estado de la impresora, puede acceder a EPSON Status Monitor 3 desde el controlador de la impresora o con el icono de acceso directo, haciendo doble clic en el icono con forma de impresora de la barra de tareas de Windows.

## **Acceso a EPSON Status Monitor 3**

Abra la ventana del controlador de la impresora y haga clic en la ficha Utilidad y en EPSON Status Monitor 3.

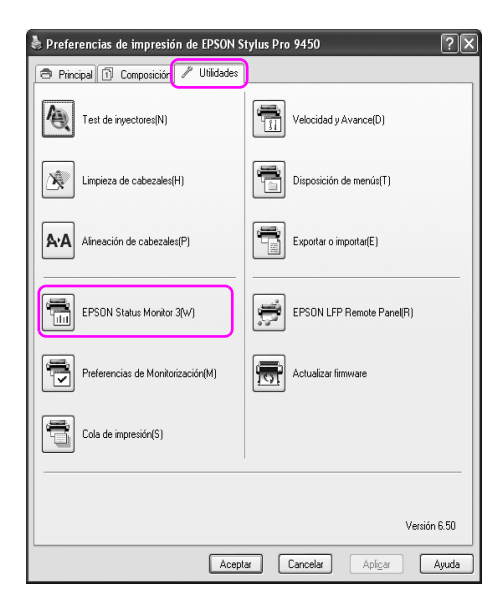

#### *Nota:*

*En el cuadro de diálogo Preferencias de monitorización, active la casilla de verificación* Icono *para que aparezca un icono de acceso directo en la barra de tareas de Windows. Con el botón secundario del ratón, haga clic en el icono de acceso directo y seleccione el nombre de la impresora para ver cuadro de diálogo de EPSON Status Monitor 3. Si desea más información, consulte ["Cómo ver la información en Preferencias de](#page-37-0)  [monitorización." en página 38.](#page-37-0)*

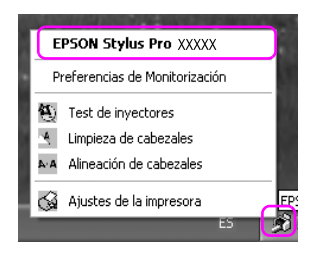

## **Cómo ver la información de EPSON Status Monitor 3**

EPSON Status Monitor 3 ofrece información detallada sobre la impresora, una pantalla gráfica del estado del cartucho de tinta y el espacio libre del depósito de mantenimiento, y mensajes de estado. Si surge algún problema durante la impresión, aparecerá un mensaje de error. Lea el mensaje y resuelva el problema.

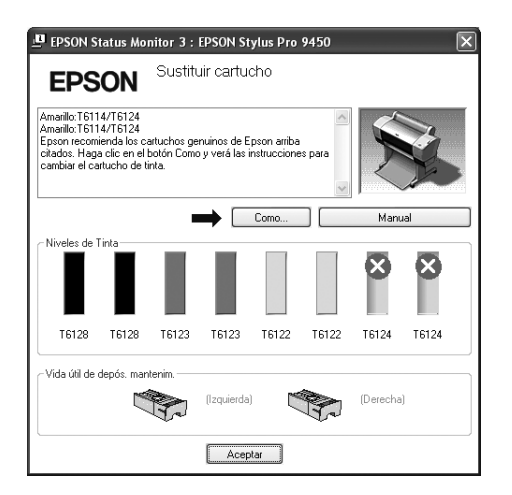
### **Utilización de preferencias de monitorización**

Esta función permite especificar la función de supervisión de EPSON Status Monitor 3.

#### Acceso a las preferencias de monitorización

Abra la ventana del controlador de la impresora y haga clic en la ficha Utilidad y después, en Preferencias de monitorización**.**

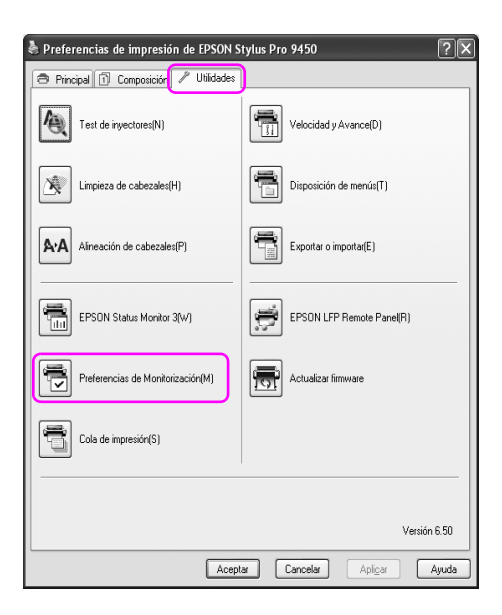

#### *Nota:*

*En el cuadro de diálogo Preferencias de monitorización, active la casilla de verificación* Icono *para que aparezca un icono de acceso directo en la barra de tareas de Windows. Con el botón secundario del ratón, haga clic en el icono de acceso directo y seleccione* Preferencias de monitorización *para abrir el cuadro de diálogo Preferencias de monitorización.*

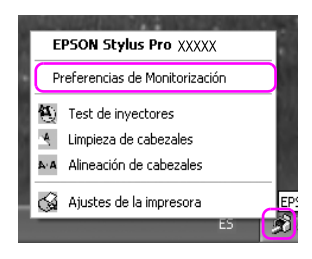

Cómo ver la información en Preferencias de monitorización.

En el cuadro de diálogo Preferencias de monitorización puede seleccionar los tipos de error sobre los que desee recibir notificación y puede crear el icono de acceso directo, ajuste y monitorización de los ajustes de las impresoras compartidas.

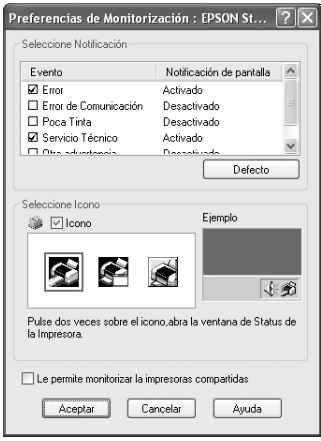

## **Desinstalación del software de la impresora**

Esta sección explica cómo desinstalar el software de la impresora de su ordenador.

*Nota:*

- ❏ *En Windows XP/Vista, es necesario registrarse como usuario con una cuenta de Administrador. Cuando desinstale el software de la impresora en Windows Vista, se le solicitará la contraseña. Si se le pide la contraseña, introdúzcala y continúe la operación.*
- ❏ *En Windows 2000 es necesario registrarse como usuario con privilegios administrativos (un usuario que pertenezca al grupo Administradores).*

## **Desinstalación del controlador de impresora**

Siga estos pasos para desinstalar el controlador de la impresora.

- 1. Apague la impresora y desconecte el cable de interfaz conectado con el ordenador y la impresora.
- 2. Haga clic en Agregar o quitar programas (o Agregar o quitar programas) en el Panel de control.

En Windows Vista, haga clic en Programas y en Programas y funciones en el Panel de control

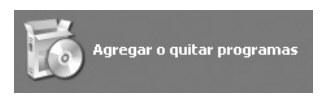

3. Seleccione Software de impresora EPSON y haga clic en Cambiar o quitar (o Desinstalar o cambiar).

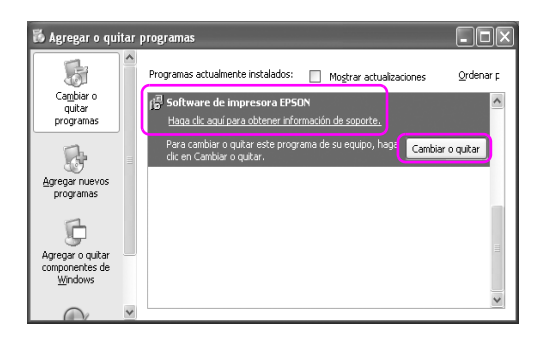

4. Seleccione la impresora de destino y haga clic en Aceptar.

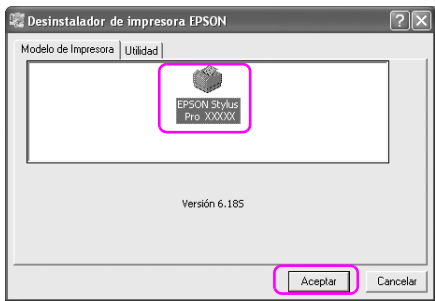

5. Siga las instrucciones que aparecen en pantalla para terminar la desinstalación.

Cuando aparezca el mensaje de confirmación, haga clic en Sí.

#### *Nota:*

*Cuando elimine el controlador de la impresora, aparecerá el siguiente mensaje.*

*Los ajustes que haya realizado se guardan en el archivo de ajustes personalizados. Si no elimina este archivo, podrá utilizar los ajustes que haya registrado cuando vuelva a instalar el controlador de la impresora. Haga clic en* No *si tiene pensado reinstalar el controlador de la impresora en el futuro, o haga clic en* Sí *para borrar el archivo completamente.*

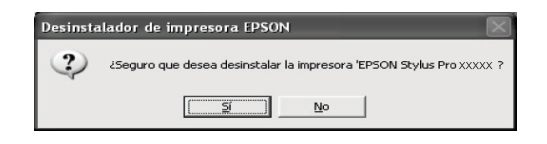

Reinicie el ordenador cuando reinstale el controlador de la impresora.

## **Desinstalación de EPSON LFP Remote Panel**

Se puede desinstalar EPSON LFP Remote Panel desde Agregar o quitar programas (o Agregar o quitar programas) en el Panel de control. Para más información, consulte la Ayuda on-line de EPSON LFP Remote Panel.

## Capítulo 2

## **Utilización del software de la impresora (Mac OS X)**

## **Introducción al software de la impresora**

El CD-ROM del software de la impresora incluye lo siguiente. Consulte el *Manual de instalación y desembalaje* para instalar el software y su ayuda on-line para obtener información detallada de cada software.

- ❏ Controlador de impresora
- ❏ EPSON Printer Utility2
- ❏ EPSON StatusMonitor
- ❏ EPSON LFP Remote Panel

### **Controlador de impresora**

El controlador de la impresora le permite imprimir documentos desde las aplicaciones.

A continuación, se muestran las funciones principales del controlador de la impresora.

❏ Envía los datos de impresión a la impresora.

❏ Realiza los ajustes de la impresora tales como el tipo de papel o el tamaño. Puede registrar estos ajustes y también puede importar o exportar fácilmente estos ajustes que ha registrado.

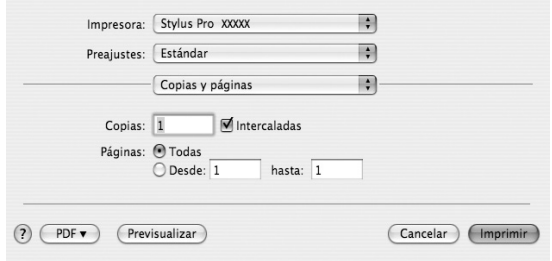

### **EPSON Printer Utility2**

Puede ejecutar las funciones de mantenimiento de la impresora como Test de inyectores o Limpieza de cabezales. EPSON Printer Utility2 se instala automáticamente con el controlador de la impresora.

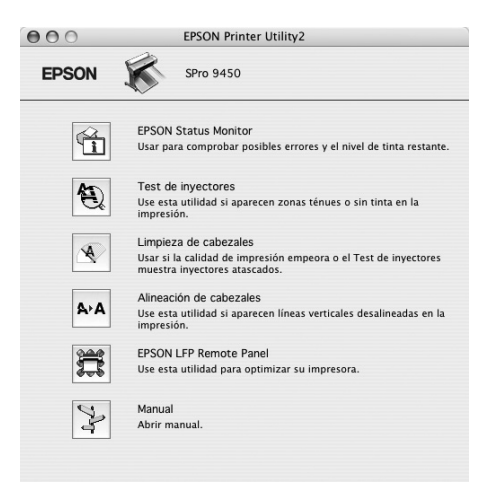

### **EPSON StatusMonitor**

Esta utilidad ofrece información sobre la impresora, datos como el estado del cartucho de tinta, el espacio libre del depósito de mantenimiento y errores de la impresora.

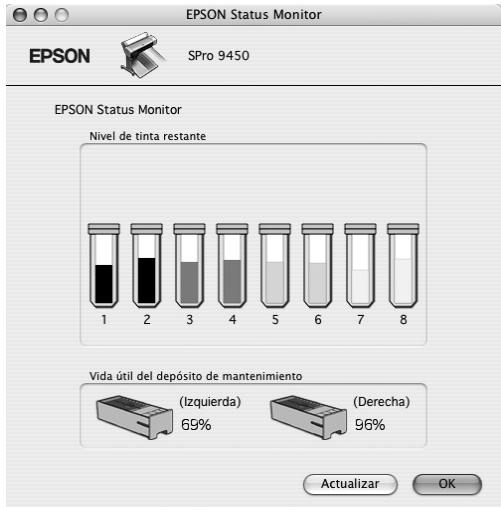

### **EPSON LFP Remote Panel**

EPSON LFP Remote Panel ofrece al usuario una amplio grado de control sobre la impresora, para obtener la mejor calidad de impresión al imprimir en diferentes soportes.

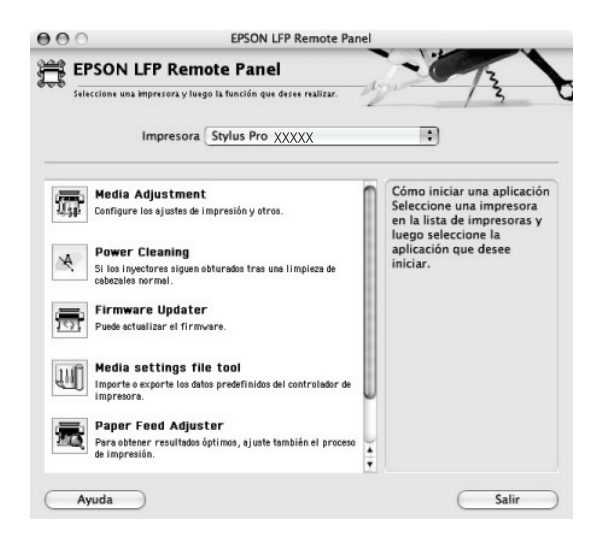

## <span id="page-44-0"></span>**Cómo acceder al controlador de la impresora**

Siga estos pasos para acceder al controlador de impresora. Los siguientes procedimientos pueden diferir dependiendo de la aplicación que utilice.

❏ Cuadro de diálogo Ajustar página

Puede realizar los ajustes de papel, como el tipo de papel o el tamaño.

❏ Cuadro de diálogo Imprimir

Puede realizar los ajustes relacionados con la calidad de impresión.

## **Acceso al cuadro de diálogo Ajustar página**

Para abrir el cuadro de diálogo Ajustar página, haga clic en la opción Ajustar página del menú Archivo de su aplicación.

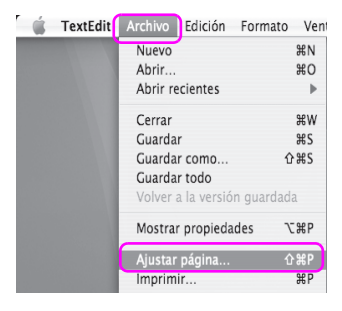

Aparecerá el cuadro de diálogo Ajustar página.

En el ajuste Tamaño papel puede seleccionar un tamaño de papel, la impresión sin márgenes, el origen del papel y un área de impresión.

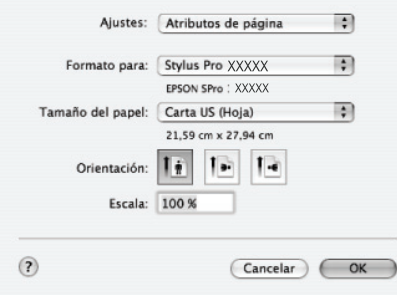

## **Acceso al cuadro de diálogo Imprimir**

Para abrir el cuadro de diálogo Imprimir, haga clic en Imprimir en el menú Archivo de la aplicación.

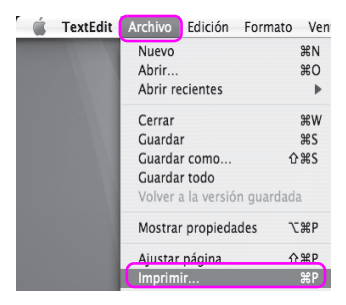

Se muestra el cuadro de diálogo Imprimir.

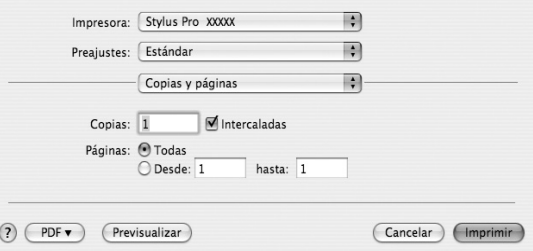

Configure los ajustes necesarios y después comience a imprimir.

## **Cómo obtener información mediante la Ayuda on-line**

Para acceder a la Ayuda on-line, haga clic en el botón  $\Omega$  en el cuadro de diálogo del controlador de la impresora.

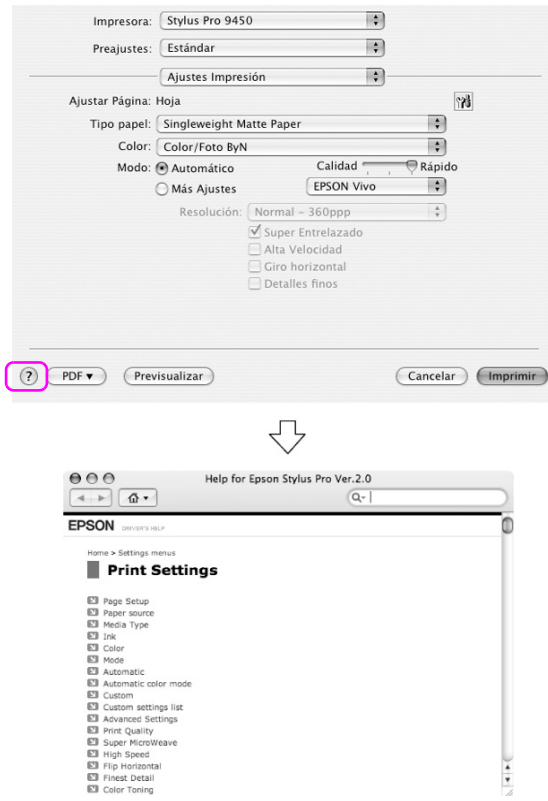

## **Configuración básica**

Esta sección describe cómo imprimir sus datos desde una aplicación utilizando el controlador de la impresora Epson.

### **Configuración del controlador de la impresora**

Primero, realice los datos de impresión utilizando el software de la aplicación.

Antes de imprimir, abra la ventana del controlador de la impresora y confirme los ajustes de impresión como el tipo de papel o el tamaño.

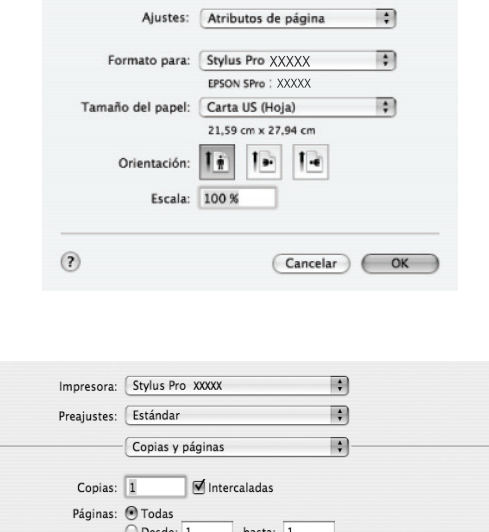

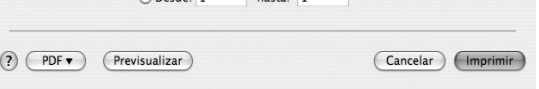

## **Comprobación del estado de la impresora**

1. Haga clic en el icono Impresora en el Dock.

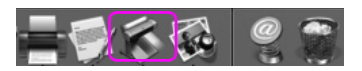

2. Puede comprobar los trabajos en espera y su información, y también puede cancelar la impresión.

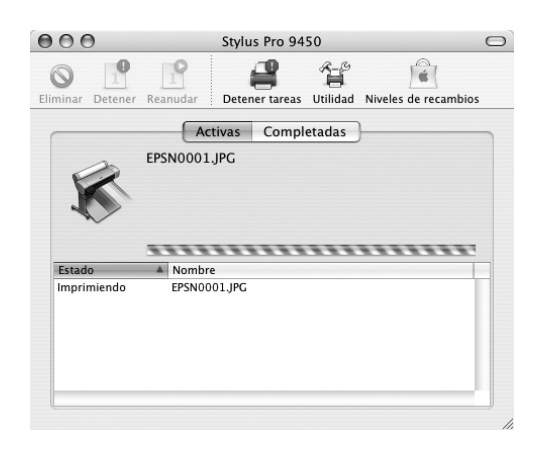

## **Cancelación de la impresión**

Puede cancelar un trabajo de impresión en espera en el ordenador. Si la impresión ha comenzado, podrá cancelar la impresión desde la impresora.

### **Cancelación de la impresión desde la impresora**

Mantenga pulsado el botón P $\alpha$ us $\alpha$  II durante 3 segundos para reiniciar la impresora.

La impresora se reinicia incluso cuando está imprimiendo un trabajo. Después de reiniciar, tardará unos instantes hasta que la impresora se encuentre en el estado preparada.

#### *Nota:*

*No puede cancelar un trabajo en espera en el ordenador. Para cancelar un trabajo en espera en el ordenador, consulte la próxima sección ["Cancelación de la impresión desde el ordenador" en página 52](#page-51-0).*

### <span id="page-51-0"></span>**Cancelación de la impresión desde el ordenador**

1. Haga clic en el icono Impresora en el Dock.

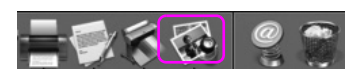

2. Haga clic en el trabajo que desee eliminar, y, después, haga clic en Eliminar.

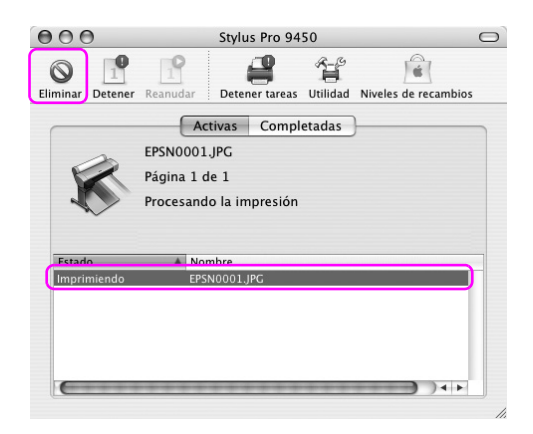

#### *Nota:*

- ❏ *Puede eliminar un trabajo en espera siguiendo el procedimiento anterior.*
- ❏ *No puede cancelar un trabajo de impresión que ha sido enviado a la impresora. En este caso, cancele el trabajo de impresión desde la impresora.*

### **Cuando surge algún problema durante la impresión**

Si surge algún problema durante la impresión, aparecerá un mensaje de error. Si no está seguro de cómo solucionar un problema, cancele la impresión e inicie EPSON StatusMonitor que le ayudará paso a paso en el procedimiento para solucionar el problema.

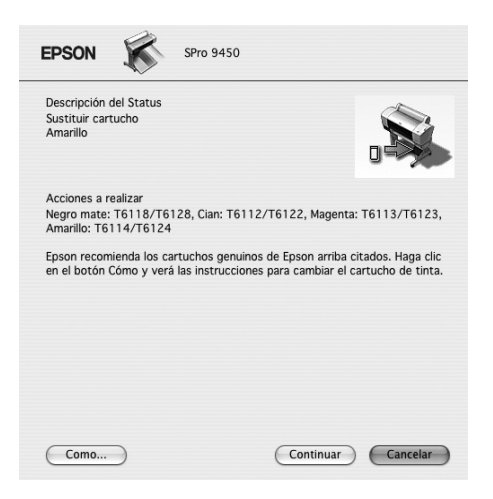

## **Uso de las utilidades de la impresora**

Las utilidades de la impresora EPSON permiten comprobar el estado actual de la impresora y realizar operaciones de mantenimiento desde la pantalla.

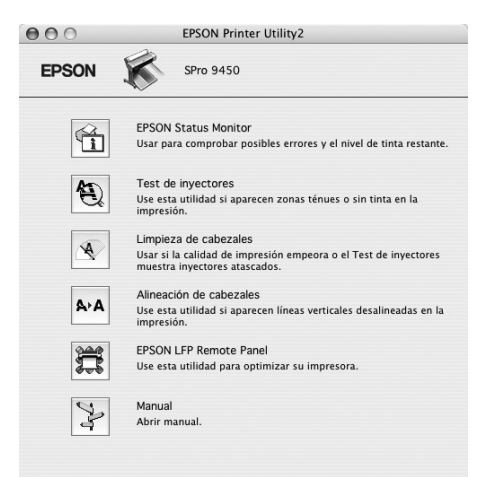

#### **EPSON StatusMonitor**

Esta utilidad ofrece información sobre la impresora, datos como el estado del cartucho de tinta, el espacio libre del depósito de mantenimiento y errores de la impresora.

#### **Test inyectores**

Esta utilidad comprueba los inyectores para ver si están obstruidos y es necesario limpiarlos. Revise los inyectores si observa una disminución de la calidad de impresión y, después de la limpieza, para confirmar que los inyectores han quedado limpios. Si los inyectores están obstruidos, realice una limpieza de cabezales.

#### **Limpieza de cabezales**

Esta utilidad limpia los cabezales de impresión de color y negros. Deberá limpiar el cabezal si observa una disminución de la calidad de impresión.

### **Alineación de cabezales**

Esta utilidad puede emplearse para mejorar la calidad de los datos impresos. Si aparecen líneas verticales desalineadas, o bandas blancas o negras en los datos impresos, es posible que la alineación del cabezal de impresión necesite ser ajustada. Use esta utilidad para volver a alinear el cabezal de impresión.

### **EPSON LFP Remote Panel**

Esta utilidad le permite optimizar su impresora. Puede iniciar esta utilidad sólo si está instalada. Para más información, consulte la Ayuda on-line de EPSON LFP Remote Panel.

### **Manual**

Puede acceder al *Manual de usuario*. Si el *Manual de usuario* no está instalado, accederá a un sitio Web de soporte técnico.

## **Acceso a EPSON Printer Utility2**

Puede acceder a EPSON Printer Utility2 de las formas descritas a continuación.

- ❏ En el cuadro de diálogo Imprimir, seleccione Ajustes de impresión y haga clic en el icono Utilidad.
- ❏ Haga doble clic en la carpeta Aplicaciones, y, después, haga doble clic en el icono EPSON Printer Utility2.

### **Utilización de EPSON StatusMonitor**

EPSON StatusMonitor ofrece información detallada sobre la impresora, una pantalla gráfica del estado del cartucho de tinta y el espacio libre del depósito de mantenimiento, y mensajes de estado.

#### *Nota:*

*El mensaje de error de la impresora aparece automáticamente en la pantalla incluso si EPSON StatusMonitor no está abierto.* 

### **Cómo acceder a EPSON StatusMonitor**

Abra la ventana EPSON Printer Utility2 y haga clic en EPSON StatusMonitor.

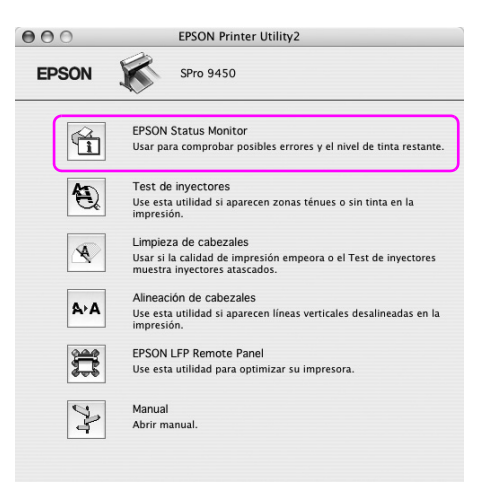

### **Cómo ver la información de EPSON StatusMonitor**

EPSON StatusMonitor ofrece información detallada sobre la impresora, una pantalla gráfica del estado del cartucho de tinta y el espacio libre del depósito de mantenimiento, y mensajes de estado. Si surge algún problema durante la impresión, aparecerá un mensaje de error. Lea el mensaje y resuelva el problema.

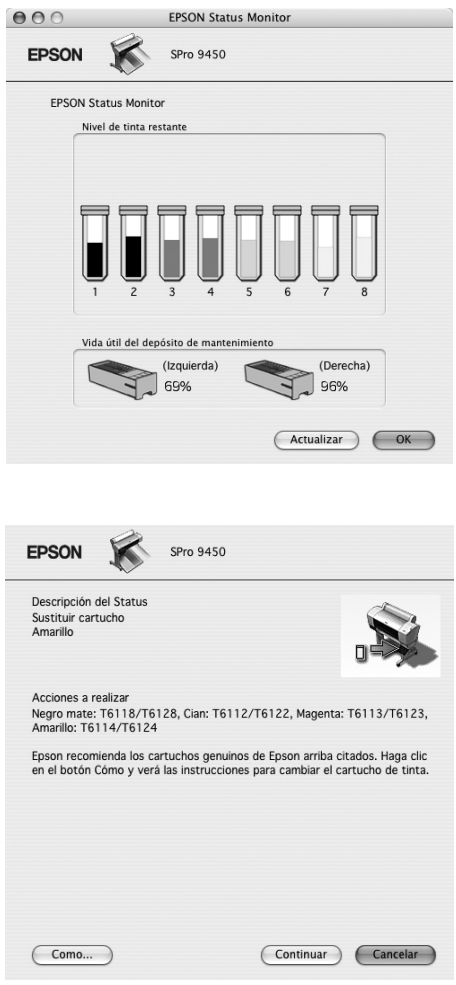

# **Desinstalación del software de la impresora**

Siga estos pasos para desinstalar el software de la impresora.

## **Desinstalación del controlador de impresora**

Siga estos pasos para desinstalar el controlador de impresora y EPSON Printer Utility2.

- 1. Apague la impresora y desconecte el cable de interfaz conectado con el ordenador y la impresora.
- 2. Cierre todas las aplicaciones del software.
- 3. Haga doble clic en el icono del disco duro.

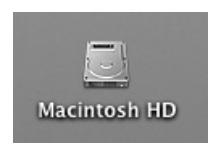

4. Haga doble clic en la carpeta Aplicaciones, y, después, haga doble clic en la carpeta Utilidades.

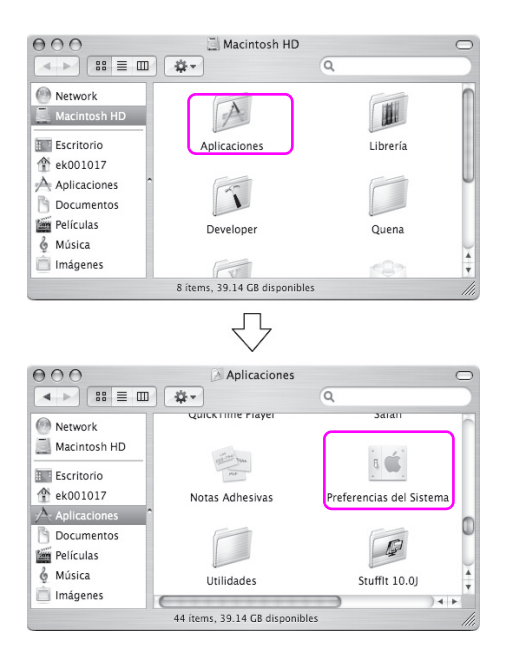

5. Haga doble clic en el icono Centro impresión (Mac OS X 10.2.x) o en Printer Setup Utility (Mac OS X 10.3.o posterior).

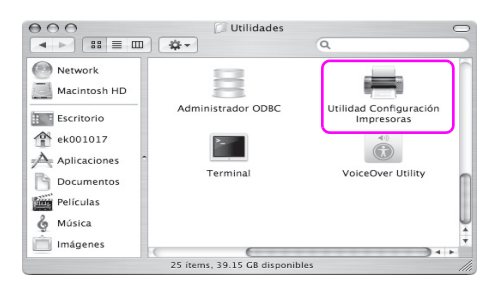

6. Seleccione la impresora y haga clic en Eliminar.

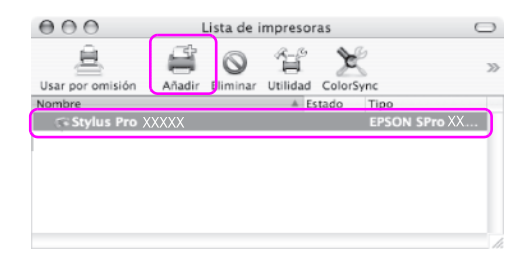

Después de hacer clic en Eliminar, cierre el cuadro de diálogo.

- 7. Inserte el CD-ROM del software de la impresora en la unidad de CD-ROM.
- 8. Haga doble clic en la carpeta Controlador de impresora.

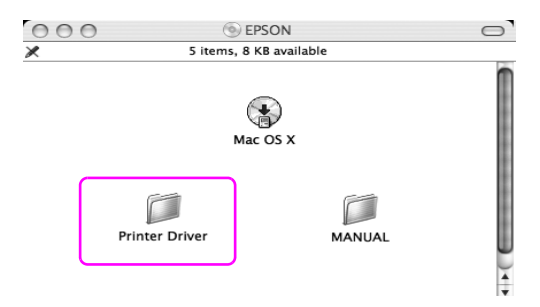

#### *Nota:*

*Si la carpeta no aparece, haga doble clic en el icono EPSON en la parte superior del escritorio.*

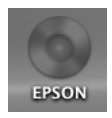

9. Haga doble clic en el icono EPSON\_IJ\_Printer.

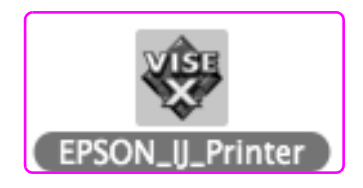

10. Si aparece el cuadro de diálogo Autenticando, escriba la contraseña o frase y haga clic en Aceptar.

Para desinstalar el controlador de la impresora es necesario registrarse como usuario con privilegios administrativos.

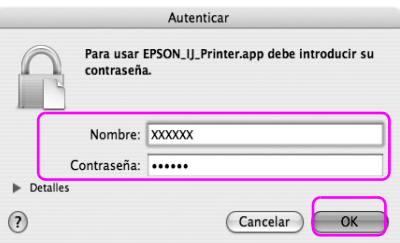

11. Haga clic en Continuar, y, después, en Aceptar.

12. Seleccione Desinstalar del menú desplegable, y haga clic en el botón Desinstalar.

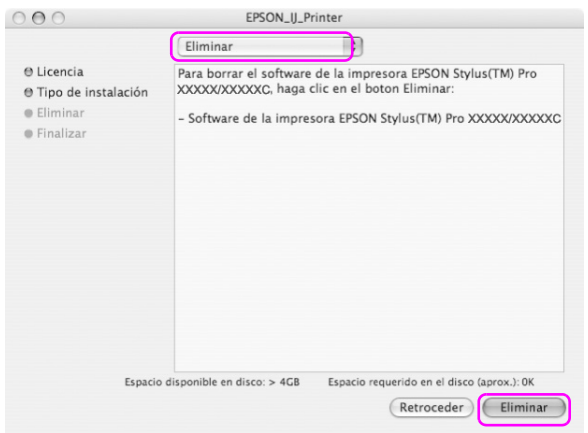

13. Siga las instrucciones que aparecen en pantalla para desinstalar el controlador de la impresora.

## **Desinstalación de EPSON LFP Remote Panel**

Arrastre la carpeta EPSON LFP Remote Panel a la Papelera. Para más información, consulte la Ayuda on-line de EPSON LFP Remote Panel.

# Capítulo 3 **Variedad de impresiones**

## **Administración del color**

El controlador de impresora permite administrar los colores para imprimir datos y un ajuste de color que produce impresiones con mejor aspecto. El ajuste de los colores se lleva a cabo sin ajustar el color de los datos originales. Si desea más información, consulte ["Métodos de](#page-64-0)  [administración del color" en página 65.](#page-64-0)

## **Administración del color**

### **Acerca del sistema de administración del color (CMS)**

Ya que los dispositivos como cámaras digitales, escáneres, monitores o impresoras producen colores distintos, la impresión difiere de la imagen que aparecen la pantalla. Para ajustar los colores entre los dispositivos, utilice el sistema de administración del color. Tanto Windows como Mac OS X tienen un sistema de administración de colores como función estándar. También, algún software de edición de imágenes es compatible con el sistema de administración del color. Cada sistema operativo es compatible con un sistema de administración de color. Por ejemplo: ICM en Windows y ColorSync en Mac OS. Cuando se administran los colores con el controlador de impresora, también se utiliza el sistema de administración del color del sistema operativo. En ese sistema de administración del color, hay un archivo de definición de colores (el perfil ICC) que sirve para realizar la correspondencia de los colores de distintos dispositivos. El perfil ICC está preparado para un determinado modelo de impresora y tipo de papel. Para una cámara digital, se puede especificar como perfil un dominio de colores como sRGB, AdobeRGB, etc.

En la administración del color, el perfil de un dispositivo de entrada se llama "perfil de entrada" (o perfil de origen), y el de un dispositivo de salida, como una impresora, se llama "perfil de impresora" (o perfil de salida).

#### *Nota:*

*Cuando se imprime una imagen fotografiada con una cámara digital o escaneada, el resultado suele tener un aspecto distinto a lo que aparece en la pantalla. Esta diversidad se debe a que cada dispositivo (cámara digital, escáner, monitor, impresora) produce los colores de forma distinta. Para reducir las diferencias de colores entre dispositivos, hay que realizar la administración de colores entre los dispositivos.* 

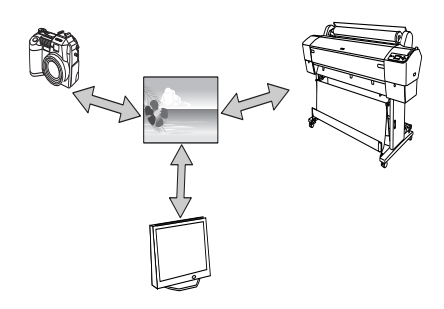

### <span id="page-64-0"></span>**Métodos de administración del color**

Administración del color con el controlador de la impresora

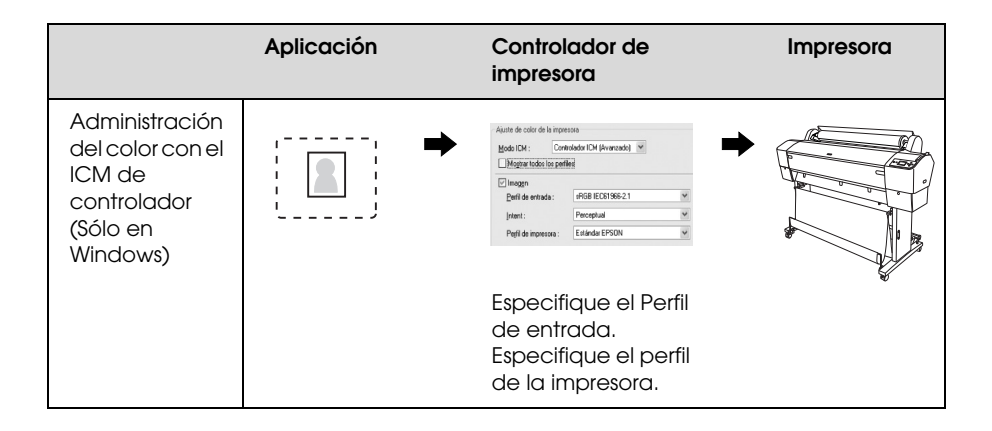

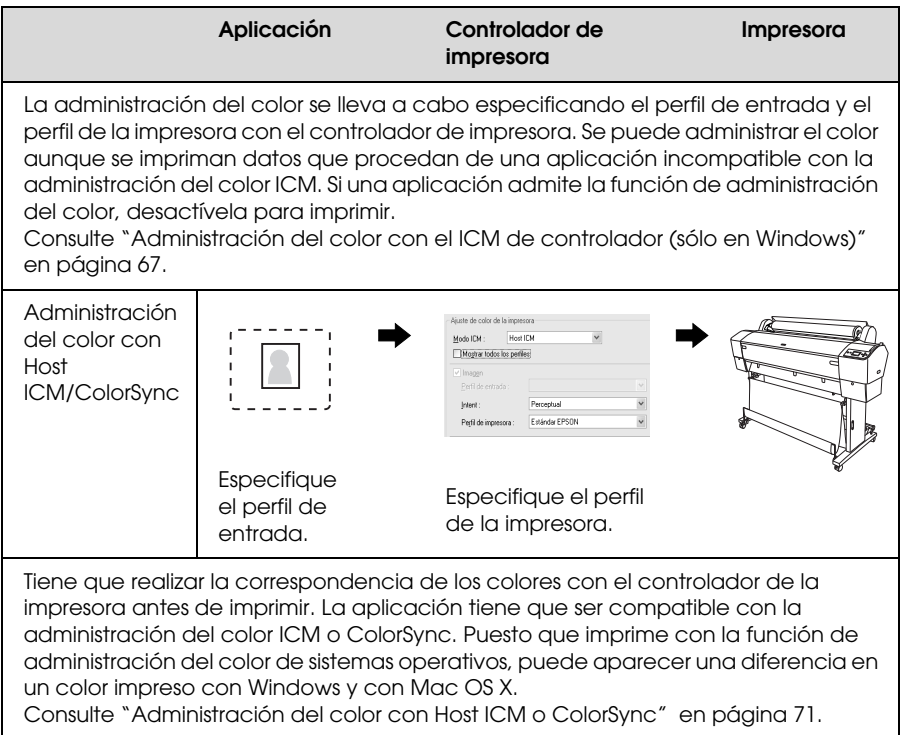

### Administración del color con una aplicación

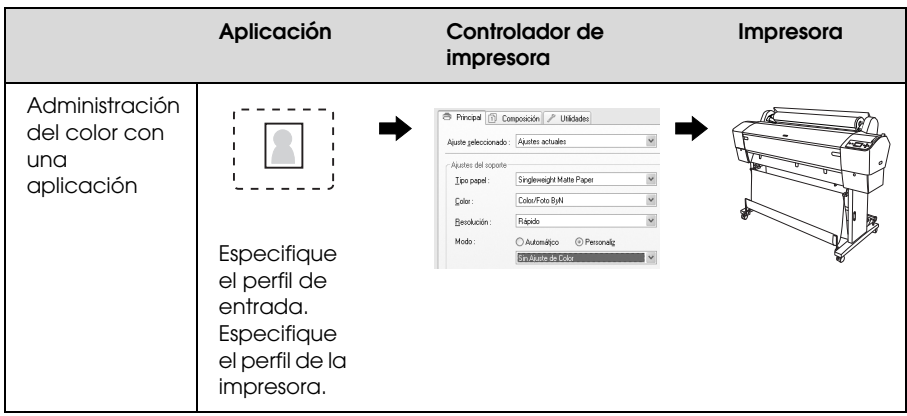

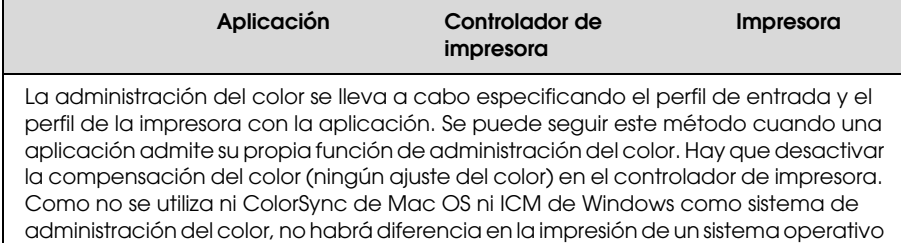

a otro.

Consulte ["Administración del color con una aplicación" en página 75](#page-74-0).

### <span id="page-66-0"></span>**Administración del color con el ICM de controlador (sólo en Windows)**

Los siguientes procedimientos son para Adobe Photoshop CS2 en Windows XP. Si utiliza esta función con una aplicación que no admita ninguna función de administración del color, tendrá que realizar el proceso de correspondencia de colores desde el paso 4.

1. En el menú Archivo, seleccione Imprimir con vista previa.

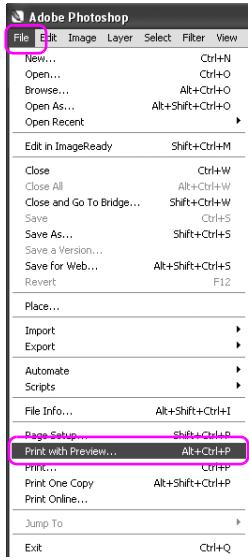

2. Seleccione Administración del color, y seleccione Documento en Imprimir. En Manejo del color, seleccione Sin administración del color. Después, haga clic en Hecho.

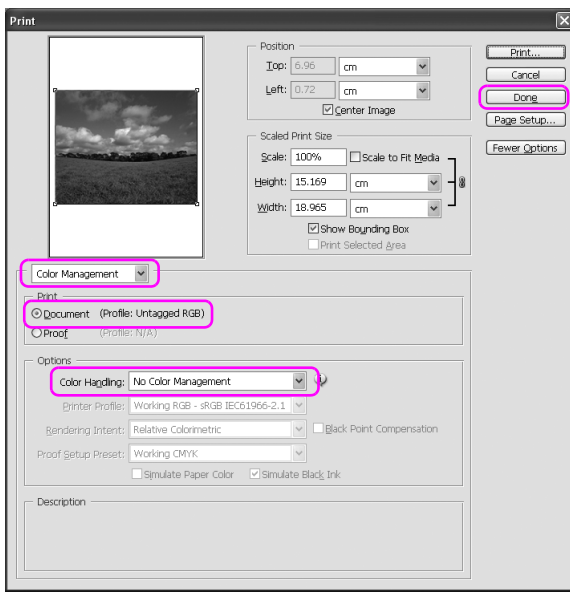

3. Abra la ventana del controlador de la impresora.

Consulte ["Desde aplicaciones de Windows" en página 18](#page-17-0).

4. Seleccione Personalizado para el Modo en el menú Principal, y seleccione ICM, y haga clic en Más opciones.

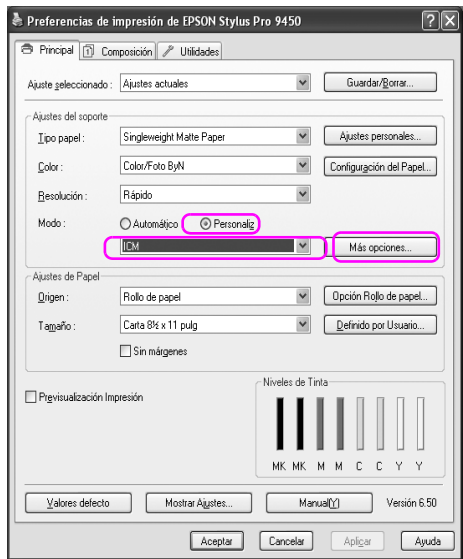

5. En el cuadro de diálogo ICM, seleccione Controlador ICM (Básico) o Controlador ICM (Avanzado) en el Modo ICM.

Si selecciona Controlador ICM (Avanzado), puede especificar los perfiles y el intento de imagen, gráficos y datos de texto, individualmente.

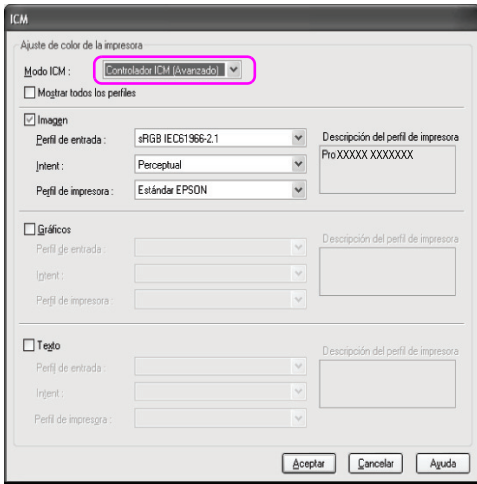

6. Compruebe otros ajustes, y después comience a imprimir.

### <span id="page-70-0"></span>**Administración del color con Host ICM o ColorSync**

Los siguientes procedimientos son para Adobe Photoshop CS2 en Windows XP.

#### *Nota:*

- ❏ *Use datos de imagen con un perfil de entrada incrustado.*
- ❏ *La aplicación tiene que ser compatible con ICM o ColorSync.*
- 1. En el menú Archivo, seleccione Imprimir con vista previa.

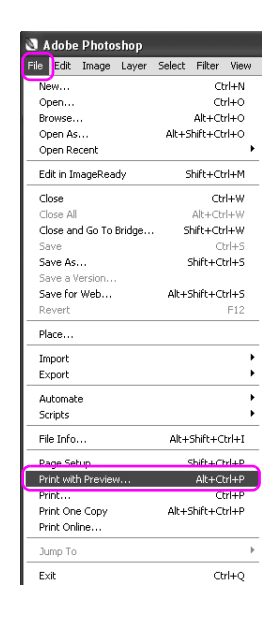

2. Seleccione Administración del color, y seleccione Documento en Imprimir. Seleccione Permitir que la impresora determine los colores para Manejo del color. Después, haga clic en Hecho.

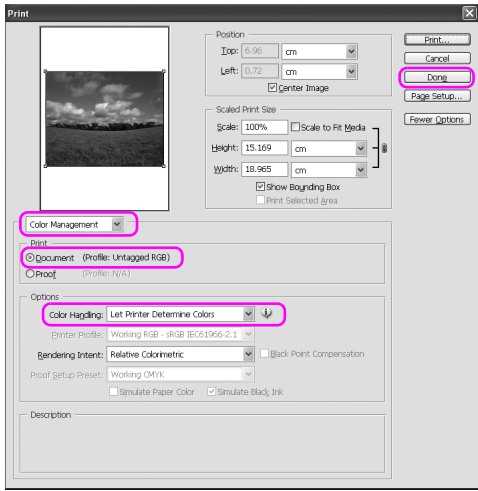

3. Abra la ventana del controlador de la impresora (Windows) o el cuadro de diálogo Imprimir (Mac OS X).

En Windows, consulte ["Desde aplicaciones de Windows" en página](#page-17-0)  [18](#page-17-0).

En Mac OS X, consulte ["Cómo acceder al controlador de la](#page-44-0)  [impresora" en página 45](#page-44-0).
4. En Windows, seleccione Personalizado para el Modo en el menú Principal, y seleccione ICM, y haga clic en Más opciones. En Mac OS X, seleccione Administración del color de la impresora.

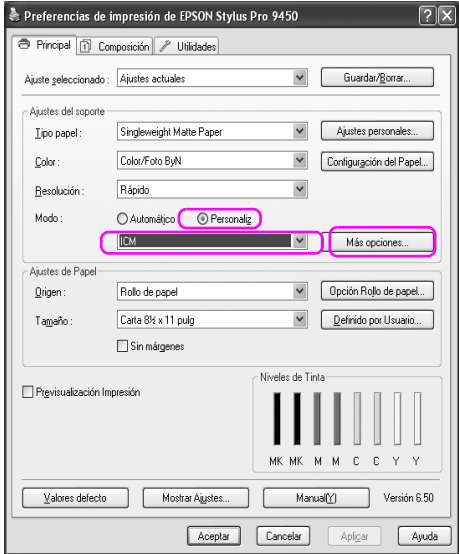

5. En Administración del color de la impresora, seleccione Host ICM (Windows) o ColorSync (Mac OS X).

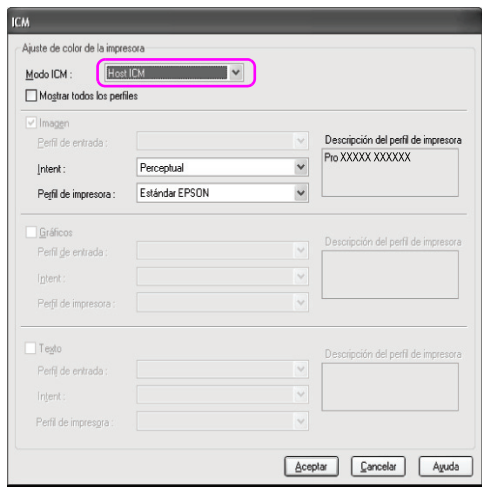

6. Compruebe otros ajustes, y después comience a imprimir.

### **Administración del color con una aplicación**

Los siguientes procedimientos son para Adobe Photoshop CS2 en Windows XP.

Para información sobre los ajustes, consulte el manual de la aplicación.

1. En el menú Archivo, seleccione Imprimir con vista previa.

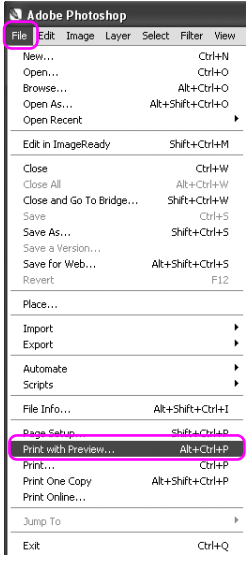

2. Seleccione Administración del color, y seleccione Documento en Imprimir. Seleccione Permitir que Photoshop determine los colores para Manejo del color. Seleccione el Perfil de la impresora y el Intento de "rendering". Después, haga clic en Hecho.

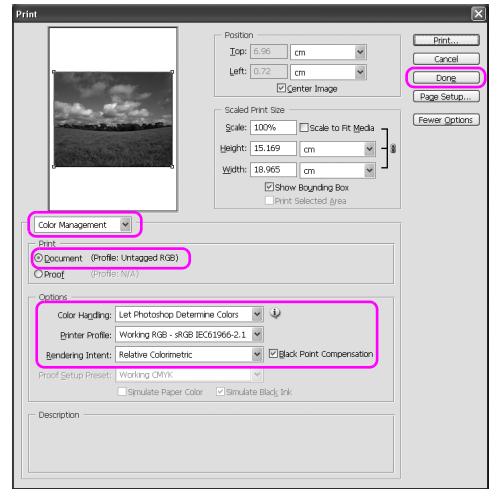

3. Abra la ventana del controlador de la impresora (Windows) o el cuadro de diálogo Imprimir (Mac OS X).

En Windows, consulte ["Desde aplicaciones de Windows" en](#page-17-0)  [página 18.](#page-17-0)

En Mac OS X, consulte ["Cómo acceder al controlador de la](#page-44-0)  [impresora" en página 45](#page-44-0).

4. En Windows, seleccione Personalizado para el Modo en el menú Principal, y seleccione Sin ajuste de color.

En Mac OS X, seleccione Desactivada (Sin ajuste de color) en el cuadro de diálogo Administración del color de la impresora.

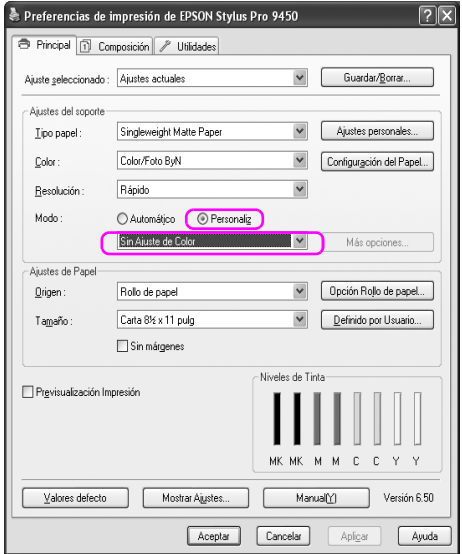

5. Compruebe otros ajustes, y después comience a imprimir.

## **Ajuste del color con el controlador de impresora**

Se puede realizar la administración del color con el controlador de la impresora. También puede usar la función Photo Enhance para ajustar el color de los datos de la imagen automáticamente.

### **Ajuste del color con el Ajuste color**

Se puede realizar la administración del color con el controlador de la impresora. Utilice esta función si la aplicación no admite la administración del color o si desea realizarla manualmente.

#### *Nota:*

*Si utiliza la administración de color del controlador de impresora desde una aplicación como Adobe Photoshop CS2, desactive la función de administración de color de la aplicación.*

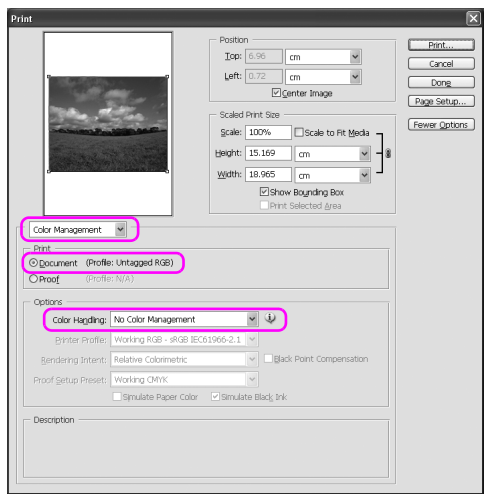

1. Abra la ventana del controlador de la impresora (Windows) o el cuadro de diálogo Imprimir (Mac OS X).

En Windows, consulte ["Cómo acceder al controlador de la](#page-17-1)  [impresora" en página 18](#page-17-1).

En Mac OS X, consulte ["Cómo acceder al controlador de la](#page-44-0)  [impresora" en página 45](#page-44-0).

2. En Windows, seleccione Personalizado para el Modo en el menú Principal, y seleccione Ajuste color, y haga clic en Más opciones.

En Mac OS X, seleccione Administración del color de la impresora, y haga clic enAjuste color, y haga clic en Más ajustes.

Windows

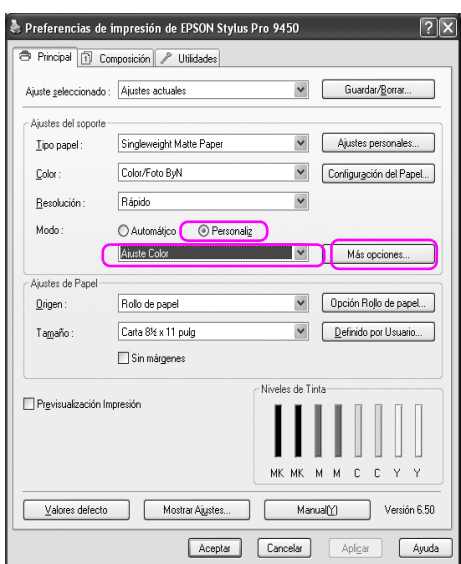

### Mac OS X

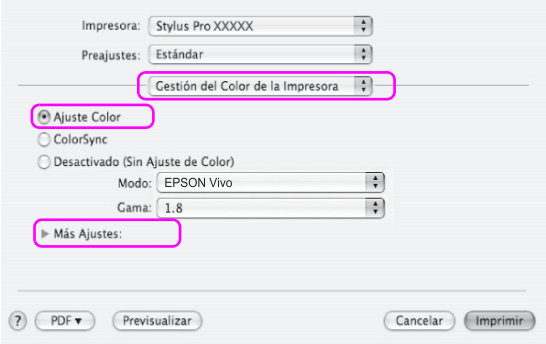

3. Configure los ajustes necesarios.

Consulte la ayuda on-line del controlador de la impresora para más información.

Windows

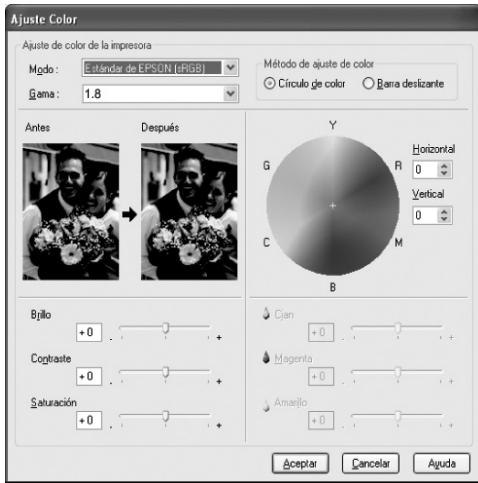

#### Mac OS X

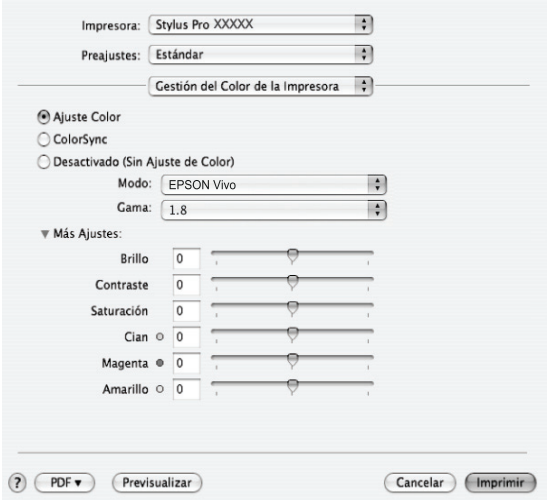

#### *Nota:*

*Para los usuarios de Windows, puede realizar el ajuste de los colores comprobando la imagen de muestra en el lado izquierdo de la ventana. También puede utilizar el círculo de colores para el ajuste fino de los colores.*

4. Compruebe otros ajustes, y después comience a imprimir.

### **Ajuste automático del color con Photo Enhance (sólo en Windows)**

Ofrece varios ajustes de corrección de imagen que pueden aplicarse a las imágenes fotográficas antes de imprimirlas. Photo Enhance no afecta a los datos originales.

1. Abra la ventana del controlador de la impresora.

Consulte ["Cómo acceder al controlador de la impresora" en](#page-17-1)  [página 18.](#page-17-1)

2. Haga clic en Personalizado para el Modo en el menú Principal, y seleccione Photo Enhance, y haga clic en Más opciones.

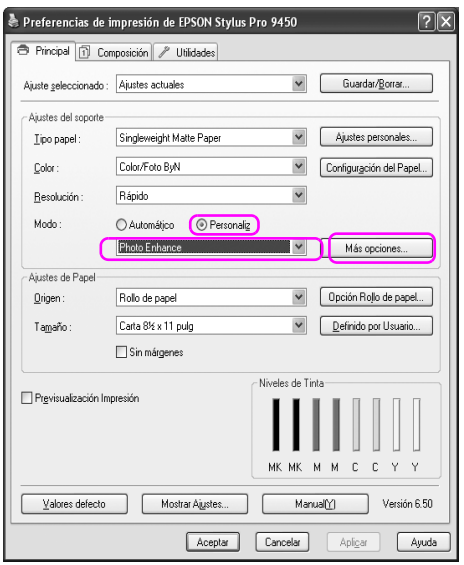

3. En el cuadro de diálogo Photo Enhance, seleccione los ajustes de efectos.

Consulte la ayuda on-line del controlador de la impresora para más información.

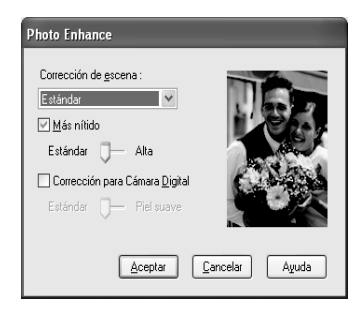

4. Compruebe otros ajustes, y después comience a imprimir.

## **Impresión de fotografías en blanco y negro**

Permite la impresión avanzada de fotografías en blanco y negro realizando los ajustes en el cuadro de diálogo Ajuste color, sin utilizar el software de la aplicación. La imagen impresa se ajusta sin afectar a los datos originales.

Tiene que utilizar los soportes más adecuados para la impresión fotográfica en blanco y negro.

#### *Nota:*

*La impresión Foto ByN avanzada sólo está disponible para EPSON Stylus Pro 9880/9880C/7880/7880C.*

1. Abra la ventana del controlador de la impresora (Windows) o el cuadro de diálogo Imprimir (Mac OS X).

En Windows, consulte ["Cómo acceder al controlador de la](#page-17-1)  [impresora" en página 18](#page-17-1).

En Mac OS X, consulte ["Cómo acceder al controlador de la](#page-44-0)  [impresora" en página 45](#page-44-0).

2. Seleccione Foto ByN avanzada como ajuste de Color.

### Windows

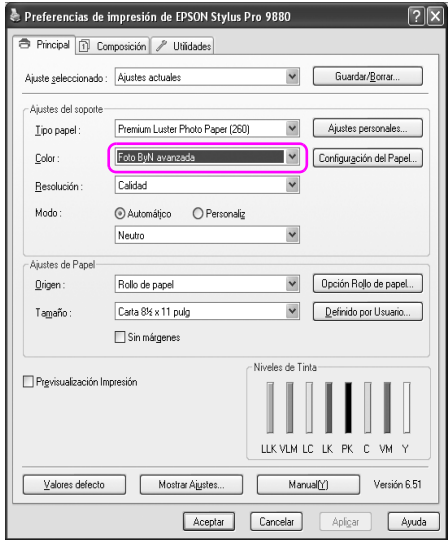

Mac OS X

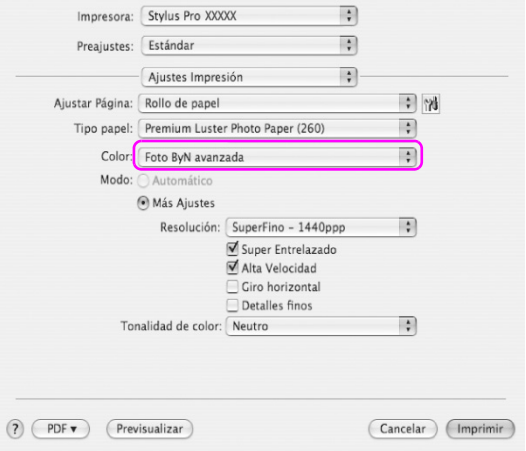

3. En Windows, haga clic en Personalizado para el Modo en el menú Principal, y seleccione Ajuste color, y haga clic en Más opciones. En Mac OS X, seleccione Administración del color de la impresora.

Windows

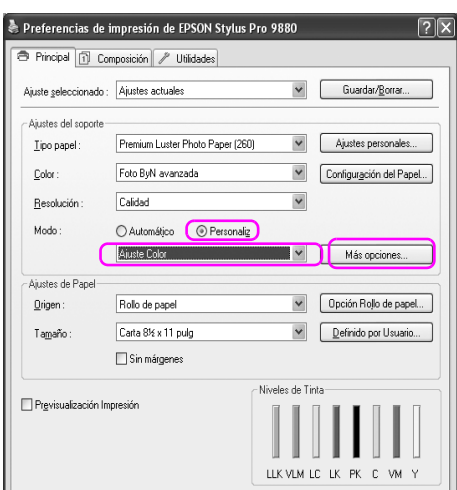

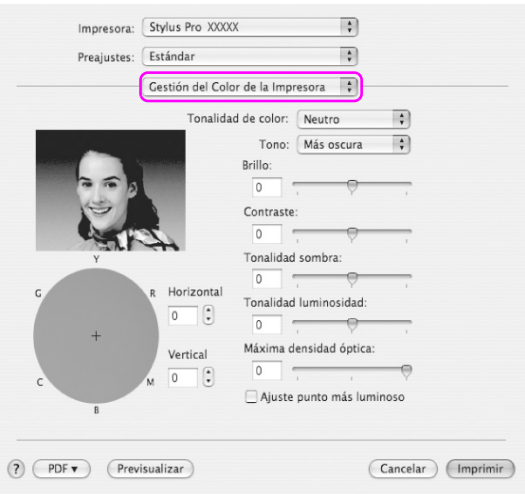

4. Configure los ajustes necesarios y después comience a imprimir. Consulte la ayuda on-line del controlador de la impresora para más información.

*Variedad de impresiones 87*

### Windows

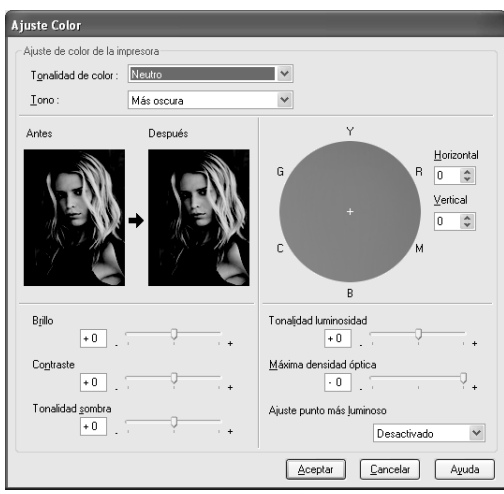

### Mac OS X

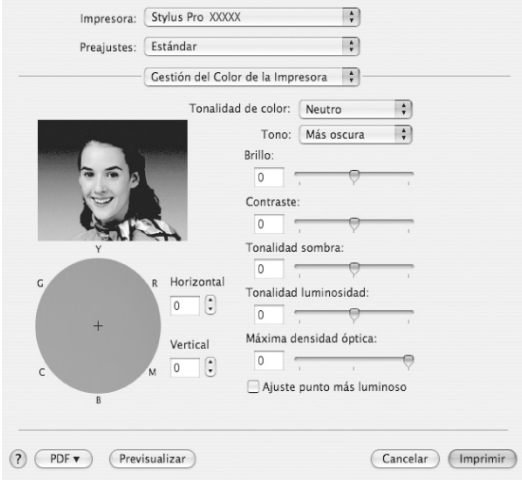

# **Impresión sin márgenes**

Si lo desea, puede imprimir los datos en el papel sin márgenes. Existen dos tipos de impresión sin márgenes.

#### *Nota:*

*Si utiliza rollo de papel, las cuatro lados pueden quedar sin márgenes, y si está utilizando una hoja de papel, sólo los lados izquierdo y derecho pueden quedar sin márgenes.*

❏ Expansión automática

Ampliar automáticamente el tamaño de los datos impresos e imprimir sin márgenes. Las áreas ampliadas que excedan del tamaño del papel no aparecerán impresas.

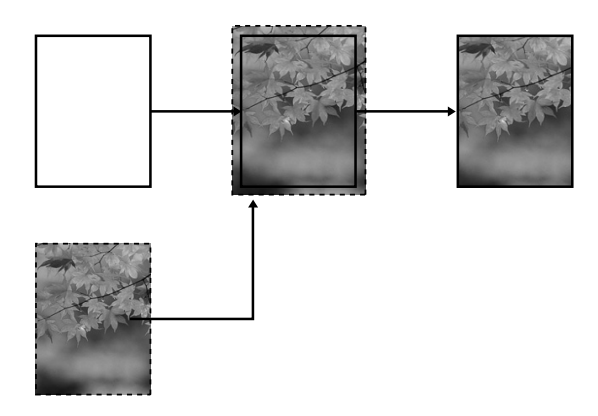

### ❏ Mantener tamaño

Utilizando una aplicación, amplíe los datos de la imagen para que excedan del ancho y el largo del papel, y evitar que aparezcan áreas no impresas a lo largo de los cuatro bordes. El controlador de impresora no aumenta los datos de la imagen. Recomendamos ampliar 3 mm en dirección derecha e izquierda, (un total de 6 mm) utilizando la aplicación con la que se crearon dichos datos. Seleccione este ajuste si no desea cambiar las proporciones de los datos impresos.

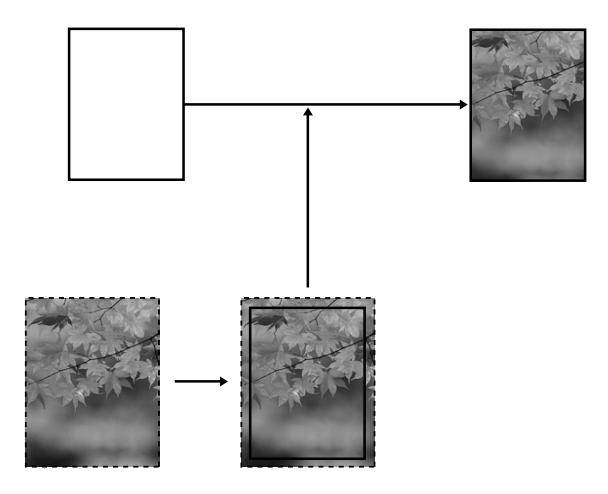

## **Tipo papel compatible**

Los tamaños de papel siguientes son compatibles con la impresión sin márgenes.

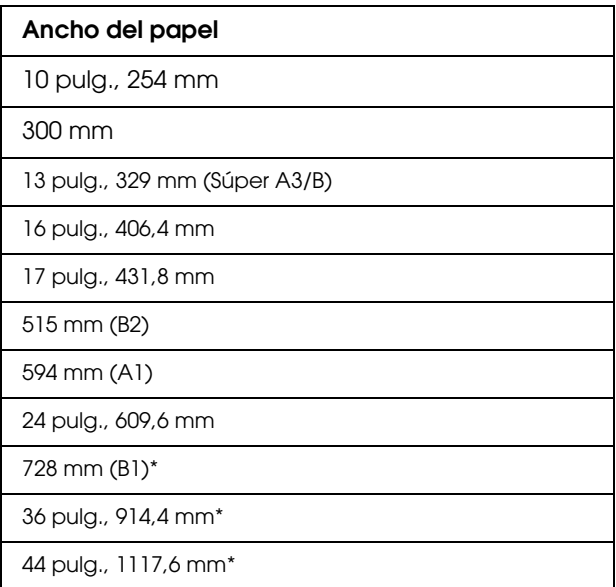

\* sólo para las EPSON Stylus Pro 9880/9880C/9450.

#### *Nota:*

- ❏ *Cuando se imprime en papel cortado, sólo se configuran a cero los márgenes izquierdo y derecho. El margen superior siempre es de 3 mm, y el inferior siempre de 14 mm.*
- ❏ *La tinta puede manchar el rodillo de la impresora. Si se mancha, limpie la tinta con un paño.*
- ❏ *La impresión con esta función tarda más que la impresión normal.*
- ❏ *Si imprime en rollo de Premium Glossy Photo Paper (250) (Papel fotográfico satinado Premium (250)) EPSON o en rollo de Premium Semigloss Photo Paper (250) (Papel fotográfico semibrillo Premium (250)), el margen superior siempre será 20 mm.*

❏ *Es posible que se manchen de tinta las zonas superior e inferior de algunos soportes.*

Según el tipo de papel, la calidad de la impresión puede mermar o puede que no admita la impresión sin márgenes. Si desea más información, consulte ["Información sobre el papel" en página 341.](#page-340-0)

## **Ajustes de la aplicación**

Configure el tamaño de los datos de la imagen utilizando el cuadro de diálogo Configuración página, del software de la aplicación.

### **Para Expansión automática**

- ❏ Configure el mismo tamaño de papel al utilizado para imprimir.
- ❏ Si su aplicación tiene ajustes de márgenes, confirme que están configurados a 0 mm.
- ❏ Amplíe los datos de imagen tanto como el tamaño del papel.

### **Para Mantener tamaño**

- ❏ Amplíe 3 mm en dirección derecha e izquierda, (un total de 6 mm), utilizando la aplicación con la que se crearon dichos datos.
- ❏ Si su aplicación tiene ajustes de márgenes, confirme que están configurados a 0 mm.
- ❏ Amplíe los datos de imagen tanto como el tamaño del papel.

## **Ajustes del controlador de impresora**

Siga estos pasos para imprimir datos con esta función.

### **En Windows**

1. Abra la ventana del controlador de la impresora.

Consulte ["Cómo acceder al controlador de la impresora" en página](#page-17-1)  [18](#page-17-1).

2. En el menú Principal, seleccione el tipo de papel, el origen de papel, el tamaño de página o el tamaño de papel.

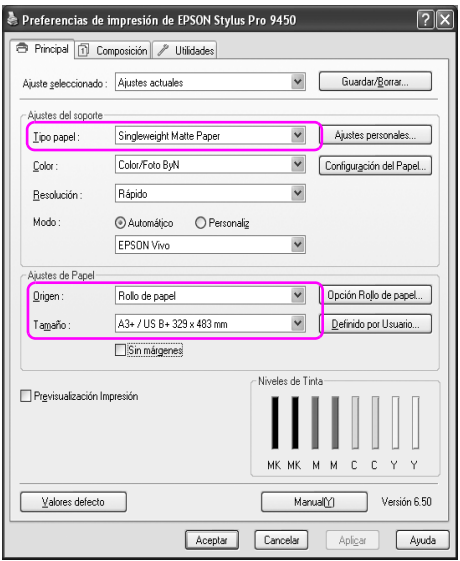

3. Cuando imprima en rollo de papel, haga clic en Opción rollo de papel, y seleccione ajuste Auto Cortador.

Consulte ["Corte del papel del rollo para la impresión sin márgenes."](#page-98-0)  [en página 99](#page-98-0).

4. Seleccione Sin márgenes y haga clic en Expansión.

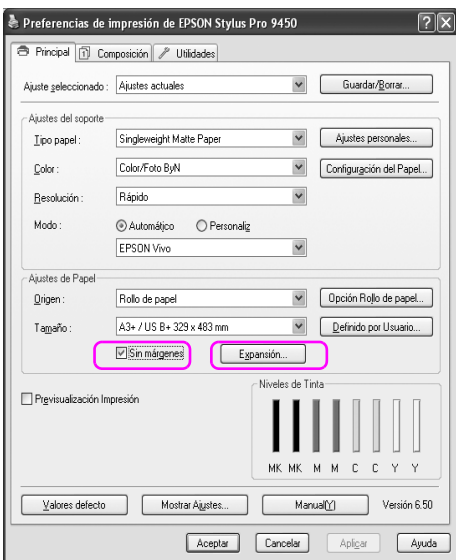

5. Seleccione Expansión automática o Mantener tamaño. Si selecciona Expansión automática, configure la cantidad de ampliación.

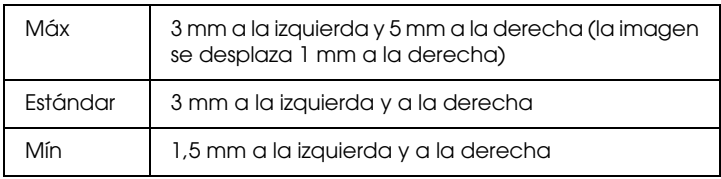

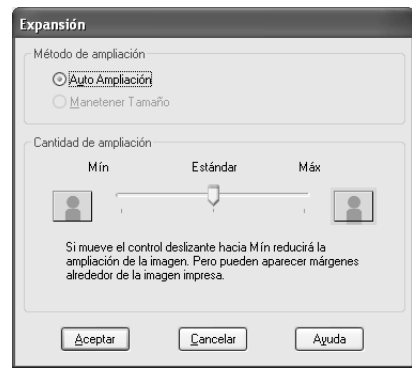

#### *Nota:*

*Si se desplaza el control deslizante hacia Mín, la imagen se reduce. Según disminuye la cantidad de ampliación, irán apareciendo márgenes en uno o más lados del papel.*

6. Compruebe los otros ajustes, y después comience a imprimir.

## **En Mac OS X**

1. Abra el cuadro de diálogo Ajustar página

Consulte ["Cómo acceder al controlador de la impresora" en](#page-44-0)  [página 45.](#page-44-0)

2. Seleccione el tamaño del papel e impresión sin márgenes como Expansión automática o Mantener tamaño y haga clic en Aceptar.

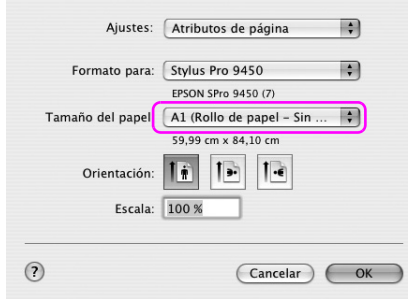

3. Abra al cuadro de diálogo Imprimir

Consulte ["Cómo acceder al controlador de la impresora" en](#page-44-0)  [página 45.](#page-44-0)

4. Si está seleccionado Expansión automática, configure la cantidad de ampliación.

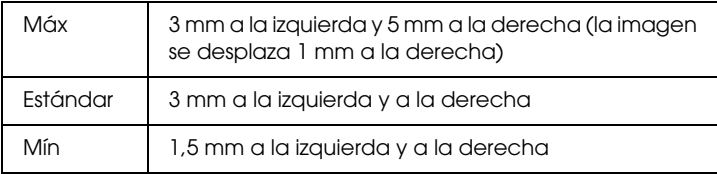

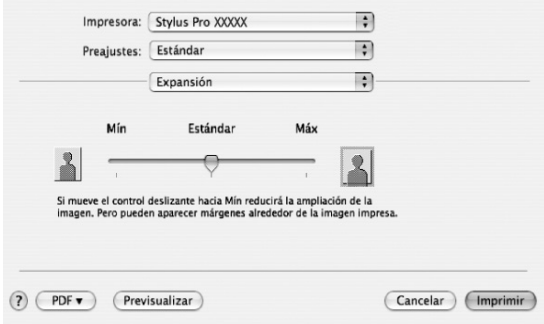

#### *Nota:*

*Si se desplaza el control deslizante hacia Mín, la imagen se reduce. Según disminuye la cantidad de ampliación, irán apareciendo márgenes en uno o más lados del papel.*

5. En el cuadro de diálogo Ajustes de impresión, seleccione el tipo de papel.

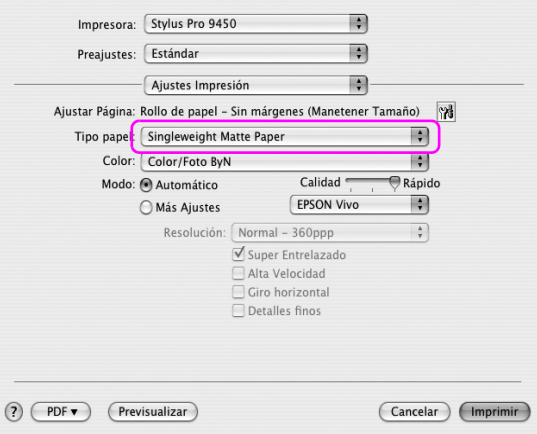

6. Si imprime en rollo de papel, seleccione ajuste Auto Cortador en el cuadro de diálogo Opción rollo de papel.

Consulte ["Corte del papel del rollo para la impresión sin márgenes."](#page-98-0)  [en página 99](#page-98-0).

7. Compruebe los otros ajustes, y después comience a imprimir.

## <span id="page-98-0"></span>**Corte del papel del rollo para la impresión sin márgenes.**

Si utiliza un rollo de papel para la impresión sin márgenes, la operación de corte del papel es diferente en función de los ajustes, Sin márgenes y Corte automático, del controlador de la impresora.

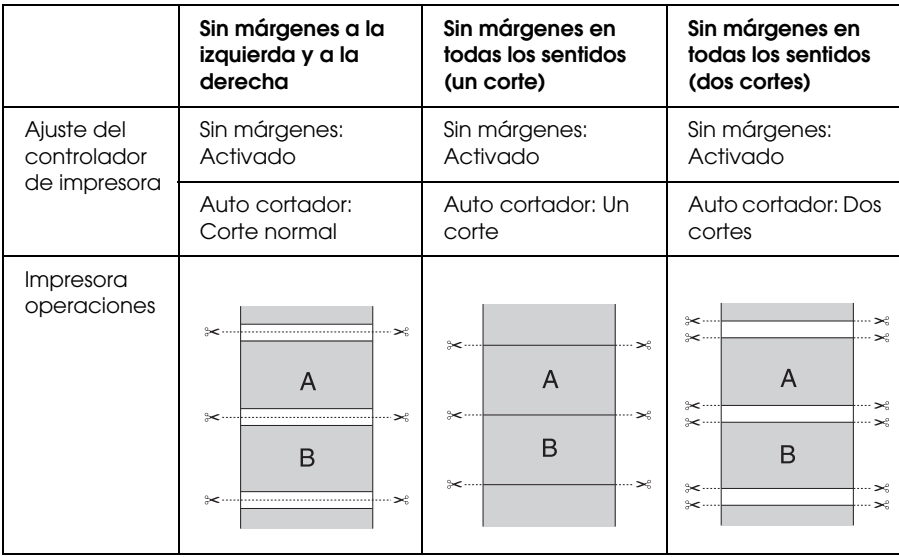

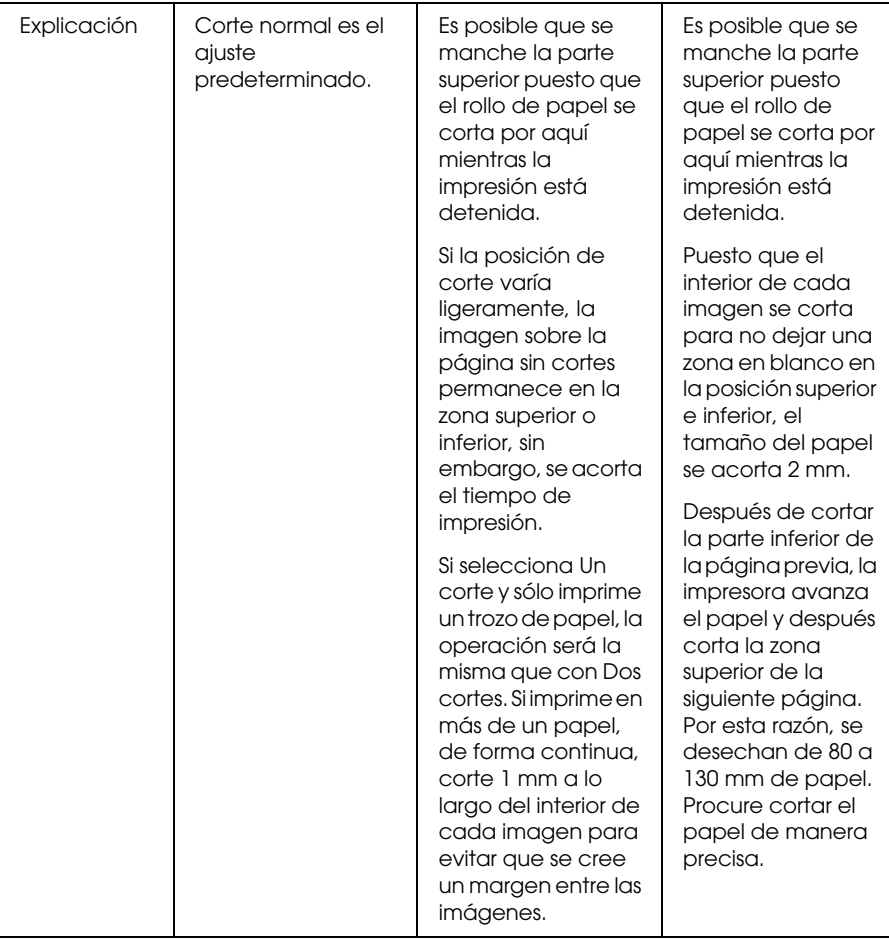

#### *Nota:*

*Cuando quiera cortar las impresiones manualmente, seleccione*  DESACTIVADA*.*

# **Ampliar o Reducir Tamaño de la impresión**

Se puede ajustar el tamaño de los datos al tamaño del papel sobre el que se va a imprimir. Existen tres formas de reducir o aumentar el tamaño de los datos.

❏ Ajustar a página (sólo en Windows)

Amplía o reduce proporcionalmente el tamaño de los datos para ajustarlos al tamaño del papel seleccionado en la opción Tamaño del papel de salida.

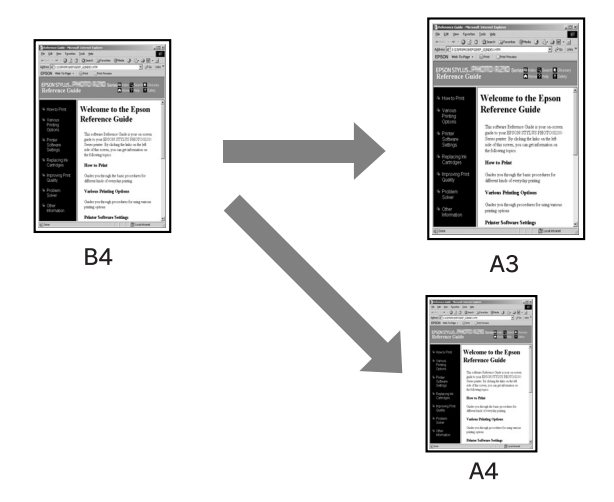

❏ Ajustar al Ancho del rollo de papel (sólo en Windows)

Amplía o reduce proporcionalmente el tamaño de los datos para ajustarlos al ancho del rollo de papel seleccionado en la opción Tamaño del papel de salida.

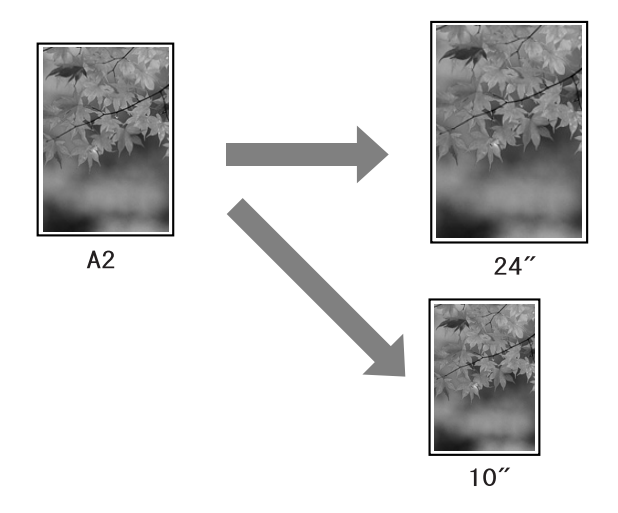

❏ Predefinido

Permite definir el porcentaje de reducción o ampliación de los datos.

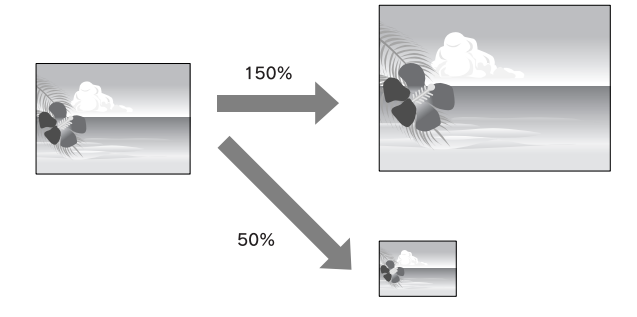

## **Ajustar a página (sólo en Windows)**

Se puede ajustar el tamaño de los datos al tamaño del papel sobre el que se va a imprimir.

1. Abra la ventana del controlador de la impresora.

Consulte ["Cómo acceder al controlador de la impresora" en](#page-17-1)  [página 18.](#page-17-1)

2. Haga clic en la ficha Composición de página y después, seleccione el mismo tamaño de papel que el tamaño del papel de los datos.

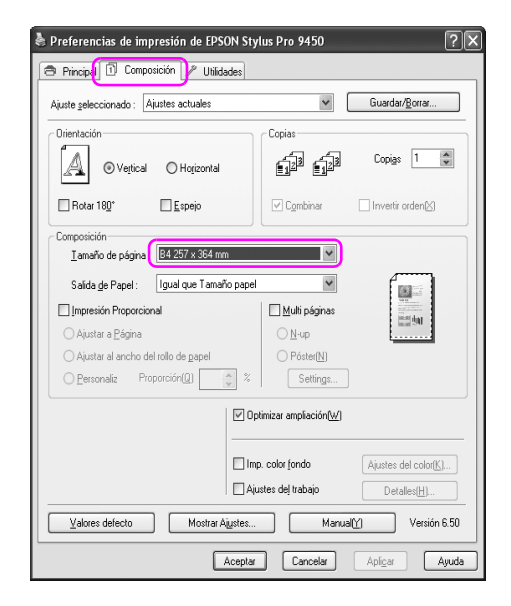

3. Seleccione el tamaño del papel que está cargado en la impresora de la lista Papel de salida.

Amplíe o reduzca proporcionalmente el tamaño de los datos para ajustarlos al tamaño del papel seleccionado en Papel de salida.

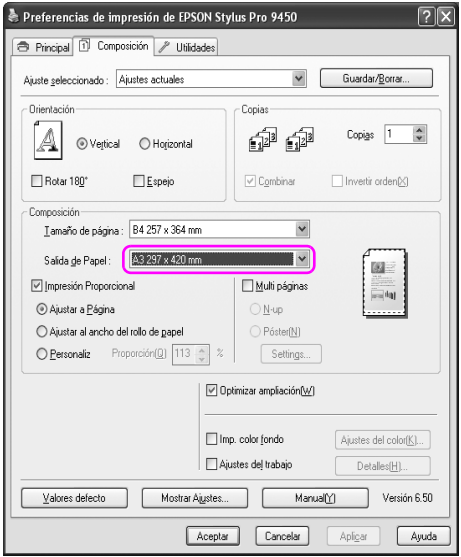

4. Compruebe los otros ajustes y comience a imprimir.

## **Ajustar al Ancho del rollo de papel (sólo en Windows)**

1. Abra la ventana del controlador de la impresora.

Consulte ["Cómo acceder al controlador de la impresora" en](#page-17-1)  [página 18.](#page-17-1)

2. Haga clic en la ficha Composición de página y después, seleccione el mismo tamaño de papel que el tamaño del papel de los datos.

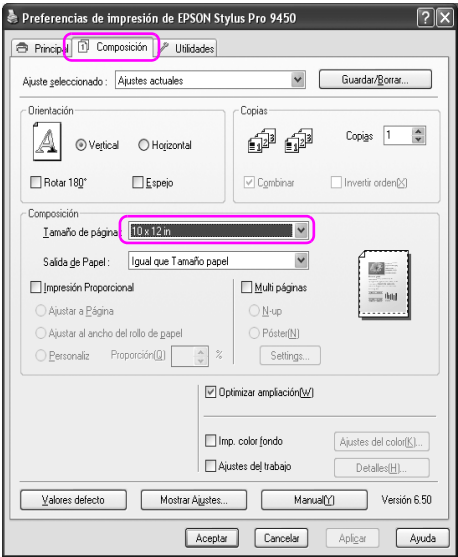

3. Seleccione Impresión proporcional y haga clic en Ajustar al Ancho del rollo de papel.

Amplíe o reduzca proporcionalmente el tamaño de los datos para ajustarlos al tamaño del papel seleccionado en Ancho del rollo de papel.

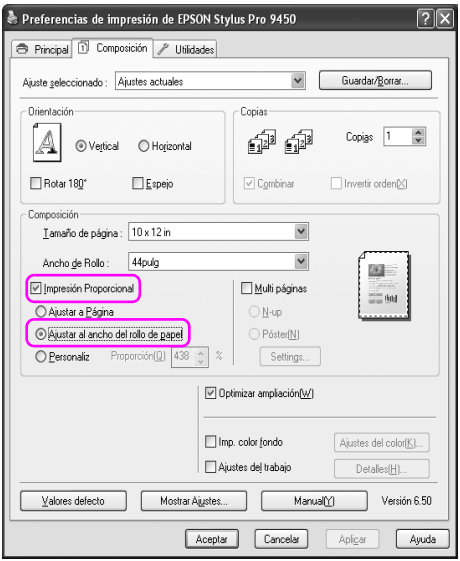

4. Seleccione el ancho del rollo de papel que está cargado en la impresora de la lista Ancho del rollo de papel.

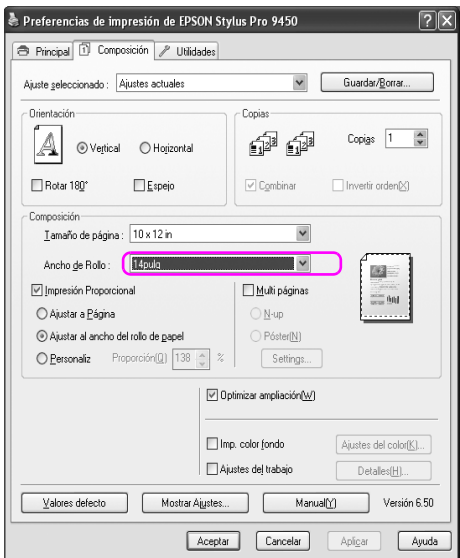

5. Compruebe los otros ajustes y comience a imprimir.

## **Predefinido**

Permite definir el porcentaje de reducción o ampliación.

### **En Windows**

1. Abra la ventana del controlador de la impresora.

Consulte ["Cómo acceder al controlador de la impresora" en](#page-17-1)  [página 18.](#page-17-1)

- 2. Haga clic en la ficha Composición de página y después, seleccione el mismo tamaño de papel que el tamaño del papel de los datos.
- 3. Seleccione el tamaño del papel que está cargado en la impresora desde Papel de salida o Ancho del rollo de papel.
- 4. Seleccione Impresión proporcional y haga clic en Personalizada.
Haga clic en las flechas situadas junto al cuadro Proporción para seleccionar un porcentaje comprendido entre 10% y 650%.

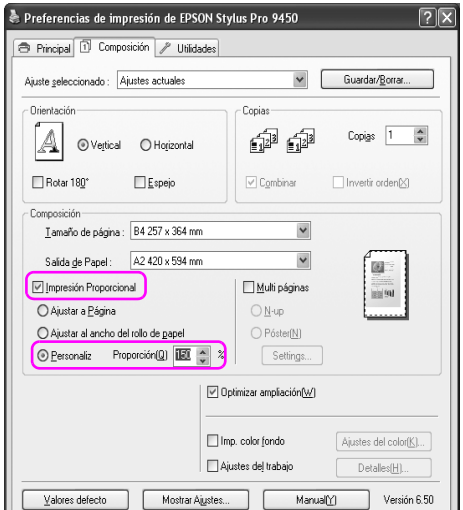

5. Compruebe los otros ajustes y comience a imprimir.

### **En Mac OS X**

1. Abra el cuadro de diálogo Ajustar página

Consulte ["Cómo acceder al controlador de la impresora" en](#page-44-0)  [página 45.](#page-44-0)

2. Seleccione la impresora y el tamaño del papel.

Seleccione el tamaño del papel que está cargado en la impresora.

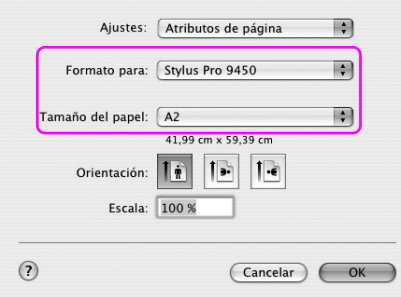

3. Ajuste el valor de Proporción entre 25 y 400%.

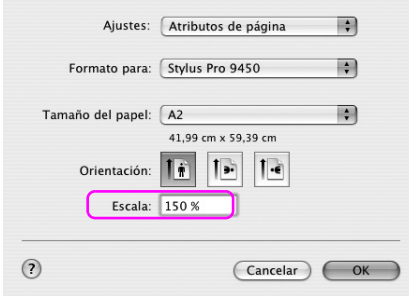

4. Compruebe los otros ajustes y comience a imprimir.

# **Impresión de Páginas por hoja**

Puede imprimir dos o cuatro páginas del documento en una misma hoja de papel.

Si imprime los datos en disposición continua en tamaño A4, se imprimirá como se muestra a continuación.

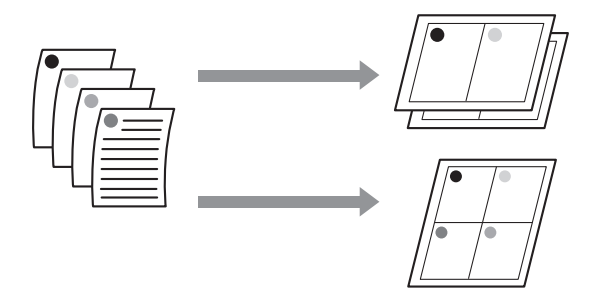

#### *Nota:*

- ❏ *Para los usuarios de Windows, utilizar la función del controlador de la impresora para la impresión composición. En Mac OS X, utilizar la función estándar del sistema operativo para la impresión composición.*
- ❏ *No se puede utilizar la función Multi páginas del controlador de impresora de Windows si está utilizando la impresión Sin márgenes.*
- ❏ *Para los usuarios de Windows, al utilizar la función Ajustar a página, se puede imprimir los datos en diferentes tamaños de papel.*

*Consulte ["Ampliar o Reducir Tamaño de la impresión" en](#page-100-0)  [página 101.](#page-100-0)*

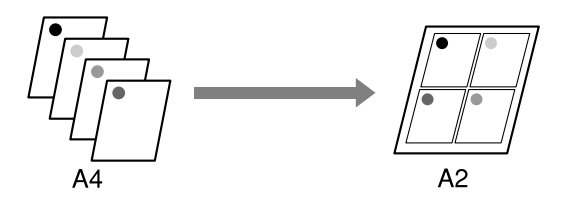

### **En Windows**

1. Abra la ventana del controlador de la impresora.

Consulte ["Cómo acceder al controlador de la impresora" en](#page-17-0)  [página 18.](#page-17-0)

2. Haga clic en la ficha Composición de página, active la casilla de verificación Multi páginas, seleccione N-up y haga clic en Ajustes.

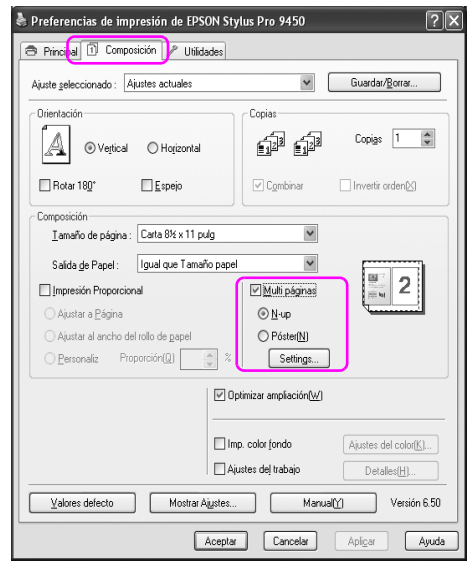

3. En el cuadro de diálogo Imprimir composición, especifique en qué orden desea que se impriman las páginas.

Para imprimir los marcos alrededor de las páginas en todas las hojas, active la casilla de verificación Imprimir marcos de página.

4. Compruebe los otros ajustes y comience a imprimir.

## **En Mac OS X**

1. Abra al cuadro de diálogo Imprimir

Consulte ["Cómo acceder al controlador de la impresora" en](#page-44-0)  [página 45.](#page-44-0)

2. Seleccione una impresora de destino y seleccione Composición de la lista para especificar el orden de impresión de las páginas.

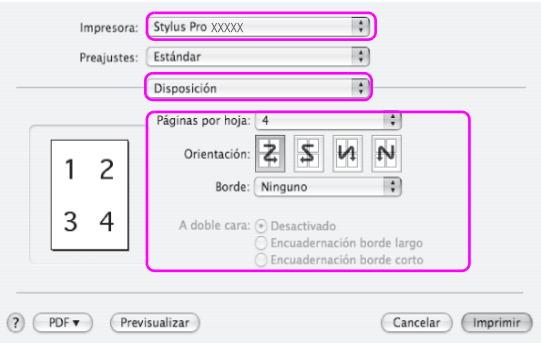

#### *Nota:*

*Si selecciona una opción diferenta a Ninguno para Borde, se imprimen los marcos alrededor de las páginas en todas las hojas.*

3. Compruebe los otros ajustes y comience a imprimir.

# **Impresión de póster**

La función de impresión de póster le permite imprimir imágenes en tamaño póster ampliando una página para que ocupe varias hojas de papel. Esta función sólo se admite en Windows. Puede realizar un póster o un calendario juntando varias hojas impresas. La impresión de póster admite los dos tipos siguientes.

❏ Impresión de póster sin márgenes

Puede imprimir una imagen en tamaño póster sin imágenes ampliando automáticamente una página para que ocupe varias hojas de papel. Puede realizar un póster juntando varias hojas impresas. Puesto que los datos de la imagen se amplían más allá del tamaño del papel, el área que exceda las hojas no se podrá imprimir. Esta función sólo está disponible para rollo de papel.

#### *Nota:*

*Es posible que la impresión de póster sin márgenes no produzca una imagen en póster sin discontinuidad al constar de varias hojas de papel impresas. Si quiere una imagen sin discontinuidad, pruebe la Impresión de Póster con márgenes.*

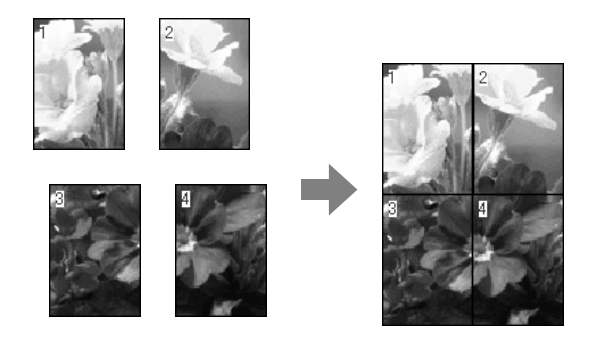

❏ Impresión de póster con márgenes

Puede imprimir una imagen en tamaño póster ampliando automáticamente una página para que ocupe varias hojas de papel. Tendrá que cortar los márgenes y juntar varias hojas de papel para hacer un póster.

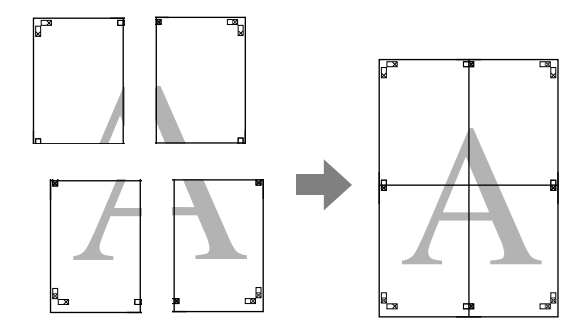

1. Abra la ventana del controlador de la impresora.

Consulte ["Cómo acceder al controlador de la impresora" en](#page-17-0)  [página 18.](#page-17-0)

2. Haga clic en la ficha Composición de página, active la casilla de verificación Multi páginas, seleccione Póster y haga clic en Ajustes.

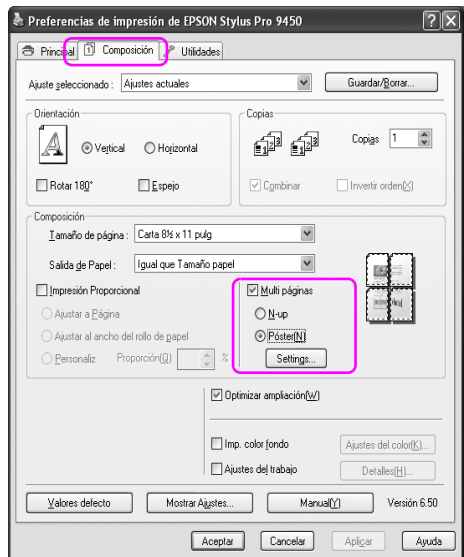

3. En el cuadro de diálogo Ajustes del póster, seleccione el número de páginas impresas que quiera que ocupe el póster.

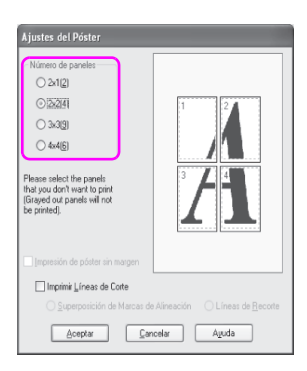

*Puede hacer un póster mayor si selecciona un número mayor de división.*

4. Cuando quiera imprimir un póster sin márgenes, active la casilla de verificación Impresión de póster sin márgenes, seleccione los paneles que no quiera imprimir y después, haga clic en Aceptar. Después, vaya al paso 6.

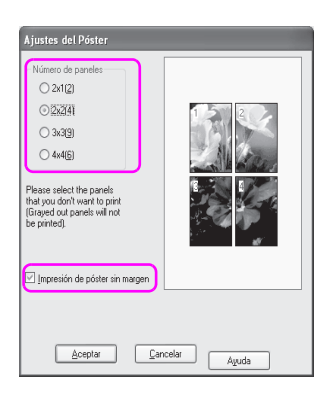

5. Si quiere márgenes alrededor del póster, asegúrese de que esté desactivada la casilla de verificación Impresión de póster sin márgenes y defina el resto de ajustes que considere oportunos.

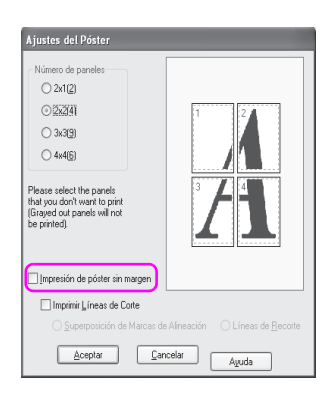

*Referente al tamaño cuando se juntan las partes: El tamaño final es el mismo tanto si Líneas de recorte está seleccionado, como si no lo está. Sin embargo, si esta seleccionado*  Imprimir líneas de corte*, el tamaño final es más pequeño por el grado de superposición.*

6. Compruebe los otros ajustes y comience a imprimir.

### **Unión de las hojas por la línea de corte**

Los pasos para juntar las hojas son diferentes dependiendo de si las hojas impresas son sin márgenes o no.

### **Para la impresión de póster sin márgenes**

Esta sección explica como juntar cuatro páginas impresas. Junte las páginas impresas adecuadamente, y péguelas en la parte posterior utilizando la cinta de celofán.

Únalas en el orden siguiente indicado en la ilustración.

*Es posible que la impresión de póster no produzca una imagen sin discontinuidad al constar de varias hojas de papel impresas. Si quiere una imagen sin discontinuidad, pruebe la Impresión de Póster con márgenes.*

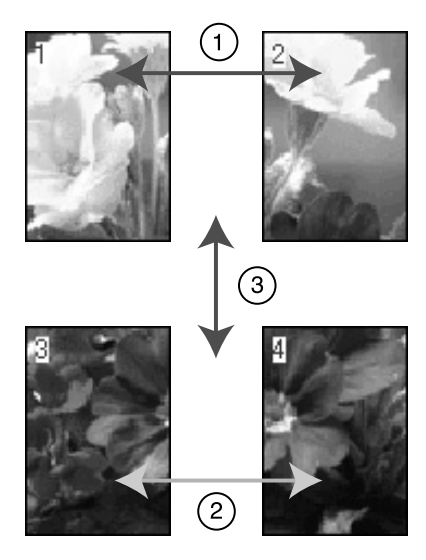

### **Para la impresión de póster con márgenes**

Cuando se selecciona Superposición de marcas de alineación, se imprimen las marcas siguientes en el papel. Consulte los procedimiento siguientes para juntar cuatro páginas impresas utilizando las mascas de alineación.

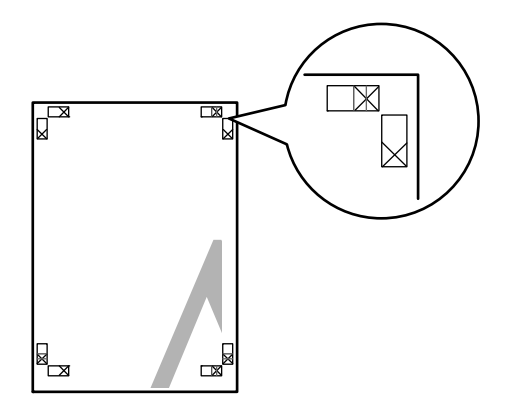

Las cuatro hojas se unen en el siguiente orden.

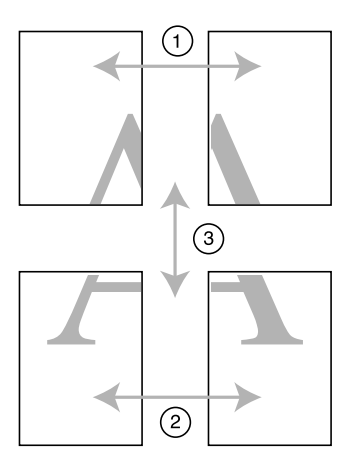

1. Corte la hoja izquierda superior por la marca de alineación (línea vertical azul)

La línea es negra para la impresión en blanco y negro

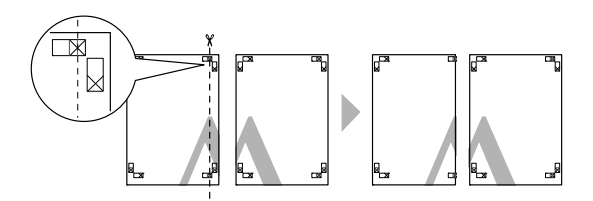

2. Ponga la hoja izquierda superior en la parte superior de la hoja derecha superior. Las marcas X deberían coincidir como se muestra en la siguiente ilustración. Una la hoja izquierda superior con la hoja derecha superior con celofán temporalmente.

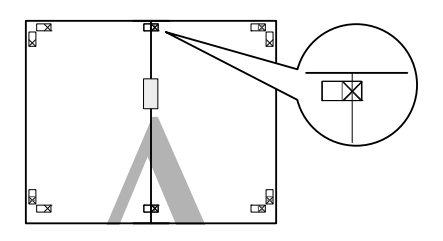

3. Corte las hojas superiores por la marca de alineación (línea vertical roja).

La línea es negra para la impresión en blanco y negro

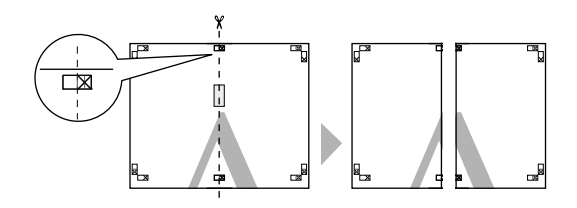

4. Junte las hojas izquierda y derecha superiores con celofán en la parte posterior de las hojas.

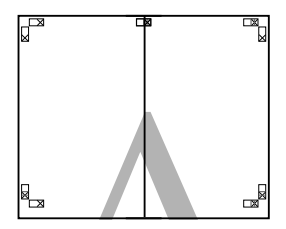

- 5. Pruebe los pasos del 1 a 4 para las hojas inferiores.
- 6. Corte la parte inferior de las hojas superiores por la marca de alineación (línea horizontal azul)

La línea es negra para la impresión en blanco y negro

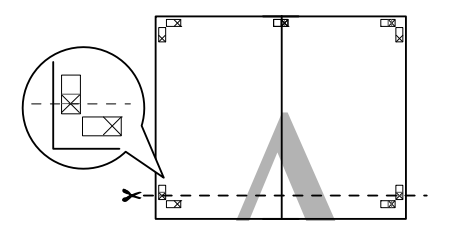

7. Ponga las hojas superiores en la parte superior de las hojas inferiores. Las marcas X deberían coincidir como se muestra en la siguiente ilustración. Una las hojas superiores e inferiores con celofán temporalmente.

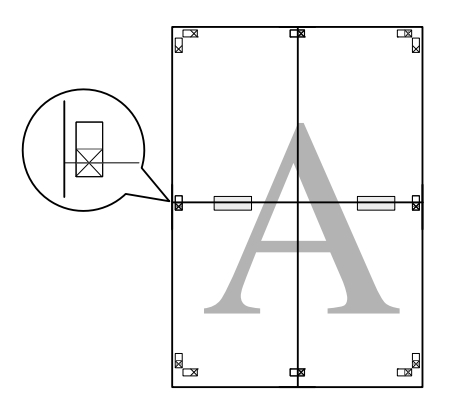

8. Corte las hojas por la marca de alineación (línea horizontal roja).

La línea es negra para la impresión en blanco y negro

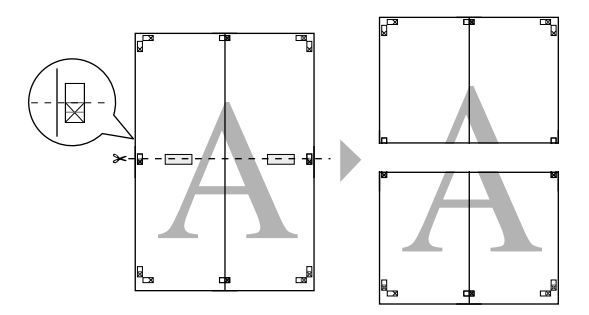

9. Junte las hojas superiores e inferiores con celofán en la parte posterior de las hojas.

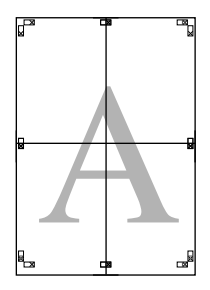

10. Después de juntar todas las hojas, corte los márgenes por la línea de corte exterior.

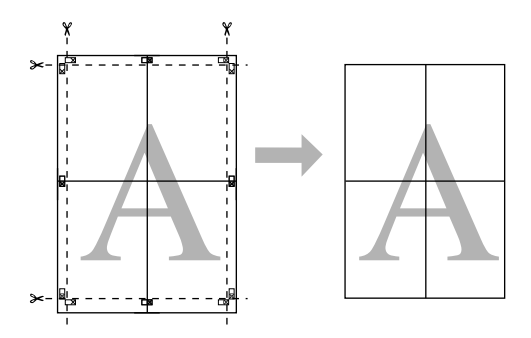

# **Impresión en Papel personalizado**

También puede imprimir en una página personalizada. Para hacerlo, siga estos pasos.

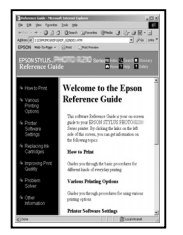

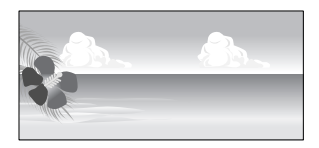

El tamaño al que puede registrarlo es el siguiente.

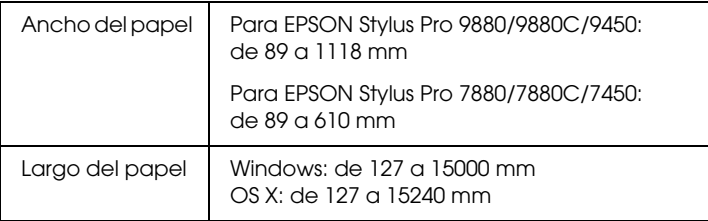

✽ La longitud máxima del rollo de papel puede ser superior a la altura del papel si utiliza un software cuya aplicación admite la impresión de "banner". Sin embargo, el tamaño de la impresión real depende de la aplicación, el tamaño del papel configurado en la impresora o el entorno del ordenador.

#### *Nota:*

- ❏ *En Mac OS X, puede configurar en Tamaño de papel personalizado un tamaño superior al que configure en la impresora, sin embargo, no se imprime correctamente.*
- ❏ *El tamaño de salida disponible se puede limitar dependiendo del software de la aplicación.*

### **En Windows**

1. Abra la ventana del controlador de la impresora.

Consulte ["Cómo acceder al controlador de la impresora" en](#page-17-0)  [página 18.](#page-17-0)

2. Haga clic Definido por usuario en el menú Principal.

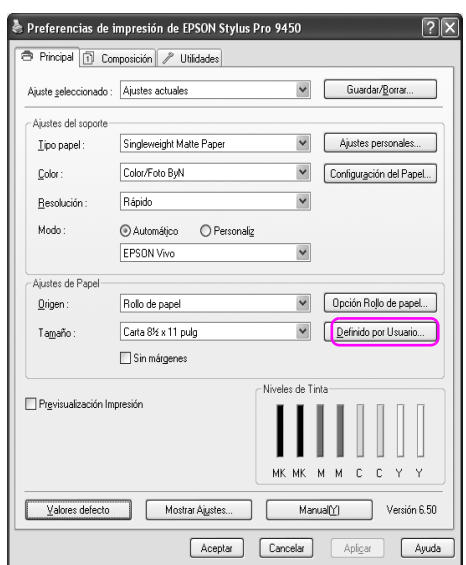

#### *Nota:*

*No puede seleccionar* Definido por usuario *si* Sin márgenes *está seleccionado en Ajustes del papel.*

- 3. Configure el tamaño del papel personalizado que quiera utilizar y haga clic en Guardar.
	- ❏ Puede introducir hasta 24 caracteres para el Nombre tamaño de papel.
- ❏ Puede cambiar el tamaño fácilmente seleccionando el tamaño de papel al lado del tamaño que quiera configurar en Tamaño del papel de base.
- ❏ Si la relación es la misma que la del tamaño de papel definido, seleccione la relación desde Fijar proporción de aspecto y seleccione o Horizontal o Vertical para la Base. En este caso, sólo puede ajustar el Ancho papel o Alto papel.

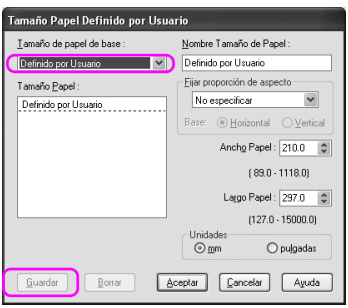

- ❏ *Para cambiar el tamaño del papel que haya registrado, seleccione el nombre del tamaño del papel de la lista y después, cambie el tamaño.*
- ❏ *Para eliminar el tamaño definido por el usuario que haya registrado, seleccione el nombre del tamaño del papel de la lista y haga clic en* Eliminar*.*
- ❏ *Puede registrar hasta 100 tamaños de papel.*
- 4. Haga clic en Aceptar para guardar el tamaño del papel personalizado.

El tamaño de papel personalizado se registra en Tamaño papel. Ahora puede imprimir siguiendo los mismos pasos de siempre.

## **En Mac OS X**

1. Abra el cuadro de diálogo Ajustar página

Consulte ["Cómo acceder al controlador de la impresora" en](#page-44-0)  [página 45.](#page-44-0)

2. Seleccione Administrar Tamaños personalizados en Tamaño papel.

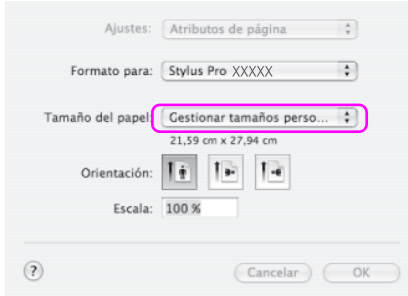

3. Haga clic en +, y escriba el nombre del tamaño del papel.

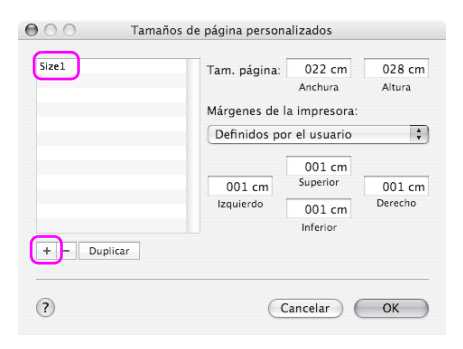

4. Escriba la anchura del papel, la altura y los márgenes, y haga clic en Aceptar.

El tamaño del papel y el margen de la impresora que puede configurar es el siguiente.

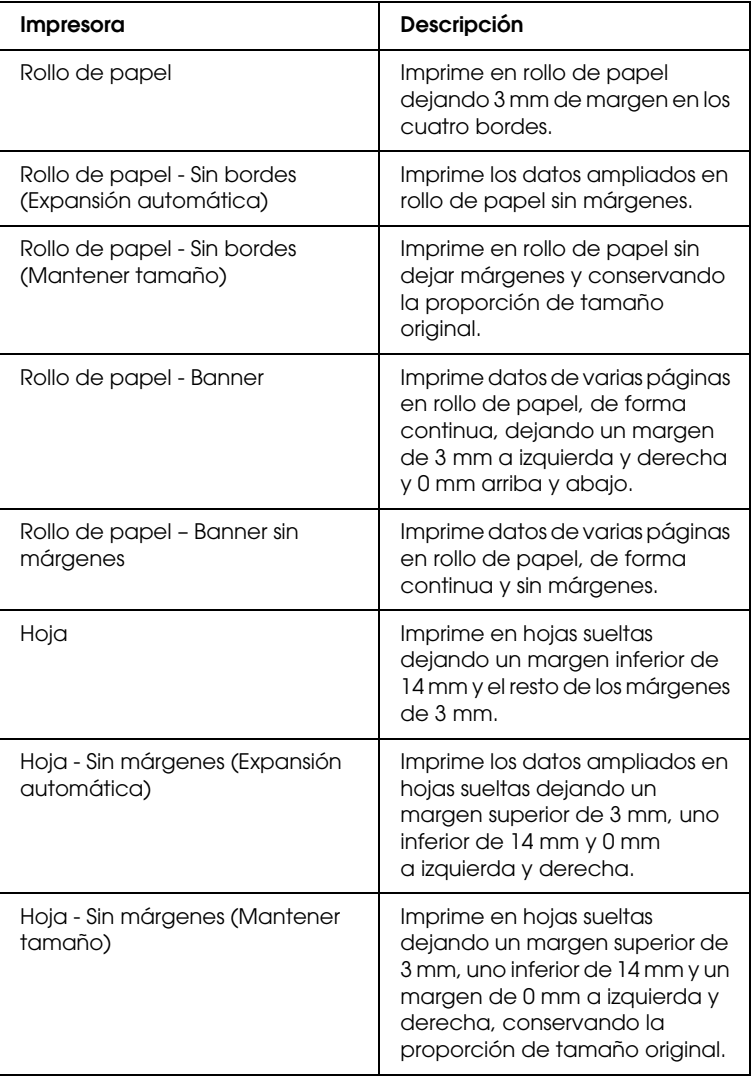

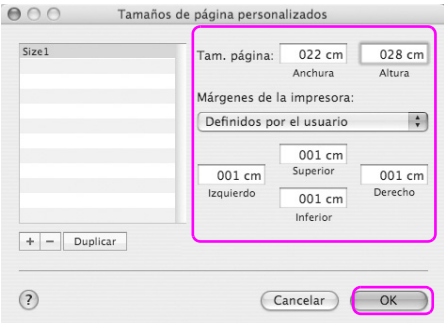

- ❏ *Para cambiar los ajustes registrados, haga clic en el nombre del tamaño del papel de la lista.*
- ❏ *Para duplicar el tamaño del papel que haya registrado, haga clic en el nombre del tamaño de papel de la lista y después haga clic en* Duplicate*.*
- ❏ *Para eliminar el tamaño del papel que haya registrado, haga clic en el nombre del tamaño de papel de la lista y después haga clic -.*
- ❏ *La configuración del tamaño del papel personalizado es diferente en función de la versión del sistema operativo. Consulte la documentación del sistema operativo para obtener más información.*
- 5. Haga clic en Aceptar.

El tamaño de papel personalizado se registra en el menú emergente Tamaño papel. Ahora puede imprimir siguiendo los mismos pasos de siempre.

# **Impresión de "banner" en Rollo de papel**

En esta sección se explica cómo imprimir un "banner" y fotos panorámicas.

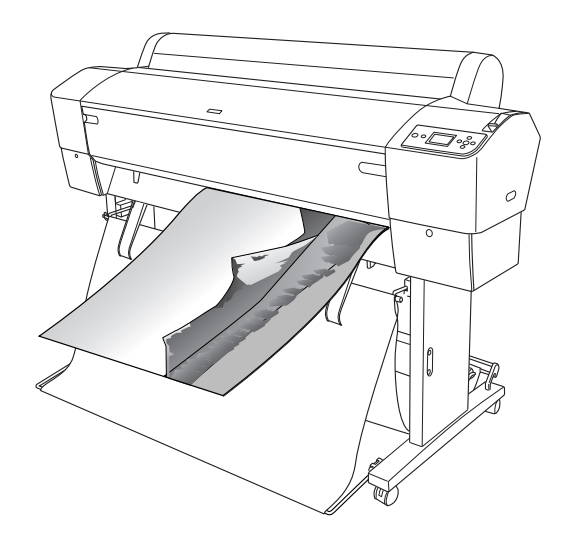

Hay dos formas de imprimir un "banner".

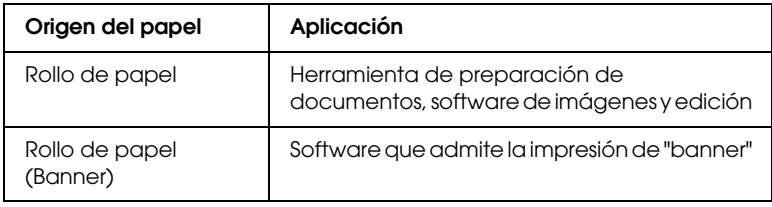

#### Estos son los tamaños de impresión disponibles.

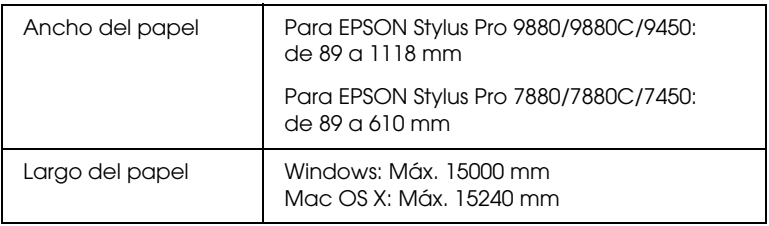

✽ La longitud máxima del rollo de papel puede ser superior que la altura del papel si el software admite la impresión de "banner", sin embargo, la altura imprimible real puede variar según la aplicación y el ordenador utilizados para imprimir.

### **Ajustes de la aplicación**

Tiene que configurar los datos para imprimir un "banner" con una aplicación.

Si el tamaño de papel que desee imprimir es igual o menor que el ajuste de tamaño máximo que admite la aplicación, seleccione el tamaño de papel preferido.

### **Ajustes del controlador de impresora**

### **En Windows**

1. Abra la ventana del controlador de la impresora.

Consulte ["Cómo acceder al controlador de la impresora" en](#page-17-0)  [página 18.](#page-17-0)

2. En el menú Principal, seleccione el tipo de papel.

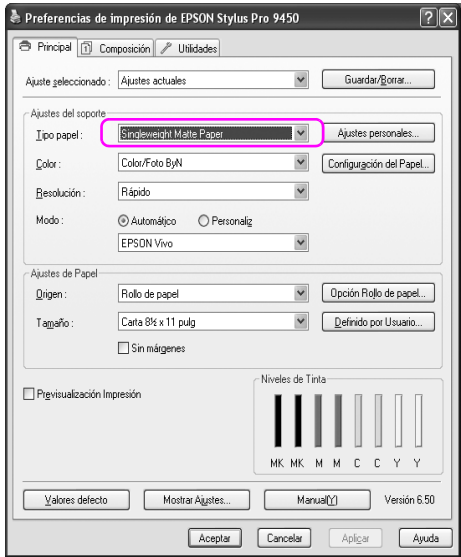

3. En la lista Origen del papel, seleccione Rollo de papel o Rollo de papel (Banner).

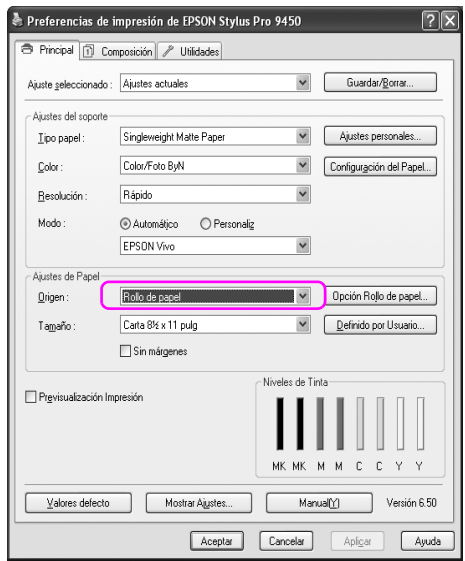

#### *Nota:*

Rollo de papel (Banner) *se puede utilizar para una aplicación que admita la impresión de "banner".* 

4. Haga clic en Opción rollo de papely seleccioneCorte normal o Desactivado en la lista Auto cortador.

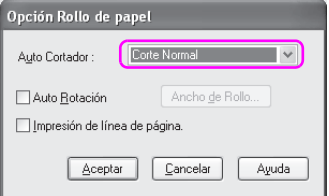

5. Haga clic en la ficha Composición de página, seleccione Impresión proporcional y seleccione Ajustar a página o Ajustar al Ancho del rollo de papel.

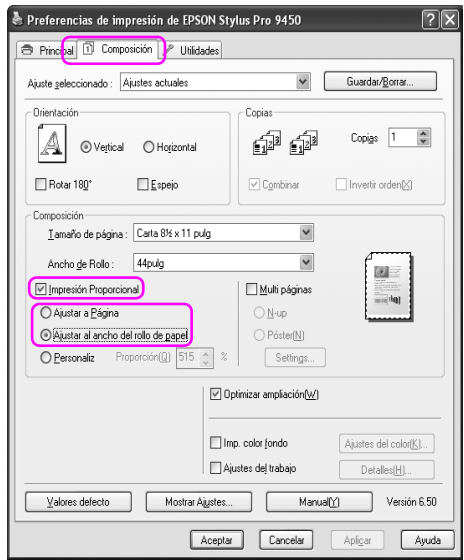

#### *Nota:*

*Si utiliza una aplicación que admite la impresión de "banner", no tiene que seleccionar el ajuste Impresión proporcional si ha seleccionado* Rollo de papel (Banner) *en Origen.*

6. En la lista Tamaño del papel, seleccione el tamaño del documento creado con la aplicación y seleccione el ancho del rollo de papel cargado en la impresora en Ancho del rollo de papel.

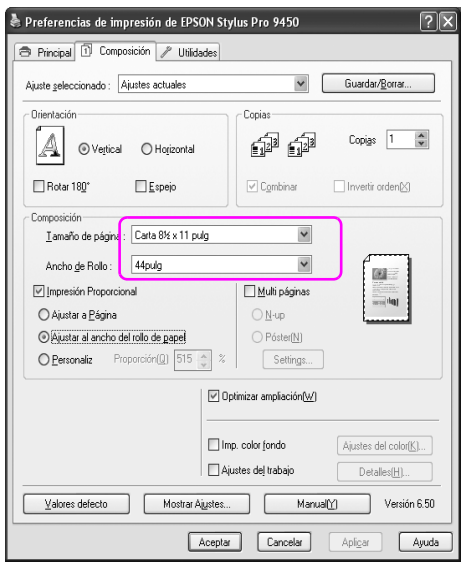

También puede personalizar el tamaño del papel seleccionando Definido por usuario.

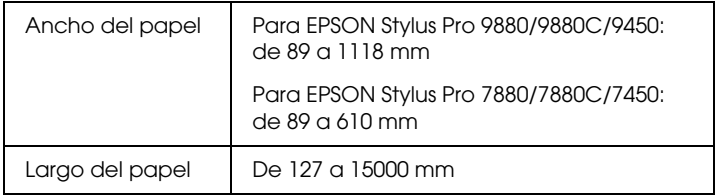

#### *Nota:*

*Si utiliza una aplicación que admite la impresión de "banner", no tiene que configurar el tamaño definido por el usuario si selecciona*  Rollo de papel (Banner) *en Origen.*

7. Seleccione el tamaño del papel en la lista Papel de salida y confirme que esté activada la casilla de verificación Optimización de ampliación.

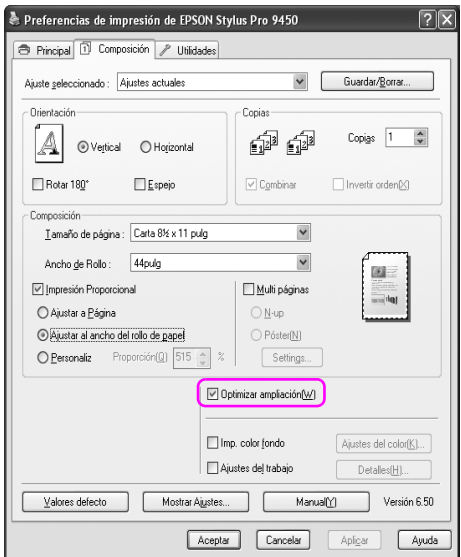

8. Compruebe los otros ajustes y comience a imprimir.

### **En Mac OS X**

1. Abra el cuadro de diálogo Ajustar página

Consulte ["Cómo acceder al controlador de la impresora" en](#page-44-0)  [página 45.](#page-44-0)

2. Compruebe que esté seleccionada su impresora y seleccione el tamaño del documento creado con la aplicación.

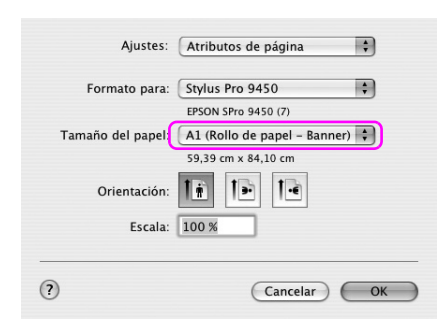

También puede personalizar el tamaño del papel seleccionando Administrar Tamaños personalizados.

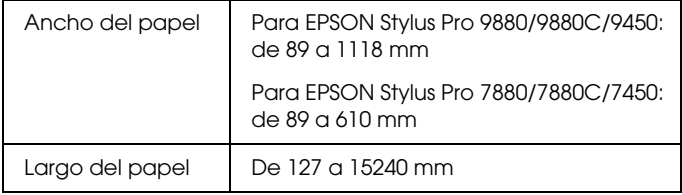

3. Escriba la escala para reducir o aumentar el tamaño de los datos.

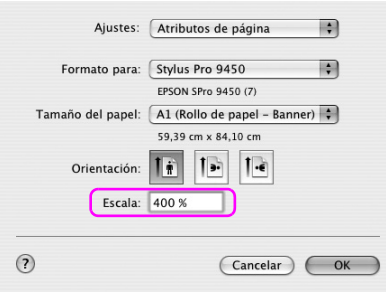

4. Compruebe los otros ajustes y comience a imprimir.

# **Impresión con papel de otras marcas (no Epson)**

Si utiliza papel de una marca distinta a Epson, tendrá que realizar los ajustes de papel necesarios para el tipo de papel antes de imprimir. Hay dos formas de realizar los ajustes e imprimir.

- ❏ Registre el papel personalizado en el modo Menú utilizando el panel de control de la impresora, e imprima utilizando los ajustes registrados. Consulte ["Configuración de los ajustes de Papel" en](#page-195-0)  [página 196.](#page-195-0)
- ❏ Configure los ajustes utilizando el cuadro de diálogo Configuración papel en el controlador de la impresora.

#### *Nota:*

- ❏ *Asegúrese de comprobar características como la tensión del papel, fijación de la tinta, o grosor del papel, antes de configurar el papel personalizado. Consulte la descripción que acompaña al papel para obtener información sobre sus características.*
- ❏ *Los ajustes que realice en el cuadro de diálogo Configuración papel tendrán prioridad sobre los ajustes que realice en el panel de control de la impresora.*
- ❏ *Puede registrar el papel personalizado o los ajustes de la impresora en su ordenador utilizando EPSON LFP Remote Panel. Para más información, consulte la Ayuda on-line de EPSON LFP Remote Panel.*

Si no imprime de forma regular en el papel personalizado que ha registrado, utilice impresión unidireccional. Desactive la casilla de verificación Alta velocidad en el controlador de la impresora.

## **Personalizar las Opciones del Controlador de la impresora**

Puede guardar los ajustes o cambiar los elementos que se muestran como prefiera. También puede exportar los ajustes como un archivo y realizar los mismos ajustes del controlador de la impresora en varios ordenadores.

### **Almacenamiento de los ajustes del controlador de impresora**

Puede guardar hasta 100 ajustes.

### **Almacenamiento como favorito**

Puede guardar todos los ajustes del controlador de la impresora.

1. Cambie los ajustes en el menú Principal y en el menú Composición.

2. Haga clic en Guardar/Borrar en el menú Principal o en el menú Composición de página.

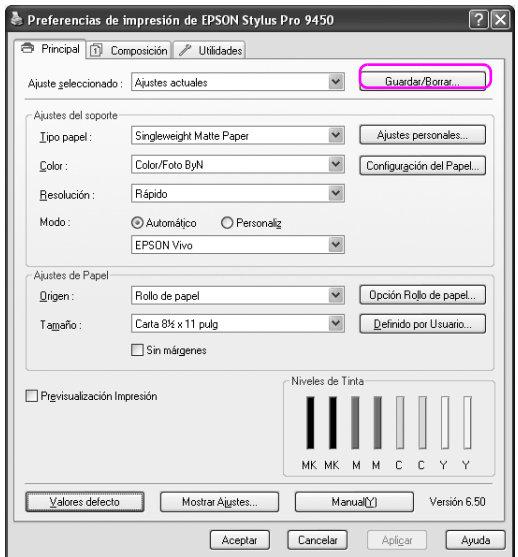

3. Escriba el nombre en el cuadro Nombre y haga clic en Guardar.

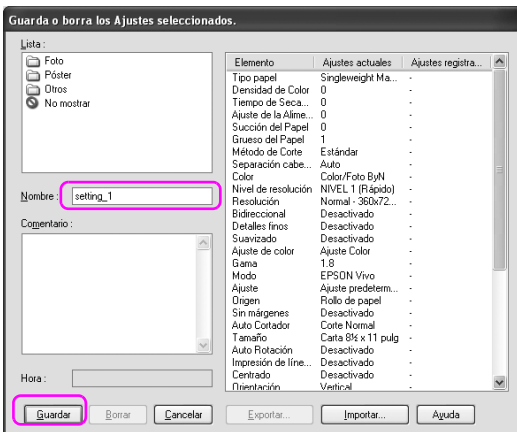

Puede elegir un ajuste que haya registrado del cuadro Select Setting list.

### **Almacenamiento como soporte personalizado**

Puede guardar los elementos Ajustes del soporte en el menú Principal.

1. Cambie los elementos Ajustes del soporte en el menú Principal.

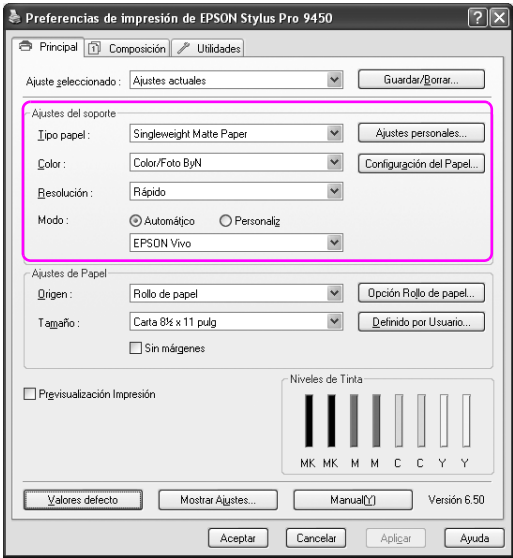

2. Haga clic en Ajustes personalizados.

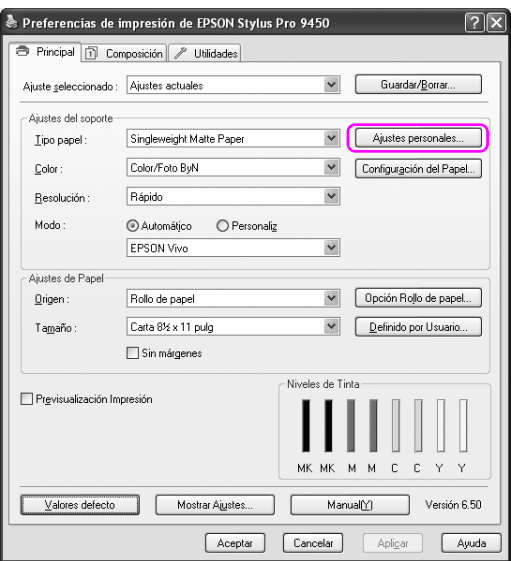

3. Escriba el nombre en el cuadro Nombre y haga clic en Guardar.

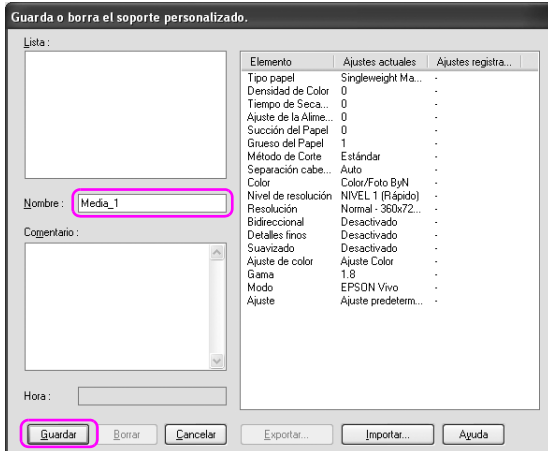

Puede elegir un ajuste que haya registrado del cuadro lista Tipo papel.
# **Disposición de menús**

Puede organizar los ajustes de Ajustes seleccionados, Tipo papel y Tamaño papel.

1. Haga clic en la ficha Utilidades y haga clic en Disposición de menús.

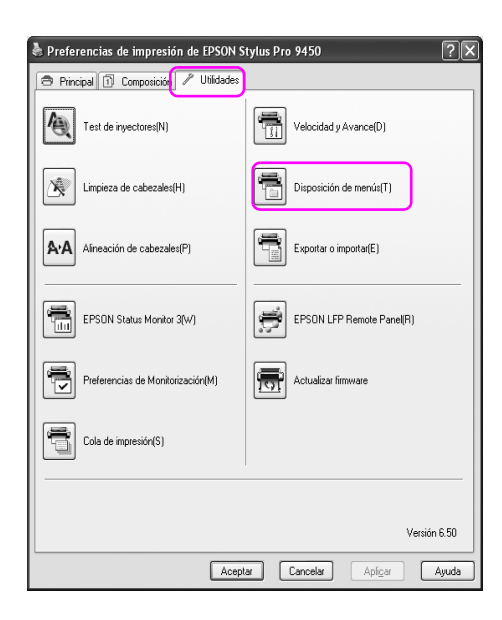

2. Seleccione la opción a editar.

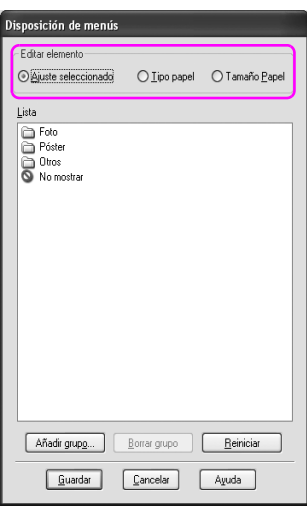

- 3. En el cuadro Lista, organice las opciones como prefiera o clasifíquelas en grupos.
	- ❏ Puede organizar los elementos de la lista arrastrando y soltando.
	- ❏ Para añadir un grupo nuevo, haga clic en Añadir grupo.
	- ❏ Para borrar el grupo, haga clic en Borrar grupo.

❏ Mueva los elementos que no utilice al grupo Not Display.

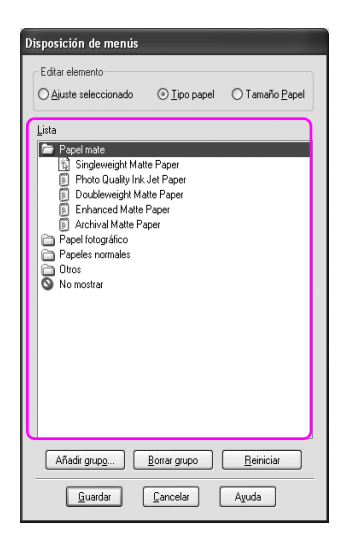

#### *Nota:*

*No puede eliminar las opciones predeterminadas.*

4. Haga clic en Guardar.

# **Exportación e importación**

Puede exportar o importar los ajustes que ha registrado como un archivo.

## **Exportación de ajustes**

- 1. Abra el cuadro de diálogo Guardar o borrar los Ajustes seleccionados o el cuadro de diálogo Guardar o borrar el soporte personalizado.
- 2. Seleccione la configuración en el cuadro Lista y haga clic en Exportar.

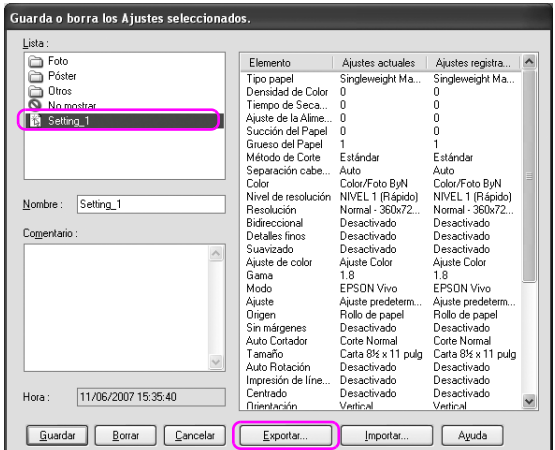

3. Seleccione dónde desea guardar el archivo y escriba un nombre para el archivo. Después, haga clic en Guardar.

## **Importación de los ajustes**

- 1. Abra el cuadro de diálogo Guardar o borrar los Ajustes seleccionados o el cuadro de diálogo Guardar o borrar el soporte personalizado.
- 2. Haga clic en Importar.

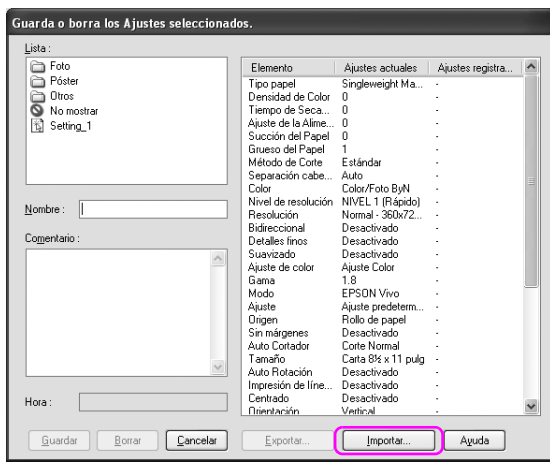

3. Seleccione el archivo que desee importar, y después haga clic en Abrir.

## **Exportación e importación de todos los ajustes**

Puede exportar o importar todos los ajustes del controlador de la impresora como un archivo.

1. Haga clic en la ficha Utilidades y haga clic en Exportar o Importar.

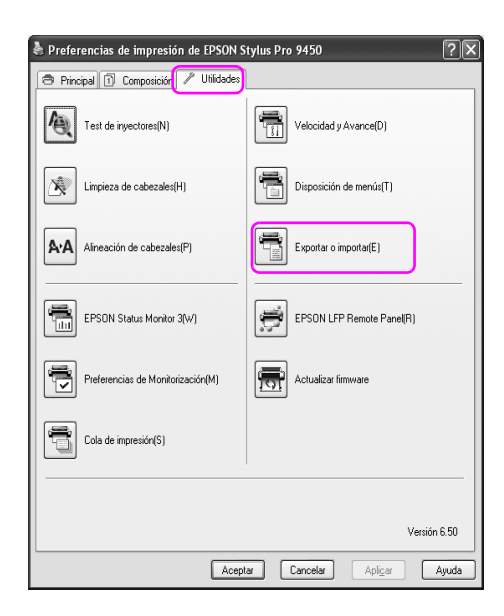

2. Haga clic en Exportar o Importar.

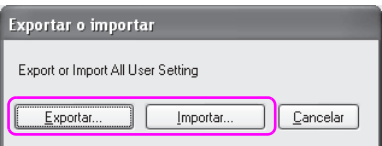

3. Para exportar la configuración, escriba un nombre para el archivo y haga clic en Guardar. Para importar la configuración, seleccione el archivo que desee importar, y después haga clic en Abrir.

# Capítulo 4 **El panel de control**

## **Botones, indicadores luminosos, mensajes e iconos**

El panel de control de la impresora consta de 7 botones, 4 indicadores luminosos y una pantalla de cristal líquido (LCD).

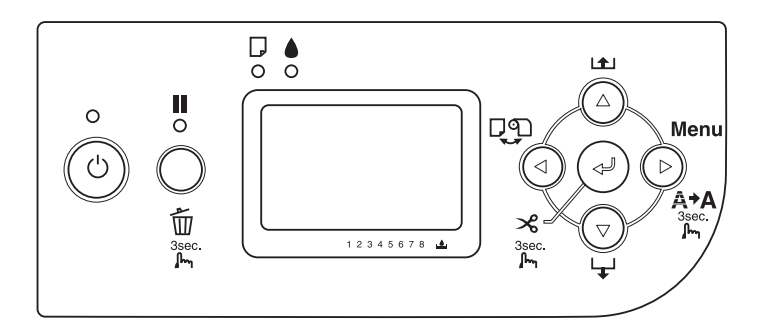

## **Botones**

En esta sección, se describen las funciones de los botones del panel de control.

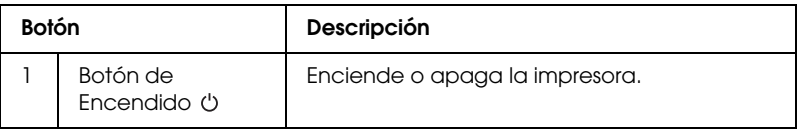

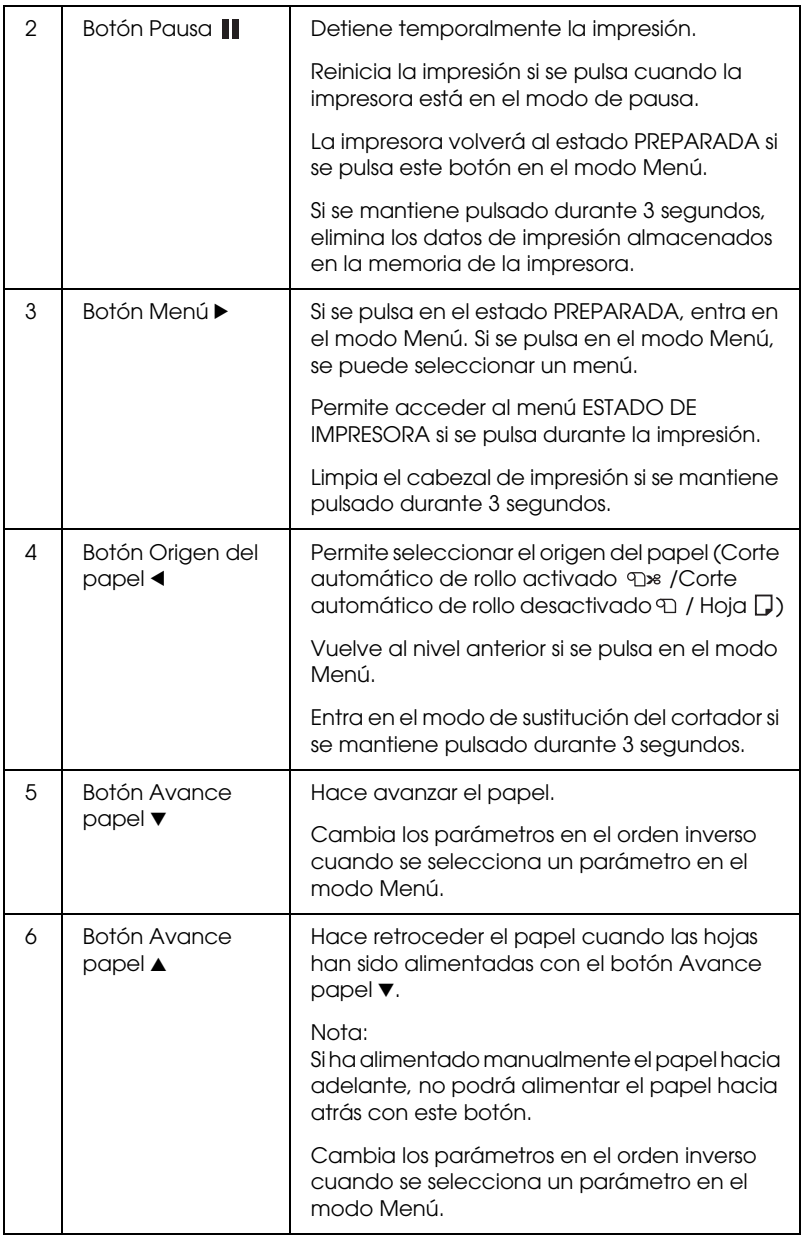

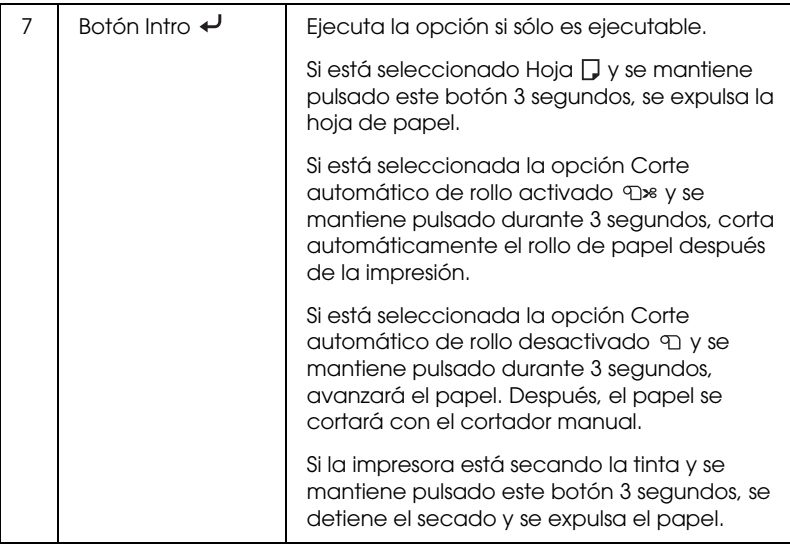

## **Indicadores luminosos**

En esta sección, se describen las funciones de los indicadores luminosos del panel de control.

Los indicadores le permiten conocer el estado de la impresora y el tipo de error que se haya producido.

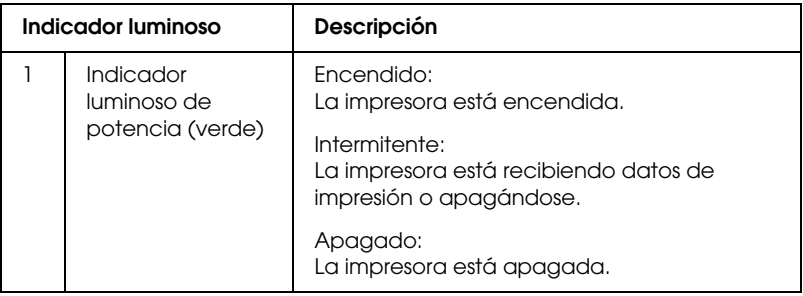

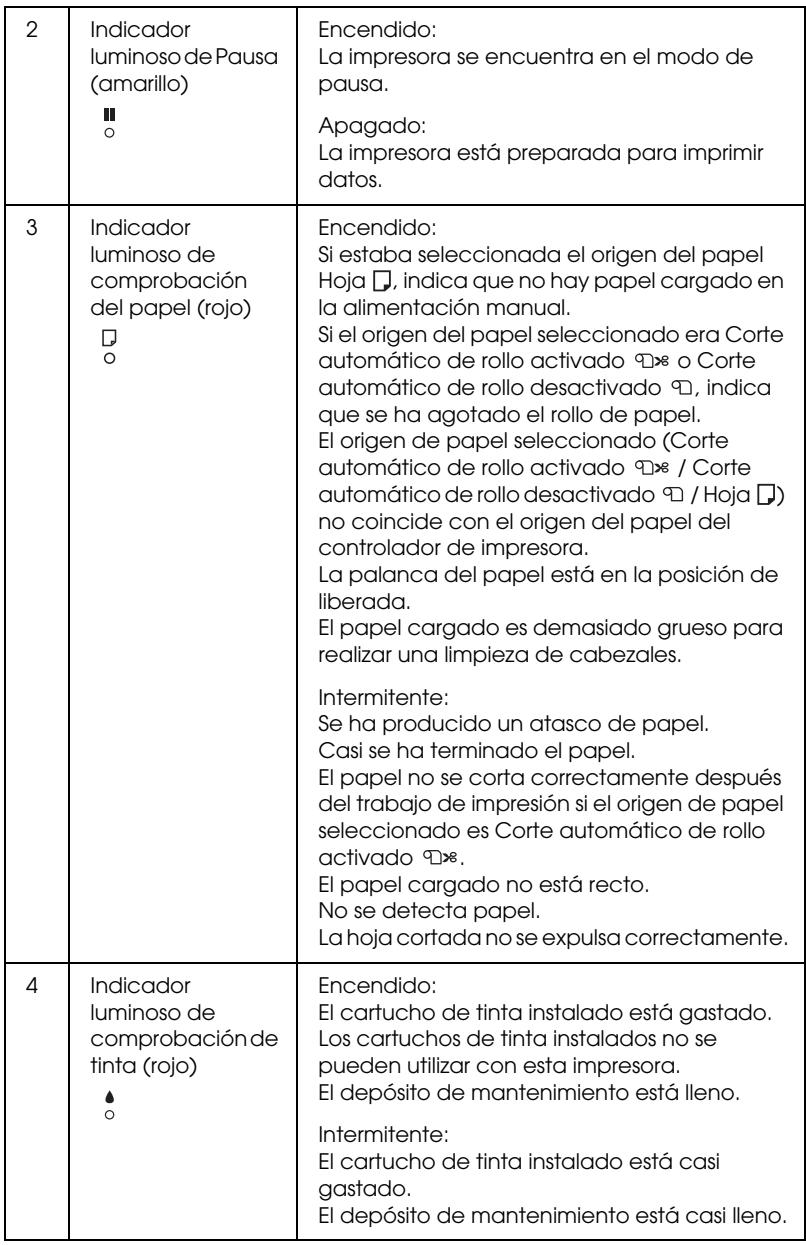

# **Combinación de botones**

En esta sección, se describen las funciones disponibles tras pulsar simultáneamente varios botones.

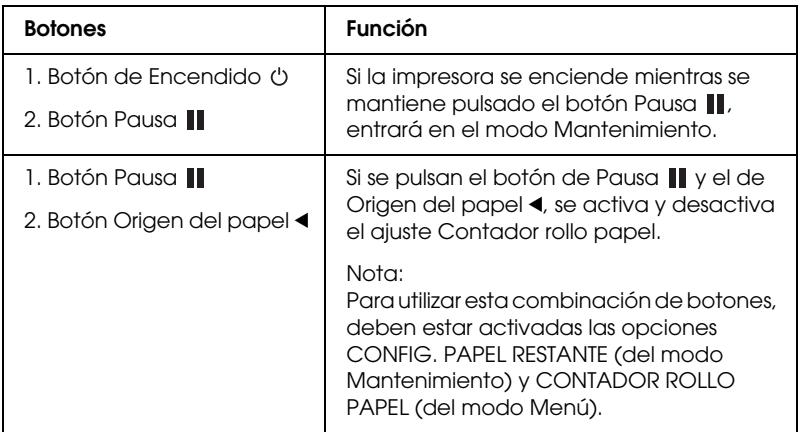

## **Mensajes**

En esta sección, se explican los mensajes que aparecen en la pantalla LCD.

Los mensajes son de estado o de error. Para obtener información acerca de los mensajes de error, consulte ["Se ha producido un error" en](#page-295-0)  [página 296.](#page-295-0)

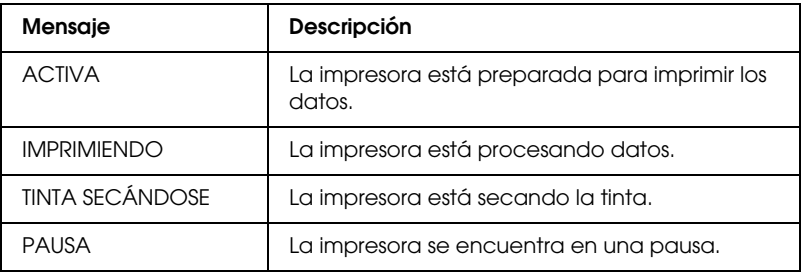

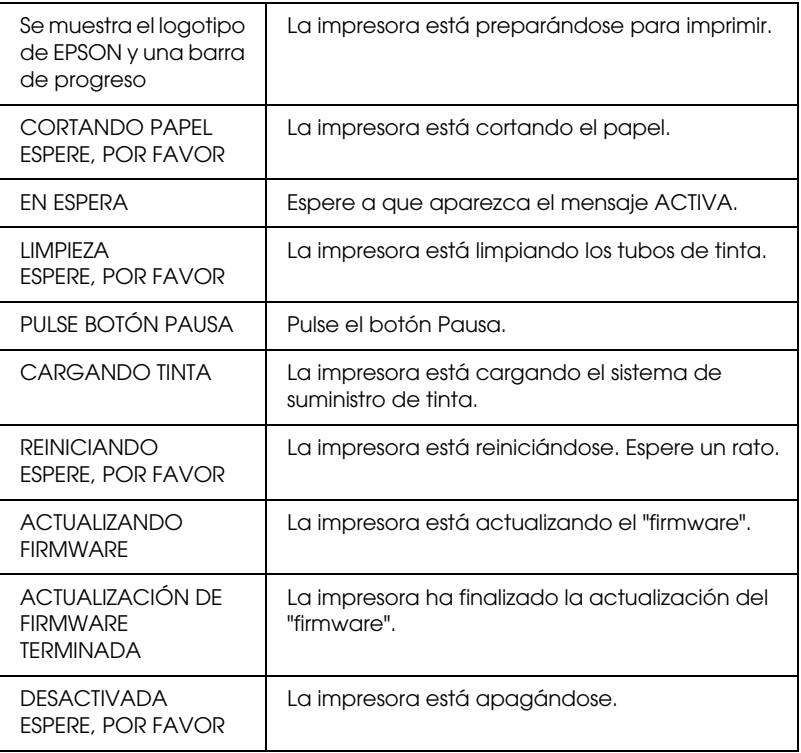

## **Iconos**

En esta sección, se explica el significado de los iconos que aparecen en la pantalla LCD.

Icono Origen del papel

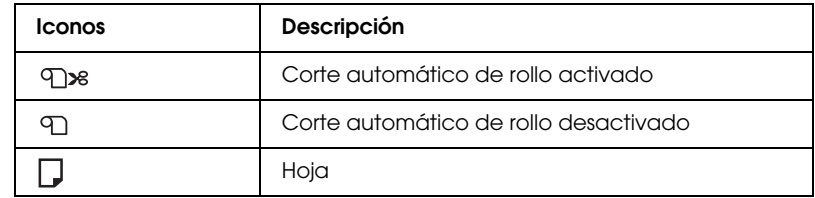

## Icono Separación del cabezal

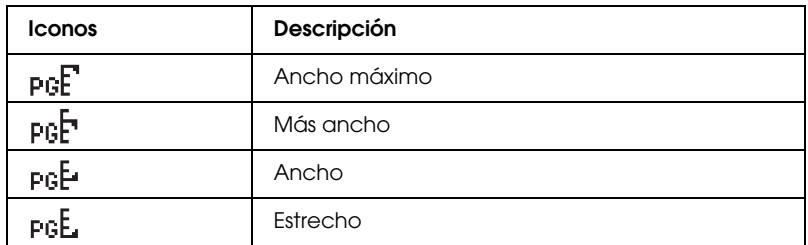

#### Margen rollo papel

Muestra el margen del papel cuando está seleccionado el rollo.

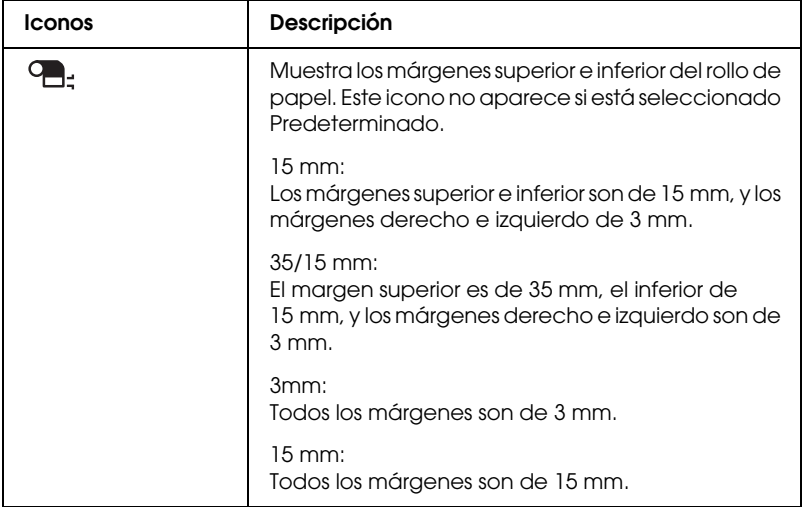

## Icono Contador rollo papel

Aparece cuando están activadas las opciones CONFIG. PAPEL RESTANTE (del modo Mantenimiento) y CONTADOR ROLLO PAPEL (del modo Menú).

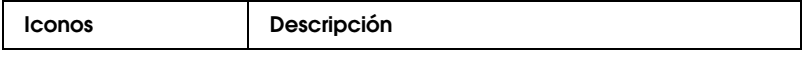

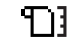

#### Icono de Tinta restante

#### Muestra cuánta tinta queda

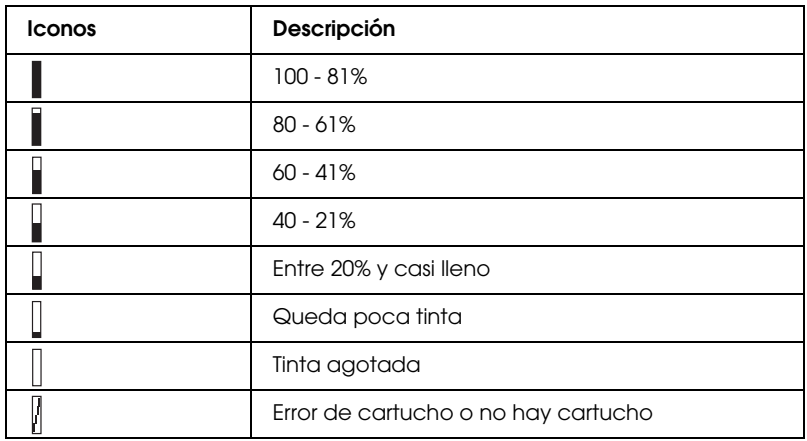

#### Icono del nivel del depósito de mantenimiento

Muestra la capacidad disponible del depósito de mantenimiento. Muestra un icono de mantenimiento en las EPSON Stylus Pro 7880/7880C/7450 y dos en las EPSON Stylus Pro 9880/9880C/9450.

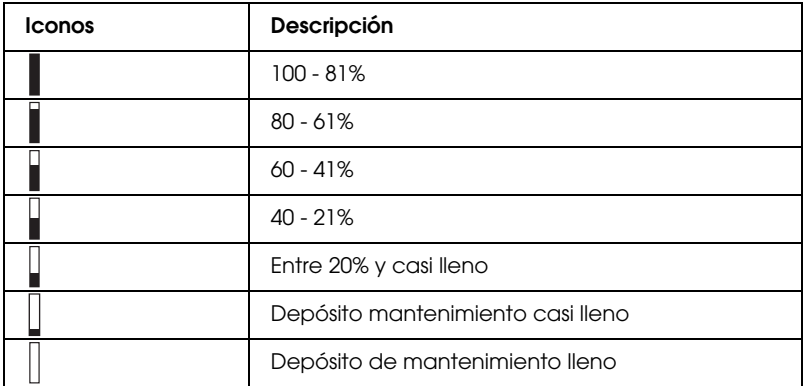

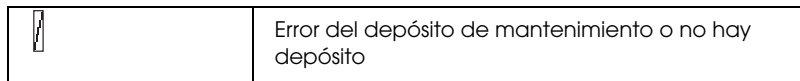

Icono de Succión del papel

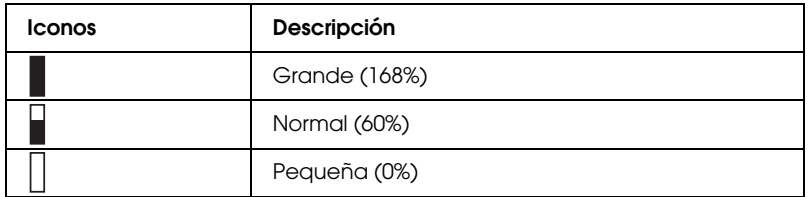

# **Ajustes de Menú**

## **Cuándo utilizar el modo Menú**

El modo Menú permite configurar los ajustes de la impresora y de otro tipo, directamente desde el panel de control, como si lo hiciera en el controlador o el software.

#### *Nota:*

- ❏ *Es posible que algunas aplicaciones envíen instrucciones a la impresora que anulen los ajustes de Menú. Revise los ajustes de su aplicación si no consigue los resultados esperados.*
- ❏ *Para ver los ajustes en vigor de Menú, imprima una hoja de estado.*

# **Lista de menús**

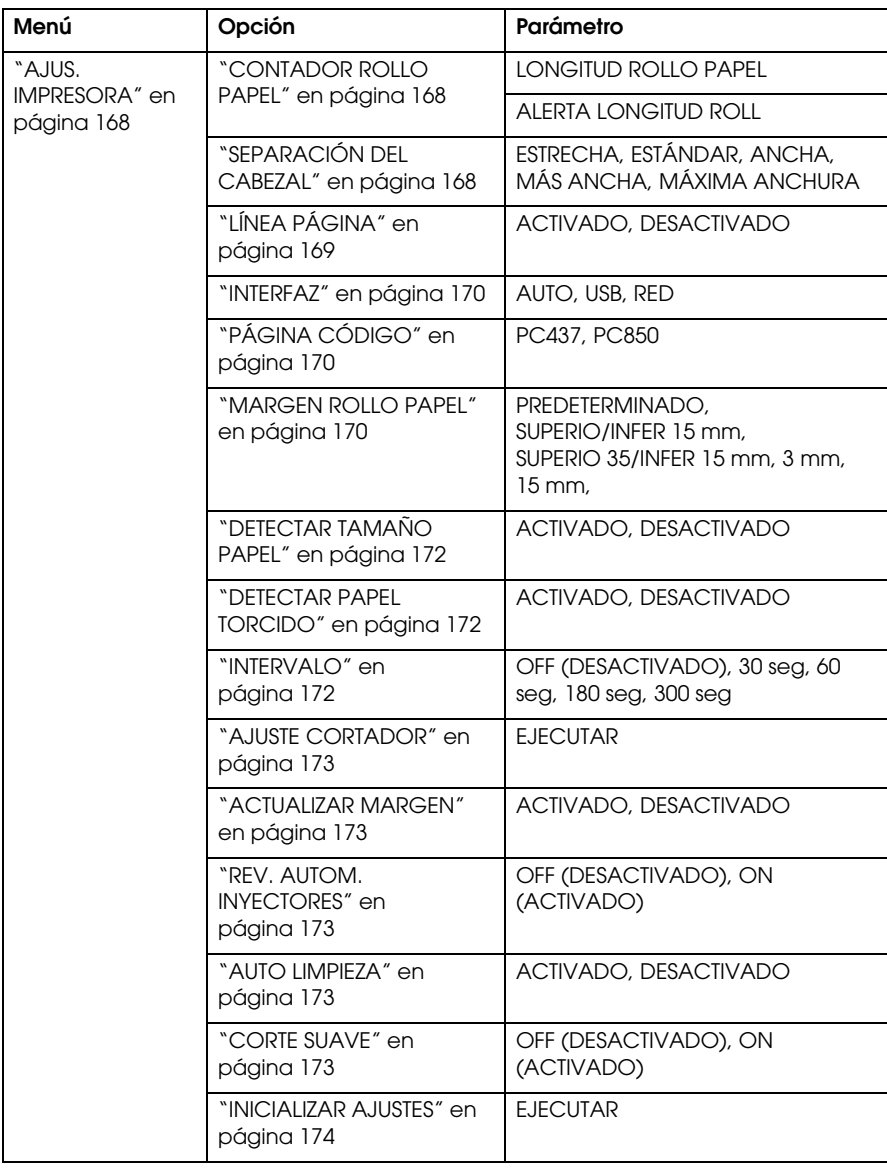

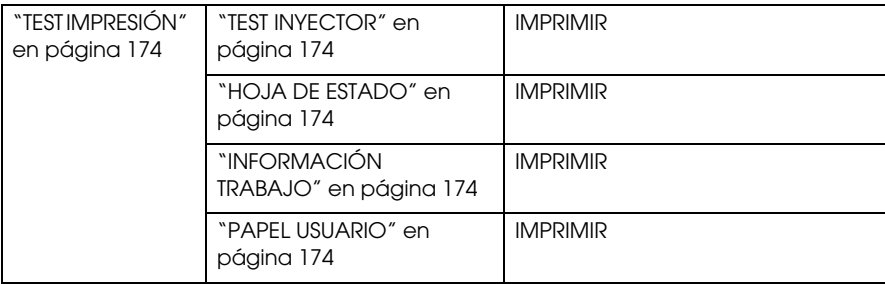

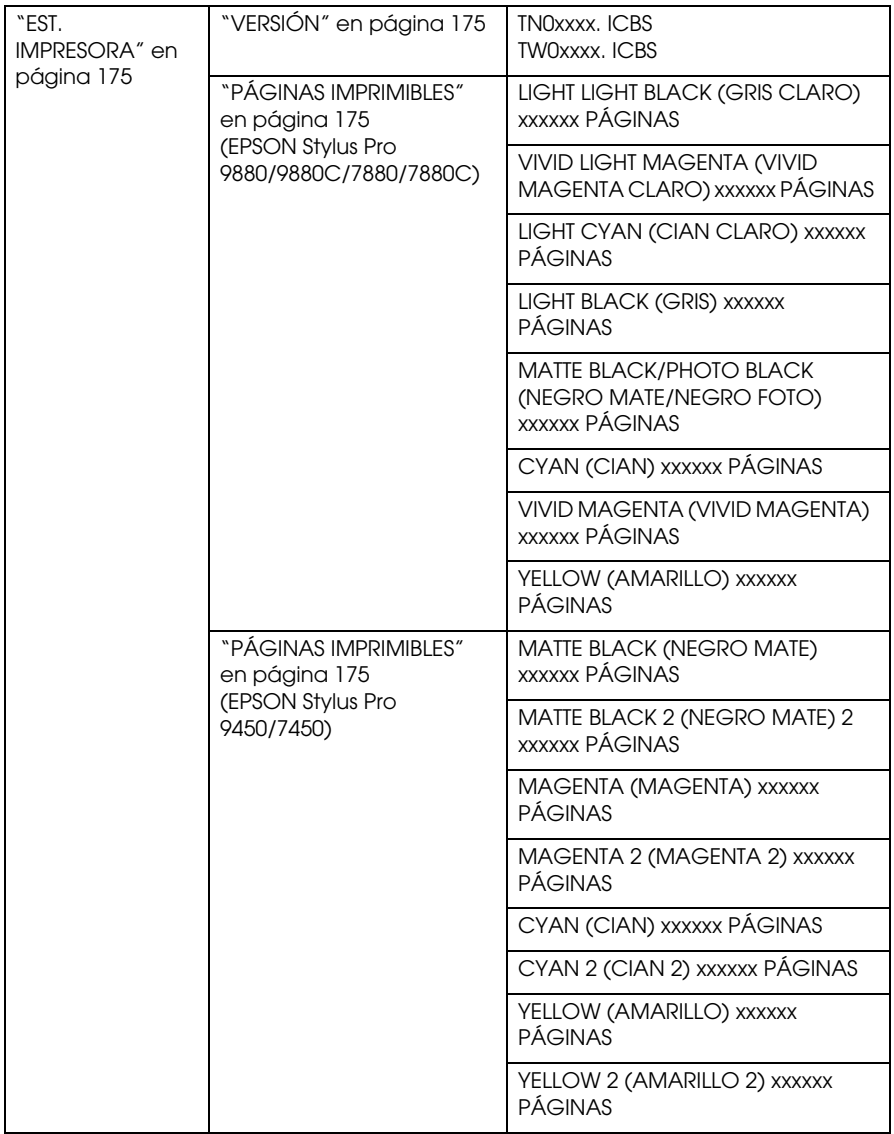

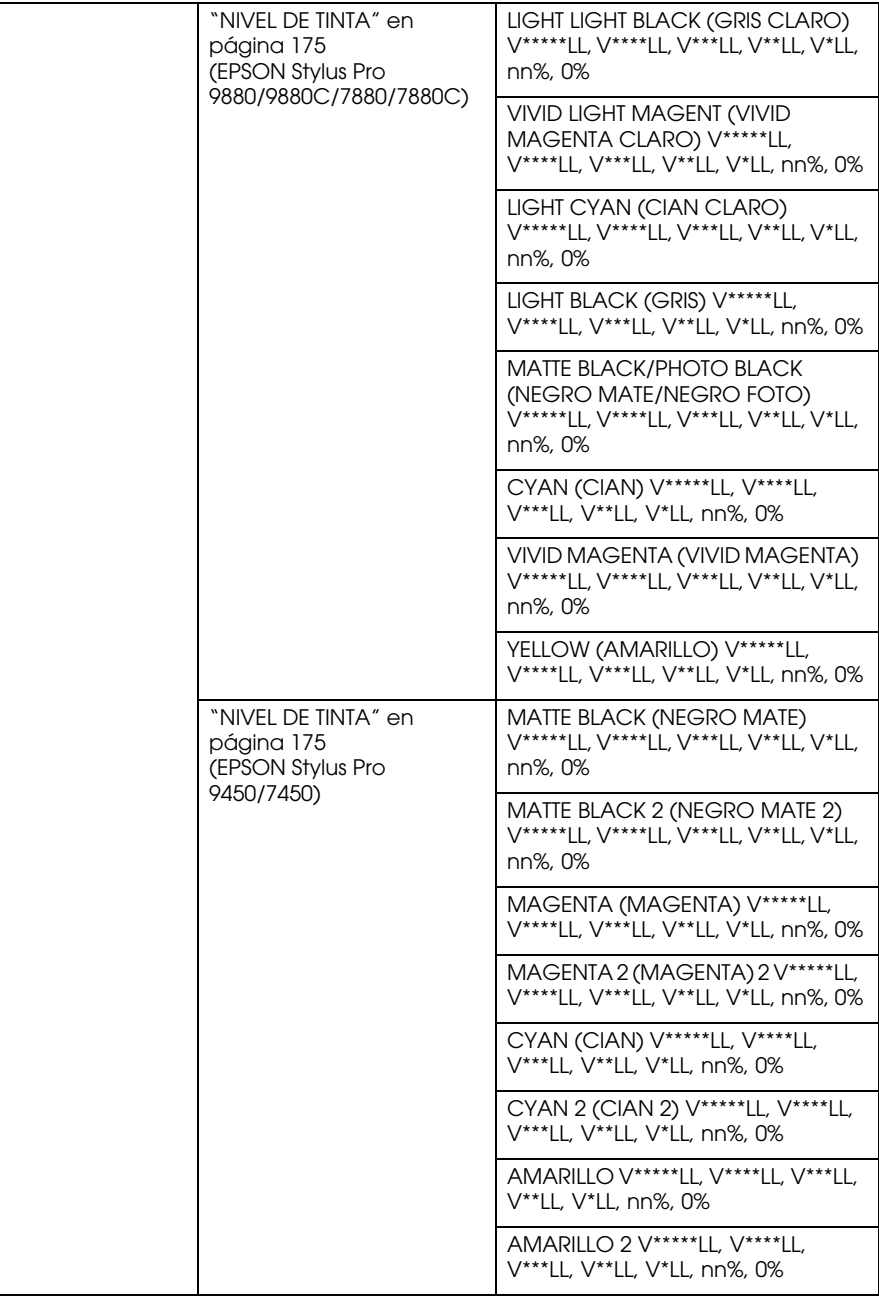

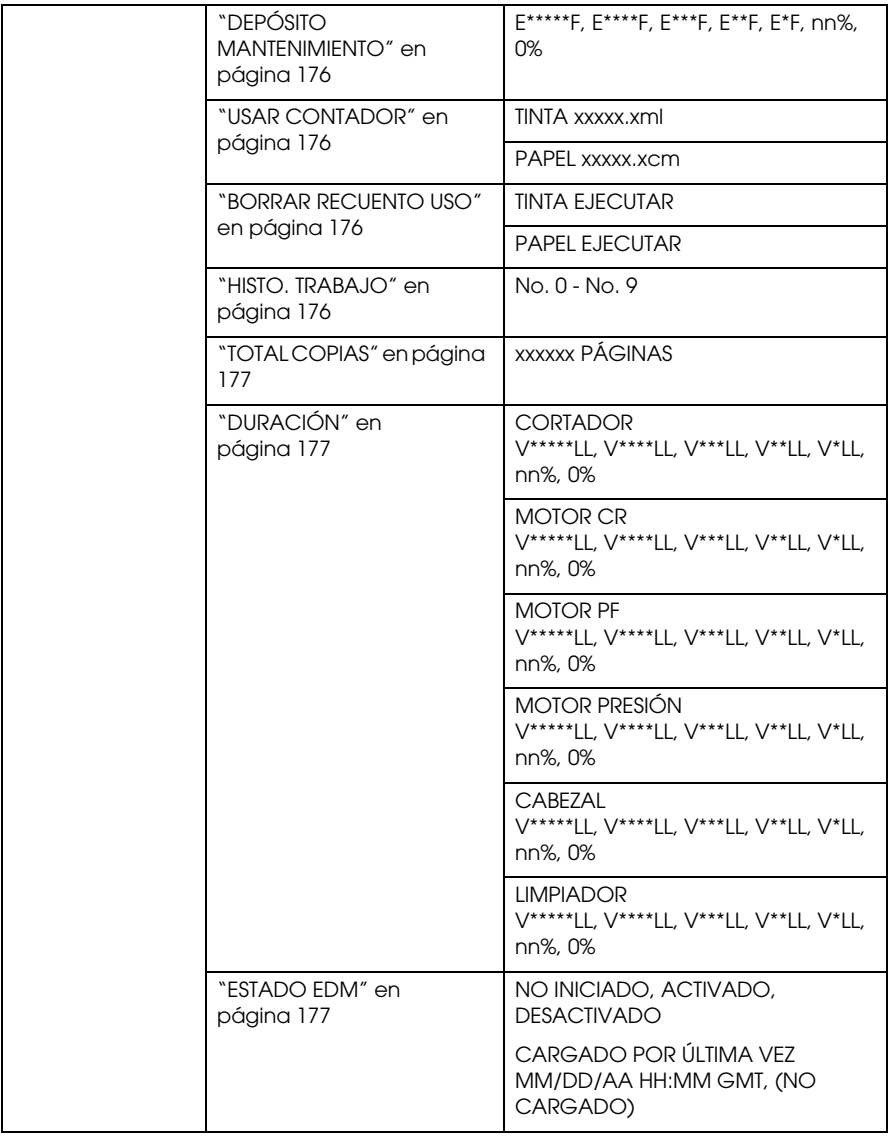

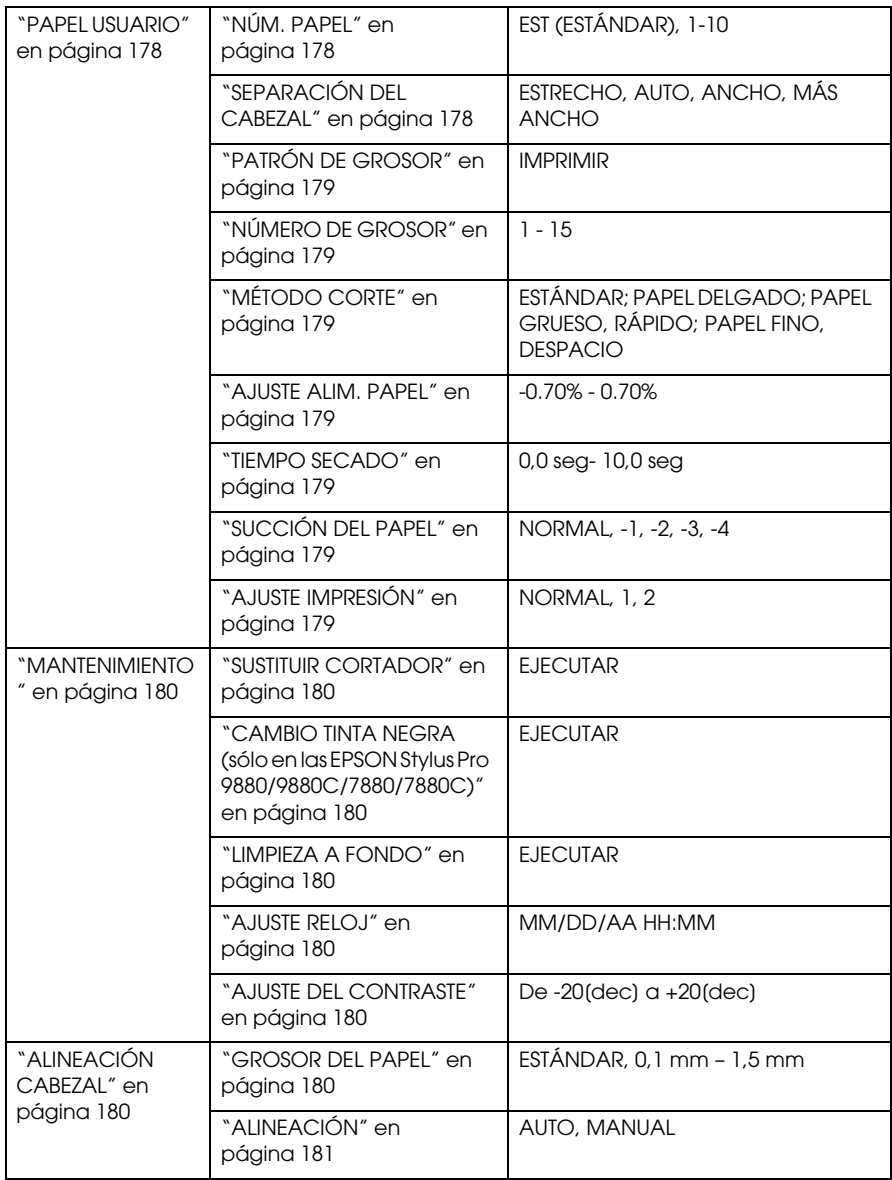

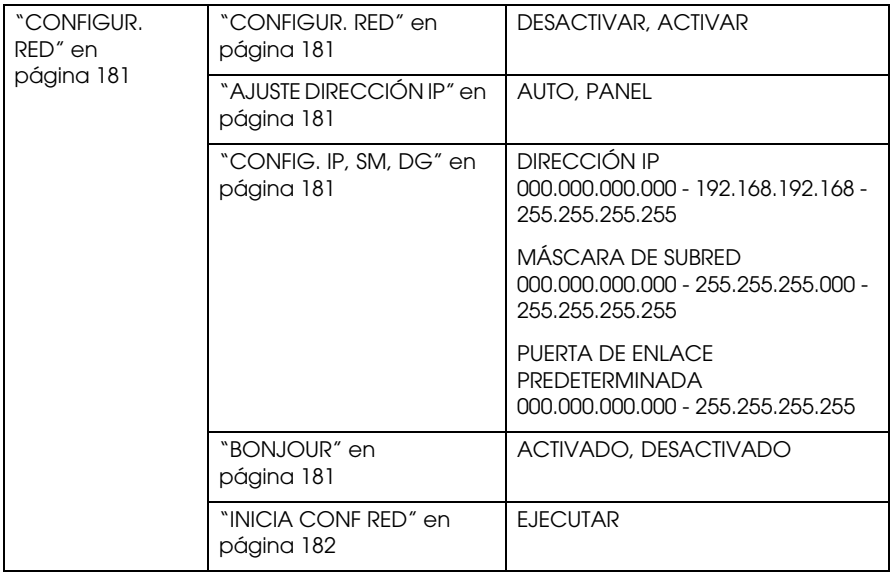

# **Procedimiento básico para configurar Menú**

En esta sección, se describe cómo acceder al modo Menú y configurar ajustes con los botones del panel de control.

#### *Nota:*

- ❏ *Pulse el botón* Pausa *cada vez que quiera salir del modo Menú y volver al estado* PREPARADA*.*
- ❏ *Pulse el botón* Origen del papel l *para volver al paso anterior.*
- 1. **Entre en el modo Menú.**

Compruebe que en la pantalla LCD aparezca el mensaje PREPARADA y luego pulse el botón Menú  $\blacktriangleright$ . En la pantalla LCD aparecerá el primer menú.

#### 2. **Seleccione un menú.**

Pulse el botón Avance papel  $\blacktriangledown$  o Avance papel  $\blacktriangle$  para seleccionar el menú deseado.

#### 3. **Configure el menú.**

Pulse el botón Menú > para configurar el menú seleccionado. En la pantalla LCD aparecerá la primera opción.

#### 4. **Seleccione una opción.**

Pulse el botón Avance papel ▼ o Avance papel ▲ para seleccionar una opción.

#### 5. **Configure la opción.**

Pulse el botón Menú  $\blacktriangleright$  para entrar en la opción seleccionada. En la pantalla LCD aparecerá el primer parámetro.

#### 6. **Seleccione un parámetro.**

Pulse el botón Avance papel ▼ o Avance papel ▲ para seleccionar un parámetro de la opción.

#### 7. **Configure el parámetro.**

Pulse el botón Menú > para guardar el parámetro seleccionado. Si el parámetro es sólo ejecutable, pulse el botón Intro « para ejecutar la función asociada a la opción.

#### 8. **Salga del modo Menú.**

Pulse el botón Pausa  $\blacksquare$ . La impresora volverá al estado PREPARADA.

## **Detalles del modo Menú**

## <span id="page-167-0"></span>**AJUS. IMPRESORA**

Este menú consta de las siguientes opciones.

## <span id="page-167-1"></span>CONTADOR ROLLO PAPEL

Si configura la alerta de rollo, recibirá un mensaje cuando no quede mucho papel.

Si utiliza rollo de papel, escriba la longitud del rollo instalado en la impresora y el valor de alerta. Puede configurar una longitud de rollo de papel entre 5,0 y 99,5 m, y la alerta de rollo de papel de 1 a 15 m.

#### *Nota:*

*Este ajuste sólo está disponible si se ha seleccionado* ROLLO *en la opción CONFIG. PAPEL RESTANTE del modo Mantenimiento. Si desea más información, consulte ["CONFIG. PAPEL RESTANTE" en página 205.](#page-204-0)*

## <span id="page-167-2"></span>SEPARACIÓN DEL CABEZAL

Permite ajustar la distancia entre el cabezal de impresión y el papel. En condiciones normales, deje esta opción configurada como ESTÁNDAR. Si observa que las imágenes impresas aparecen borrosas, seleccione ANCHA o MÁS ANCHA. Seleccione ESTRECHA para imprimir en papel fino, o MÁXIMA ANCHURA para imprimir en papel grueso.

## <span id="page-168-0"></span>LÍNEA PÁGINA

Puede elegir si se imprime o no la línea de página (la línea por la que se recorta) en el rollo de papel. Seleccione ON si desea imprimir líneas de página. Si no desea imprimirlas, seleccione OFF.

Esta operación cambiará en función de la configuración de Corte automático

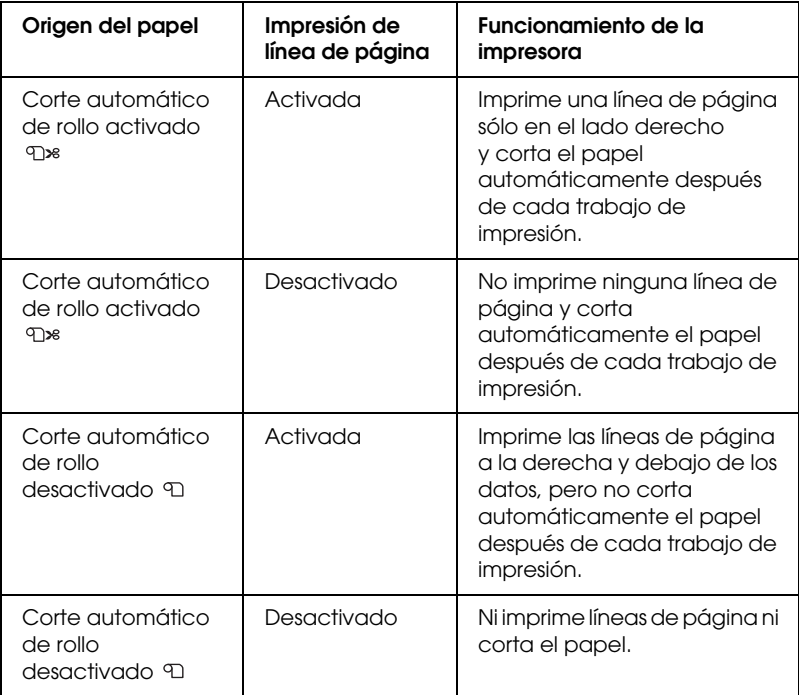

#### *Nota:*

*Este ajuste sólo está disponible para rollo de papel.*

## <span id="page-169-0"></span>INTERFAZ

Se puede seleccionar la interfaz que recibirá los datos de impresión. Si selecciona AUTO, la impresora alternará automáticamente entre las diversas interfaces según cuál sea la primera en recibir los datos. Cuando se selecciona USB o RED, sólo la interfaz seleccionada recibe los datos de impresión. Al cabo de 10 o más segundos sin recibir trabajos de impresión, la impresora regresará al estado de reposo.

## <span id="page-169-1"></span>PÁGINA CÓDIGO

Se puede seleccionar la página de código entre las opciones PC437 (gráficos ampliados) y PC850 (plurilingüe).

### <span id="page-169-2"></span>MARGEN ROLLO PAPEL

Puede seleccionar los márgenes del rollo de papel: PREDETERMINADO, SUPERIO/INFER 15 mm, SUPERIO 35/INFER 15 mm, 3 mm, o 15 mm.

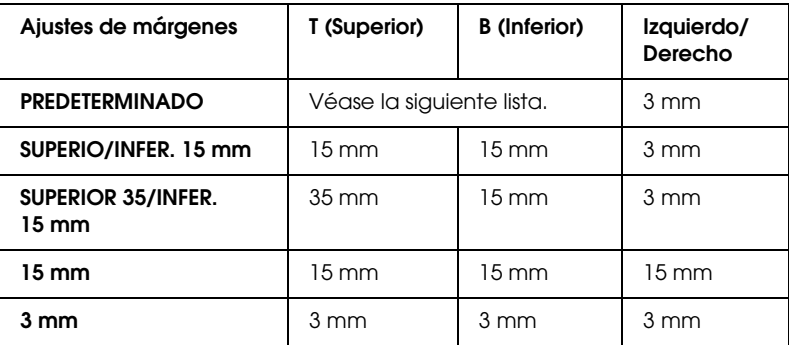

En la tabla siguiente se muestra el margen predeterminado para el papel.

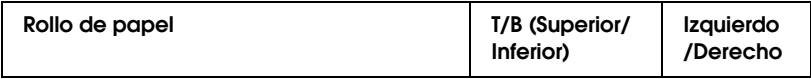

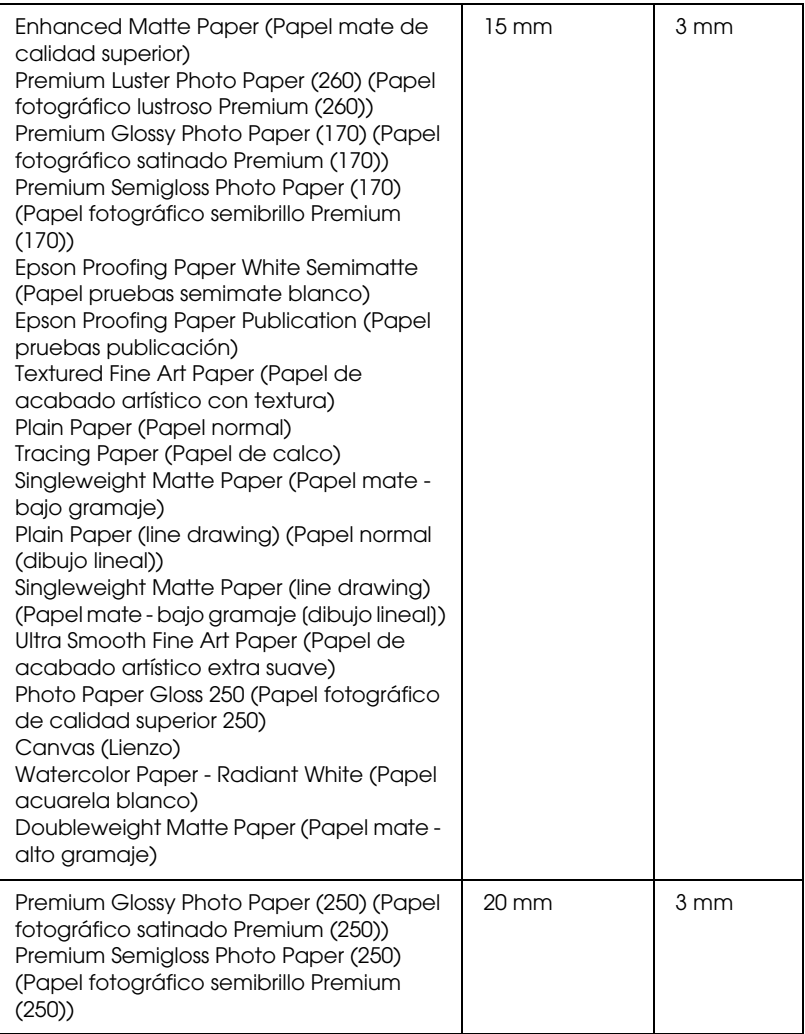

Si se imprimen los mismos datos con un margen de 3 mm y otro de 15 mm y se comparan, se observará que la parte derecha de la imagen con el margen de 15 mm no se ha imprimido.

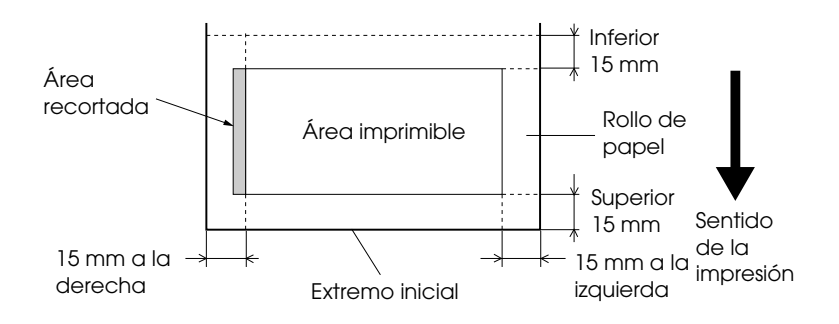

## <span id="page-171-0"></span>DETECTAR TAMAÑO PAPEL

Seleccione ACTIVADA si desea comprobar que el tamaño del papel colocado en la impresora es el indicado para la anchura de los datos. Si está seleccionada la opción DESACTIVADA, la impresora puede imprimir fuera del papel en caso de que el ancho del papel cargado no coincida con el ancho de los datos. Recomendamos seleccionar ACTIVADA.

## <span id="page-171-1"></span>DETECTAR PAPEL TORCIDO

Si ha seleccionado ACTIVADA, en caso de que el papel no esté colocado recto, en la pantalla LCD aparecerá el mensaje PAPEL TORCIDO y se detendrá la impresión. Si se ha seleccionado la opción OFF, no aparecerá un mensaje de error de alineación del papel aunque los datos impresos queden fuera del área de impresión de la impresora, y esta continuará imprimiendo.

## <span id="page-171-2"></span>INTERVALO

El intervalo está comprendido entre 30 y 300 segundos. Si está desenchufado el cable de la impresora o la impresora se detiene durante más tiempo que el intervalo de tiempo configurado, se cancelará el trabajo de impresión y la impresora comenzará a alimentar papel.

## <span id="page-172-0"></span>AJUSTE CORTADOR

Es posible ajustar la posición de corte del papel al imprimir sin márgenes superior e inferior. Esta función imprime los patrones de ajuste del cortador para poder seleccionar entre ellos la posición de corte apropiada.

### <span id="page-172-1"></span>ACTUALIZAR MARGEN

Si se ha seleccionado la opción ON, la impresora cortará un área de impresión adicional después de ejecutar automáticamente una impresión sin márgenes.

### <span id="page-172-2"></span>REV. AUTOM. INYECTORES

Si está seleccionada la opción ON, la impresora ejecutará una revisión de los inyectores antes de iniciar cada tarea de impresión.

#### *Nota:*

- ❏ *No seleccione* ON *si utiliza papeles especiales que no sean de Epson, ni si el papel tiene una anchura inferior a 210 mm.*
- ❏ *Este ajuste sólo está disponible si se ha seleccionado* ON *en AUTO LIMPIEZA.*

#### <span id="page-172-3"></span>AUTO LIMPIEZA

Si está seleccionada la opción ON y se ejecuta un test de inyectores desde el controlador o el panel de control de la impresora, ésta no sólo verá si los inyectores están obstruidos sino que además realizará automáticamente una limpieza del cabezal de impresión.

#### *Nota:*

*No seleccione* ON *si utiliza papeles especiales que no sean de Epson, ni si el papel tiene una anchura inferior a 210 mm.*

#### <span id="page-172-4"></span>CORTE SUAVE

Si está seleccionada la opción ON, la impresora cortará la impresión lentamente para reducir al mínimo el ruido de corte y las partículas de papel.

## <span id="page-173-0"></span>INICIALIZAR AJUSTES

Se pueden recuperar todos los valores predeterminados de fábrica que haya modificado AJUS. IMPRESORA.

## <span id="page-173-1"></span>**TEST IMPRESIÓN**

Este menú consta de las siguientes opciones.

## <span id="page-173-2"></span>TEST INYECTOR

Puede imprimir un patrón de comprobación de inyectores del cabezal de impresión por cada cartucho de tinta. A partir de los resultados de la impresión, podrá comprobarse si los inyectores suministran tinta correctamente. Si desea más detalles, consulte ["Comprobación de los](#page-181-1)  [inyectores del cabezal de impresión" en página 182.](#page-181-1)

#### *Nota:*

*Se puede imprimir un patrón de test de inyectores desde el menú Utilidades del software de la impresora. En Windows, consulte ["Uso de las utilidades](#page-30-0)  [de la impresora" en página 31](#page-30-0). En Mac OS X, consulte ["Uso de las](#page-53-0)  [utilidades de la impresora" en página 54.](#page-53-0)*

## <span id="page-173-3"></span>HOJA DE ESTADO

Imprime el estado actual. Si desea más detalles, consulte ["Impresión de](#page-199-0)  [una hoja de estado" en página 200.](#page-199-0)

## <span id="page-173-4"></span>INFORMACIÓN TRABAJO

Puede imprimir los datos de los trabajos guardados en la impresora (hasta un máximo de 10 trabajos).

## <span id="page-173-5"></span>PAPEL USUARIO

Puede imprimir la información que haya registrado.

## <span id="page-174-0"></span>**EST. IMPRESORA**

Este menú consta de las siguientes opciones.

## <span id="page-174-1"></span>VERSIÓN

Muestra la versión del "firmware".

## <span id="page-174-2"></span>PÁGINAS IMPRIMIBLES

Muestra el número de páginas imprimibles con cada cartucho de tinta.

## <span id="page-174-3"></span>NIVEL DE TINTA

Muestra la cantidad de tinta que queda en cada cartucho ("E" significa "vacío" y "F" significa "lleno").

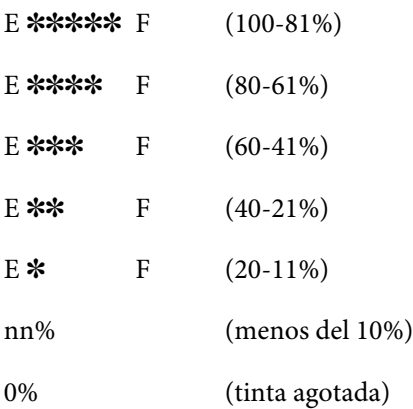

## <span id="page-175-0"></span>DEPÓSITO MANTENIMIENTO

Muestra la capacidad disponible del depósito de mantenimiento ("E" significa "vacío" y "F" significa "lleno").

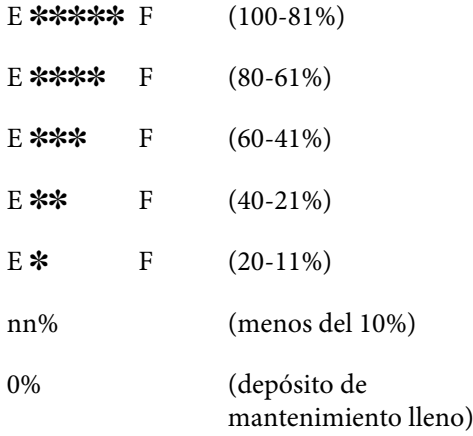

### <span id="page-175-1"></span>USAR CONTADOR

Permite ver el consumo de tinta (en mililitros) y el consumo de papel (en centímetros).

#### *Nota:*

*Los valores indicados en* USAR CONTADOR *son aproximados.*

## <span id="page-175-2"></span>BORRAR RECUENTO USO

Borra los valores configurados en USAR CONTADOR.

#### <span id="page-175-3"></span>HISTO. TRABAJO

Se puede ver el consumo de tinta (TINTA) en milímetros y el consumo de papel (PAPEL) en cm<sup>2</sup> de cada trabajo de impresión guardado en la impresora. El trabajo más reciente quedará guardado con el número 0.

## <span id="page-176-0"></span>TOTAL COPIAS

Muestra la cantidad total de páginas impresas por la impresora.

## <span id="page-176-1"></span>DURACIÓN

Muestra la vida útil de cada uno de los consumibles.

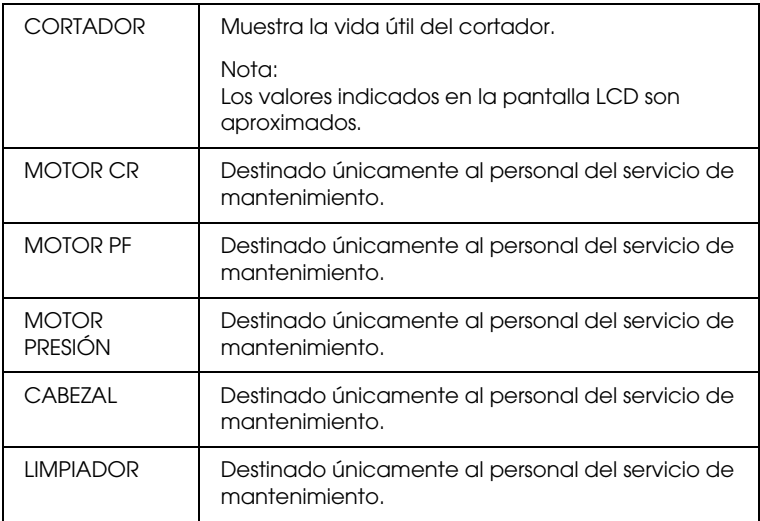

## <span id="page-176-2"></span>ESTADO EDM

Muestra si el EDM está activado o desactivado. Si el EDM está activado, se muestra la hora en la que el estado EDM fue cargado por última vez.

## <span id="page-177-0"></span>**PAPEL USUARIO**

Este menú consta de las siguientes opciones. Para definir el ajuste de papel, consulte ["Configuración de los ajustes de Papel" en página 196](#page-195-0).

## <span id="page-177-1"></span>NÚM. PAPEL

Si está seleccionada la opción ESTÁNDAR, la impresora determinará automáticamente el grosor del papel. También se puede seleccionar No. X (X puede ser cualquier número entre 1 y 10) para registrar o recuperar los ajustes siguientes definidos.

- ❏ Separación del cabezal
- ❏ Patrón de grosor
- ❏ Número de grosor
- ❏ Método de corte
- ❏ Ajuste de avance del papel
- ❏ Tiempo de secado
- ❏ Succión del papel
- ❏ Ajuste de entrelazado

#### *Nota:*

*Si está seleccionada la opción* EST*, la impresora imprimirá los datos en función de los ajustes del controlador. Si selecciona la opción* No. X*, los ajustes del panel de control sustituirán a los del controlador.*

## <span id="page-177-2"></span>SEPARACIÓN DEL CABEZAL

Permite ajustar la distancia entre el cabezal de impresión y el papel. En condiciones normales, deje esta opción configurada como ESTÁNDAR. Si observa que las imágenes impresas aparecen borrosas, seleccione ANCHA. Seleccione ESTRECHA para imprimir en papel fino, o MÁS ANCHA para imprimir en papel grueso.

## <span id="page-178-0"></span>PATRÓN DE GROSOR

Imprime el patrón de detección de grosor del papel. Si se ha seleccionado la opción EST en NÚM. PAPEL el patrón no se imprimirá.

## <span id="page-178-1"></span>NÚMERO DE GROSOR

Revise el patrón de detección de grosor del papel y escriba el número del patrón de impresión más correcto.

## <span id="page-178-2"></span>MÉTODO CORTE

Permite especificar un método de corte: AUTO, PAPEL FINO, PAPEL GRUESO.RÁPIDO o PAPEL GRUESO.LENTO.

### <span id="page-178-3"></span>AJUSTE ALIM. PAPEL

Permite definir el ritmo de avance del papel. El intervalo comprende de -0,70 a 0,70%.

### <span id="page-178-4"></span>TIEMPO SECADO

Permite especificar el tiempo de secado de la tinta para cada pasada del cabezal de impresión. El intervalo oscila entre 0 y 10 segundos.

## <span id="page-178-5"></span>SUCCIÓN DEL PAPEL

Permite ajustar la presión de la succión utilizada para el avance del papel impreso. Elija entre NORMAL, -1, -2, -3 ó -4.

## <span id="page-178-6"></span>AJUSTE IMPRESIÓN

Permite ajustar el modo Entrelazado. Los ajustes válidos son NORMAL, 1 y 2. Si lo prioritario es la velocidad de la impresión, aumente el valor. Si lo que prima es la calidad de la impresión, reduzca el valor.

## <span id="page-179-0"></span>**MANTENIMIENTO**

Este menú consta de las siguientes opciones.

#### <span id="page-179-1"></span>SUSTITUIR CORTADOR

Muestra el procedimiento para sustituir el cortador de papel. Siga las instrucciones que aparecerán en la pantalla LCD.

#### <span id="page-179-2"></span>CAMBIO TINTA NEGRA (sólo en las EPSON Stylus Pro 9880/9880C/7880/7880C)

Es posible cambiar la tinta negra para adaptarla a sus necesidades. Puede elegir entre Matte Black (Negro mate) y Photo Black (Negro foto). Si desea más información, consulte ["Conversión de los cartuchos de tinta](#page-261-0)  [negra" en página 262.](#page-261-0)

## <span id="page-179-3"></span>LIMPIEZA A FONDO

Esta función permite limpiar el cabezal de impresión de una manera más eficaz que la limpieza normal de cabezales.

## <span id="page-179-4"></span> $A$ . Il JSTE RELOJ

Permite ajustar el año, el mes, la fecha, la hora y los minutos.

## <span id="page-179-5"></span>AJUSTE DEL CONTRASTE

Puede ajustar el contraste de la pantalla de cristal líquido (LCD).

## <span id="page-179-6"></span>**ALINEACIÓN CABEZAL**

Este menú consta de las siguientes opciones.

## <span id="page-179-7"></span>GROSOR DEL PAPEL

Puede ajustar el grosor del papel que va a utilizar. Si está utilizando papel especial Epson con un grosor de 0,2 mm o 1,2 mm, seleccione ESTÁNDAR. Si utiliza papel especial de otra marca, especifique un valor de grosor entre 0,1 y 1,5 mm.
## ALINEACIÓN

Permite corregir los fallos de alineación de los cabezales para obtener unos resultados de impresión óptimos. Si desea más detalles, consulte ["Alineación del cabezal de impresión" en página 184](#page-183-0).

# **CONFIGUR. RED**

Este menú consta de las siguientes opciones. Si desea más información sobre ajustes de red, consulte el Manual del administrador.

## CONFIGUR. RED

Puede configurar los ajustes de red de la impresora. Las siguientes opciones aparecen sólo cuando ACTIVAR está seleccionado.

## AJUSTE DIRECCIÓN IP

Puede seleccionar el método para configurar la dirección IP en la impresora. Cuando esté seleccionado AUTO, no se muestra CONFIG. IP, SM, DG. Seleccione PANEL para configurar estas direcciones utilizando el panel de control de la impresora.

Elija PANEL cuando configure la dirección IP, la máscara de subred, y la puerta de enlace predeterminada utilizando el panel de control de la impresora.

Elija AUTO cuando obtenga la dirección IP del servidor DHCP. La dirección IP se obtiene automáticamente del servidor DHCP cada vez que la impresora se reinicia o se enciende.

## CONFIG. IP, SM, DG

Permite configurar la dirección IP, la máscara de subred, y la puerta de enlace predeterminada en la impresora.

## $BON$ JOUR

Puede configurar los ajustes Bonjour de la impresora.

INICIA CONF RED

Se pueden recuperar los ajustes de red de la impresora a los valores predeterminados de fábrica.

# **Comprobación de los inyectores del cabezal de impresión**

Puede imprimir un patrón de comprobación de inyectores para averiguar si los inyectores funcionan correctamente. Si los inyectores no suministran adecuadamente la tinta, el patrón de impresión mostrará de forma evidente que faltan puntos. Siga estos pasos para imprimir un patrón de test de inyectores.

#### *Nota:*

- ❏ *Si desea revisar automáticamente los inyectores antes de imprimir cada trabajo de impresión, seleccione* ACTIVADA *en LIMPIEZA AUTOMÁTICA y luego seleccione* ACTIVADA *en REV. AUTOM. INYECTORES.*
- ❏ *Antes de comenzar a imprimir sus datos, asegúrese de que haya finalizado la impresión del patrón de comprobación de inyectores. Si no, la calidad de impresión podría disminuir.*
- 1. Asegúrese de que haya papel cargado en la impresora.
- 2. Pulse el botón Menú▶ para entrar en el modo Menú.
- 3. Pulse el botón Avance del papelv o Avance del papel  $\blacktriangle$ hasta ver el texto IMPRESIÓN DE PRUEBA. A continuación, pulse el botón Menú
- 4. Pulse el botón Avance del papel v o Avance del papel  $\blacktriangle$ hasta que aparezca el mensaje TEST DE INYECTORES.
- 5. Pulse el botón Menú  $\blacktriangleright$  hasta que aparezca el texto IMPRIMIR.

6. Pulse el botón  $\ln$ tro  $\leftrightarrow$  para iniciar la impresión del patrón de test de inyectores.

Después de imprimir el patrón, la impresora saldrá del modo Menú y volverá al estado PREPARADA.

Ejemplos de patrones de test de inyectores:

correcto

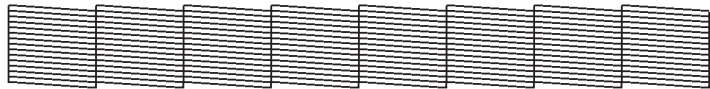

es necesario limpiar los cabezales

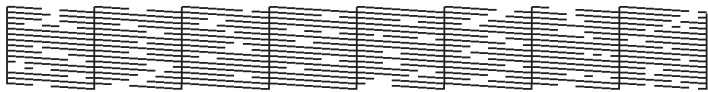

Si nota que falta algún punto en las líneas de prueba del patrón, será necesario realizar una limpieza de cabezales. Pulse el botón Menú ▶ durante más de 3 segundos, o bien abra la utilidad Limpieza de cabezales. En Windows, consulte ["Uso de las utilidades de la impresora" en página](#page-30-0)  [31](#page-30-0). En Mac OS X, consulte ["Uso de las utilidades de la impresora" en](#page-53-0)  [página 54.](#page-53-0)

# <span id="page-183-0"></span>**Alineación del cabezal de impresión**

Para evitar el deterioro de la calidad de impresión como consecuencia de un problema de alineación del cabezal de impresión, alinéelo antes de comenzar a imprimir datos. Puede alinear el cabezal de impresión tanto manual como automáticamente. Pruebe primero con la alineación automática. Si sigue desalineado el cabezal, intente alinearlo a mano.

## **Alineación automática del cabezal de impresión**

1. Asegúrese de que haya papel cargado en la impresora.

#### *Nota:*

*Para obtener los mejores resultados al imprimir el patrón de alineación, utilice el soporte en el que imprima sus datos habitualmente.*

- 2. Pulse el botón Menú▶ para entrar en el modo Menú.
- 3. Pulse el botón Avance del papel  $\blacktriangledown$  o Avance del papel  $\blacktriangle$ hasta ver el texto ALINEACIÓN CABEZALES. A continuación, pulse  $el botón Menú<sub>r</sub>$
- 4. Cuando aparezca el texto GROSOR DEL PAPEL, pulse el botón Menú r.
- 5. Pulse el botón Avance papel  $\blacktriangledown$  o Avance papel  $\blacktriangle$  para seleccionar ESTÁNDAR o cualquier valor de grosor comprendido entre 0,1 mm y 1,5 mm. Si el papel tiene un grosor entre 0,2 mm y 1,2 mm, seleccione ESTÁNDAR; en caso contrario, seleccione el valor real de grosor.
- 6. Pulse el botón  $\text{Intro} \leftarrow \text{ para registrar su valor.}$
- 7. Pulse el botón Origen del papel <, y luego el botón Avance papel  $\blacktriangledown$ .
- 8. Cuando aparezca ALINEACIÓN en la fila inferior de la pantalla LCD, pulse el botón Menú $\blacktriangleright$ .
- 9. Seleccione AUTOMÁTICA y pulse el botón Menú  $\blacktriangleright$ . Pulse el botón Avance papel  $\blacktriangledown$  o Avance papel  $\blacktriangle$  para seleccionar 2-SENTIDOS COLOR.
- 10. Pulse el botón  $\ln$ tro  $\leftrightarrow$  y la impresora comenzará a imprimir. Terminada la impresión, la alineación de cabezales se iniciará automáticamente.

Si el resultado de la alineación 2-SENT COLOR no le satisface, pulse el botón Origen papel  $\triangleleft$  para volver al nivel anterior y, a continuación, seleccione DOS SENTIDOS TODOS.

Si no le satisface el resultado de DOS SENTIDOS TODOS, pruebe con UN SENTIDO.

También puede alinear el cabezal de impresión individualmente seleccionando DOS SENTIDOS Nº 1, DOS SENTIDOS Nº 2, o DOS SENTIDOS Nº 3. Seleccione un tamaño de gota de tinta de DOS SENTIDOS Nº 1 a DOS SENTIDOS Nº 3, según el papel utilizado y el modo de impresión que vaya a probar. La tabla en ["Tamaño de](#page-185-0)  [gota de tinta" en página 186](#page-185-0) muestra qué parámetro está disponible para el tipo de papel y la calidad de impresión. Para la Calidad de impresión (resolución), vaya al controlador de la impresora.

11. Pulse el botón Pausa II para regresar al estado PREPARADA.

## <span id="page-185-0"></span>Tamaño de gota de tinta

## EPSON Stylus Pro 9450/7450 en Windows:

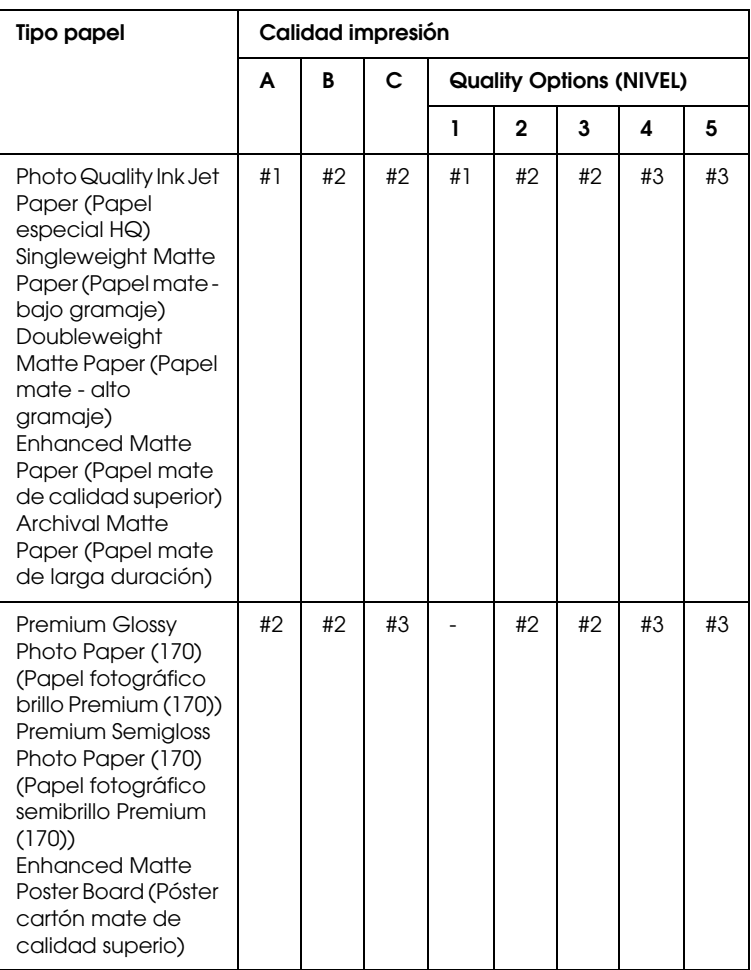

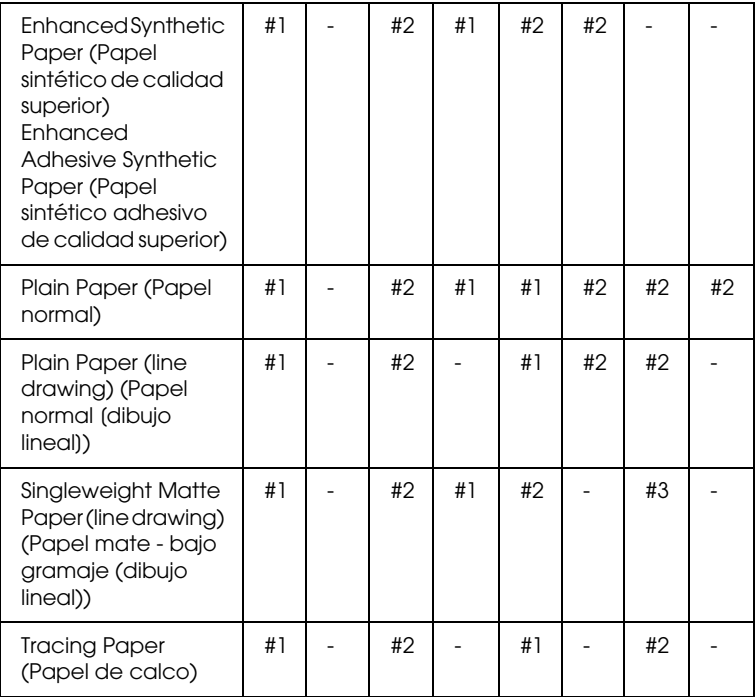

\* Calidad de impresión A: Rápido, B: Production, C: Calidad

## EPSON Stylus Pro 9450/7450 en Mac OS X:

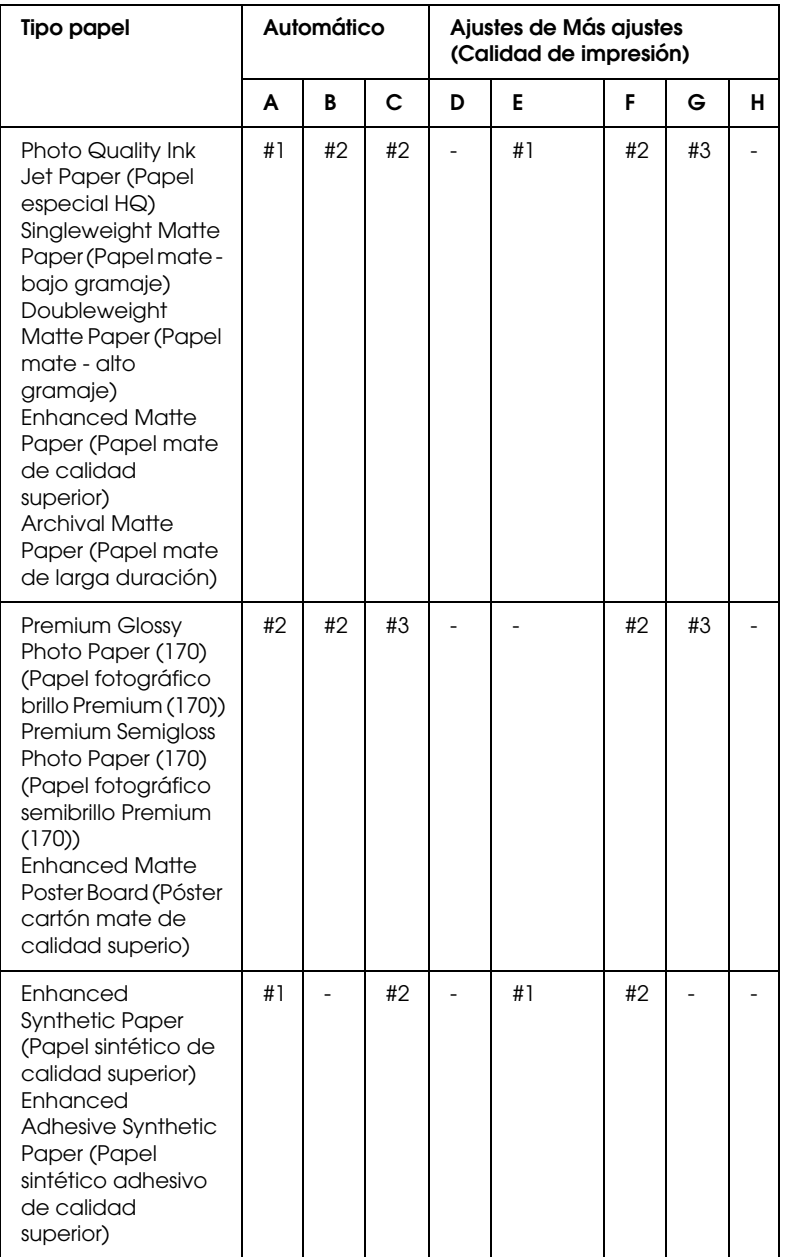

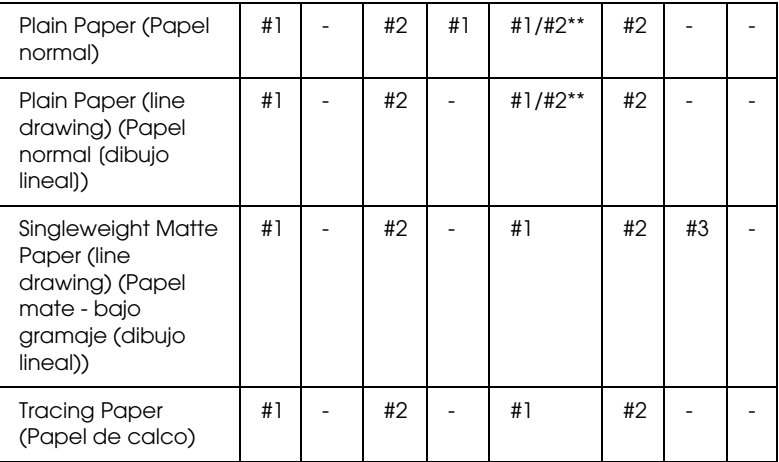

\* Calidad de impresión A: Rápido, B: (Media), C: Calidad, D: Borrador, E: Normal, F: Fino, G: Súper fino, H: Súper foto

\*\* Cuando esté seleccionada la opción Súper entrelazado en el controlador de impresora, seleccione el número 2. Si no está seleccionado Súper entrelazado, seleccione el número 1.

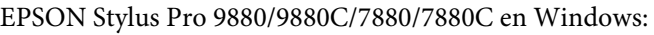

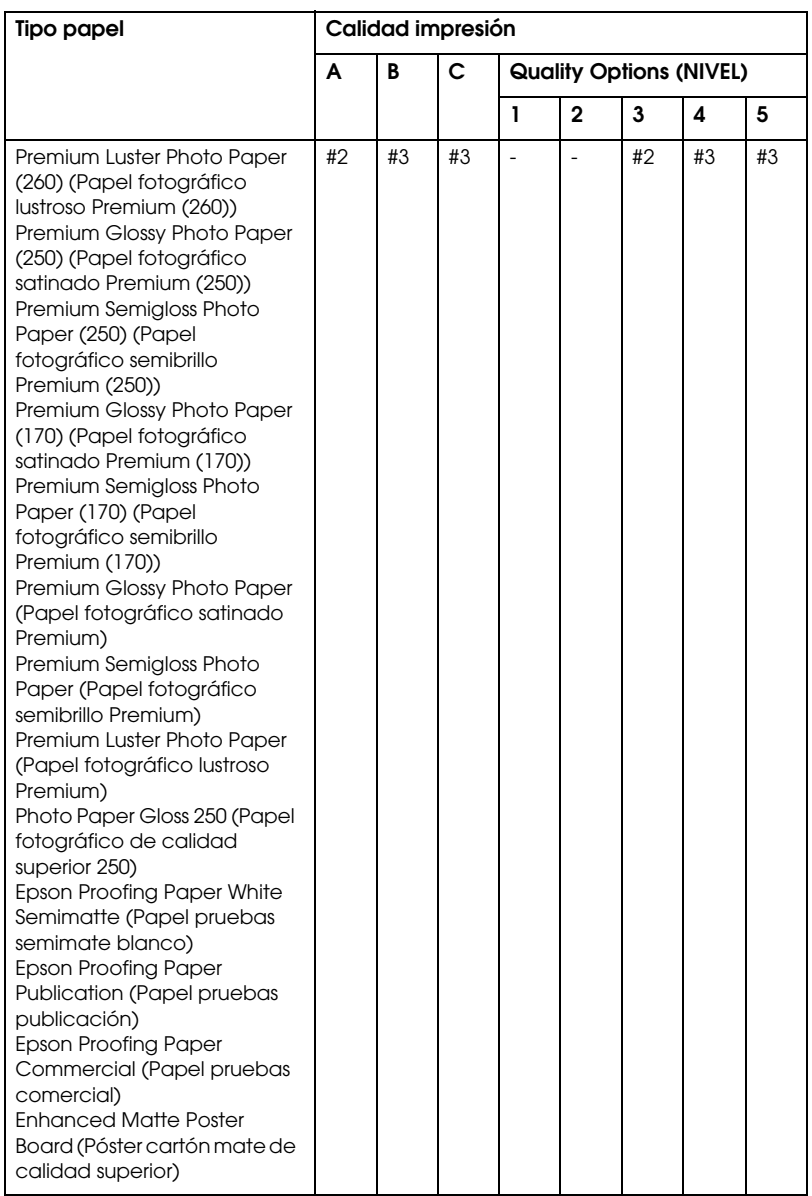

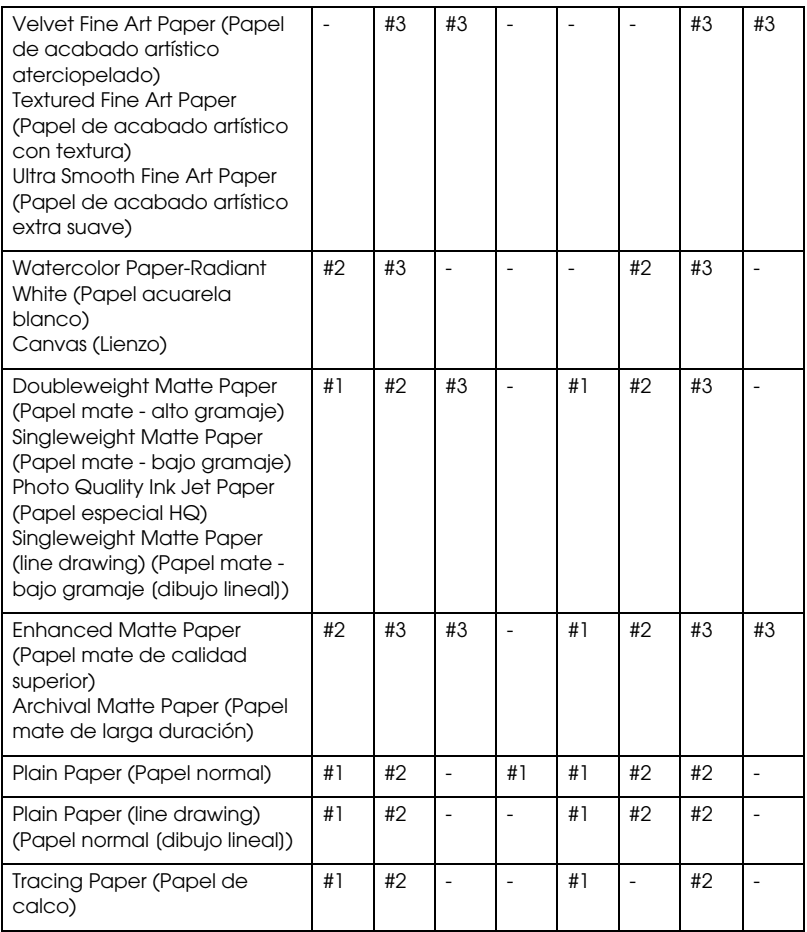

\* Calidad de impresión A: Rápido, B: Calidad, C: Máxima calidad

## EPSON Stylus Pro 9880/9880C/7880/7880C en Mac OS X:

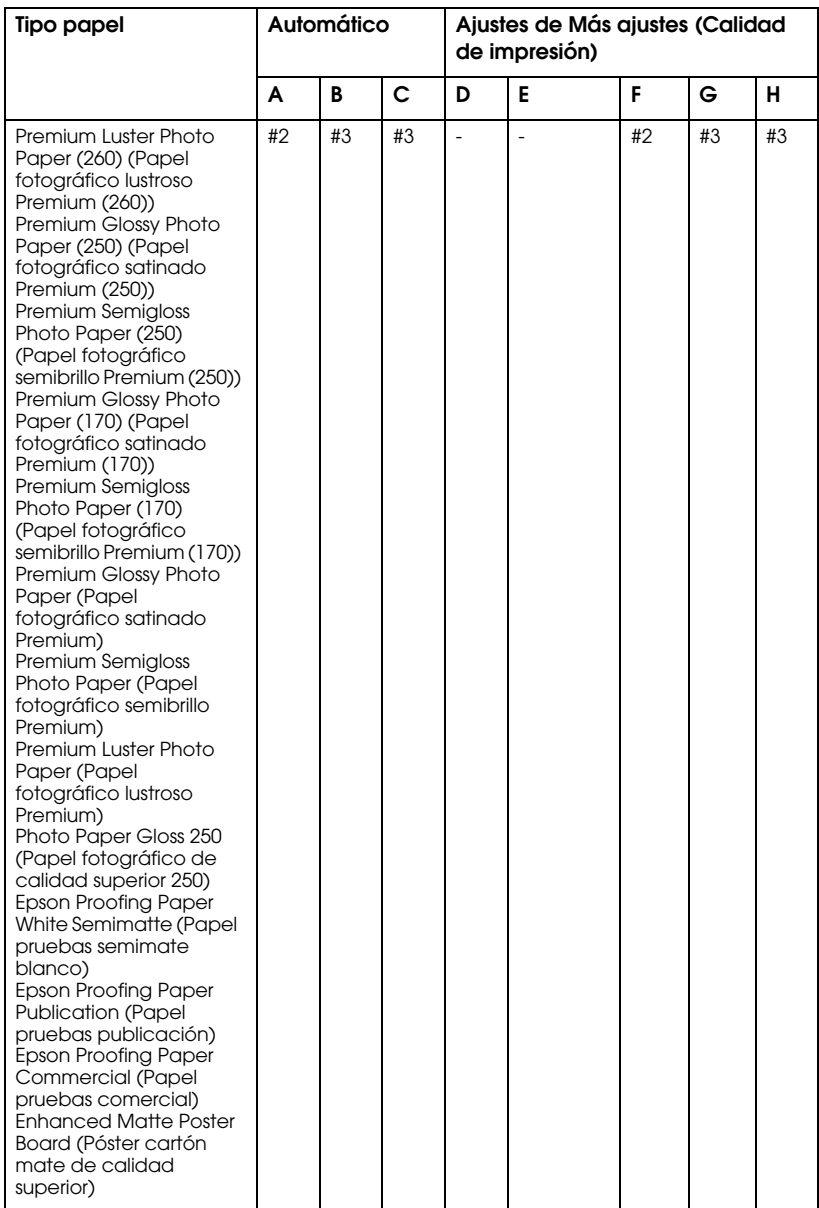

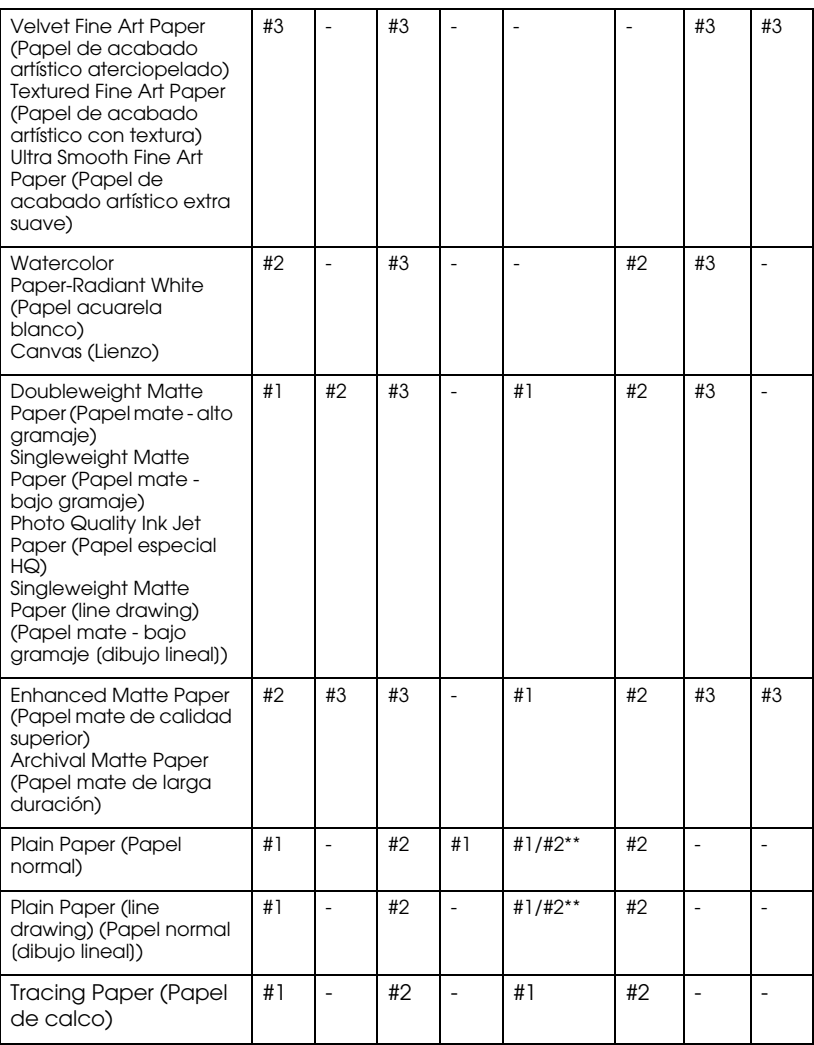

\* Calidad de impresión A: Rápido, B: (Media), C: Calidad, D: Borrador, E: Normal, F: Fino, G: Súper fino, H: Súper foto

\*\* Cuando esté seleccionada la opción Súper entrelazado en el controlador de impresora, seleccione el número 2. Si no está seleccionado Súper entrelazado, seleccione el número 1.

# **Alineación manual del cabezal de impresión**

Si no queda satisfecho con el resultado de la alineación automática del cabezal de impresión, podrá realizar la alineación manualmente. Para hacerlo, siga estos pasos.

- 1. Pulse el botón Menú▶ para entrar en el modo Menú.
- 2. Pulse el botón Avance del papel  $\blacktriangledown$  o Avance del papel  $\blacktriangle$ hasta ver el texto ALINEACIÓN CABEZALES. A continuación, pulse el botón Menú▶.
- 3. Cuando aparezca el texto GROSOR DEL PAPEL, pulse el botón Menú  $\blacktriangleright$  .
- 4. Pulse el botón Avance papel  $\blacktriangledown$  o Avance papel  $\blacktriangle$  para seleccionar ESTÁNDAR o cualquier valor de grosor comprendido entre 0,1 mm y 1,5 mm. Si el papel tiene un grosor entre 0,2 mm y 1,2 mm, seleccione ESTÁNDAR; en caso contrario, seleccione el valor real de grosor.
- 5. Pulse el botón  $\ln$ tro  $\leftrightarrow$  para registrar su valor.
- 6. Pulse el botón Origen papel <, y luego el botón Avance papel  $\blacktriangledown$ .
- 7. Cuando aparezca ALINEACIÓN en la fila inferior de la pantalla LCD, pulse el botón Menú  $\blacktriangleright$ .
- 8. Seleccione MANUAL y pulse el botón Menú > . Pulse el botón Avance papel  $\blacktriangledown$  o Avance papel  $\blacktriangle$  para seleccionar 2-SENTIDOS COLOR.
- 9. Pulse el botón  $\ln$ tro  $\leftrightarrow$  y la impresora comenzará a imprimir.

Ejemplos de patrones de alineación de cabezales:

#### EPSON Stylus Pro 9880/9880C/7880/7880C:

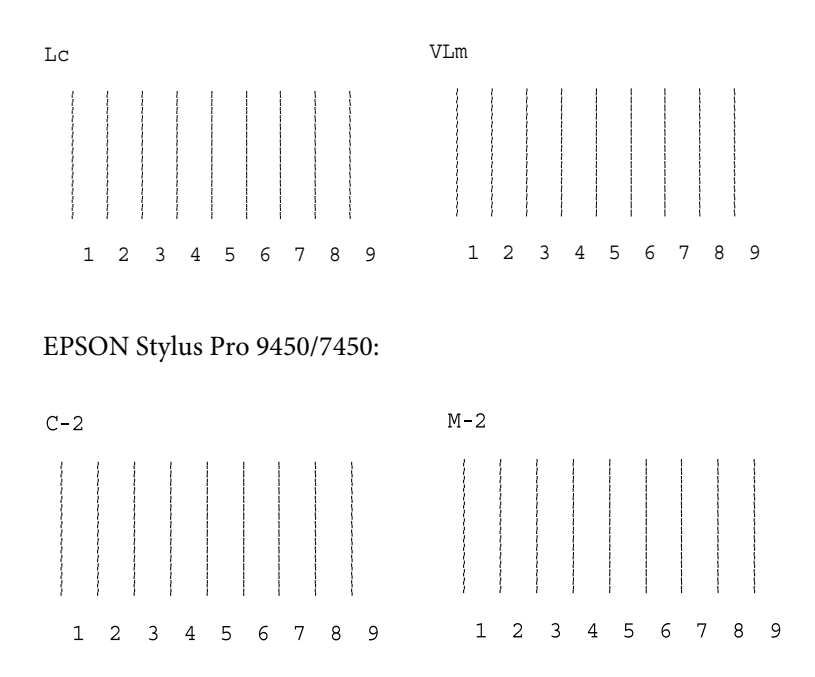

- 10. Después de la impresión, se muestran los números de patrón y juego actual. Seleccione el juego de menor separación y pulse el botón Avance papel  $\blacktriangledown$  o Avance papel  $\blacktriangle$  para ver el número de dicho juego.
- 11. Pulse el botón  $\ln$ tro  $\leftrightarrow$  para registrar el número del juego. Se mostrará el número del siguiente patrón. A continuación, repita el paso 10.

Si el resultado de esta alineación no le satisface, pulse el botón Origen del papel  $\triangleleft$  para volver al nivel anterior y, a continuación, seleccione DOS SENTIDOS TODOS.

Si no le satisface el resultado de DOS SENTIDOS TODOS, pruebe con UN SENTIDO.

12. Una vez configurados los patrones, pulse el botón Pausa  $\blacksquare$  para que la impresora vuelva al estado PREPARADA.

# **Configuración de los ajustes de Papel**

Puede registrar y recuperar posteriormente sus propios ajustes de papel adaptados a cualquier tipo de papel.

Estos son los ajustes de papel:

- ❏ Número papel
- ❏ Separación del cabezal
- ❏ Patrón de grosor
- ❏ Número de grosor
- ❏ Método de corte
- ❏ Ajuste de avance del papel
- ❏ Tiempo de secado
- ❏ Succión del papel
- ❏ Ajuste de entrelazado

## **Registro de los ajustes**

Para registrar los ajustes del papel, siga estos pasos.

- 1. Cargue el papel que desee comprobar.
- 2. Pulse el botón Menú▶ para entrar en el modo Menú.
- 3. Pulse el botón Avance papel  $\blacktriangledown$  o Avance papel  $\blacktriangle$  para seleccionar PAPEL PERSONALIZADO.
- 4. Pulse el botón Menú hasta que aparezca el texto NÚMERO PAPEL.
- 5. Pulse el botón Menú  $\blacktriangleright$  y luego el botón Avance papel  $\nabla$ o Avance papel A. Seleccione ESTÁNDAR o un número (entre Nº 1 y Nº 10) que desee registrar como ajuste.

Si utiliza soportes especiales Epson, seleccione EST y vaya al paso 11. No tiene que configurar el grosor del papel porque está determinado automáticamente por el ajuste EST..

- 6. Pulse el botón  $Int_0 \leftarrow$  para registrar el número de papel.
- 7. Si fuera necesario, pulse el botón Origen papel  $\blacktriangleleft$ .
- 8. Seleccione SEPARACIÓN CABEZAL y pulse el botón Menú  $\blacktriangleright$ . Pulse el botón Avance papel  $\blacktriangledown$  o Avance papel  $\blacktriangle$  para seleccionar ESTRECHA, ESTÁNDAR, ANCHA, o MÁS ANCHA. Después, pulse el botón Intro  $\rightarrow$  para guardar el ajuste de separación de cabezal seleccionado.
- 9. Si fuera necesario, pulse el botón Origen papel  $\blacktriangleleft$ .
- 10. Seleccione PATRÓN DE GROSOR y pulse el botón Menú▶. Pulse el botón Intro para iniciar la impresión del patrón de prueba de impresión de grosor.

Ejemplo de patrón de test de grosor del papel:

 $\begin{array}{c|cc} 1 & 2 & 3 \\ & & \\ & & \\ & & \\ & & & \\ \end{array}$ separación más pequeña

- 11. Examine el patrón impreso para determinar qué conjunto de líneas se encuentra alineado (muestra la separación más pequeña) y anote el número correspondiente.
- 12. Tras imprimir el patrón, aparecerá el texto NÚMERO DE GROSOR. Pulse el botón Avance papel  $\blacktriangledown$  o Avance papel  $\blacktriangle$  para seleccionar el número anotado en el paso 11. Después, pulse el botón Intro  $\leftrightarrow$  para guardar el valor seleccionado.
- 13. Si fuera necesario, pulse el botón Origen papel  $\blacktriangleleft$ .
- 14. Seleccione MÉTODO DE CORTE y pulse el botón Menú **>**. Pulse el botón Avance papel  $\blacktriangledown$  o Avance papel  $\blacktriangle$  para seleccionar ESTÁNDAR, PAPEL GRUESO, LENTO, PAPEL GRUESO, RÁPIDO, o PAPEL FINO. Por último, pulse el botón Intro  $\rightarrow$ .
- 15. Si fuera necesario, pulse el botón Origen papel <
- 16. Seleccione AJUSTE ALIM. PAPEL, y pulse el botón Menú▶. Pulse el botón Avance papel  $\blacktriangledown$  o Avance papel  $\blacktriangle$  para seleccionar la cantidad de papel que va a avanzar y, a continuación, pulse el botón Intro  $\leftrightarrow$
- 17. Si fuera necesario, pulse el botón Origen papel  $\blacktriangleleft$ .
- 18. Seleccione TIEMPO DE SECADO y pulse el botón Menú▶. Pulse el botón Avance papel  $\blacktriangledown$  o Avance papel  $\blacktriangle$  para seleccionar el tiempo (en segundos) y, a continuación, pulse el botón  $\text{Intro} \rightarrow .$
- 19. Si fuera necesario, pulse el botón Origen papel <
- 20. Seleccione SUCCIÓN DEL PAPEL, y pulse el botón Menú >. Pulse el botón Avance papel  $\blacktriangledown$  o Avance papel  $\blacktriangle$  para seleccionar ESTÁNDAR,  $-1$ ,  $-2$ ,  $-3$ , o  $-4$ , y luego pulse el botón Intro  $\leftrightarrow$ .
- 21. Si fuera necesario, pulse el botón Origen papel  $\blacktriangleleft$ .
- 22. Seleccione AJUSTE IMPRESIÓN y pulse el botón Menú >. Pulse el botón Avance papel  $\blacktriangledown_0$  Avance papel  $\blacktriangle$  para ajustar el entrelazado. Si lo prioritario es la velocidad de la impresión, aumente el valor. Si lo que prima es la calidad de la impresión, reduzca el valor. Pulse el botón Intro ← para guardar el valor deseado.

# **Selección de los ajustes registrados**

Siga las instrucciones que se indican a continuación para seleccionar los ajustes registrados.

- 1. Pulse el botón Menú▶ para entrar en el modo Menú.
- 2. Pulse el botón Avance papel  $\blacktriangledown$  o Avance papel  $\blacktriangle$  hasta ver el texto PAPEL PERSONALIZADO. A continuación, pulse el botón  $M$ enú $\blacktriangleright$
- 3. Pulse el botón Avance papel  $\blacktriangledown$  o Avance papel  $\blacktriangle$  hasta ver el texto NÚMERO DE PAPEL. A continuación, pulse el botón Menú  $\blacktriangleright$  .
- 4. Pulse el botón Avance papel  $\blacktriangledown$  o Avance papel  $\blacktriangle$  para seleccionar el número registrado que desee utilizar. Si está seleccionada la opción EST, la impresora imprimirá los datos en función de los ajustes del controlador. Si selecciona la opción No. X, los ajustes del panel de control sustituirán a los del controlador.
- 5. Pulse el botón  $Int_0 \leftarrow S$  iselecciona No.  $\mathbb{X}$ , el número seleccionado aparecerá en la pantalla LCD.
- 6. Pulse el botón Pausa II para salir del modo Menú.

# **Impresión de una hoja de estado**

Se puede imprimir una hoja de estado en el modo Menú para revisar los valores predeterminados actuales de dicho modo. Para imprimir una hoja de estado, siga estos pasos.

- 1. Asegúrese de que haya papel cargado en la impresora.
- 2. Pulse el botón Menú  $\blacktriangleright$  para entrar en el modo Menú.
- 3. Pulse el botón Avance papel  $\blacktriangledown$  o Avance papel  $\blacktriangle$  hasta ver el texto IMPRESIÓN DE PRUEBA. A continuación, pulse el botón  $M$ enú $\blacktriangleright$ .
- 4. Pulse el botón Avance del papel  $\blacktriangledown$  o Avance del papel  $\blacktriangle$ hasta ver el texto HOJA DE ESTADO. A continuación, pulse el botón  $M$ enú $\blacktriangleright$
- 5. Pulse el botón Intro  $\rightarrow$  para iniciar la impresión de la hoja de estado.

Después de la impresión, siga las instrucciones de la pantalla LCD para regresar al estado PREPARADA.

# **Configuración del valor de alerta del papel**

Si configura el valor de alerta siguiendo estos pasos, recibirá un mensaje cuando no quede mucho papel en el rollo.

#### *Nota:*

*Este ajuste sólo está disponible si se ha seleccionado* ROLLO *en la opción CONFIG. PAPEL RESTANTE del modo Mantenimiento. Si desea más información, consulte ["CONFIG. PAPEL RESTANTE" en página 205.](#page-204-0)*

1. Pulse el botón Menú▶ para entrar en el modo Menú.

- 2. Pulse el botón Avance papel  $\blacktriangledown$  o Avance papel  $\blacktriangle$  hasta ver el texto CONFIG. IMPRESORA. A continuación, pulse el botón  $M$ enú $\blacktriangleright$ .
- 3. Pulse el botón Avance papel  $\blacktriangledown$  o Avance papel  $\blacktriangle$  hasta ver el texto CONTADOR ROLLO PAPEL. A continuación, pulse el botón  $M$ enú $\blacktriangleright$
- 4. Pulse el botón Avance papel  $\blacktriangledown$  o Avance papel  $\blacktriangle$  para seleccionar la longitud del rollo de papel (entre 5 y 99,5 m o 15 y 300 pies), y luego pulse el botón Intro
- 5. La pantalla cambiará para permitirle seleccionar el valor de alerta. Pulse el botón Avance papel v o Avance papel ▲ para seleccionar el valor de alerta (entre 1 y 15 m o 3 y 50 pies).
- 6. Pulse el botón  $\ln$ tro  $\leftrightarrow$  para configurar el valor de alerta.
- 7. Una vez configurado el valor de alerta, pulse el botón P $\alpha$ us $\alpha \parallel \beta$  para que la impresora vuelva al estado PREPARADA.

# **Modo de mantenimiento**

# **Procedimiento de configuración del modo de mantenimiento**

En esta sección, se describe cómo acceder al modo Mantenimiento y configurar ajustes con los botones del panel de control.

Para configurar los ajustes del modo Mantenimiento, siga estos pasos.

#### *Nota:*

❏ *Pulse el botón* Origen del papel l *para volver al paso anterior.*

❏ *Cuando la impresora está en el modo Mantenimiento, no aparece ningún mensaje de error en la pantalla LCD. Por lo tanto, utilice el modo Mantenimiento cuando la impresora se encuentre en el estado normal (sin errores).*

## 1. **Entre en el modo Mantenimiento.**

Asegúrese de que la impresora esté apagada. Mientras mantiene pulsado el botón Pausa  $\blacksquare$ , pulse el botón De encendido U para encender la impresora.

#### 2. **Seleccione una opción.**

Pulse el botón Avance papel ▼ o Avance papel ▲ para seleccionar una opción.

### 3. **Configure la opción.**

Pulse el botón Menú  $\blacktriangleright$  para entrar en la opción seleccionada. En la pantalla LCD aparecerá el primer parámetro.

#### 4. **Seleccione un parámetro.**

Pulse el botón Avance papel  $\blacktriangledown$  o Avance papel  $\blacktriangle$  para seleccionar un parámetro de la opción.

#### 5. **Configure el parámetro.**

Pulse el botón l∩trO ← para guardar el parámetro seleccionado. Si el parámetro es sólo para ejecución, pulse el botón  $\text{Intro} \rightarrow \text{para}$ ejecutar la función asociada a la opción.

#### *Nota:*

*Si en la pantalla LCD aparece un segundo parámetro, repita los pasos 4 y 5 para seleccionarlo y configurarlo.*

#### 6. **Salga del modo Mantenimiento.**

Pulse el botón De encendido  $\circlearrowright$  para apagar la impresora y, a continuación, vuelva a encenderla.

# **Lista del modo Mantenimiento**

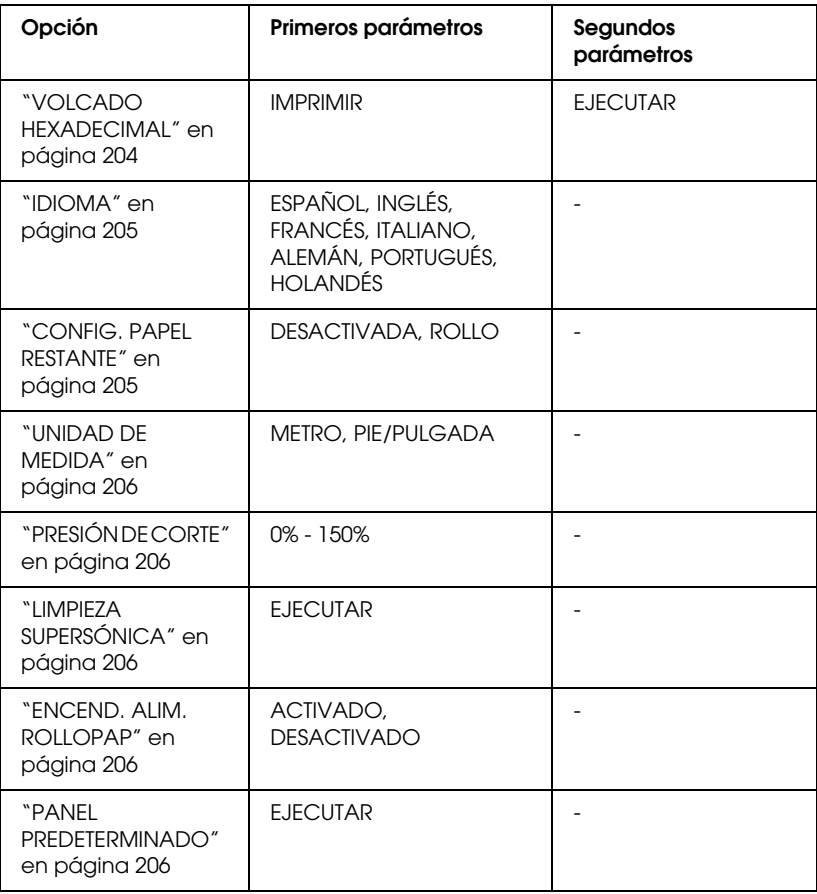

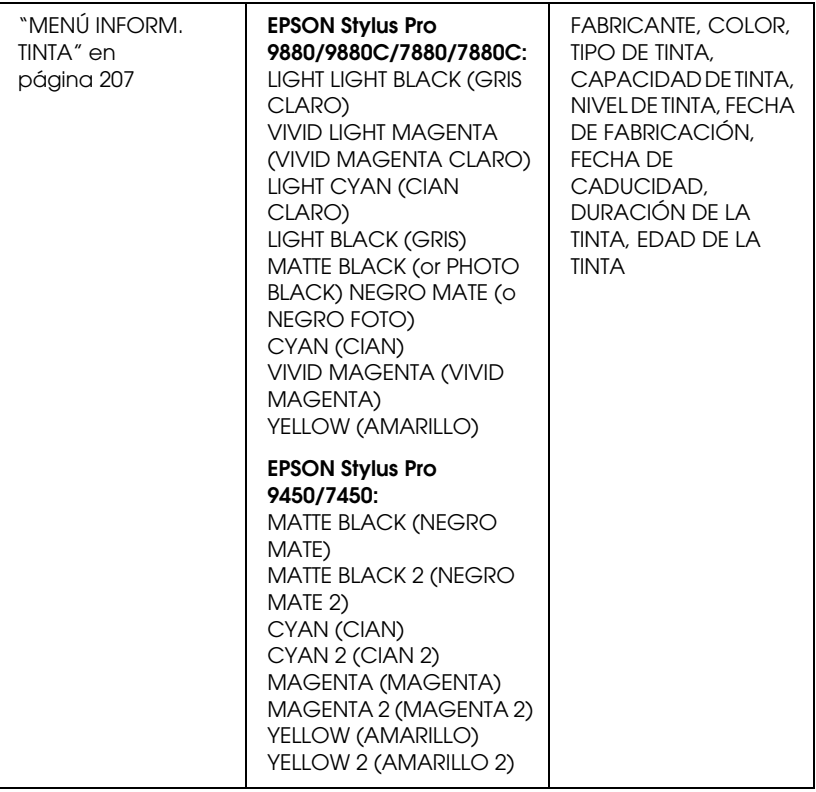

# **Detalles de las opciones del modo de mantenimiento**

<span id="page-203-0"></span>VOLCADO HEXADECIMAL

Se pueden imprimir en números hexadecimales los datos recibidos del ordenador host.

Para hacerlo, siga estos pasos.

1. Asegúrese de que haya papel cargado en la impresora.

- 2. En el modo Mantenimiento, pulse el botón Avance papel  $\blacktriangledown$ o Avance papel ▲ hasta que aparezca el mensaje VOLCADO HEXADECIMAL.
- 3. Pulse el botón Menú > para ver en pantalla IMPRIMIR, y pulse el botón Intro  $\rightarrow$  para comenzar la impresión.

Los datos del búfer de impresión se imprimirán con datos hexadecimales de 16 bytes en la columna de la izquierda y con sus correspondientes caracteres ASCII en la columna de la derecha.

#### *Nota:*

*Si el último dato tiene menos de 16 bytes, no se imprimirá hasta que se pulse el botón* Pausa *.*

## <span id="page-204-1"></span>IDIOMA

Es posible seleccionar el idioma de la pantalla LCD.

Siga estos pasos para seleccionar el idioma de su preferencia.

- 1. En el modo Mantenimiento, pulse el botón A∨ance papel ▼ o Avance papel u hasta ver el texto IDIOMA. A continuación, pulse el botón Menú  $\blacktriangleright$ .
- 2. Pulse el botón Avance papel  $\blacktriangledown$  o Avance papel  $\blacktriangle$  para seleccionar un idioma.
- 3. Pulse el botón l∩tr $\circ$  → para seleccionar el idioma. Compruebe que en la pantalla LCD haya aparecido el texto PREPARADA (o similar en el idioma seleccionado).

#### *Nota:*

*El mensaje* PREPARADA *(o similar en el idioma seleccionado) tardará unos instantes en aparecer.*

# <span id="page-204-0"></span>CONFIG. PAPEL RESTANTE

Puede seleccionar una función de contador del papel que queda. Cuando esta función está activada, CONTADOR ROLLO PAPEL aparece en el menú CONFIG. IMPRESORA.

- 1. En el modo Mantenimiento, pulse el botón A∨ance papel ▼ o Avance papel A hasta ver el texto CONFIG. PAPEL RESTANTE. A continuación, pulse el botón Menú  $\blacktriangleright$ .
- 2. Pulse el botón Avance papel  $\blacktriangledown$  o Avance papel  $\blacktriangle$  para seleccionar la función deseada.
- 3. Pulse el botón  $Intro \rightarrow$ .

## <span id="page-205-0"></span>UNIDAD DE MEDIDA

Puede seleccionar la unidad de medida en que se mostrará la longitud. Para seleccionar la unidad, siga estos pasos.

- 1. En el modo Mantenimiento, pulse el botón Avance papel  $\blacktriangledown$ o Avance papel  $\blacktriangle$  hasta ver el texto UNIDAD DE MEDIDA. A continuación, pulse el botón Menú  $\blacktriangleright$ .
- 2. Pulse el botón Avance papel  $\blacktriangledown$  o Avance papel  $\blacktriangle$  para seleccionar la unidad deseada.
- 3. Pulse el botón  $Intro \leftrightarrow$  para seleccionar la unidad.

## <span id="page-205-1"></span>PRESIÓN DE CORTE

Es posible seleccionar la presión de corte.

## <span id="page-205-2"></span>LIMPIEZA SUPERSÓNICA

Puede limpiar los cabezales con ultrasonidos.

## <span id="page-205-3"></span>ENCEND. ALIM. ROLLOPAP

Puede ahorrar rollo de papel haciendo que no avance el rollo cuando se enciende la impresora.

## <span id="page-205-4"></span>PANEL PREDETERMINADO

Puede anular todos los valores que haya configurado en el modo Menú y recuperar los ajustes de fábrica.

# <span id="page-206-0"></span>MENÚ INFORM. TINTA

Destinado únicamente al personal del servicio de mantenimiento.

# Capítulo 5 **Manipulación del papel**

# **Notas sobre soportes especiales y otros tipos de papel Epson**

Aunque la mayoría de los tipos de papel estucado permiten obtener buenos resultados de impresión, la calidad resultante puede variar en función de la calidad del papel y del fabricante. Pruebe la calidad de la impresión antes de adquirir una gran cantidad de un tipo de papel determinado.

c*Precaución No toque la superficie imprimible del papel puesto que las huellas dactilares pueden reducir la calidad de impresión. Siempre que sea posible, utilice guantes para manejar el papel.*

# **Uso de papel especial Epson**

Epson comercializa soportes especiales que pueden mejorar la utilización y la expresividad de los resultados de la impresión. Cuando utilice papel especial Epson, asegúrese de haber configurado los ajustes adecuados en el controlador de impresora. Si desea información acerca de los papeles especiales Epson, consulte ["Información sobre el papel"](#page-340-0)  [en página 341.](#page-340-0)

#### *Nota:*

- ❏ *Para obtener los mejores resultados, utilice los papeles especiales Epson en condiciones normales (temperatura y humedad).*
- ❏ *Antes de utilizar papel especial Epson, lea las hojas de instrucciones adjuntas.*

## **Almacenamiento de soportes especiales EPSON**

Para mantener la calidad del papel especial Epson:

- ❏ Para evitar problemas de humedad, almacene el papel no utilizado en la bolsa de plástico y envoltorio exterior originales.
- ❏ No almacene el papel en lugares expuestos a altas temperaturas, humedad o luz directa del sol.

# **Utilización de otro papel que no sean los soportes especiales Epson**

Si utiliza papel de otras marcas o imprime con el RIP (Raster Images Processor), consulte las instrucciones adjuntas al material o al sistema, o bien solicite más información al proveedor.

# **Utilización del rollo de papel**

# **Inserción del rollo de papel en el eje**

Siga estas instrucciones para instalar el rollo de papel en el eje.

1. Deslice el tope móvil negro hasta el extremo del eje.

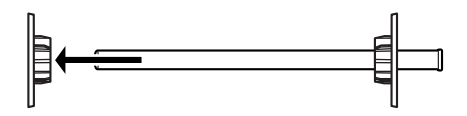

2. Al instalar un rollo de papel con un eje de 2 pulgadas, retire los topes grises de los bordes.

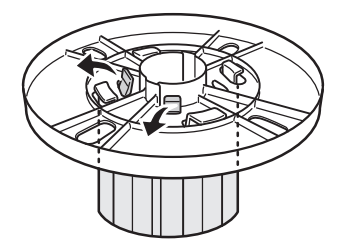

#### *Nota:*

*Guarde en un lugar seguro los topes grises para su utilización posterior.*

Al instalar un rollo de papel con un eje de 3 pulgadas, deslice los topes grises hasta hacerlos coincidir con los negros y blancos, de modo que queden niveladas las cuatro flechas.

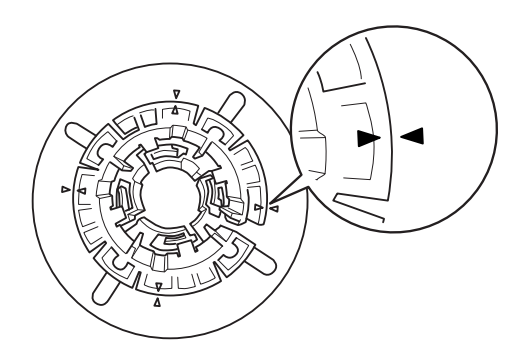

3. Coloque el rollo de papel sobre una superficie lisa para que no se desenrolle. Deslice el rollo de papel dentro del eje e insértelo en el eje blanco hasta que quede firmemente asegurado.

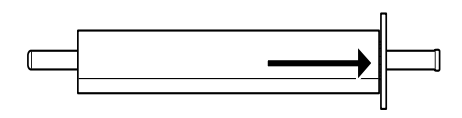

#### *Nota:*

*No sitúe el eje en posición vertical al insertar el rollo de papel. Puede obstaculizar la alimentación del papel.*

4. Deslice el tope móvil negro (extraído en el paso 1) dentro del eje y del rollo de papel hasta que quede firmemente asegurado.

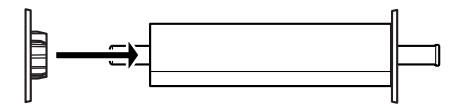

# **Extracción del rollo de papel del eje**

Siga estas instrucciones para retirar el rollo de papel del eje.

- 1. Coloque el eje cargado de papel hacia abajo sobre una superficie lisa.
- 2. Deslice el tope móvil negro hasta el extremo del eje golpeando ese mismo extremo con la mano para aflojarlo. Se retira el borde.

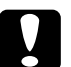

c*Precaución: Para extraer el tope móvil negro del eje, no sitúe este en posición vertical ni golpee el extremo contra el suelo, ya que podría averiarse.*

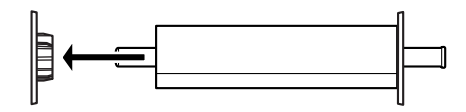

3. Extraiga el rollo de papel del eje.

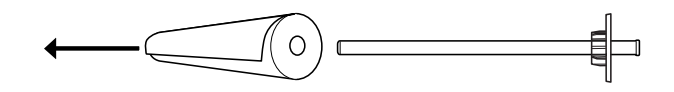

#### *Nota:*

*Almacene los rollos de papel que no utilice en sus envoltorios originales. Introduzca el rollo de papel en la bolsa de plástico y en el embalaje exterior para evitar problemas de humedad.*

# **Instalación y retirada del eje de la impresora**

Siga estas instrucciones para unir el eje cargado de papel a la impresora. Cuando retire el eje de la impresora, quite el rollo de papel de la ranura de inserción de papel y, a continuación, invierta el orden de los siguientes pasos.

- 1. Abra la tapa del rollo de papel.
- 2. Asegúrese de que el borde movible está correctamente fijado dentro del extremo del rollo de papel.

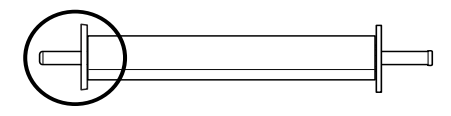

3. Sujete el eje de rollo de papel de forma que el borde fijo se encuentre en el lado derecho. A continuación, coloque el eje sobre la ranura que se encuentra en la parte superior de la impresora.

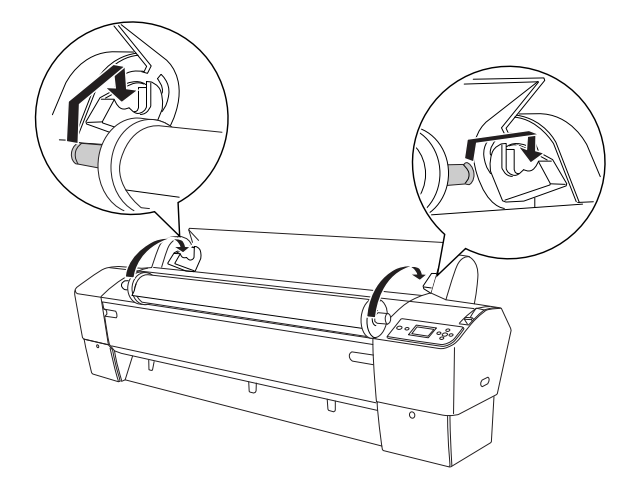

#### *Nota:*

*Para montar correctamente el eje, haga coincidir el color del extremo del eje con el del corchete de montaje.*

4. Levante de nuevo el eje y, a continuación, colóquelo en los corchetes de montaje que están dentro de la impresora.

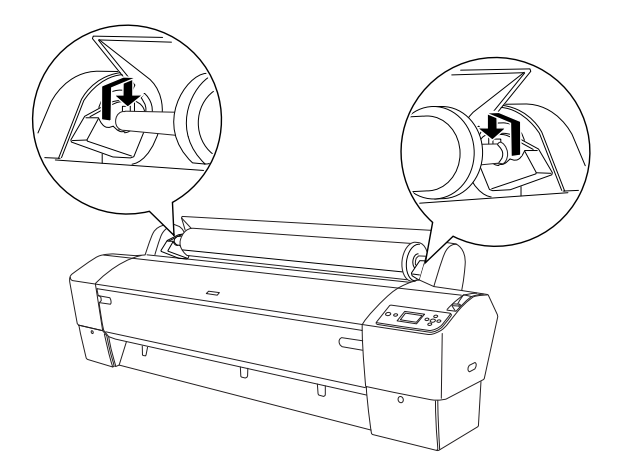

5. Cierre la cubierta del rollo de papel o consulte ["Carga del rollo de](#page-213-0)  [papel" en página 214](#page-213-0) para cargar papel.

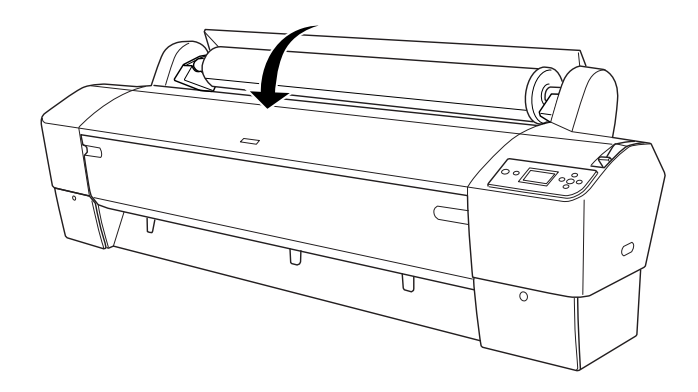

# <span id="page-213-0"></span>**Carga del rollo de papel**

Siga estas instrucciones para cargar el rollo de papel.

#### *Nota:*

*Es posible que desee instalar la cesta del papel antes de imprimir. Consulte ["Colocación de la cesta del papel" en página 247.](#page-246-0)*

- 1. Abra la tapa del rollo de papel. Asegúrese de que el rollo de papel esté correctamente instalado en la impresora.
- 2. Compruebe que la impresora esté encendida.
- 3. Compruebe que no esté intermitente el indicador luminoso De encendido y coloque la palanca de papel en la posición de liberada. En la pantalla LCD aparecerá el mensaje PALANCA LIBERADA. CARGUE PAPEL.

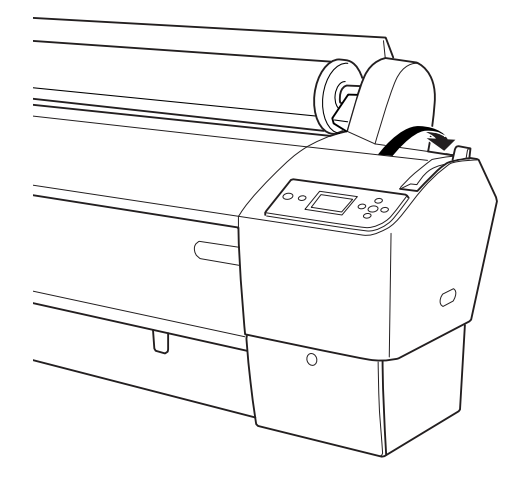

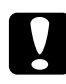

c*Precaución: No libere la palanca de papel mientras el indicador luminoso*  De encendido *esté intermitente. Podría estropear la impresora.*

4. Cargue el papel en la ranura de inserción de papel.

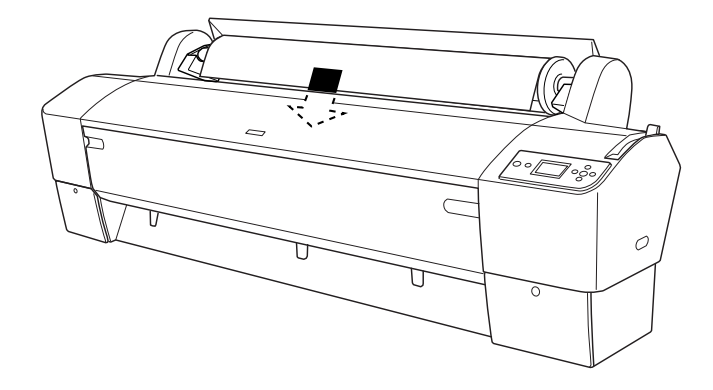

5. Empuje hacia abajo el papel, a través de la ranura de inserción, hasta que salga por debajo.

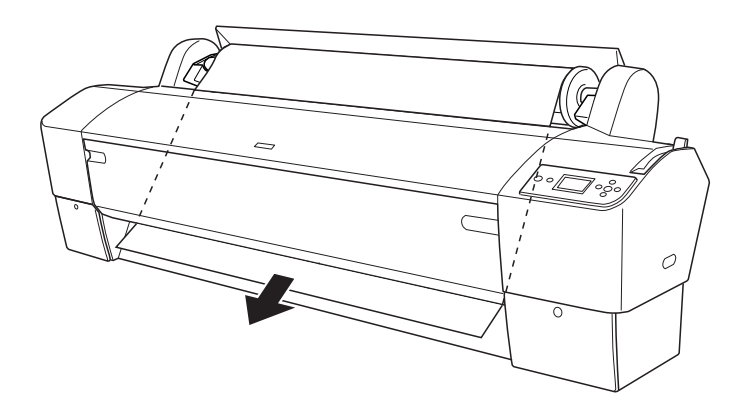

#### *Nota:*

*Si el rollo de papel no sale, siga las instrucciones que se indican a continuación.*
❏ Ajuste la intensidad del avance pulsando los botones Avance papel del panel de control. Cuando utilice un papel pesado, grueso o doblado, pulse el botón Avance papel ( $\blacktriangle$ ) para aumentar la potencia. Cuando utilice papel delgado o ligero, pulse el botón Avance papel ( $\blacktriangledown$ ) para reducir la potencia.

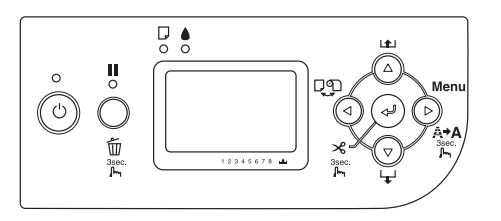

- ❏ Si, a pesar de seguir las instrucciones arriba descritas, no sale el papel, abra la tapa frontal y tire del papel con la mano.
- 6. Tenga sujeto el borde inferior del papel mientras gira el rollo de papel para tensarlo. Asegúrese de que el borde inferior del papel está recto y alineado con la línea horizontal.

### *Nota:*

*No tiene que alinear el extremo derecho del papel con la línea vertical.*

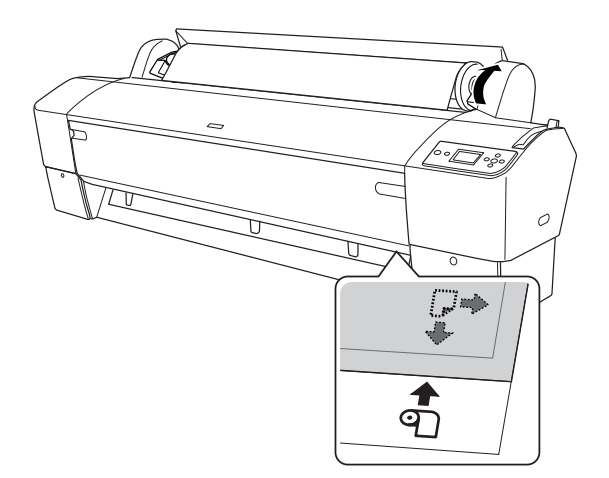

7. Coloque la palanca de papel en la posición de fija y cierre la tapa del rollo de papel. Aparecerá el mensaje PULSE BOTÓN PAUSA.

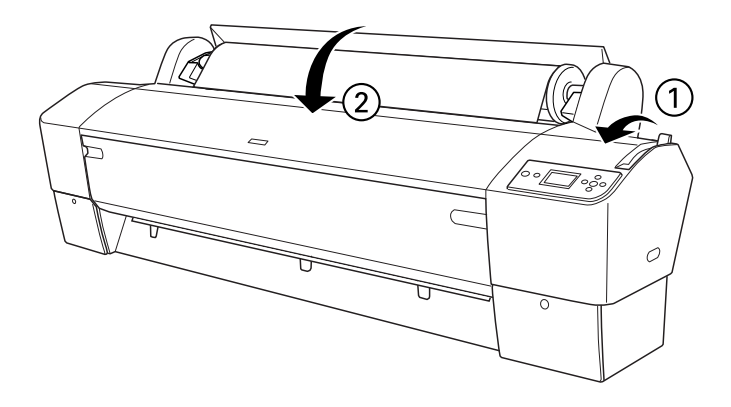

8. Pulse el botón Pausa II.

Los cabezales de impresión se mueven y el papel avanza automáticamente hasta la posición de impresión. Aparecerá el mensaje PREPARADA en la pantalla LCD.

### *Nota:*

*Aunque no pulse el botón* Pausa *, el cabezal de impresión se mueve y el papel avanza automáticamente hasta la posición de impresión. Aparecerá el mensaje* PREPARADA *en la pantalla LCD.*

9. Pulse el botón Origen del papel  $\triangleleft$  para seleccionar Corte automático de rollo activado o Corte automático de rollo desactivado .

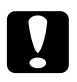

c*Precaución: Si va a cargar un rollo de papel grueso, seleccione* Corte automático de rollo desactivado *. Un papel demasiado grueso puede dañar el cortador de papel.*

Ahora, la impresora ya está preparada para imprimir. No abra la cubierta frontal mientras la impresora esté imprimiendo. Si la cubierta frontal se abre durante la impresión, ésta se detendrá, para reanudarse en cuanto se cierre la cubierta. La detención y reanudación de la impresión puede reducir la calidad de la impresión.

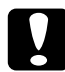

c*Precaución: No deje el papel en la impresora durante mucho tiempo, pues podría disminuir su calidad. Recomendamos sacar el papel de la impresora después de imprimir.*

## **Uso de la correa del rollo de papel**

La correa del rollo de papel se incluye con el eje de alimentación de rollo de papel doble de 2/3 de pulgada (opcional). También puede adquirir la correa del rollo de papel opcional

Para utilizar la correa del rollo de papel, golpee ligeramente el extremo de la misma sobre el rollo. La correa se enrollará alrededor del rollo.

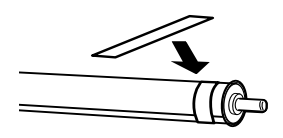

Para extraer la correa del rollo de papel, lo único que debe hacer es desenrollarla. Cuando no utilice la correa del rollo de papel, guárdela enrollada en el extremo del eje.

## **Corte del rollo de papel o impresión de líneas de página**

Al finalizar una tarea de impresión, la impresora cortará automáticamente el rollo de papel o imprimirá líneas de página alrededor de los datos impresos, según los ajustes que haya configurado. Puede configurar estos ajustes con el panel de control o el software de la impresora.

### *Nota:*

- ❏ *Normalmente, los ajustes del controlador de impresora tienen preferencia sobre los del panel de control. Siempre que sea posible, utilice el controlador de impresora para la configuración.*
- ❏ *Es posible que la impresora tarde un rato en empezar a cortar después de terminar la impresión.*

## **Corte automático del rollo de papel**

Si desea cortar el papel automáticamente después de la impresión, siga estos pasos.

- 1. Antes de imprimir, pulse el botón Origen del papel < para seleccionar Corte automático de rollo activado .
- 2. Imprima los datos.

Si desea configurar el corte automático con el controlador de impresora, consulte ["Corte del papel del rollo para la impresión sin márgenes." en](#page-98-0)  [página 99.](#page-98-0)

## <span id="page-219-0"></span>**Corte manual del rollo de papel**

Siga estos pasos si desea cortar manualmente las copias impresas.

1. Pulse el botón Origen del papel  $\triangleleft$  para seleccionar Corte automático de rollo desactivado .

- 2. Pulse el botón  $Int_0 \leftrightarrow$ .
- 3. El papel avanzará, automáticamente, hasta la guía del cortador. Después, la impresora se desconectará. En la pantalla LCD aparecerá Pausa.
- 4. Si fuera necesario, ajuste la posición de corte con el botón Avance  $p$ apel  $\blacktriangledown$  o Avance papel  $\blacktriangle$ .
- 5. Corte el papel por la línea con el cortador manual.
- 6. Después de cortar el papel, pulse el botón Pausa  $\blacksquare$ . La impresora se activará.

## **Impresión de líneas de página**

Si primero quiere imprimir sin cortes en el rollo de papel y luego cortar manualmente las páginas al finalizar la impresión, utilice el ajuste Impresión de línea de página.

Para configurar el ajuste Impresión de línea de página con el panel de control, consulte ["LÍNEA PÁGINA" en página 169.](#page-168-0)

Para configurar el ajuste Impresión de línea de página con el software de la impresora, consulte la ayuda on-line para más información.

## **Utilización del recogedor automático de papel**

Cuando quiera imprimir los datos en un rollo de papel pero no desee cortarlo o que caiga al suelo, puede utilizar este recogedor automático de papel opcional que recoge la impresión.

Consulte el *Manual del usuario del recogedor automático de papel* para instalar la unidad en la impresora.

### *Nota:*

- ❏ *El recogedor automático de papel está diseñado únicamente para las EPSON Stylus Pro 9880/9880C/9450.*
- ❏ *Cuando utilice el recogedor automático de papel, asegúrese de que la configuración Corte automático se encuentre desactivada tanto en el controlador como en el panel de control de la impresora. Si desea más información, consulte ["Corte del papel del rollo para la impresión sin](#page-98-0)  [márgenes." en página 99.](#page-98-0)*
- ❏ *Puede utilizar el recogedor automático de papel mientras instala la cesta de papel en la posición hacia atrás de avance del papel (hasta el tamaño B1, horizontal).*

❏ *To use the paper guides packaged with the Auto Take-up Reel Unit, first remove the paper guides and holders packaged with the printer, as shown below. Después, instale las guías del papel que acompañan al recogedor automático del papel, colocándolas equidistantes.*

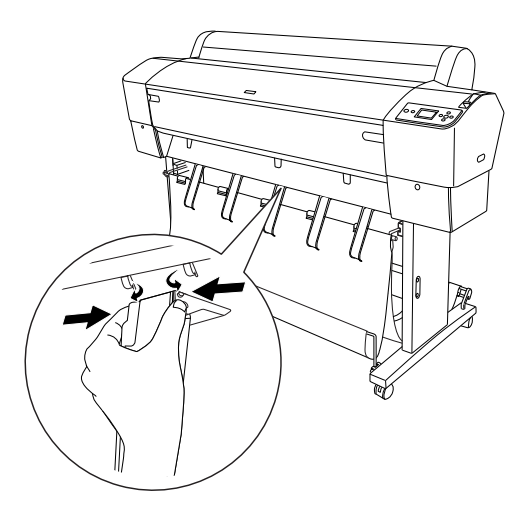

## **Cuadro de control**

El cuadro de control se encuentra sobre la unidad colocada en el lado derecho inferior de la impresora.

A continuación, se indican las funciones de los conmutadores y los significados del indicador luminoso Sensor.

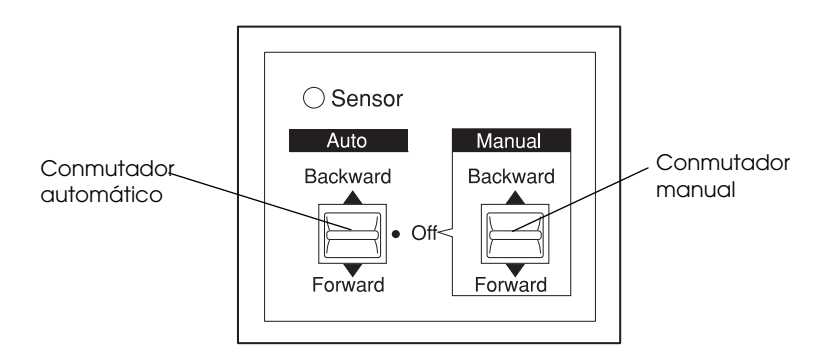

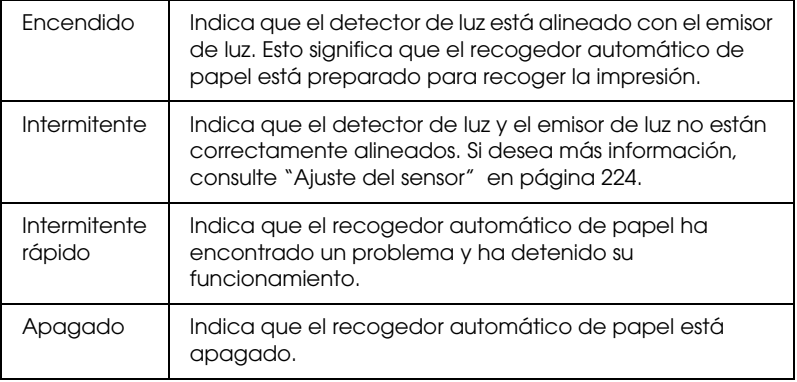

### Conmutadores

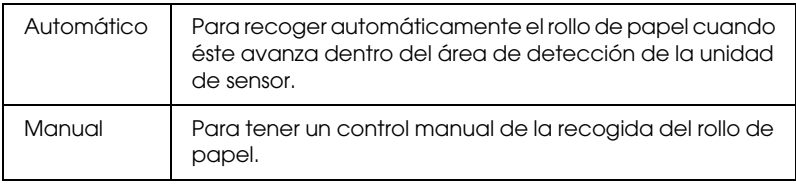

## <span id="page-223-0"></span>**Ajuste del sensor**

El ángulo de los sensores del recogedor viene ajustado de fábrica. Sin embargo, si el indicador luminoso Sensor del cuadro de control parpadea, tendrá que ajustar el sensor para que el detector de luz esté alineado con el emisor de luz. Cuando estén alineados, se encenderá el indicador luminoso Sensor.

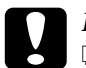

# **Precaución:**<br>□ No coloa

- ❏ *No coloque el sensor en contacto directo con la luz del sol. Si lo hace, es posible que el recogedor automático de papel no funcione correctamente.*
- ❏ *Evite que los ventiladores o los aparatos de aire acondicionado expulsen aire directamente sobre el rollo de papel. Si el papel se sale del área del sensor no se recogerá correctamente.*

Siga estos pasos para ajustar la posición del sensor.

1. Afloje el mando del emisor de luz.

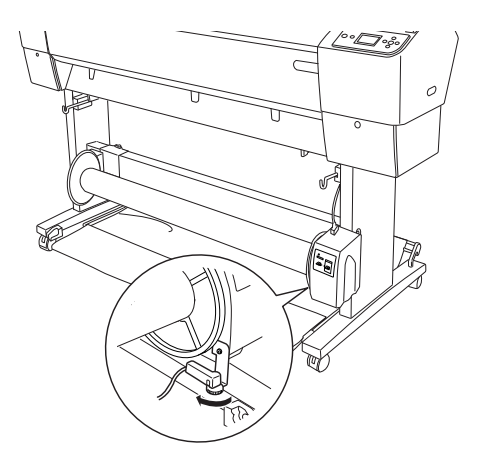

2. Ajuste el ángulo horizontal del emisor hasta que se encienda el indicador luminoso Sensor.

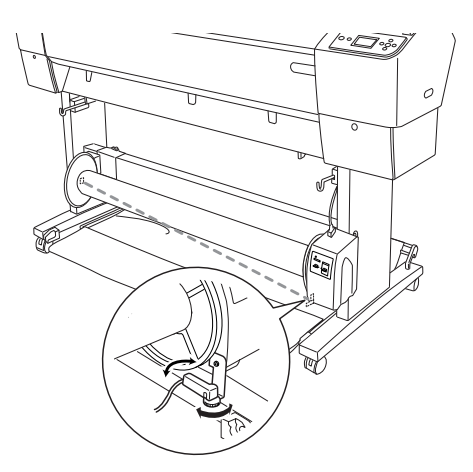

3. Mantenga el detector en esa posición mientras vuelve a apretar el mando.

## **Carga del rollo de papel en el núcleo del recogedor.**

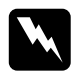

### $Advert$ encia:

- ❏ *Apague el recogedor automático de papel antes de cargar papel. Si el recogedor automático se pone en marcha inesperadamente se pueden producir daños físicos.*
- ❏ *Asegúrese de que el recogedor automático está instalado correctamente y de forma segura. Si se produce un fallo se pueden provocar daños físicos.*

Antes de cargar el rollo de papel en el núcleo del recogedor, compruebe los siguientes puntos:

- ❏ Asegúrese de que el extremo inicial del rollo de papel está recto.
- ❏ Saque el eje central de los ganchos superiores de la cesta y los ejes inferiores de los orificios de la parte inferior de la base. Luego, coloque la cesta del papel bajo la impresora.

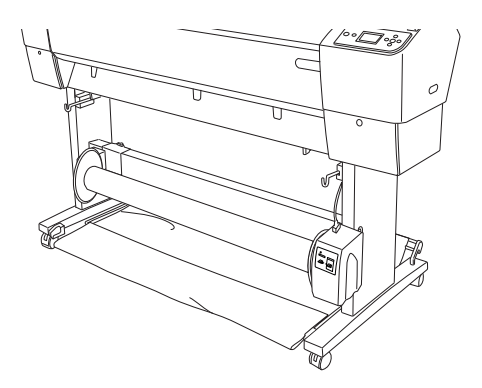

## Giro hacia delante del papel

Cuando desee tener el papel enrollado en el núcleo del recogedor con la impresión en la cara exterior, configure el recogedor automático de papel para que gire hacia delante el papel. Siga estos pasos.

- 1. Instale las tres guías del papel que acompañan al recogedor automático del papel, colocándolas equidistantes.
- 2. Asegúrese de que el rollo de papel está cargado correctamente en la impresora. Encontrará más instrucciones en ["Carga del rollo de](#page-213-0)  [papel" en página 214](#page-213-0).
- 3. Pulse el botón Origen del papel < para seleccionar Corte automático de rollo desactivado  $\mathcal{D}$ .
- 4. Pulse el botón Avance papel  $\blacktriangledown$  de la impresora para que avance el rollo de papel.

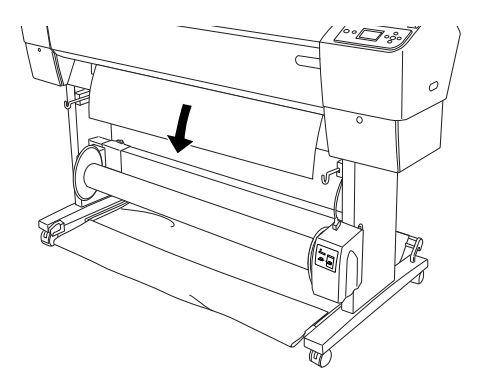

5. Coloque el conmutador Auto del cuadro de control en la posición Off.

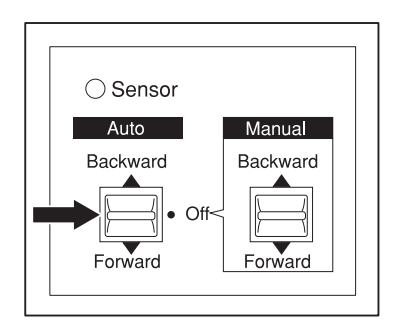

6. Ponga tres trozos de cinta adhesiva en el borde inicial del rollo de papel uniéndolo al núcleo del recogedor.

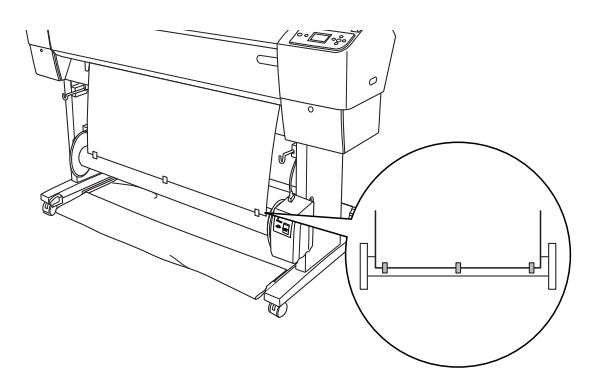

7. Pulse el botón Avance papel v para que el papel avance hacia delante y cree un bucle.

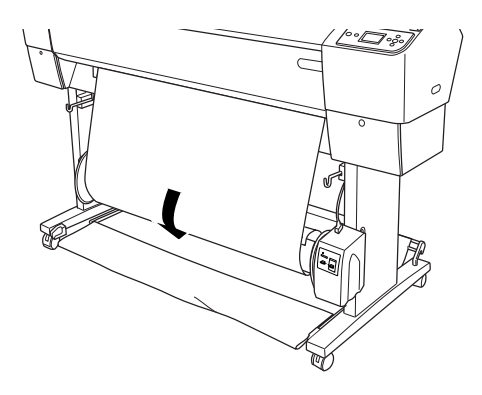

8. Mantenga el conmutador Manual del recogedor automático de papel en la posición hacia adelante y recoja como mínimo un giro de papel en el núcleo del recogedor. Asegúrese de que queda suficiente espacio entre el rollo de papel y el núcleo del recogedor.

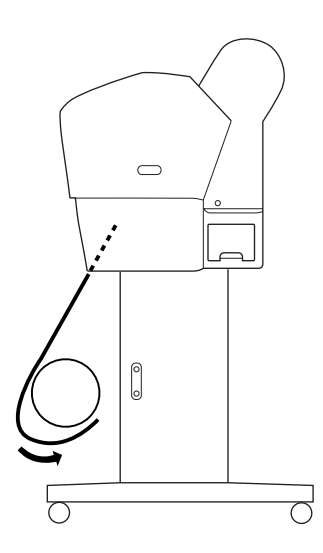

## Giro hacia atrás del papel

Cuando desee tener el papel enrollado en el núcleo del recogedor con la impresión en la cara interior, configure el recogedor automático de papel para que gire hacia atrás el papel. Siga estos pasos.

- 1. Saque las guías del papel de la impresora.
- 2. Asegúrese de que el rollo de papel está cargado correctamente en la impresora. Encontrará más instrucciones en ["Carga del rollo de](#page-213-0)  [papel" en página 214](#page-213-0).
- 3. Pulse el botón Origen del papel < para seleccionar Corte automático de rollo desactivado .
- 4. Pulse el botón Avance papel  $\blacktriangledown$  de la impresora para que avance el rollo de papel.

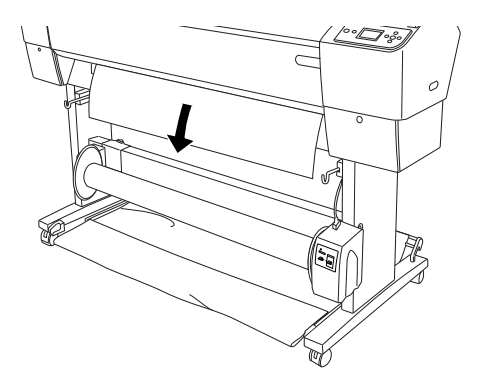

5. Coloque el conmutador Auto del cuadro de control en la posición Off.

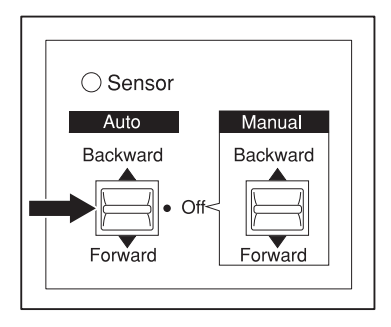

6. Ponga el extremo del rollo de papel alrededor de la parte posterior del núcleo del recogedor como se muestra abajo. A continuación, ponga tres trozos de cinta adhesiva en el borde inicial del rollo de papel y fíjelo al núcleo del recogedor.

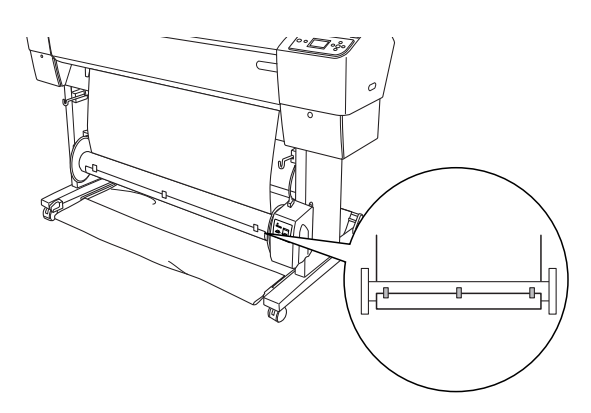

7. Pulse el botón Avance papel v para que el papel avance hacia delante y cree un bucle.

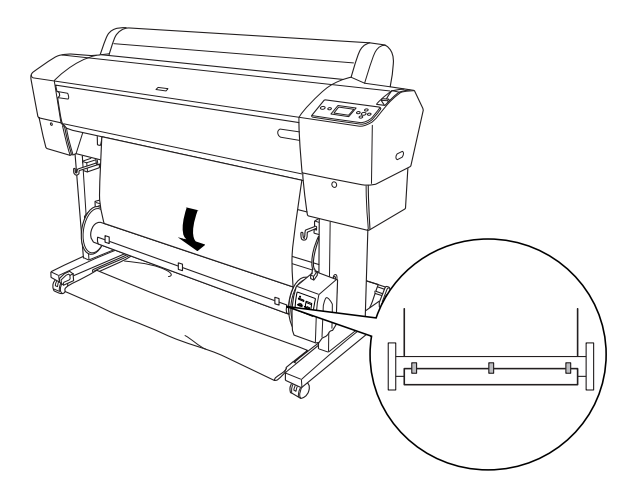

8. Mantenga el conmutador Manual del recogedor automático de papel en la posición hacia atrás y recoja como mínimo un giro de papel en el núcleo del recogedor. Asegúrese de que queda suficiente espacio entre el rollo de papel y el núcleo del recogedor.

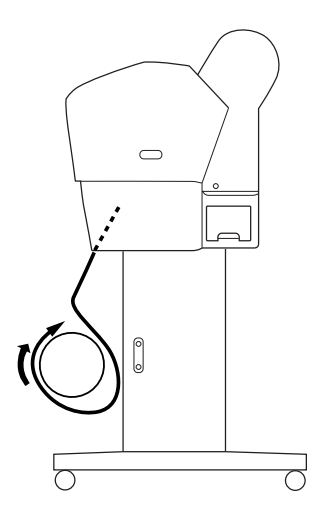

## **Recogida de la impresión**

Cuando el recogedor automático de papel esté instalado y el núcleo del recogedor esté cargado con papel y se haya configurado para recogerlo en la dirección deseada, podrá utilizar el recogedor para recoger las impresiones.

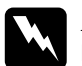

## *Advertencia*<br>□ *No toque*

- ❏ *No toque el recogedor automático de papel mientras está en funcionamiento. Si lo hace, podría provocarse daños físicos.*
- ❏ *No mire directamente al haz de luz del sensor. Si lo hace, puede provocarse daños en los ojos.*

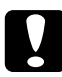

c*Precaución: Durante el funcionamiento, asegúrese de permanecer fuera del área de detección del sensor. Si se corta el haz de luz del sensor es posible que el papel se recoja estando tirante y afecte negativamente a la impresión.*

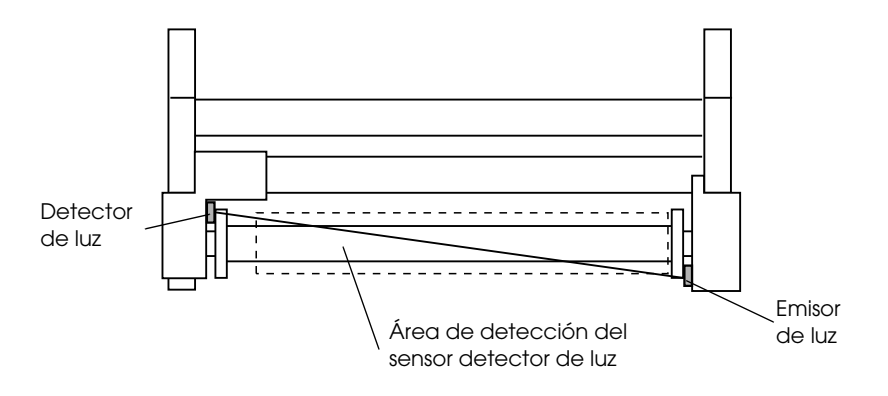

- 1. Pulse el botón Origen del papel < para seleccionar Corte automático de rollo desactivado 9.
- 2. Configure la dirección de recogida con el conmutador Auto del cuadro de control.

Cómo girar hacia delante Cómo girar hacia atrás

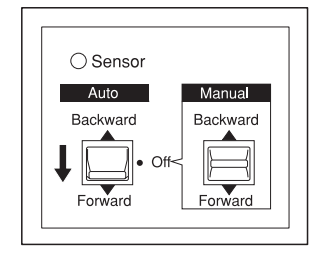

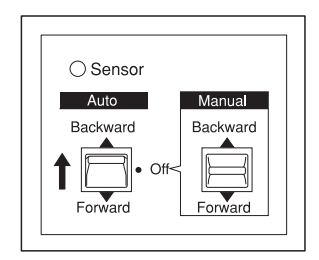

3. Envíe un trabajo de impresión a la impresora. La impresora comienza a imprimir. El recogedor automático de papel recogerá el papel en la dirección que haya configurado en el paso 2.

### *Nota:*

*No toque el conmutador* Manual *mientras se está imprimiendo. Si lo hace, podría estropear las impresiones.*

## **Retirada el papel después de la recogida**

Después de la recogida del papel, retire el núcleo del recogedor como se indica a continuación.

1. Desconecte el recogedor automático de papel.

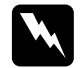

w*Advertencia: Desconecte el recogedor automático de papel antes de retirar el núcleo del recogedor. Si el recogedor automático se pone en marcha inesperadamente, se pueden producir daños físicos.*

2. Pulse el botón Origen del papel  $\triangleleft$  para seleccionar Corte automático de rollo activado . A continuación, mantenga pulsado el botón  $\text{Intro} \rightarrow \text{durante}$ 3 segundos. El rollo de papel se cortará automáticamente.

### *Nota:*

*Si imprime en un rollo de papel muy grueso, se recomienda que desactive el ajuste Corte automático en el panel de control y en el controlador de la impresora, que pulse el botón* Avance papel ▼ *de la impresora para que avance el papel y, a continuación, corte manualmente el papel. Si no lo hace de esta manera, se puede dañar el cortador de papel. Consulte ["Corte manual del rollo de papel" en](#page-219-0)  [página 220.](#page-219-0)*

3. Gire la palanca para desbloquear la unidad movible y deslícela hacia la izquierda para que quede libre el extremo del núcleo del recogedor. Al mismo tiempo, sostenga el núcleo del recogedor con una mano para evitar que caiga.

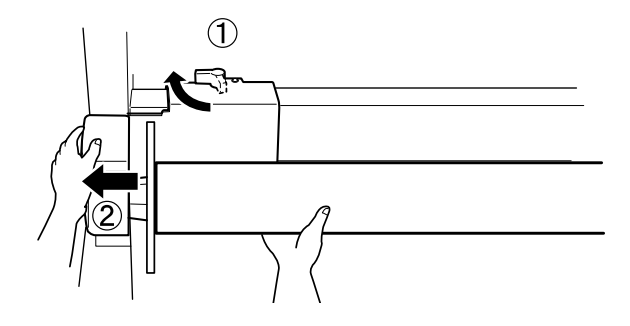

4. Retire el núcleo del recogedor del extremo de la unidad movible.

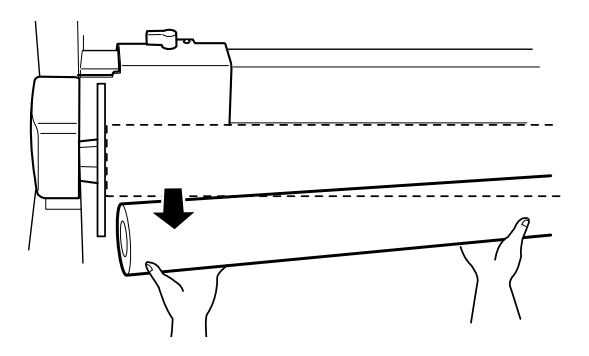

5. De igual forma, retire el núcleo del recogedor del extremo de la unidad de control.

## **Uso de hojas sueltas**

## **Carga de hojas sueltas**

Para cargar hojas sueltas más largas que el tamaño A3 o Legal, consulte la sección siguiente. Para cargar hojas de tamaño A4, Carta u  $8 \times 10$ pulgadas, consulte ["Carga de hojas sueltas de tamaño A4, Carta u 8 × 10](#page-240-0)  [pulgadas" en página 241.](#page-240-0)

Si imprime en papel grueso (entre 0,5 y 1,5 mm), consulte ["Impresión](#page-242-0)  [en papel grueso \(entre 0,5 y 1,5 mm\)" en página 243](#page-242-0).

## **Loading cut sheet media longer than A3 or Legal**

Siga estos pasos para cargar hojas sueltas más largas que el tamaño A3 o Legal.

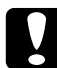

c*Precaución: En la medida de lo posible, no toque la superficie imprimible del papel puesto que las huellas dactilares pueden reducir la calidad de impresión.*

- 1. Asegúrese de que la impresora está encendida y la tapa del rollo de papel cerrada.
- 2. Pulse el botón Origen del papel < varias veces hasta que aparezca Hoja  $\Box$ .

3. Compruebe que no esté intermitente el indicador luminoso De encendido y coloque la palanca de papel en la posición de liberada. PALANCA LIBERADA. CARGUE PAPEL.

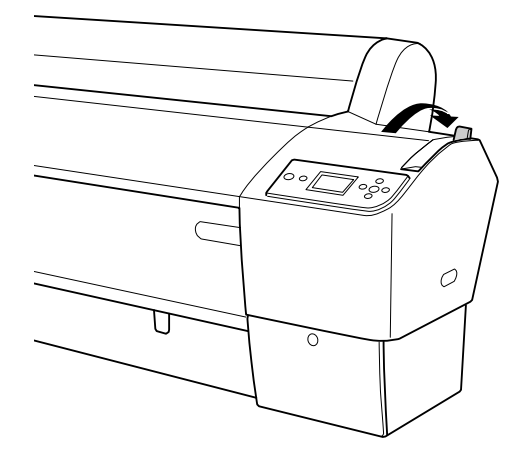

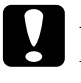

c*Precaución: No libere la palanca de papel hasta que el indicador luminoso*  De encendido *esté intermitente, pues podría provocar averías.*

4. Cargue la hoja en la ranura de inserción de papel hasta que salga por abajo. Asegúrese de que los extremos derecho e inferior de la hoja están rectos y se encuentran en línea con las líneas horizontal y vertical.

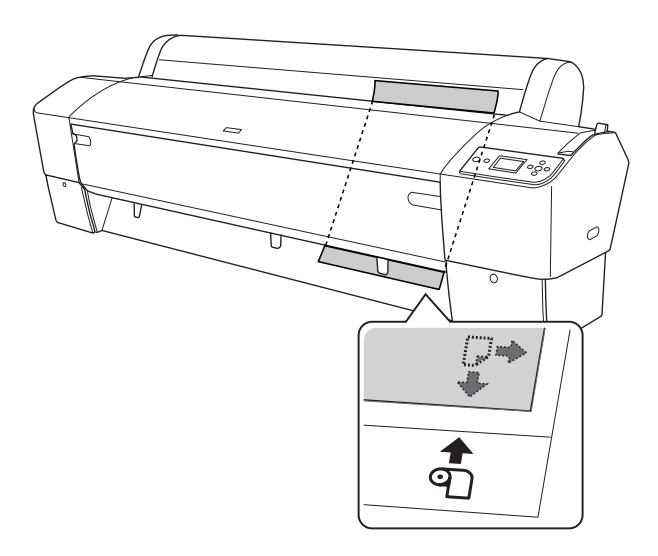

5. Coloque la palanca de papel en la posición de seguro. Aparece el mensaje PULSE BOTÓN PAUSA en la pantalla LCD.

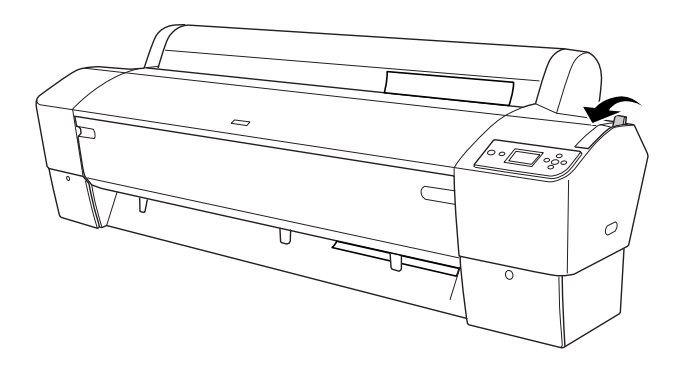

6. Pulse el botón Pausa II.

Los cabezales de impresión se mueven y la hoja avanza automáticamente hasta la posición de impresión. Aparecerá el mensaje PREPARADA en la pantalla LCD.

Ahora, la impresora ya está preparada para imprimir. No abra la cubierta frontal mientras la impresora esté imprimiendo. Si la cubierta frontal se abre durante la impresión, ésta se detendrá, para reanudarse en cuanto se cierre la cubierta. La detención y reanudación de la impresión puede reducir la calidad de la impresión.

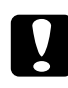

c*Precaución: No deje el papel en la impresora durante mucho tiempo, pues podría disminuir su calidad. Recomendamos sacar el papel de la impresora después de imprimir.*

## <span id="page-240-0"></span>**Carga de hojas sueltas de tamaño A4, Carta u 8 × 10 pulgadas**

Siga estos pasos para cargar hojas sueltas de tamaño A4, Carta u  $8 \times 10$ pulgadas.

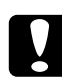

c*Precaución: En la medida de lo posible, no toque la superficie imprimible del papel puesto que las huellas dactilares pueden reducir la calidad de impresión.*

- 1. Asegúrese de que la impresora está encendida y la tapa del rollo de papel cerrada.
- 2. Pulse el botón Origen del papel < varias veces hasta que aparezca Hoia  $\Box$ .
- 3. Compruebe que la palanca de papel esté en la posición de fija y luego coloque la hoja en la ranura de inserción del papel hasta encontrar resistencia. Asegúrese de que el lado derecho del papel está recto y en línea con el extremo derecho de la escala de la tapa del rollo de papel. Aparece el mensaje PULSE BOTÓN PAUSA en la pantalla LCD.

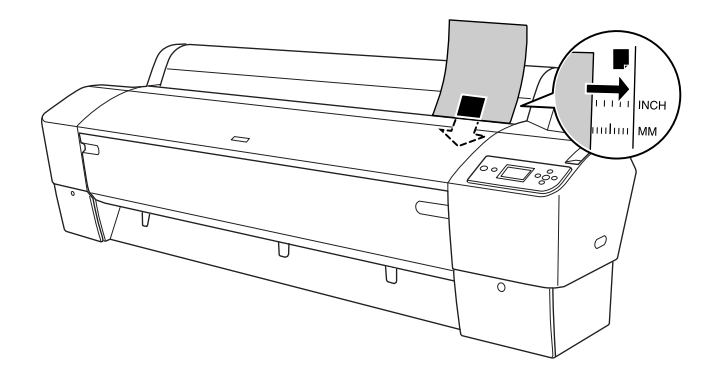

4. Pulse el botón P $\alpha$ us $\alpha$  II

Los cabezales de impresión se mueven y la hoja avanza automáticamente hasta la posición de impresión. Aparecerá el mensaje PREPARADA en la pantalla LCD.

Ahora, la impresora ya está preparada para imprimir. No abra la cubierta frontal mientras la impresora esté imprimiendo. Si la cubierta frontal se abre durante la impresión, ésta se detendrá, para reanudarse en cuanto se cierre la cubierta. La detención y reanudación de la impresión puede reducir la calidad de la impresión.

Cuando finaliza la impresión, la impresora expulsa el papel impreso y se muestra el mensaje NO QUEDA PAPEL. CARGUE PAPEL en la pantalla LCD. Para sacar el papel, pulse el botón Avance papel y luego libere la palanca mientras sujeta el papel. Se puede retirar el papel de la impresora.

c*Precaución: No deje el papel en la impresora durante mucho tiempo, pues podría disminuir su calidad. Recomendamos sacar el papel de la impresora después de imprimir.*

## <span id="page-242-0"></span>**Impresión en papel grueso (entre 0,5 y 1,5 mm)**

Cuando cargue hojas sueltas gruesas, de cartón, por ejemplo, siga las instrucciones que se indican a continuación.

### *Nota:*

- ❏ *No cargue papel grueso mayor que el tamaño B1 (728* × *1030 mm). Si lo hace, se pueden producir atascos de papel.*
- ❏ *Cargue siempre el papel grueso del tamaño B1 (728* × *1030 mm) primero por el lado más largo. Quizás desee seleccionar la configuración Horizontal en el controlador de la impresora.*
- 1. Coloque la cesta del papel hacia delante como se explica en ["Cuando](#page-246-0)  haga avanzar el papel hacia delante (Banner de rollo de papel [\[1580 mm o más\]; hojas sueltas gruesas \[0,5mm o más\]\)" en página](#page-246-0)  [247](#page-246-0).
- 2. Compruebe que la impresora esté encendida.
- 3. Pulse el botón Origen del papel < varias veces hasta que aparezca Hoja  $\Box$ .

4. Compruebe que no esté intermitente el indicador luminoso De encendido y coloque la palanca de papel en la posición de liberada. PALANCA LIBERADA. CARGUE PAPEL.

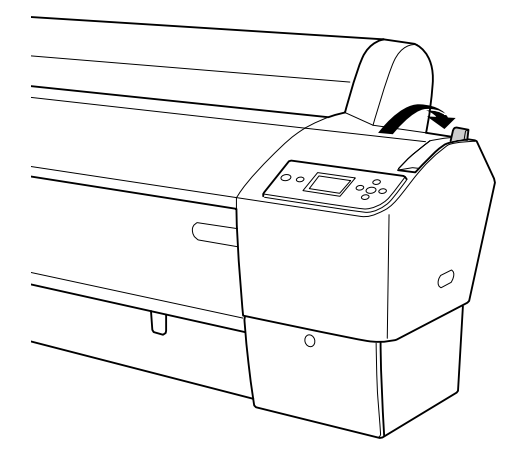

5. Abra la tapa frontal.

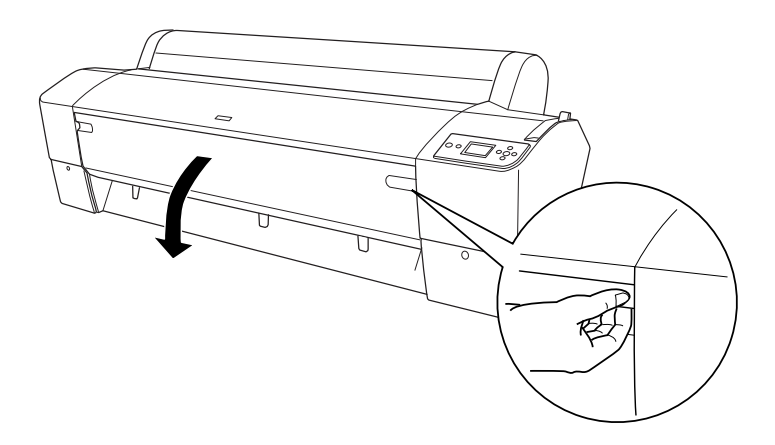

6. Cargue la hoja en la ranura de inserción de papel de forma que el extremo inferior del papel se sitúe detrás de la tapa frontal abierta. Asegúrese de que los extremos derecho e inferior de la hoja están rectos y se encuentran en línea con las líneas horizontal y vertical.

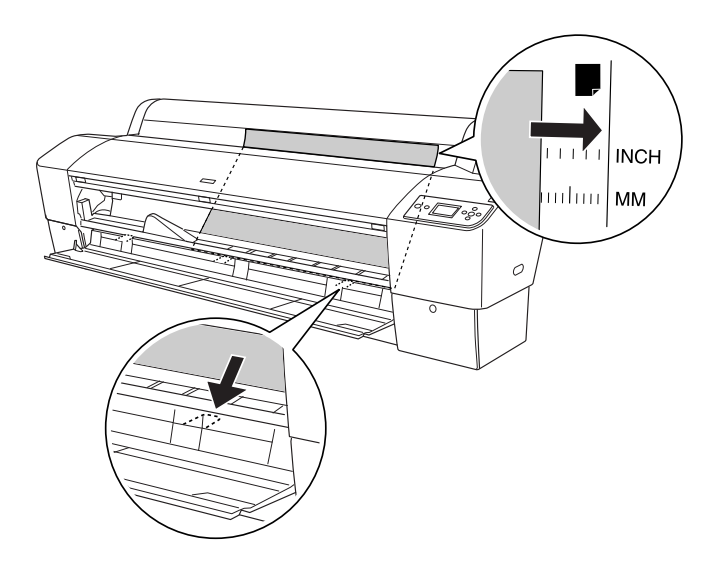

7. Coloque la palanca de papel en la posición de seguro y cierre la tapa frontal. Aparece el mensaje PULSE BOTÓN PAUSA en la pantalla LCD.

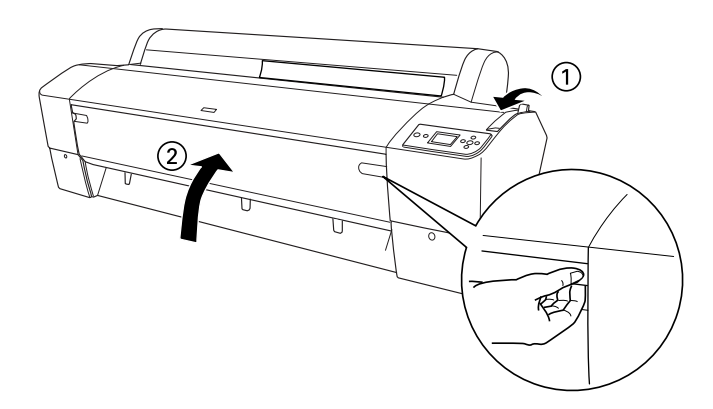

8. Pulse el botón Pausa  $\blacksquare$ , y siga el procedimiento utilizado con otros tipos de hojas sueltas.

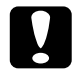

c*Precaución: No deje el papel en la impresora durante mucho tiempo, pues podría disminuir su calidad. Recomendamos sacar el papel de la impresora después de imprimir.*

## **Colocación de la cesta del papel**

Para evitar que las impresiones se ensucien o arruguen, coloque la cesta del papel como se explica a continuación. Puede utilizar la cesta del papel tanto para el rollo de papel como para las hojas sueltas.

## **Para EPSON Stylus Pro 9880/9880C/9450**

<span id="page-246-0"></span>**Cuando haga avanzar el papel hacia delante (Banner de rollo de papel [1580 mm o más]; hojas sueltas gruesas [0,5mm o más])**

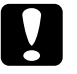

### c*Precaución:*

- ❏ *No cargue papel grueso de más de 24 pulgadas de largo, pues podría dañar las impresiones.*
- ❏ *Alimente siempre hacia delante el papel grueso (de 0,5 a 1,5 mm) "banner" de rollo de papel (1580 mm o más); si no, podría dañar las impresiones.*

1. Compruebe que los ganchos superiores estén introducidos completamente y que las guías del papel se encuentren en la parte delantera de la cesta del papel.

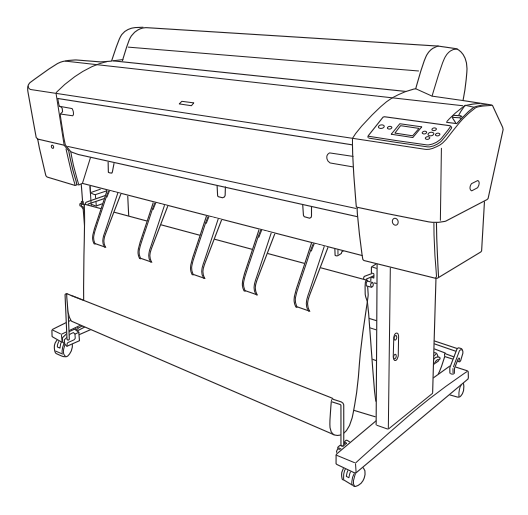

2. Baje los ejes inferiores en la posición hacia delante como se muestra, de forma que se apoyen en el suelo.

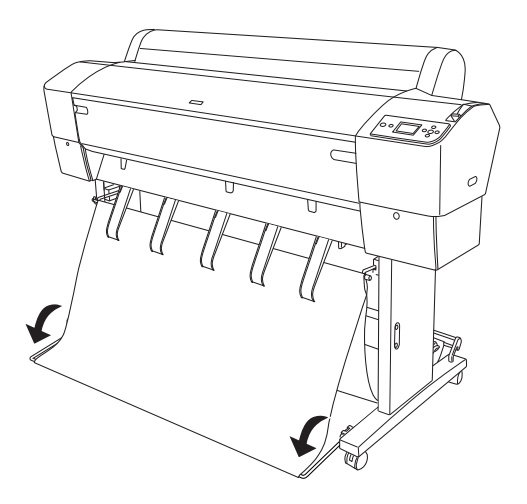

## **Alimentación de papel hacia atrás**

### *Nota:*

- ❏ *Cuando alimente hacia atrás rollo de papel mayor del tamaño B0, asegúrese de que la impresora tiene, al menos, 30 cm (12 pulgadas) de espacio en la parte de atrás. De este modo se evita que se doblen los bordes del papel impreso.*
- ❏ *Cuando haga avanzar hacia atrás el papel, quite el borde la unidad de control y deslice totalmente la unidad móvil hasta el extremo izquierdo de la impresora. Si no lo hiciera, el papel impreso podría entrar en conflicto con el recogedor automático y se produciría un error de avance del papel.*
- 1. Saque el eje central de los ganchos superiores de la cesta para pasarlos por debajo de las guías del papel.

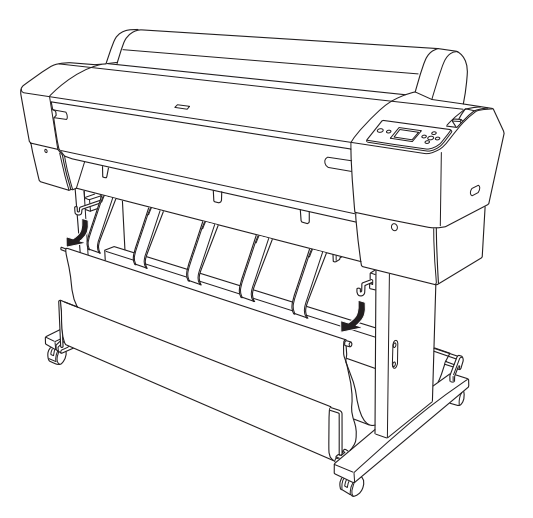

2. Estire de los ganchos superiores al máximo. Enganche los dos extremos del eje central a los ganchos superiores de la cesta.

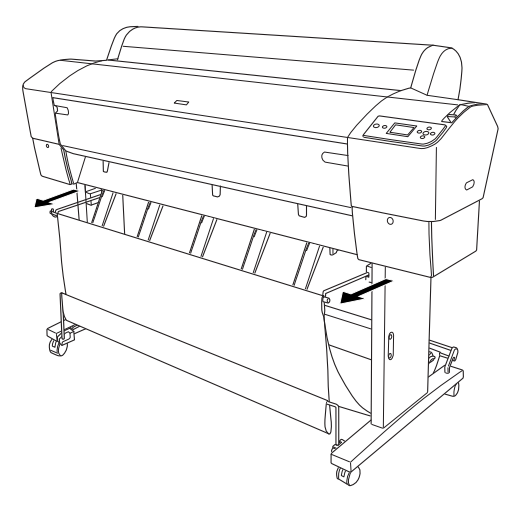

3. Tire suavemente de la parte superior de las guías del papel y empújelas hacia atrás para dejar que la impresión salga correctamente.

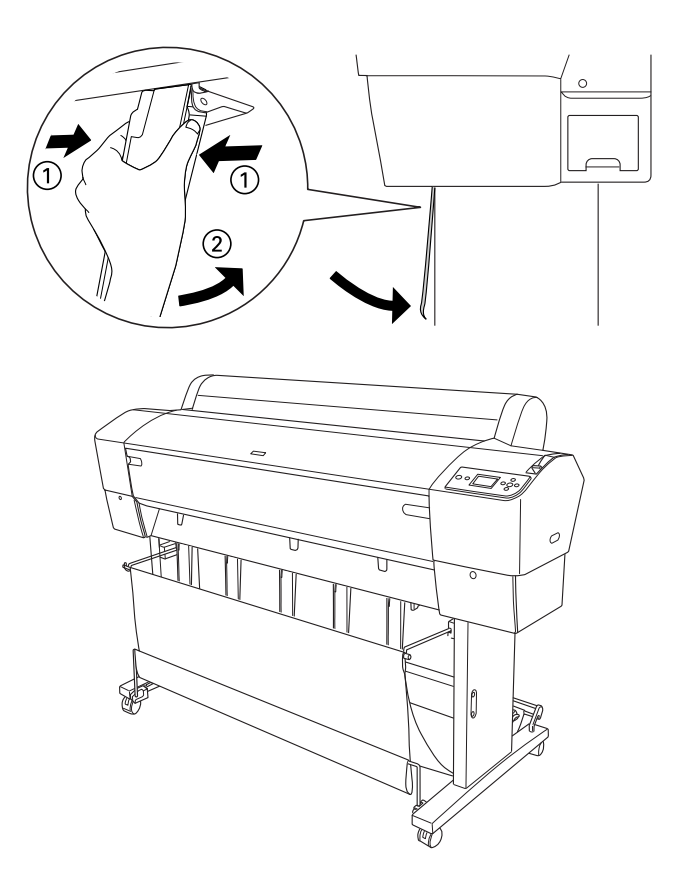

### *Nota:*

*Para los usuarios de EPSON Stylus Pro 9880/9880C/9450, asegúrese de tirar las guías del papel a la posicion hacia adelante cuando utiliza Enhanced Matte Paper (Papel mate de calidad superior) o Doubleweight Matte Paper (Papel mate - alto gramaje).*

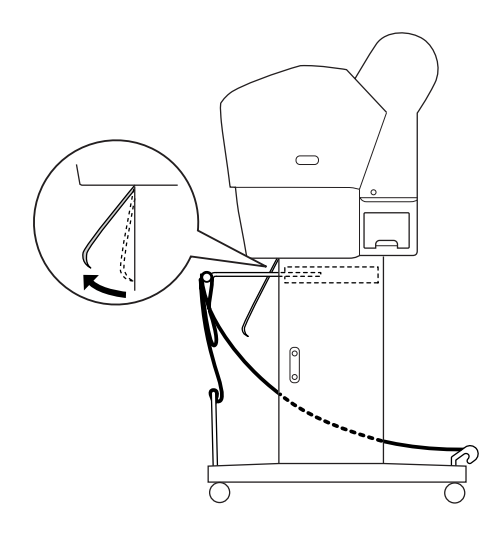
4. Compruebe que los ejes inferiores estén hacia arriba y enganche los anillos de la cesta a los ganchos superiores de la cesta.

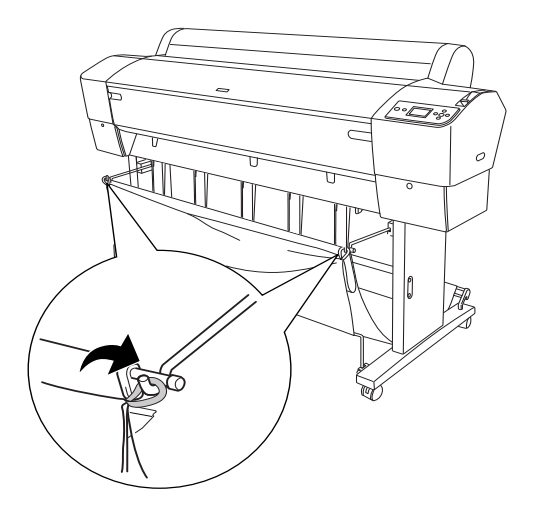

## **Para EPSON Stylus Pro 7880/7880C/7450**

### **Alimentación de papel hacia delante**

Cuando haga avanzar el papel hacia delante, baje la cesta del papel en la posición hacia adelante, como se muestra a continuación.

#### *Nota:*

*Alimente el papel hacia adelante si es grueso (entre 0,5 y 1,5 mm) o su longitud supera los 914,4 mm.*

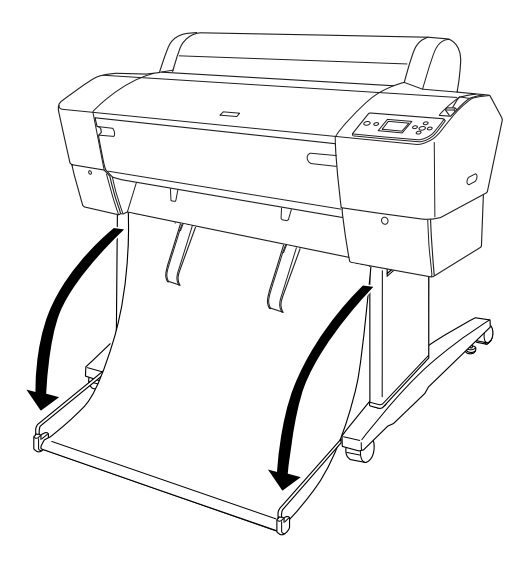

Cuando esté suelta la cesta del papel, gire la pieza siguiente para fijarla.

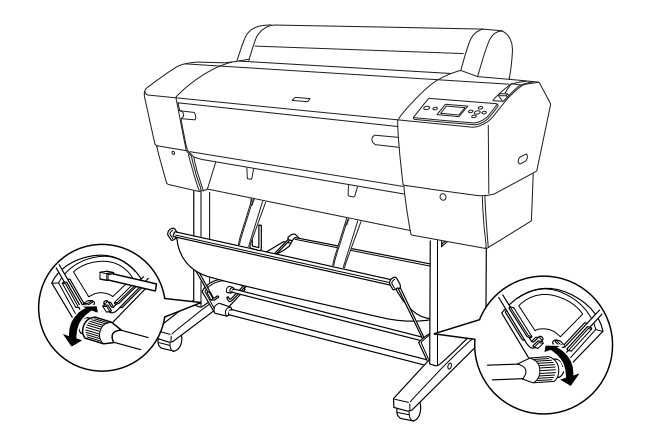

### **Alimentación de papel hacia atrás**

Si el papel avanza hacia atrás, siga estos pasos.

### *Nota:*

- ❏ *Puede hacer retroceder papeles con longitud inferior a 914,4 mm; en el resto de los casos, hágalo avanzar hacia adelante.*
- ❏ *Si el grosor del papel es igual o superior a 0,5 mm, aliméntelo hacia adelante.*
- 1. Tire suavemente de la parte superior de las guías del papel y empújelas hacia atrás para dejar que la impresión salga correctamente.

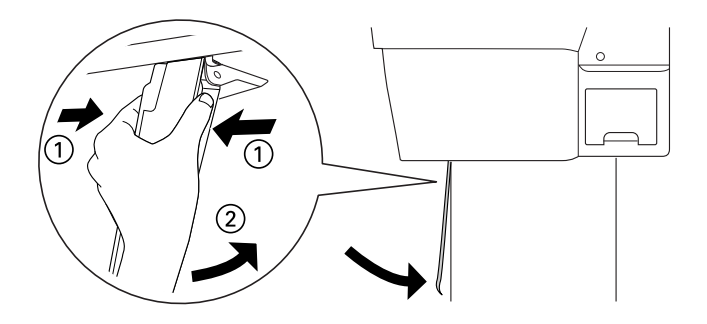

2. Gire la cesta del papel a la posición hacia atrás, como se muestra a continuación.

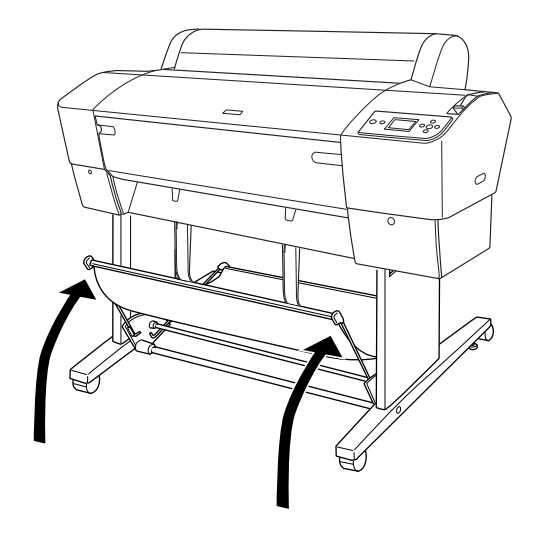

# Capítulo 6 **Mantenimiento y transporte**

## **Sustitución de los cartuchos de tinta**

Cuando el indicador luminoso Tinta de la impresora está intermitente, significa que hay poca tinta y que tiene que conseguir un cartucho de tinta de repuesto. Cuando el indicador luminoso de comprobación de la tinta permanece encendido, significa que tiene que sustituir el cartucho de tinta gastado. La pantalla LCD también muestra QUEDA POCA TINTA o FALTA TINTA.

#### *Nota:*

*Incluso si sólo uno de los cartuchos está gastado, la impresora no puede continuar la impresión.*

Epson recomienda la utilización de cartuchos de tinta Epson originales. Otros productos no fabricados por Epson pueden averiar la impresora. La garantía de Epson no cubre estos daños. Si desea más información sobre cartuchos de tinta, consulte ["Cartuchos de tinta" en página 374.](#page-373-0)

Para conocer los códigos de producto de los cartuchos de tinta, consulte ["Productos consumibles" en página 382.](#page-381-0)

Siga estos pasos para sustituir un cartucho de tinta.

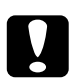

c*Precaución: Deje el cartucho de tinta antiguo instalado en la impresora hasta el momento en que vaya a sustituirlo por uno nuevo.*

1. Asegúrese de que la impresora está encendida. Averigüe qué cartucho necesita sustituir, según señale el indicador luminoso de tinta que esté encendido o intermitente y el icono de la tinta de destino.

2. Empuje la cubierta del compartimento de tinta para abrirla.

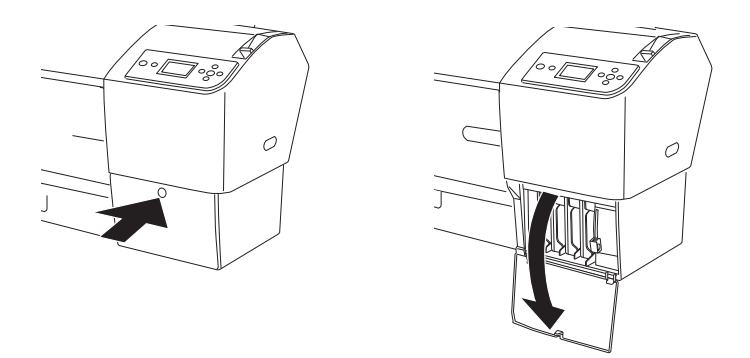

3. Levante las palancas de tinta y sitúelas en la posición de liberada.

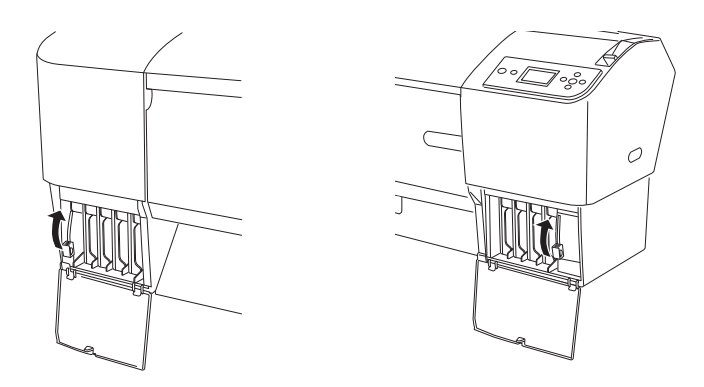

4. Saque con cuidado el cartucho gastado de la impresora.

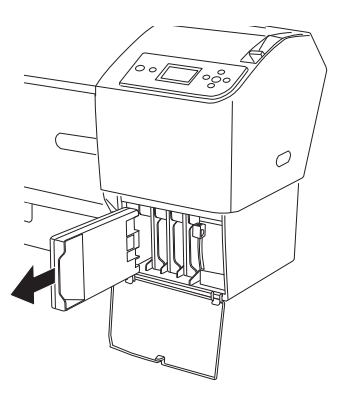

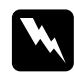

w*Advertencia: Si se mancha las manos de tinta, láveselas a conciencia con agua y jabón. Si le entra tinta en los ojos, láveselos inmediatamente con agua.*

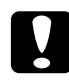

c*Precaución: No agite con demasiada fuerza los cartuchos que se hayan instalado anteriormente.* 

5. Asegúrese de que el cartucho de tinta de recambio es del color correcto y desembálelo. Para obtener un resultado óptimo, agite bien el cartucho antes de instalarlo.

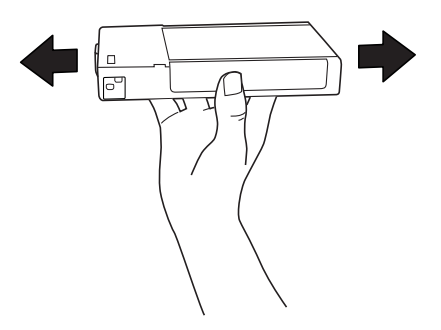

### *Nota:*

*La impresora tiene un sistema de protección para impedir que los cartuchos se inserten de forma incorrecta. Si no puede colocar suavemente el cartucho, quizás no sea del tipo adecuado. Compruebe el embalaje y el código de producto.*

6. Sostenga el cartucho de tinta con la flecha hacia arriba, apuntando hacia la parte posterior de la impresora, y colóquelo en la ranura. No fuerce el cartucho.

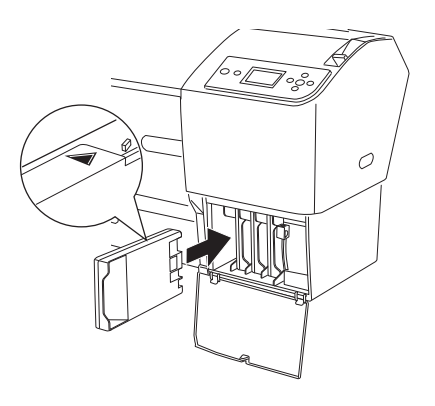

### *Nota:*

- ❏ *Si el indicador luminoso de comprobación de la tinta permanece encendido, es posible que el cartucho de tinta no esté instalado correctamente. Saque el cartucho de tinta y vuelva a colocarlo como se indica arriba.*
- ❏ *Si instala un cartucho de tinta en la ranura equivocada, el icono de tinta de esa ranura estará intermitente en la pantalla LCD. Asegúrese de haber instalado el cartucho de tinta correcto en la ranura adecuada.*

7. Baje la palanca de tinta y sitúela en la posición de segura.

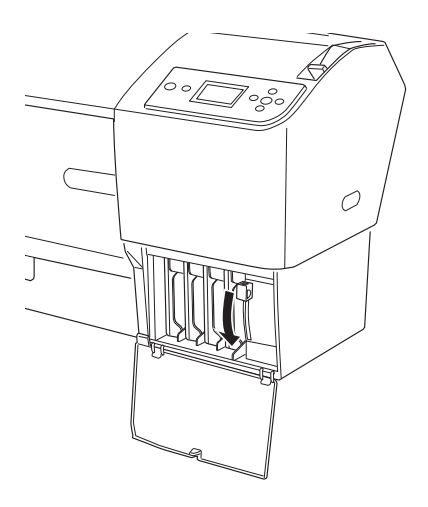

8. Cierre la tapa del compartimento de tinta. La impresora vuelve al estado anterior.

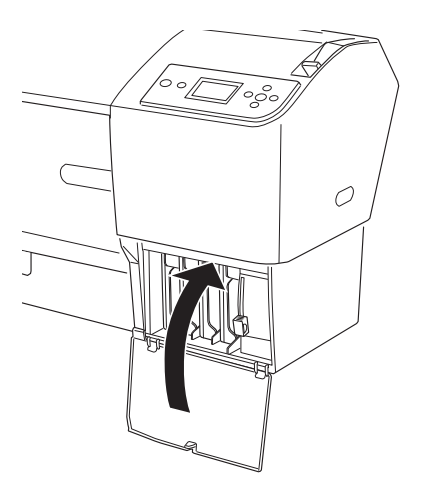

## **Conversión de los cartuchos de tinta negra**

Es posible cambiar la tinta negra para adaptarla a sus necesidades. Puede elegir entre Matte Black (Negro mate) y Photo Black (Negro foto).

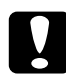

**Precaución:**<br>Para evitar interrumpir el cambio de tinta negra, siga estas *instrucciones:*

- ❏ *No apague la impresora.*
- ❏ *No abra la cubierta frontal.*
- ❏ *No sitúe la palanca de papel en la posición de liberada.*
- ❏ *No extraiga los cartuchos de tinta.*
- ❏ *No extraiga el depósito de mantenimiento.*
- ❏ *No desenchufe el cable de alimentación.*

#### *Nota:*

- ❏ *Si se produce un fallo en la corriente eléctrica durante esta operación, vuelva a encender la impresora. Puede continuar con el procedimiento donde se interrumpió.*
- ❏ *El kit de conversión de tinta negra es imprescindible para cambiar la tinta negra. También es imprescindible el cartucho de tinta negra (mate o fotográfica) que desee convertir. Para conocer el código de producto, consulte ["Productos consumibles" en página 382.](#page-381-0)*
- ❏ *Si el icono del depósito de mantenimiento indica que está lleno o casi lleno en la pantalla LCD, tiene que sustituir el depósito. Consulte ["Sustitución del depósito de mantenimiento" en página 272.](#page-271-0)*

Siga estos pasos para cambiar el cartucho de tinta negra.

- 1. Confirme que aparece el mensaje PREPARADA en la pantalla LCD.
- 2. Pulse el botón Menú  $\blacktriangleright$  para entrar en el modo Menú.
- 3. Pulse el botón Avance papel  $\blacktriangledown$  o Avance papel  $\blacktriangle$  para seleccionar MANTENIMIENTO. A continuación, pulse el botón Menú  $\blacktriangleright$ .
- 4. Pulse el botón Avance papel  $\blacktriangledown$  o Avance papel  $\blacktriangle$  hasta ver el texto CAMBIO TINTA NEGRA. A continuación, pulse el botón Menú**r**.
- 5. Pulse el botón  $Int_0 \leftrightarrow$  para ejecutar la acción.
- 6. Tras confirmar que en la pantalla LCD aparece el mensaje ABRA CUBIERTA DERECHA, abra la cubierta del compartimento de tinta derecho.

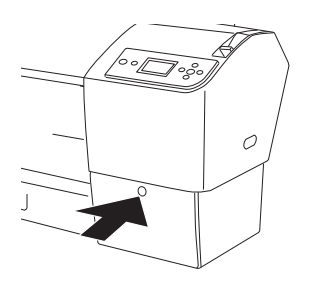

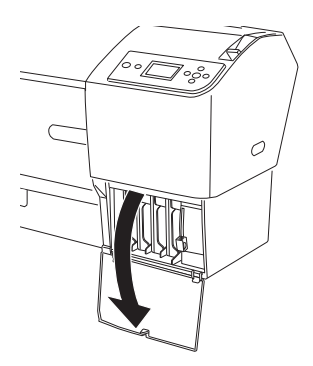

7. Tras confirmar que en la pantalla LCD aparece el mensaje LEVANTE PALANCA DCHA. DE TINTA, levante la palanca del compartimento de tinta derecho.

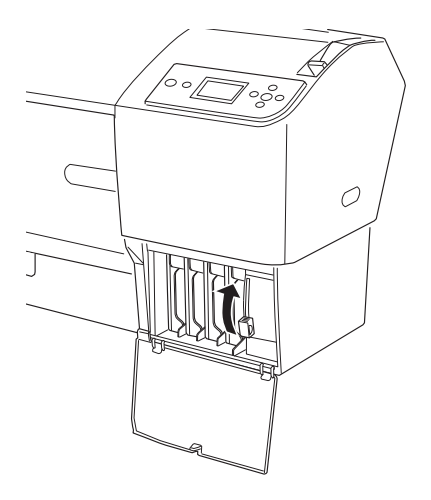

8. Tras confirmar que en la pantalla LCD aparece el mensaje ABRA CUBIERTA IZQUIERDA, abra la cubierta del compartimento de tinta izquierdo.

9. Tras confirmar que en la pantalla LCD aparece el mensaje LEVANTE PALANCA IZQ. DE TINTA, levante la palanca del compartimento de tinta izquierdo.

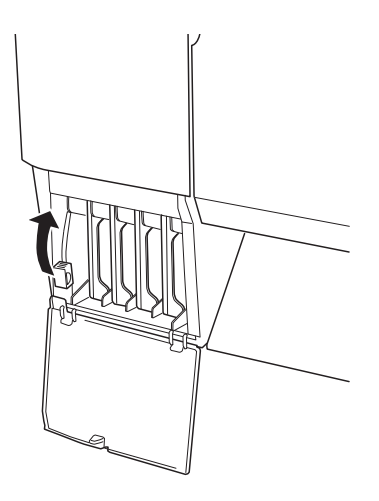

10. Tras confirmar que en la pantalla LCD aparece el mensaje SAQUE LOS CUATRO CARTUCHOS DEL LADO DERECHO, saque los cuatro cartuchos del compartimento de tinta derecho.

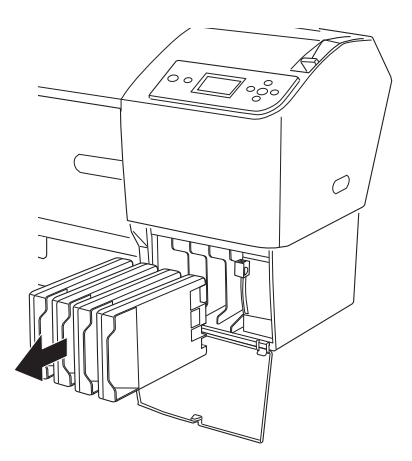

11. Tras confirmar que en la pantalla LCD aparece el mensaje INSTAL. CARTUCHOS CONVR C/M/A, inserte los tres cartuchos de conversión (cian, magenta y amarillo) en las ranuras del compartimento de tinta derecho.

### *Nota:*

*Si en la pantalla LCD aparece* VIDA CARTUCHO CONVR. SUSTITUYA CART. CONVERSIÓN POR UNO NUEVO., *pulse el botón* Pausa **II**. *Saque el cartucho o cartuchos antiguos de conversión del compartimento derecho de la tinta e inserte el cartucho o cartuchos nuevos de conversión. Por último, vuelva al paso 4 para empezar de nuevo.*

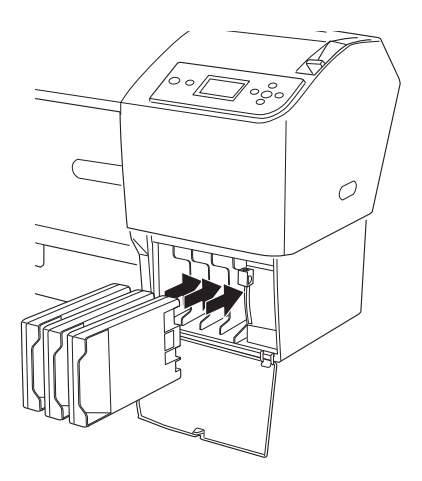

12. Tras confirmar que en la pantalla LCD aparece el mensaje BAJE PALANCA DCHA. DE TINTA, baje la palanca del compartimento de tinta derecho.

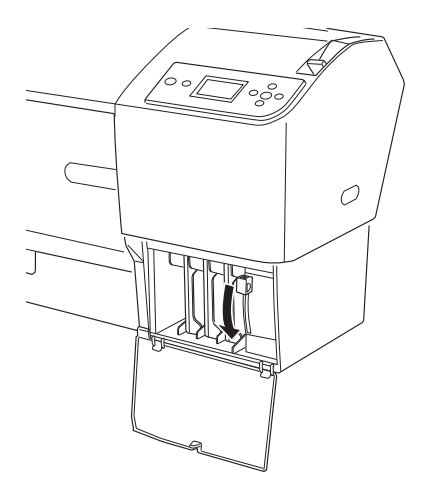

13. La impresora iniciará el vaciado de tinta, y en la pantalla LCD aparecerá el mensaje DRENANDO TINTA XX%. Espere hasta que el vaciado concluya.

14. Una vez terminado el vaciado, en la pantalla LCD aparecerá el mensaje LEVANTE PALANCA DCHA. DE TINTA. Levante la palanca del compartimento derecho de tinta.

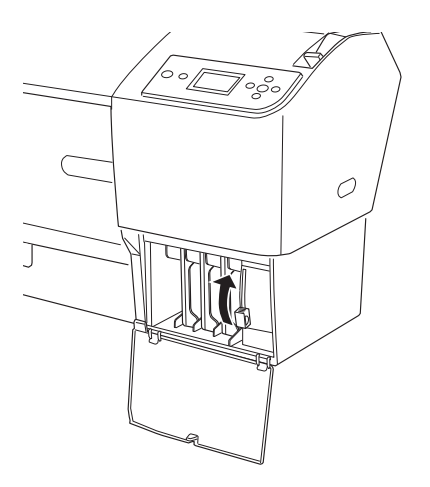

15. Tras confirmar que en la pantalla LCD aparece el mensaje SAQUE CARTUCHOS CONVR C/M/A, saque los tres cartuchos de conversión (cian, magenta y amarillo) de las ranuras del compartimento de tinta derecho.

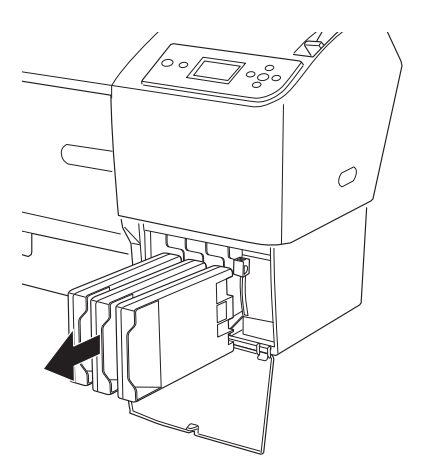

16. Tras confirmar que en la pantalla LCD aparece el mensaje INSTALE CUATRO CARTUCHOS TINTA EN EL LADO DERECHO, inserte los cartuchos en las ranuras especificadas.

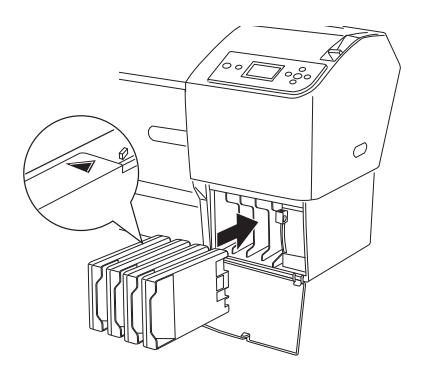

17. Tras confirmar que en la pantalla LCD aparece el mensaje BAJE PALANCA DCHA. DE TINTA, baje la palanca del compartimento de tinta derecho.

Tras confirmar que en la pantalla LCD aparece el mensaje BAJE PALANCA IZQ. DE TINTA, baje la palanca del compartimento de tinta izquierdo.

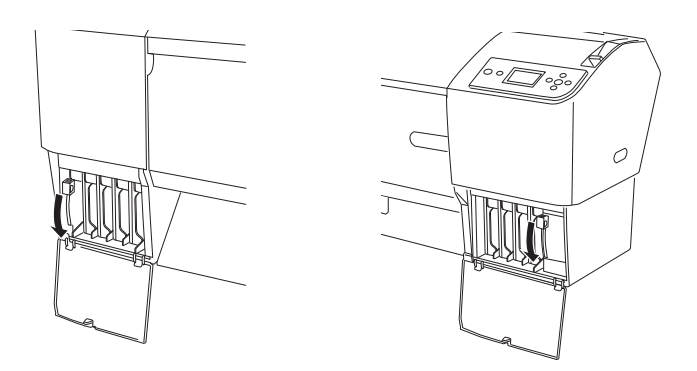

18. Tras confirmar que en la pantalla LCD aparece el mensaje LEVANTE PALANCA DCHA. DE TINTA, levante la palanca del compartimento de tinta derecho.

Tras confirmar que en la pantalla LCD aparece el mensaje LEVANTE PALANCA IZQ. DE TINTA, levante la palanca del compartimento de tinta izquierdo.

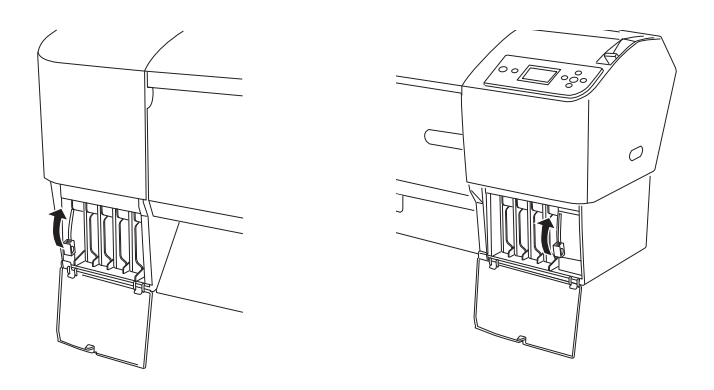

19. La impresora comenzará a cargar tinta. Al cabo de un rato, en la pantalla LCD aparecerán los mensajes de las palancas de tinta. Cuando aparezca un mensaje en la pantalla LCD, siga las instrucciones subiendo o bajando las palancas de tinta.

#### *Nota:*

*Como la carga de tinta después de la conversión de tinta negra consume mucha tinta, es posible que tenga que sustituir los cartuchos de tinta en breve.*

20. Cuando en la pantalla LCD aparezca BAJE LA PALANCA DERCHA. Y CIERRE LA CUBIERTA, baje la palanca de tinta derecha y cierre la cubierta. Cuando en la pantalla LCD aparezca BAJE LA PALANCA IZDA. Y CIERRE LA CUBIERTA, baje la palanca de tinta izquierda y cierre la cubierta.

Ya ha terminado la carga de la tinta.

## **Actualización de la información del controlador de impresora**

Después de la operación de sustitución, siga estos pasos para actualizar la información del controlador.

### **En Windows**

Haga clic en la ficha Principal y asegúrese de que aparezca el cartucho de tinta correcto. Si no es así, configure manualmente la información haciendo clic en la ficha Utilidad y luego en el botón Información de la impresora y opciones.

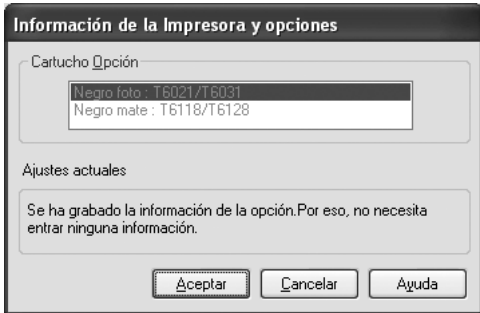

### **En Mac OS X**

Quite la impresora del Centro de impresión (Mac OS X 10.2.x) o de la Printer Setup Utility (Mac OS X 10.3.x o posterior), y luego vuelva a añadirla.

## <span id="page-271-0"></span>**Sustitución del depósito de mantenimiento**

Si el icono del depósito de mantenimiento indica que está lleno o casi lleno en la pantalla LCD, sustituya el depósito.

Para conocer el código de producto del depósito de mantenimiento, consulte ["Productos consumibles" en página 382.](#page-381-0)

Siga estos pasos para sustituir el depósito de mantenimiento.

- 1. Abra el embalaje de un nuevo depósito de mantenimiento.
- 2. Ponga la mano en el asa lateral de la impresora y, a continuación, tire suavemente hacia fuera del depósito de mantenimiento.

#### *Nota:*

*Las EPSON Stylus Pro 9880/9880C/9450 tienen dos depósitos de mantenimiento. Compruebe qué depósito debe reponer en el mensaje de la pantalla LCD.*

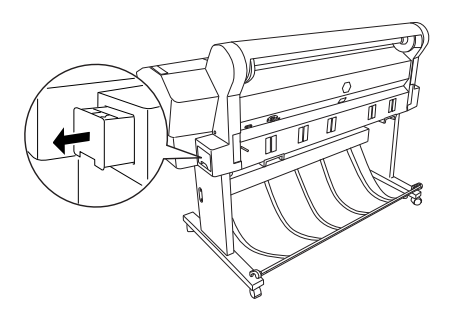

3. Guarde el depósito de mantenimiento usado en la bolsa de plástico incluida.

#### *Nota:*

*Evite sacudir el depósito de mantenimiento usado antes de que quede herméticamente sellado en la bolsa de plástico.*

4. Inserte el nuevo depósito de mantenimiento en su posición.

## **Sustitución del cortador de papel**

Si el cortador de papel no corta limpiamente, es posible que no esté afilado y haya que sustituirlo.

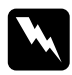

w*Advertencia: Tenga cuidado de no cortarse mientras sustituye el cortador de papel.*

Para conocer el código de producto de la cuchilla de recambio del cortador automático, consulte ["Productos consumibles" en página 382.](#page-381-0)

Siga estos pasos para sustituir el cortador de papel.

- 1. Asegúrese de que la impresora está encendida.
- 2. Pulse el botón Menú▶ para entrar en el modo Menú.
- 3. Pulse el botón Avance papel  $\blacktriangledown$  o Avance papel  $\blacktriangle$  para ver MANTENIMIENTO. A continuación, pulse el botón Menú».
- 4. Pulse el botón Avance papel  $\blacktriangledown$  o Avance papel  $\blacktriangle$  para seleccionar SUSTITUIR CORTADOR.
- 5. Pulse el botón Menú  $\blacktriangleright$ . Cuando aparezca el mensaje EJECUTAR en la pantalla LCD, pulse el botón  $\ln$ ro  $\leftrightarrow$ .

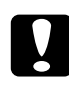

c*Precaución: No mueva nunca el soporte del cortador de papel con la mano. Si lo hace, puede dañar la impresora.*

6. Cuando el papel del cortador de papel se detiene en la posición de sustitución, se muestra el mensaje ABRA CUBIERTA FRONTAL PARA VER ETIQUETA SUSTITUCIÓN CORTADOR. Abra la tapa frontal.

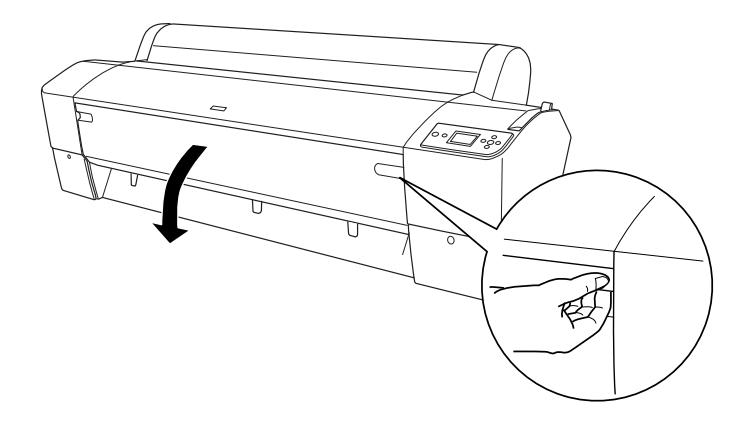

7. Cuando se muestre el mensaje VER ETIQUETA PARA SUSTITUIR CORTADOR en la pantalla LCD, empuje la patilla lateral mientras gira el cortador de papel hacia la derecha para abrir la carcasa.

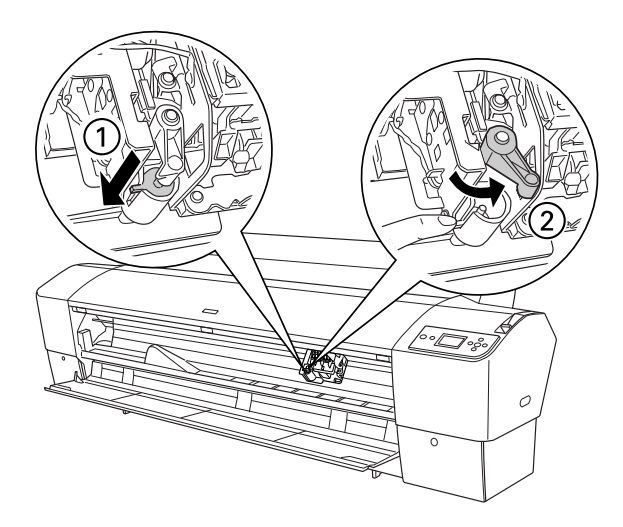

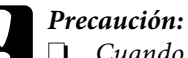

- ❏ *Cuando sustituya la cuchilla del cortador, no toque la tarjeta de circuitos que se encuentra junto al cabezal de impresión.*
- ❏ *No toque las partes resaltadas abajo, si lo hace, podría dañar la impresora.*

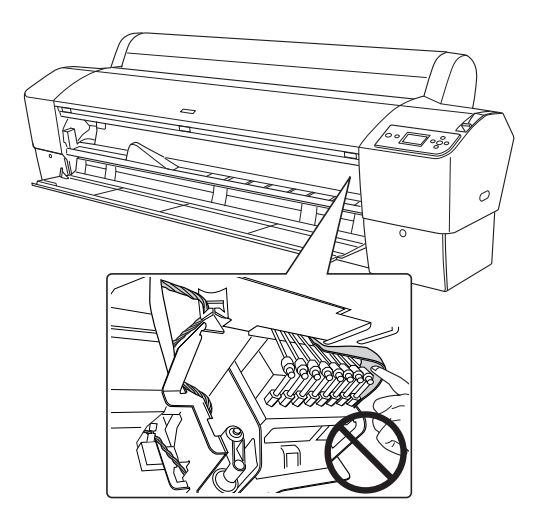

8. Saque lentamente el dedo de la patilla lateral. El cortador de papel se eleva para poder sustituirlo.

#### *Nota:*

*Tenga cuidado de no dejar el cortador ni el cable enrollado fuera de la carcasa.*

9. Retire con cuidado el cortador antiguo de la impresora.

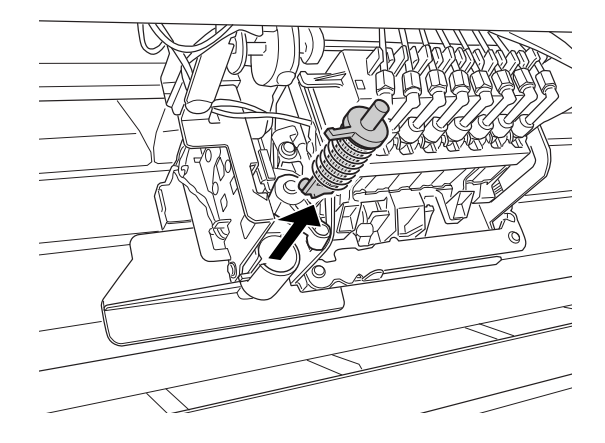

- 10. Saque el nuevo cortador de papel de su envoltorio.
- 11. Asegúrese de que el cable enrollado se encuentra dentro del soporte del cortador y, si es necesario, vuelva a instalarlo.
- 12. Introduzca totalmente el nuevo cortador en el soporte siguiendo la dirección que se muestra más abajo.

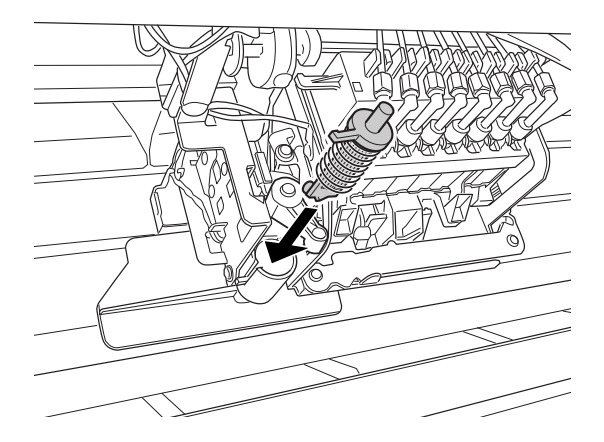

13. Empuje la patilla lateral mientras gira la tapa del cortador hacia la izquierda para cerrar la carcasa.

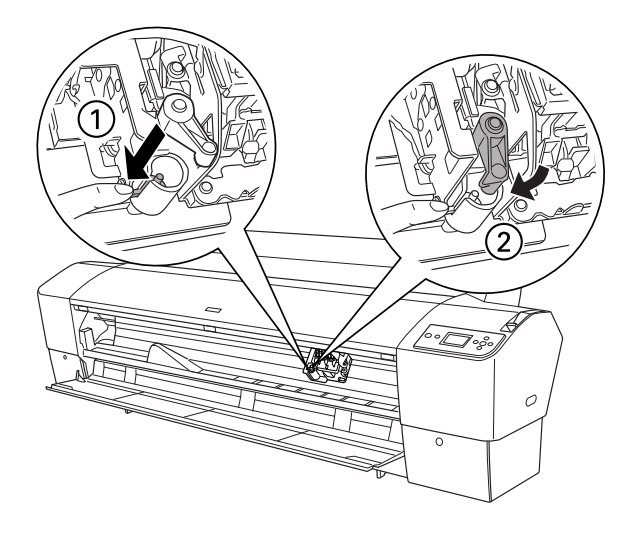

- 14. Cuando aparezca el mensaje CERRAR CUBIERTA FRONTAL, cierre la cubierta frontal. El soporte del cortador se coloca en su posición de reposo (extremo derecho).
- 15. Espere hasta que se muestre el mensaje ACTIVA en la pantalla LCD. Ha finalizado la sustitución del cortador de papel

## **Instalación del cortador manual**

Siga estos pasos para instalar el cortador manual.

### *Nota:*

*Un cortador manual tiene dos o tres orificios a cada lado. En esta ilustración se muestra un cortador con tres orificios. Las instrucciones son iguales, salvo cuando se indique lo contrario.*

- 1. Asegúrese de que la impresora esté apagada.
- 2. Con el destornillador, afloje los cuatro tornillos (los plateados) del rodillo y sáquelos.

#### *Nota:*

*No afloje los tornillos negros.*

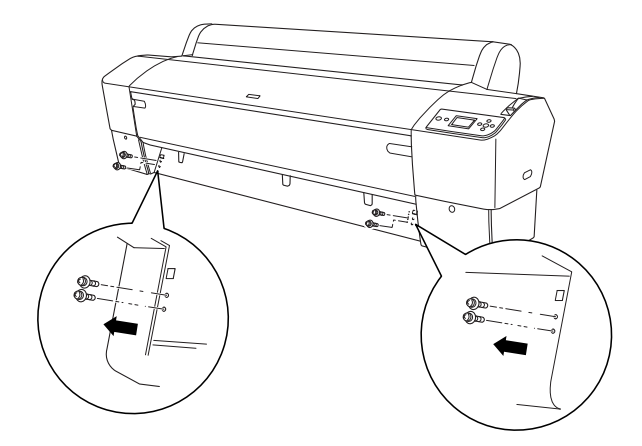

3. Sujete el cortador y enganche su lateral izquierdo en el orificio cuadrado izquierdo del rodillo.

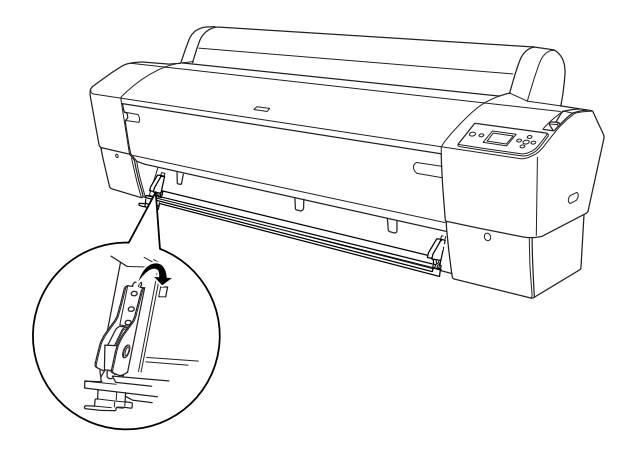

- 4. Del mismo modo, enganche el otro lateral en el orificio cuadrado derecho del rodillo.
- 5. Fije el cortador con los cuatro tornillos que sacó en el paso 2. Utilice el segundo y tercer orificios de la parte superior.

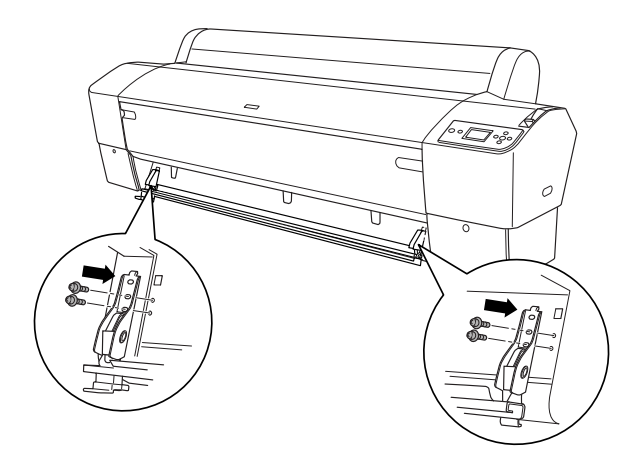

### *Nota:*

❏ *Si su cortador manual sólo tiene dos orificios a cada lado, utilice el orificio inferior para fijar el cortador con el tornillo. Guarde los otros dos tornillos y no los pierda.*

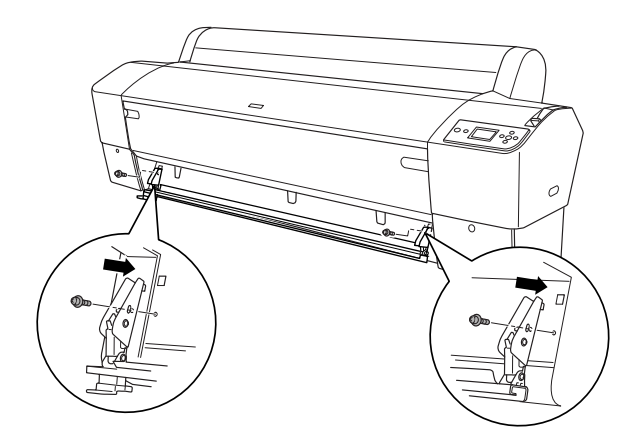

- ❏ *Si no va a utilizar la cuchilla del cortador, deslícela totalmente a la izquierda para que no dañe las impresiones.*
- ❏ *En la Guía del cortador de papel manual que acompaña a su cortador manual, consulte "Uso del cortador manual".*

## **Extracción del cortador manual**

Saque el cortador manual cuando transporte la impresora.

- 1. Con el destornillador, afloje los tornillos del rodillo.
- 2. Desenganche y saque el cortador de la impresora
- 3. Fije los cuatro tornillos que sacó del rodillo.

## **Limpieza de la impresora**

Para que la impresora siga funcionando al máximo de sus prestaciones, límpiela a fondo cuando se ensucie.

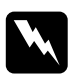

w*Advertencia: No toque los engranajes internos de la impresora.*

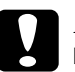

# **Precaución:**<br>□ No utilia

❏ *No utilice nunca alcohol ni disolventes para limpiar la impresora, puesto que esos productos químicos pueden dañar los componentes y la carcasa.*

- ❏ *Vigile que no se mojen con agua ni el mecanismo ni los componentes electrónicos de la impresora.*
- ❏ *No utilice cepillos duros ni abrasivos.*
- ❏ *No rocíe el interior de la impresora con lubricantes, ya que los aceites no adecuados pueden dañar el mecanismo. Si necesita lubricar la impresora, consulte a su vendedor o a EPSON. Consulte ["Centro de atención al cliente" en página 331](#page-330-0).*

1. Compruebe que tanto la impresora como sus indicadores luminosos estén apagados y desenchufe el cable de alimentación. Deje la impresora un minuto.

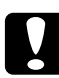

c*Precaución: No toque las piezas siguientes, pues las impresiones podrían salir manchadas.*

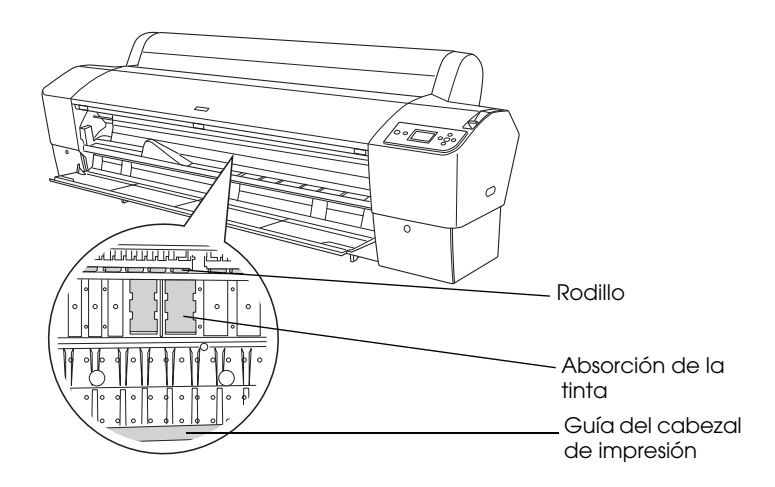

2. Abra la cubierta frontal y utilice un cepillo suave para limpiar cuidadosamente cualquier resto de polvo o suciedad que haya dentro de la misma. Cepille la pieza gris siguiendo la dirección de las flechas.

Si el reverso de la impresión está sucio, o si hay un problema grave de suciedad en el interior de la impresora, límpiela con un paño suave y limpio humedecido con un detergente neutro. Después, limpie el interior de la impresora con un paño seco y suave.

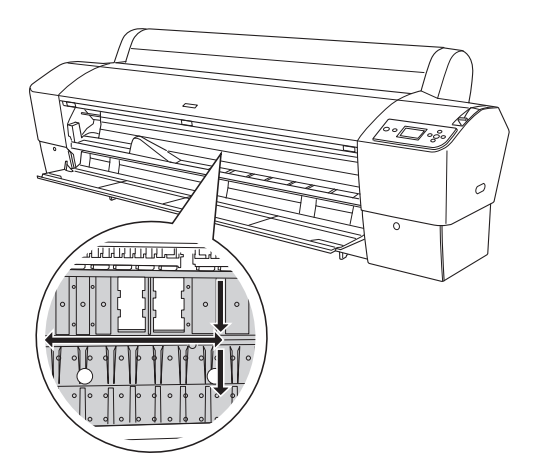

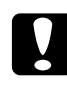

c*Precaución: No toque las partes resaltadas abajo, si lo hace, podría dañar la impresora.*

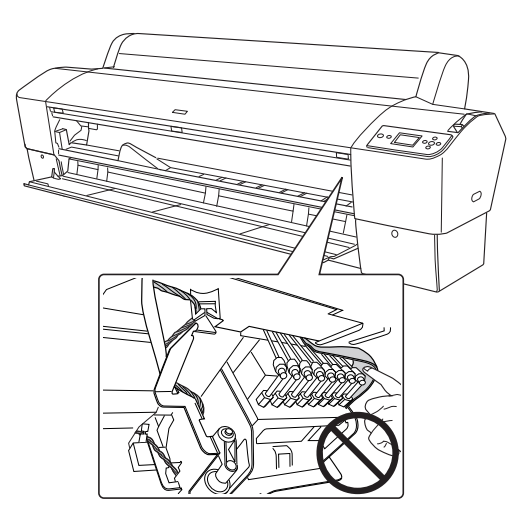

3. Si queda algún residuo de papel en el cabezal, utilice algo fino como un palillo para sacarlo. Cierre la tapa frontal.

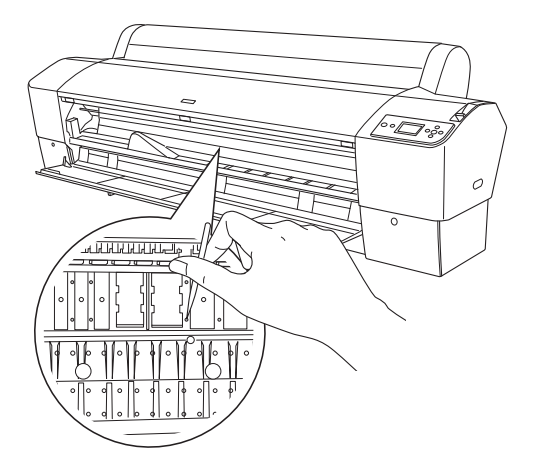

- 4. Retire la cesta del papel. Limpie con un cepillo suave cualquier resto de polvo o suciedad que haya alrededor del ensamblaje del brazo.
- 5. Si la carcasa exterior está sucia, límpiela con un paño suave y limpio humedecido con un detergente neutro. Mantenga cerradas las cubiertas de los compartimentos de tinta para evitar que caiga agua en su interior.
- 6. Para lavar la cesta de papel, retire sus ejes y límpiela con un detergente neutro.

## **Si no se ha utilizado la impresora durante un largo periodo de tiempo**

Si no se ha utilizado la impresora durante un largo periodo de tiempo, es posible que los inyectores del cabezal de impresión se hayan obstruido. Ejecute una comprobación de inyectores y limpie el cabezal de impresión.

Para ejecutar una comprobación de inyectores desde el panel de control, consulte ["Comprobación de los inyectores del cabezal de impresión" en](#page-181-0)  [página 182.](#page-181-0)

Para ejecutar un test de inyectores desde el software de la impresora, consulte ["Uso de las utilidades de la impresora" en página 31](#page-30-0) en Windows o ["Uso de las utilidades de la impresora" en página 54](#page-53-0) en Mac OS X.

Para limpiar los inyectores del cabezal de impresión, mantenga pulsado el botón Menú▶ más de 3 segundos.

Para limpiar el cabezal de impresión con el software de la impresora, consulte ["Uso de las utilidades de la impresora" en página 31](#page-30-0) en Windows o ["Uso de las utilidades de la impresora" en página 54](#page-53-0) en Mac  $OS X$ 

Si no ha utilizado la impresora en más de un mes, será necesario limpiar el cabezal de impresión. Cuando al encender la impresora en la pantalla LCD aparezca el mensaje LIMPIEZA A FONDO. TIENE QUE MOVER LAS PALANCAS CUANDO LIMPIE., seleccione Sí, y pulse el botón Menú  $\blacktriangleright$  para iniciar la limpieza del cabezal.

Si desea realizar la limpieza del cabezal en otro momento, seleccione NO.

### *Nota:*

- ❏ *Si selecciona* SÍ *para iniciar la limpieza del cabezal, deberá mover las palancas de tinta siguiendo las instrucciones de los mensajes de la pantalla LCD.*
- ❏ *Aunque no vaya a utilizar la impresora durante un largo periodo de tiempo, deje los cartuchos de tinta instalados.*

## **Transporte de la impresora**

## **Largas distancias**

Si tiene que transportar la impresora muy lejos, embálela con la caja y los materiales originales.

Siga estos pasos para preparar la impresora para volver a embalarla.

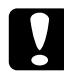

c*Precaución: Mantenga la impresora horizontal cuando la transporte. No la incline ni la someta a vibraciones, pues podría salirse tinta de los cartuchos o del depósito de mantenimiento.*

- 1. En primer lugar, apague la impresora y asegúrese de que los cabezales de impresión se encuentren en la posición de reposo (extremo derecho). Si no es así, vuelva a encender la impresora, espere a que los cabezales de impresión se muevan hasta la posición de reposo y apague la impresora.
- 2. Retire las piezas siguientes.
	- ❏ Cable de alimentación
	- ❏ Cable de interfaz
	- ❏ Cesta para el papel
	- ❏ Eje del rollo de papel
	- ❏ Rollo de papel y hojas sueltas
	- ❏ Recogedor automático de papel opcional (si se encuentra instalado)
	- ❏ Unidad cortador manual (si se encuentra instalada)

3. Levante las palancas de tinta.

Puede retirar los cartuchos o no. Independientemente de su elección, tiene que dejar las palancas de la tinta levantadas cuando traslade la impresora para evitar que ésta pierda tinta.

- 4. Compruebe que el cabezal de impresión esté en la posición de reposo (extremo derecho).
- 5. Instale la placa metálica y apriete el tornillo para bloquear el cabezal.

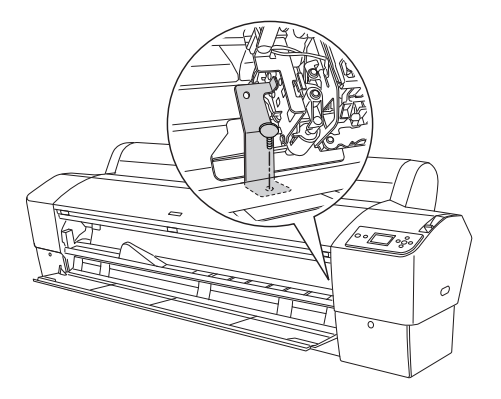

c*Precaución: No toque las partes resaltadas abajo, si lo hace, podría dañar la impresora.*

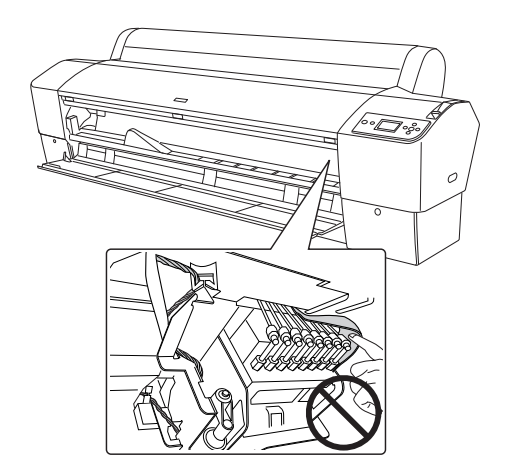

6. Vuelva a empaquetar la impresora con la caja y materiales de embalaje originales. Pida ayuda a su distribuidor. Consulte ["Centro](#page-330-0)  [de atención al cliente" en página 331](#page-330-0).
## **Distancias cortas**

Cuando necesite trasladar la impresora a una distancia corta, siga los pasos que se indican a continuación.

- 1. En primer lugar, apague la impresora y asegúrese de que los cabezales de impresión se encuentren en la posición de reposo (extremo derecho). Si no es así, vuelva a encender la impresora, espere a que los cabezales de impresión se muevan hasta la posición de reposo y apague la impresora.
- 2. Retire las piezas siguientes:
	- ❏ Cable de alimentación
	- ❏ Cable de interfaz
	- ❏ Cesta para el papel
	- ❏ Eje del rollo de papel
	- ❏ Rollo de papel y hojas sueltas
	- ❏ Recogedor automático de papel opcional (si se encuentra instalado)
	- ❏ Unidad cortador manual (si se encuentra instalada)
- 3. Levante las palancas de tinta.

Puede retirar los cartuchos o no. Independientemente de su elección, tiene que dejar las palancas de la tinta levantadas cuando traslade la impresora para evitar que ésta pierda tinta.

4. Para los usuarios de Stylus Pro 99880/9880C/9450: Asegúrese de que las ruedas orientables de la base de la unidad están bloqueadas.

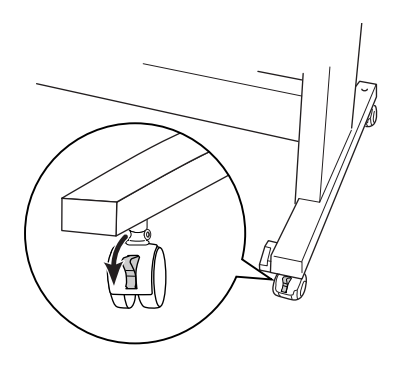

Para los usuarios de Stylus Pro 7880/7880C/7450: Asegúrese de que las ruedas orientables de la base de la unidad están bloqueadas y que los mandos estabilizadores se encuentran extendidos sobre el suelo.

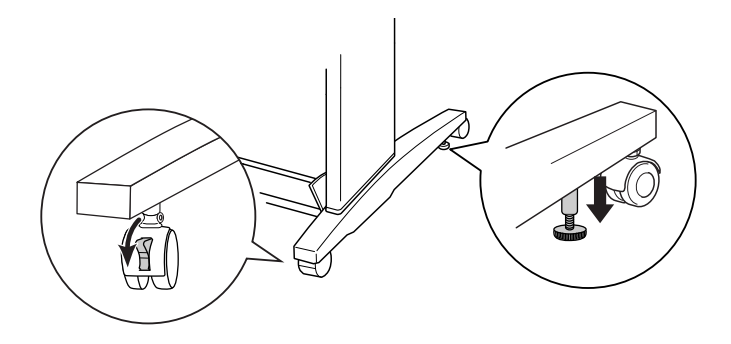

#### *Nota:*

*Coloque las ruedas a los lados y bloquéelas de forma que no se muevan.*

5. Retire las tuercas de palomilla de los laterales izquierdo y derecho. Guárdelas en un lugar seguro.

6. Para los usuarios de Stylus Pro 99880/9880C/9450: Levante la impresora de la unidad base con la ayuda de otras tres o más personas, utilizando los ocho puntos de sujeción indicados a continuación. La impresora pesa, aproximadamente, 90 kg (198 libras) y debe levantarse con cuidado.

Para los usuarios de Stylus Pro 7880/7880C/7450:

Levante la impresora de la unidad base con la ayuda de otra persona como mínimo, utilizando los cuatro puntos de sujeción indicados a continuación. La impresora pesa, aproximadamente, 49 kg (107,8 libras) y debe levantarse con cuidado.

#### **Para Stylus Pro 9880/9880C/9450**

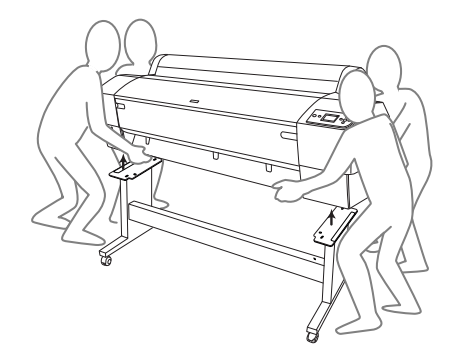

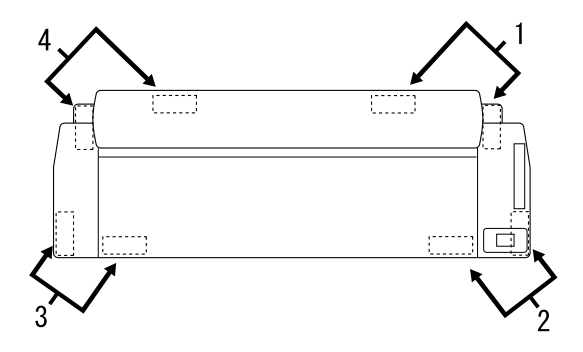

#### **Para Stylus Pro 7880/7880C/7450**

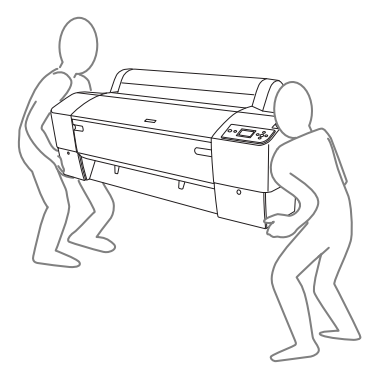

7. Mueva la impresora horizontalmente.

Cuando instale la impresora y realice un test de inyectores y una alineación de cabezales después de su transporte, consulte ["Configuración de la impresora después de transportarla" en página 295](#page-294-0).

## **Cómo mover la impresora con las ruedas**

Cuando desee transportar la impresora a una distancia muy corta (por ejemplo, dentro de la misma habitación), puede deslizar la impresora sobre sus ruedas.

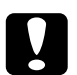

c*Precaución: No deslice la impresora sobre superficies inclinadas o irregulares.*

1. Asegúrese de que el cable de alimentación, el cable de interfaz, los ejes de rollo de papel y los otros tipos de papel están retirados y de que la tapa frontal y la del rollo de papel se encuentran cerradas.

#### *Nota:*

*Si únicamente necesita transportar la impresora a una distancia muy corta, no es necesario que retire los cartuchos de tinta.*

2. Inserte totalmente los ganchos superiores y levante los ejes inferiores como se muestra a continuación.

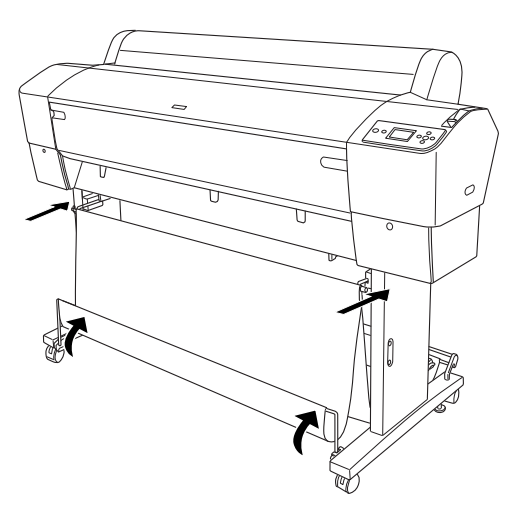

3. Para los usuarios de Stylus Pro 99880/9880C/9450: Suelte las ruedas frontales.

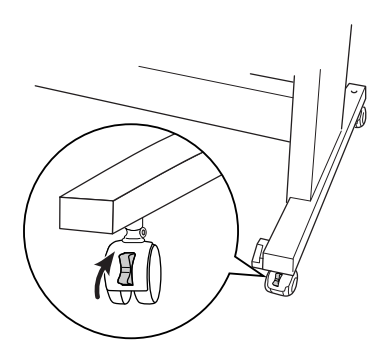

Para los usuarios de Stylus Pro 7880/7880C/7450: Suelte las ruedas frontales y repliegue los mandos estabilizadores.

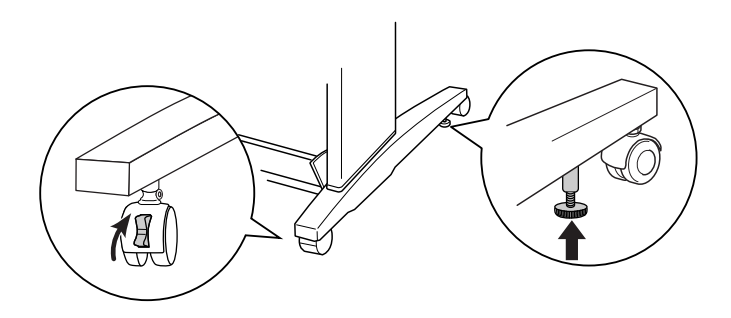

4. Mueva con mucho cuidado la impresora hasta el lugar deseado. Vuelva a bloquear las ruedas y extienda los mandos estabilizadores después del transporte.

## <span id="page-294-0"></span>**Configuración de la impresora después de transportarla**

Los pasos necesarios para configurar la impresora después de transportarla son prácticamente los mismos que se llevaron a cabo la primera vez que se configuró. Cuando vaya a instalar la impresora de nuevo, consulte el *Manual de instalación y desembalaje* y tenga en cuenta los siguientes puntos:

- ❏ No olvide retirar todos los materiales de protección.
- ❏ La primera vez que imprima después de transportar la impresora o después de no haberla hecho funcionar durante un período prolongado, es posible que los inyectores del cabezal de impresión estén obstruidos. Epson recomienda realizar un test de inyectores y limpiar y volver a alinear los cabezales de impresión para asegurar la calidad de impresión.

Para ejecutar una comprobación de inyectores desde el panel de control, consulte ["Comprobación de los inyectores del cabezal de](#page-181-0)  [impresión" en página 182.](#page-181-0)

Para ejecutar un test de inyectores desde el software de la impresora, consulte ["Uso de las utilidades de la impresora" en página 31](#page-30-0) en Windows o ["Uso de las utilidades de la impresora" en página 54](#page-53-0) en Mac OS X<sup>1</sup>

Para limpiar los inyectores del cabezal de impresión, mantenga pulsado el botón Menú▶ más de 3 segundos.

Para limpiar el cabezal de impresión con el software de la impresora, consulte ["Uso de las utilidades de la impresora" en página 31](#page-30-0) en Windows o ["Uso de las utilidades de la impresora" en página 54](#page-53-0) en Mac OS X<sup>1</sup>

Para volver a alinear el cabezal de impresión desde el panel de control, consulte ["Alineación del cabezal de impresión" en](#page-183-0)  [página 184.](#page-183-0)

Para volver a alinear el cabezal de impresión con el software de la impresora, consulte ["Uso de las utilidades de la impresora" en](#page-30-0)  [página 31](#page-30-0) en Windows o ["Uso de las utilidades de la impresora" en](#page-53-0)  [página 54](#page-53-0) en Mac OS X.

# Capítulo 7 **Problemas y soluciones**

# **Solución de problemas**

## **La impresora detiene la impresión repentinamente**

#### **Se encuentra en marcha el proceso de limpieza de cabezales o carga o secado de tinta**

Durante la limpieza de cabezales, la carga o secado de la tinta, en la pantalla LCD aparece el mensaje LIMPIANDO ESPERE, POR FAVOR, CARGANDO TINTA, o TINTA SECÁNDOSE, respectivamente. Espere a que la impresora reanude la impresión.

#### **Se ha producido un error**

Muchos problemas habituales de la impresora y sus soluciones se pueden identificar gracias a los mensajes que aparecen en la pantalla LCD.

También los indicadores luminosos del panel de control indican errores. Consulte ["Indicadores luminosos" en página 153.](#page-152-0)

Para los mensajes que no figuren en la siguiente tabla, consulte ["Mensajes" en página 155.](#page-154-0)

## Mensajes de error

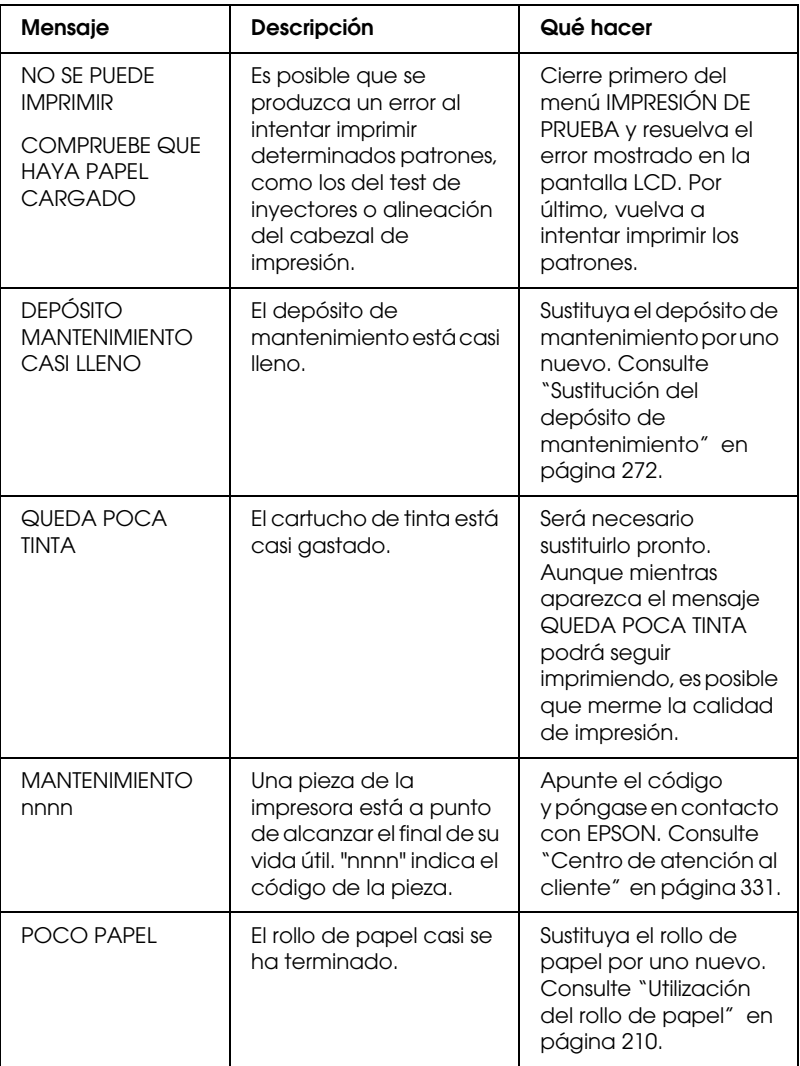

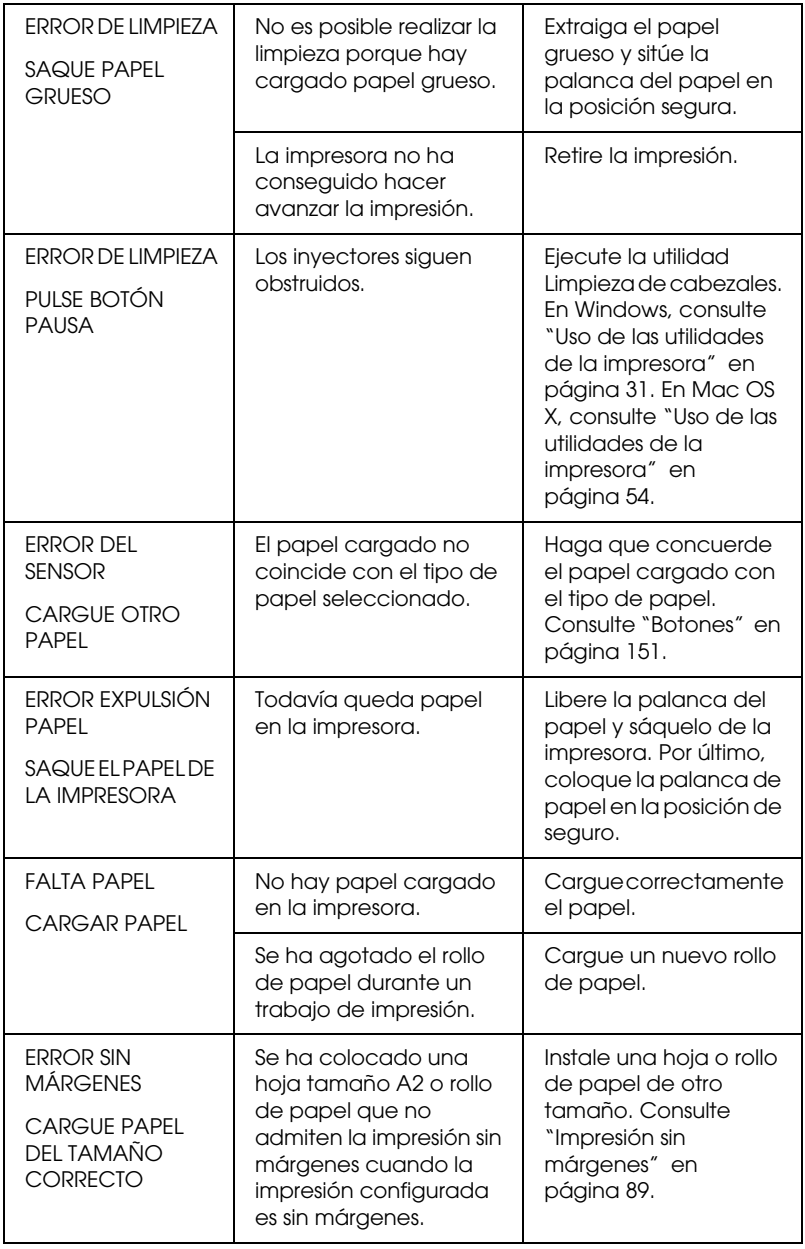

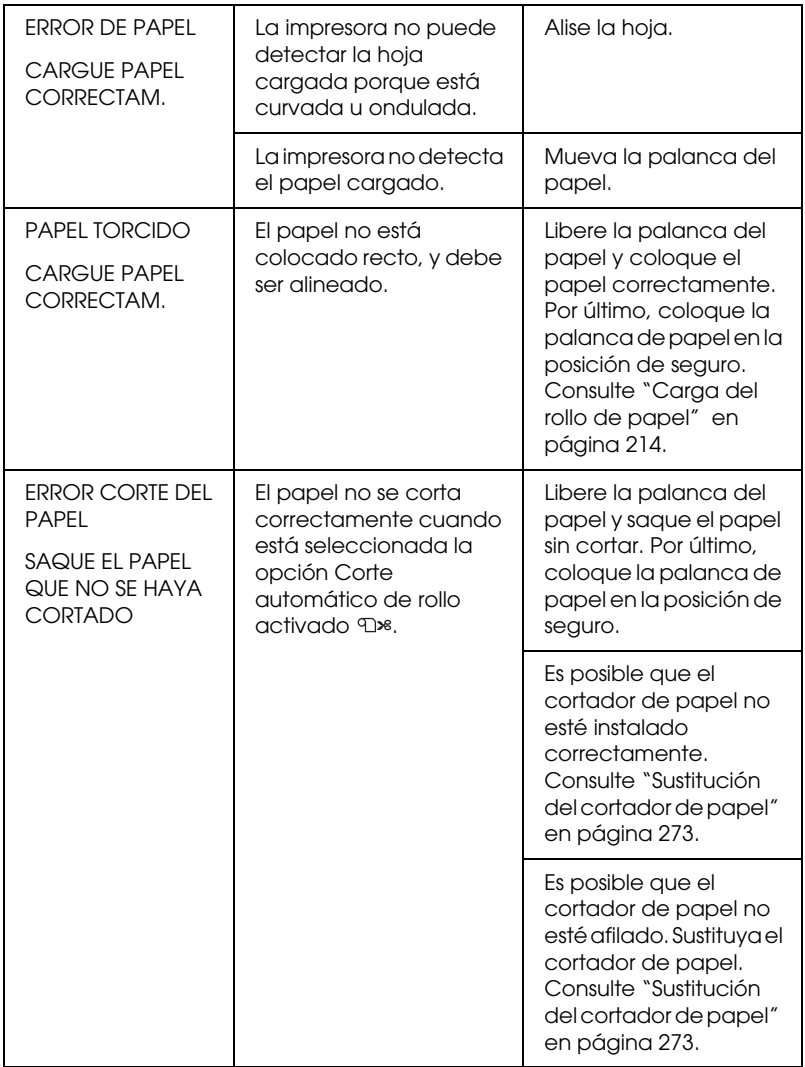

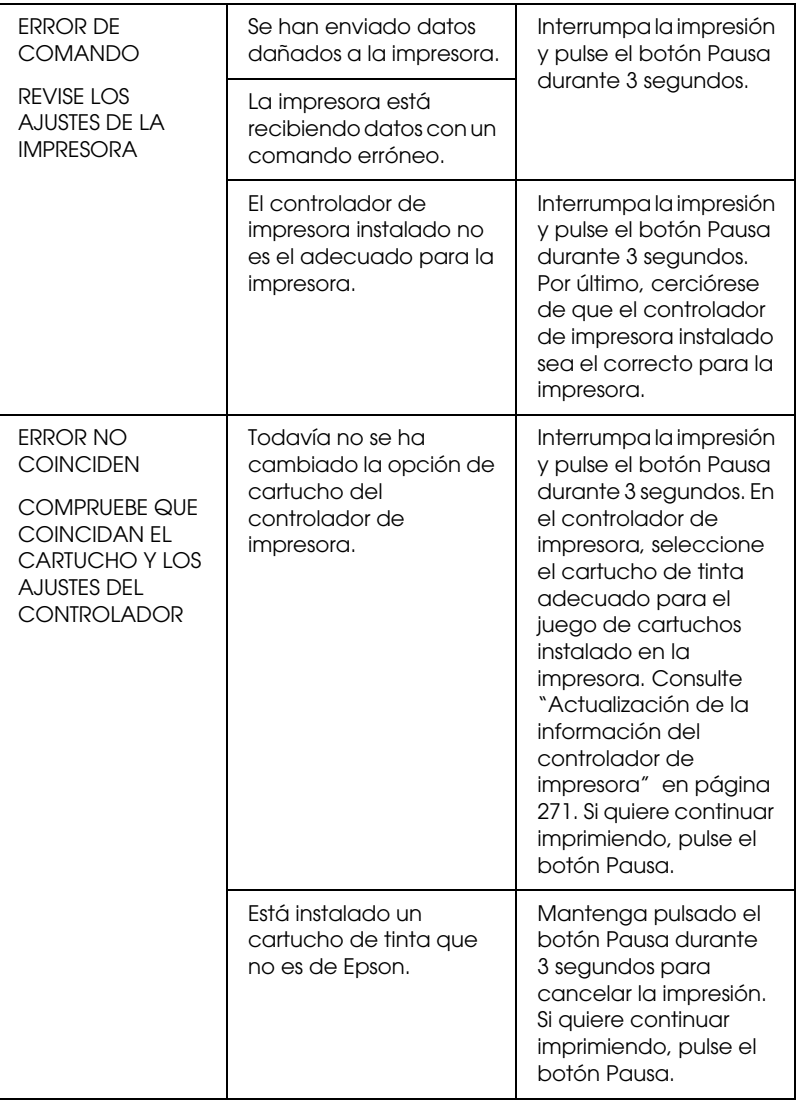

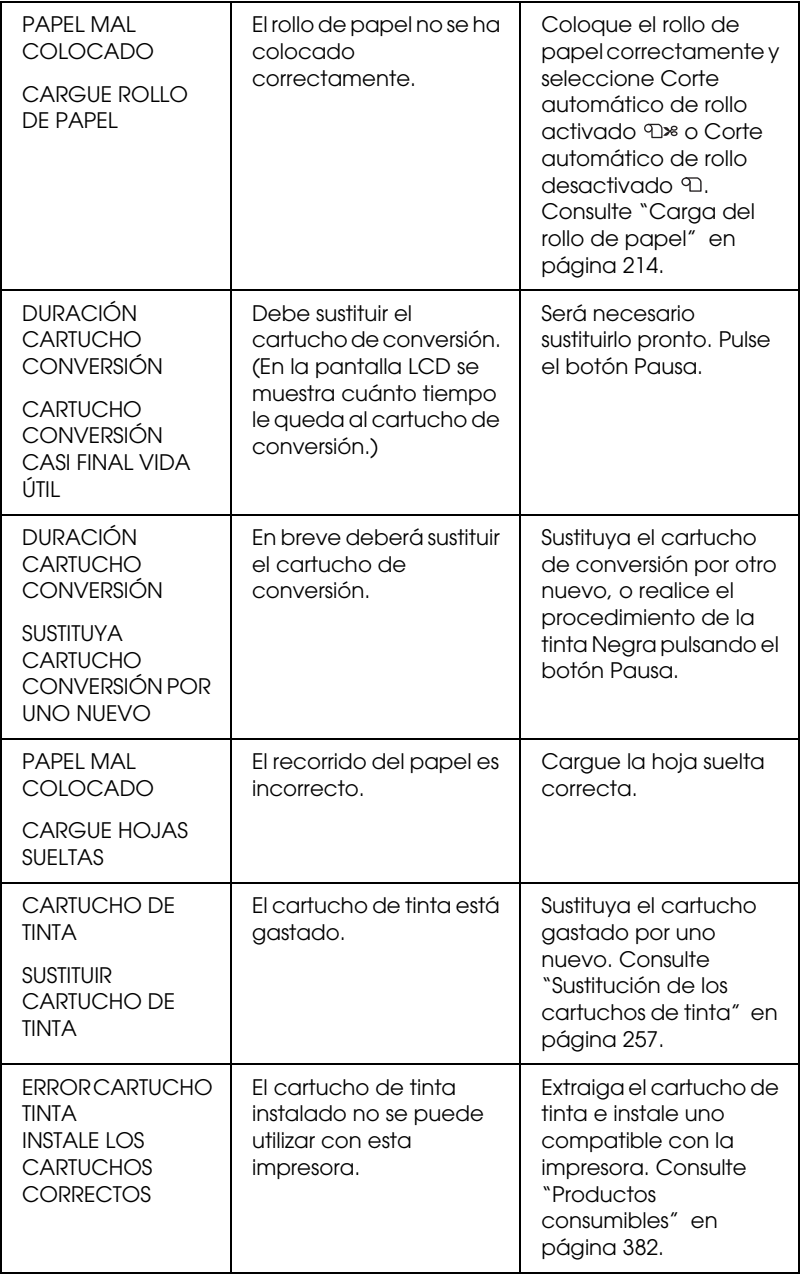

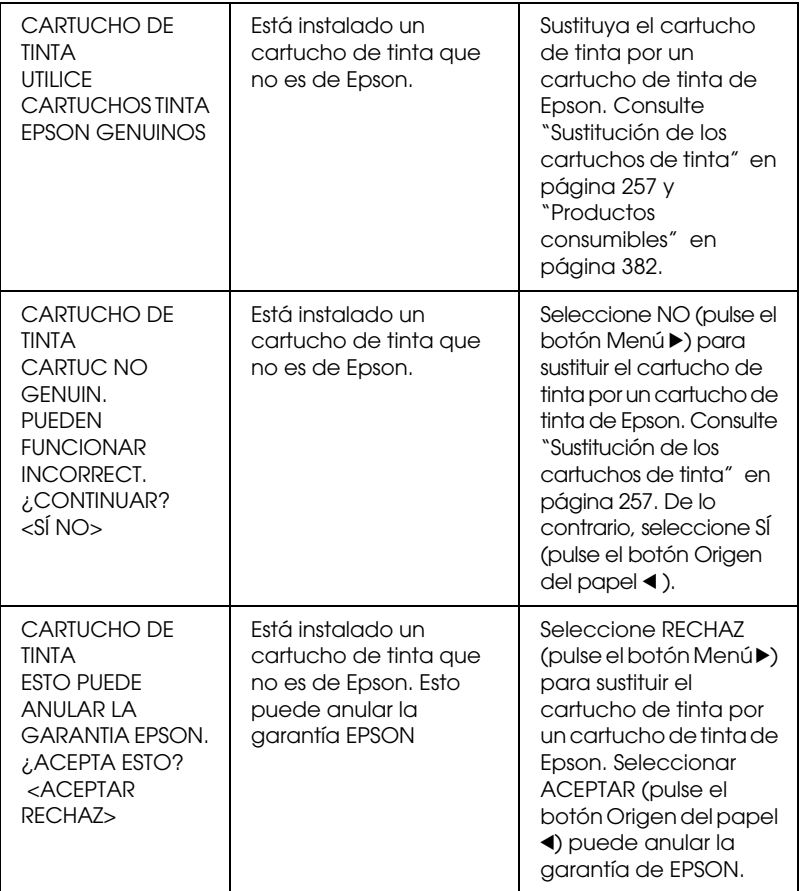

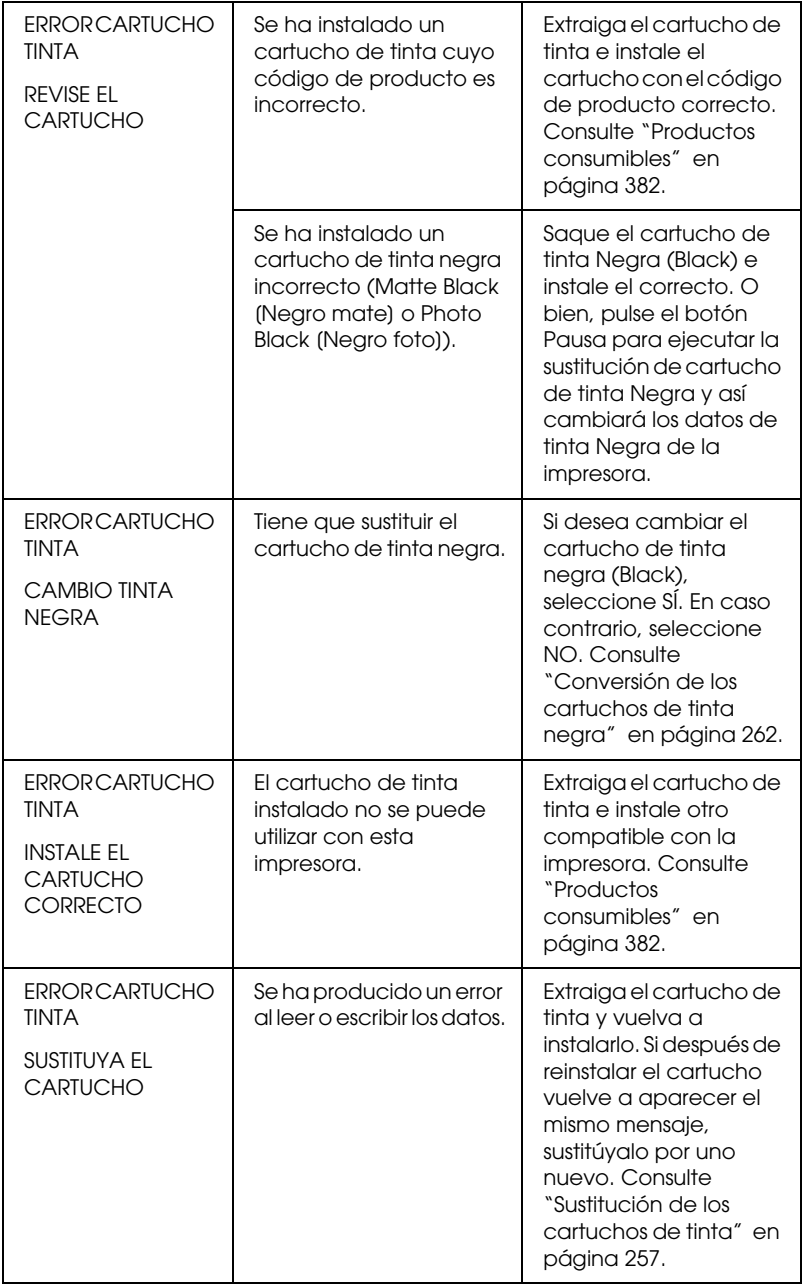

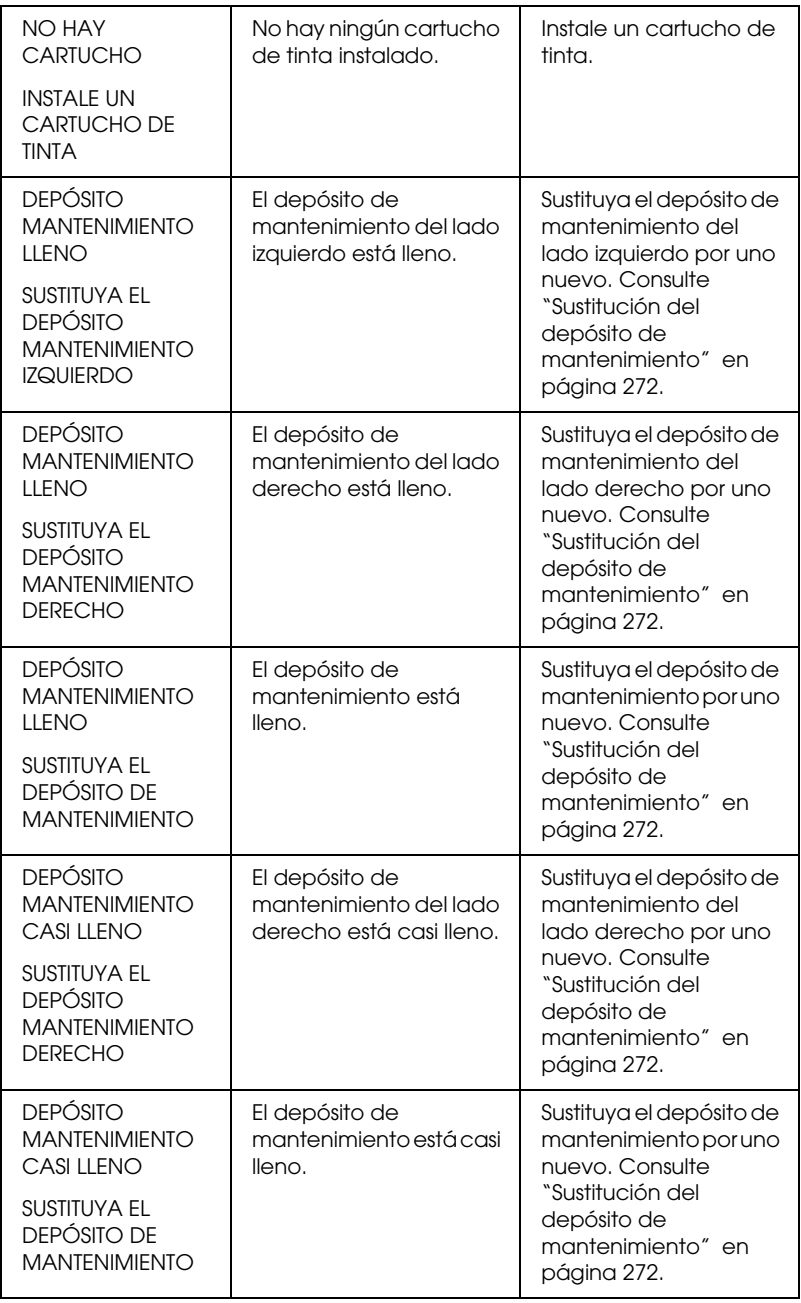

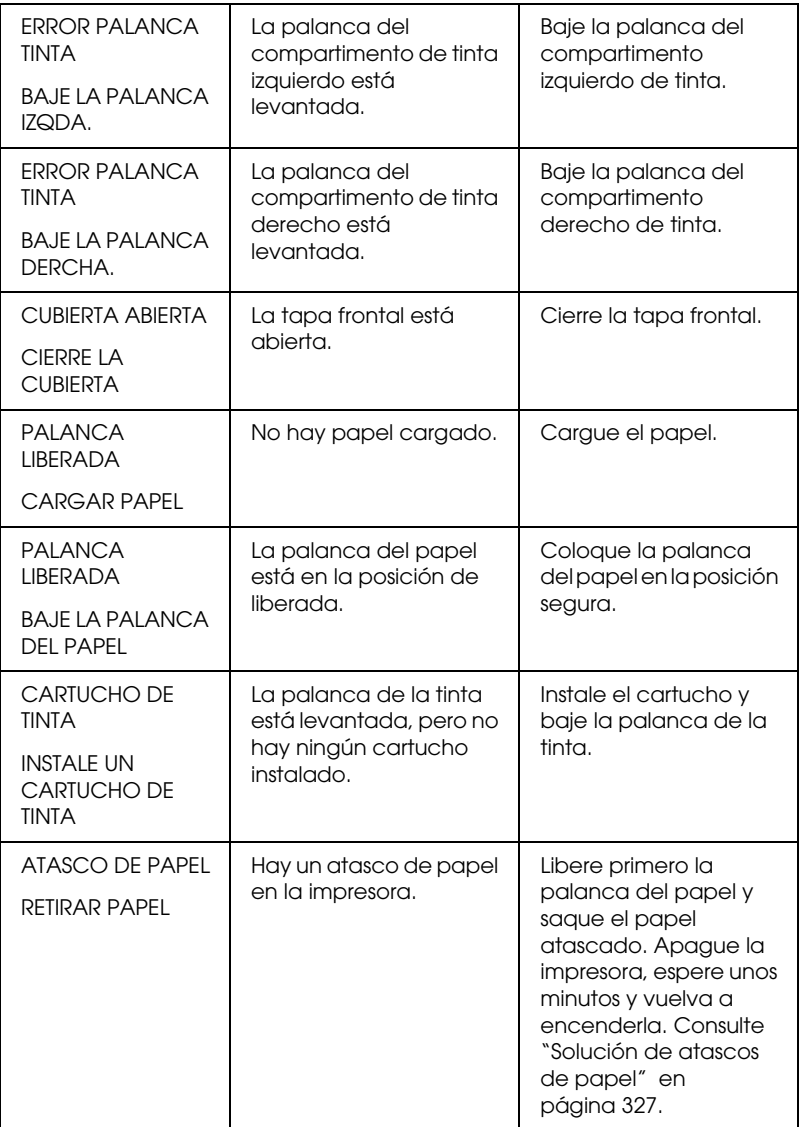

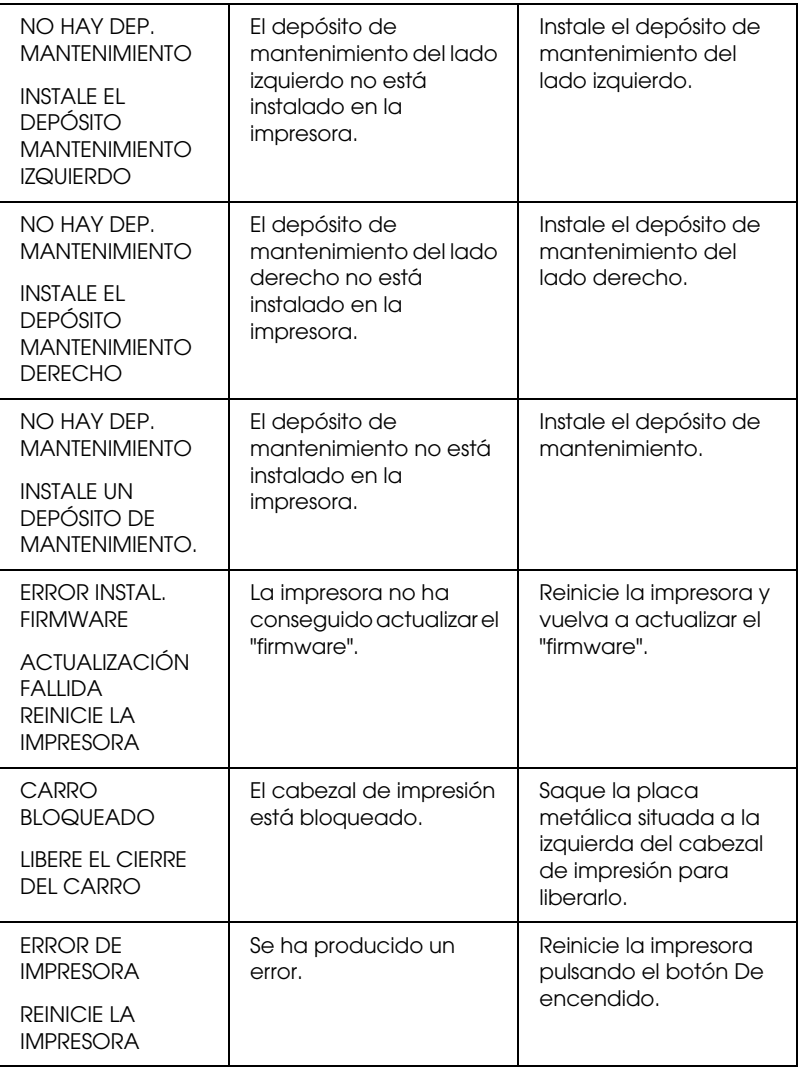

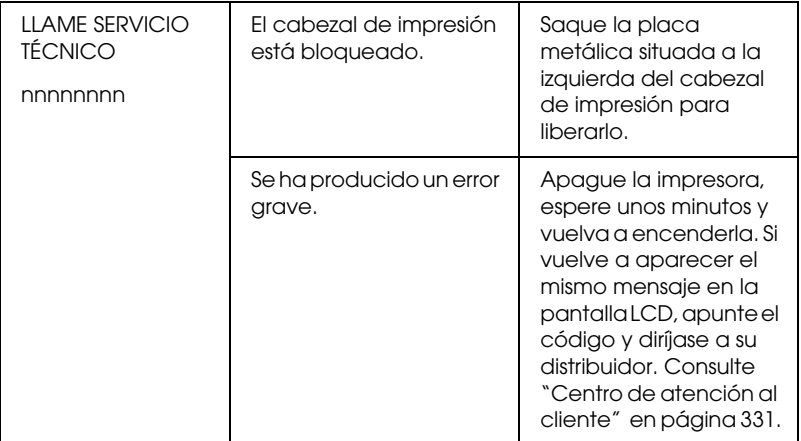

## **La impresora no se enciende o no se mantiene encendida**

Si el indicador luminoso Pausa no se enciende y el mecanismo de inicialización no se pone en marcha a pesar de haber pulsado el botón De encendido  $\circledcirc$  para encender la impresora, intente resolver el problema aplicando las siguientes soluciones.

- ❏ Apague la impresora y asegúrese de que el cable de alimentación esté bien enchufado a la impresora.
- ❏ Asegúrese de que la toma de corriente funciona y de que no esté controlada por un interruptor de pared o un temporizador.
- ❏ Asegúrese de que el voltaje suministrado a la impresora coincide con el especificado en la etiqueta de la impresora. Si no es así, apague la impresora y desenchufe inmediatamente el cable de alimentación. Pida ayuda a su distribuidor. Consulte ["Centro de atención al](#page-330-0)  [cliente" en página 331](#page-330-0).

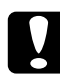

c*Precaución: Si el voltaje suministrado y el de la impresora no coinciden, no vuelva a enchufar la impresora puesto que se puede dañar.*

## **La impresora no imprime nada**

#### **La impresora no está conectada correctamente al ordenador**

Pruebe una o varias de estas soluciones:

- ❏ Apague la impresora y el ordenador. Asegúrese de que el cable de interfaz de la impresora está correctamente conectado al terminal adecuado del ordenador.
- ❏ Asegúrese de que las especificaciones del cable de interfaz coinciden con las especificaciones del ordenador y la impresora.
- ❏ Asegúrese de que el cable de interfaz esté conectado directamente al ordenador sin pasar por ningún otro dispositivo, por ejemplo un cable alargador o un dispositivo de intercambio de impresoras.

#### **Su impresora Epson no es la impresora predeterminada**

Si todavía no ha instalado el controlador de impresora, hágalo y, a continuación, siga estos pasos para configurar su impresora Epson como la predeterminada.

#### En Windows XP

- 1. Haga clic en Inicio, Panel de control, Impresoras y otro hardware, y, por último, en Impresoras y faxes.
- 2. Con el botón secundario del ratón, haga clic en EPSON Stylus Pro XXXX.
- 3. Seleccione Establecer como impresora predeterminada y cierre la ventana.

En Windows Vista

1. Haga clic en  $\bigoplus$ , Panel de control, Hardware y sonido, y, por último, en Impresoras.

- 2. Con el botón secundario del ratón, haga clic en EPSON Stylus Pro XXXX.
- 3. Seleccione Establecer como impresora predeterminada y cierre la ventana.

#### En Windows 2000

- 1. Haga clic en el botón Inicio, señale Configuración y seleccione Impresoras.
- 2. Con el botón secundario del ratón, haga clic en EPSON Stylus Pro XXXX.
- 3. Seleccione Establecer como predeterminado y cierre la ventana Impresoras.

#### En Mac OS X

Compruebe que el controlador de impresora Stylus Pro XXXX se haya añadido correctamente al Centro de impresión (en Mac OS X 10,2.x) o a Printer Setup Utility (en Mac OS X 10,3.x o posterior), y que esté seleccionado el controlador correcto en el Centro de impresión o en Printer Setup Utility.

#### **El ajuste del puerto de impresora no coincide con el puerto de conexión de la impresora (sólo en Windows)**

Siga estos pasos para seleccionar el puerto de impresora.

#### En Windows XP

- 1. Haga clic en Inicio, Panel de control, Impresoras y otro hardware, y, por último, en Impresoras y faxes.
- 2. Con el botón secundario del ratón, haga clic en EPSON Stylus Pro XXXX y seleccione Propiedades.
- 3. Haga clic en la ficha Puertos.

4. Asegúrese de que esté seleccionado el puerto de impresora.

#### En Windows Vista

- 1. Haga clic en  $\bigoplus$ , Panel de control, Hardware y sonido, y, por último, en Impresoras.
- 2. Con el botón secundario del ratón, haga clic en EPSON Stylus Pro XXXX y seleccione Propiedades.
- 3. Haga clic en la ficha Puertos.

#### En Windows 2000

- 1. Haga clic en Inicio, señale Configuración y seleccione Impresoras.
- 2. Con el botón secundario del ratón, haga clic en EPSON Stylus Pro XXXX y seleccione Propiedades.
- 3. Haga clic en la ficha Puertos.
- 4. Asegúrese de que esté seleccionado el puerto de impresora.

#### **La impresora emite sonidos como si estuviera imprimiendo, pero no imprime nada**

Pruebe una o varias de estas soluciones:

- ❏ Ejecute la utilidad Limpieza de cabezales. En Windows, consulte ["Uso de las utilidades de la impresora" en página 31](#page-30-0). En Mac OS X, consulte ["Uso de las utilidades de la impresora" en página 54](#page-53-0).
- ❏ Si la utilidad de limpieza de cabezales no funciona, sustituya los cartuchos de tinta. Consulte ["Sustitución de los cartuchos de tinta"](#page-256-0)  [en página 257.](#page-256-0)

## **El resultado de la impresión no es el previsto**

#### **Se imprimen caracteres incorrectos e ilegibles, o bien páginas en blanco**

Pruebe una o varias de estas soluciones:

- ❏ En Windows, cancele todos los trabajos de impresión pendientes desde el Contador de avance. Consulte ["Eliminación de un trabajo](#page-28-0)  [de impresión en espera" en página 29.](#page-28-0)
- ❏ Si el problema persiste, apague la impresora y el ordenador. Compruebe que el cable de interfaz de la impresora esté bien enchufado.

#### **Márgenes incorrectos**

Pruebe una o varias de estas soluciones:

- ❏ Revise los ajustes de los márgenes en la aplicación.
- ❏ Asegúrese de que los márgenes entran dentro del área imprimible de la página. Consulte ["Área imprimible" en página 367](#page-366-0).
- ❏ En Windows, revise la casilla de verificación Sin márgenes del menú Principal. Asegúrese de que correspondan al tamaño del papel que está utilizando. Consulte ["Impresión sin márgenes" en](#page-88-0)  [página 89.](#page-88-0)
- ❏ Asegúrese de que la posición del juego de papel es correcta. Consulte ["Utilización del rollo de papel" en página 210](#page-209-0) o ["Uso de hojas](#page-236-0)  [sueltas" en página 237.](#page-236-0)

#### **Imagen invertida**

En Mac OS X, desactive el ajuste Giro horizontal del cuadro de diálogo Ajustes de impresión. Consulte la ayuda on-line para más información.

#### **Los colores impresos son diferentes de los que aparecen en pantalla**

Pruebe una o varias de estas soluciones:

- ❏ Ajuste la Densidad del color en el cuadro de diálogo Configuración del papel. Consulte la ayuda on-line para más información.
- ❏ Asegúrese de que el ajuste del tipo de papel coincida con el papel que se está utilizando.
- ❏ Puesto que los monitores y las impresoras producen los colores de manera diferente, los colores impresos no siempre coinciden totalmente con los mostrados en pantalla. Sin embargo, se proporcionan los sistemas de color indicados anteriormente para reducir las diferencias de color.

En Mac OS X, seleccione ColorSync para hacer coincidir los colores con los especificados en Administración del color de la impresora del cuadro de diálogo Imprimir. Consulte la ayuda on-line para más información.

❏ Puede producir imágenes más nítidas con colores más vivos.

En Windows, haga clic en Personalizado como Modo en el menú Principal, seleccione Photo Enhance y haga clic en Más opciones para configurar los ajustes Photo Enhance. Consulte la ayuda on-line para más información.

❏ En Windows, haga clic en Personalizado como Modo en el menú Principal, seleccione Ajuste color y haga clic en Más opciones para ajustar el color, brillo, etc. según sus preferencias. Consulte la ayuda on-line para más información.

En Mac OS X, seleccione Ajuste color en la ventana Administración del color de la impresora, en el cuadro de diálogo Imprimir. Consulte la ayuda on-line para más información.

## **Una línea discontinua se desplaza**

Ejecute la utilidad Alineación del cabezal de impresión. Si el problema persiste, ejecute la utilidad Limpieza de cabezales. En Windows, consulte ["Uso de las utilidades de la impresora" en página 31](#page-30-0). En Mac OS X, consulte ["Uso de las utilidades de la impresora" en página 54](#page-53-0).

### **La impresión está manchada en el borde inferior**

Pruebe una o varias de estas soluciones:

- ❏ Si el papel está arrugado en la superficie imprimible, alíselo o dóblelo ligeramente en sentido contrario.
- ❏ En Windows, si utiliza tipos de papel especiales Epson, revise el ajuste de Tipo papel en el menú Principal. Consulte la ayuda on-line para más información.

En Mac OS X, si utiliza papeles especiales Epson, revise el ajuste de Tipo papel en la opción Ajustes de impresión, en el cuadro de diálogo Imprimir. Consulte la ayuda on-line para más información.

Si el papel no es de Epson, registre y seleccione el grosor de papel en el modo Menú. Asegúrese de que corresponda al papel que está utilizando. Consulte ["Configuración de los ajustes de Papel" en](#page-195-0)  [página 196.](#page-195-0)

❏ En AJUSTE IMPRESORA del modo Menú, configure el ajuste SEPAR. CABEZAL como ANCHO. Consulte ["AJUS. IMPRESORA" en](#page-167-0)  [página 168.](#page-167-0)

# **La calidad de impresión podría ser mejor**

Haga clic en la leyenda bajo la ilustración que más se parezca a su impresión.

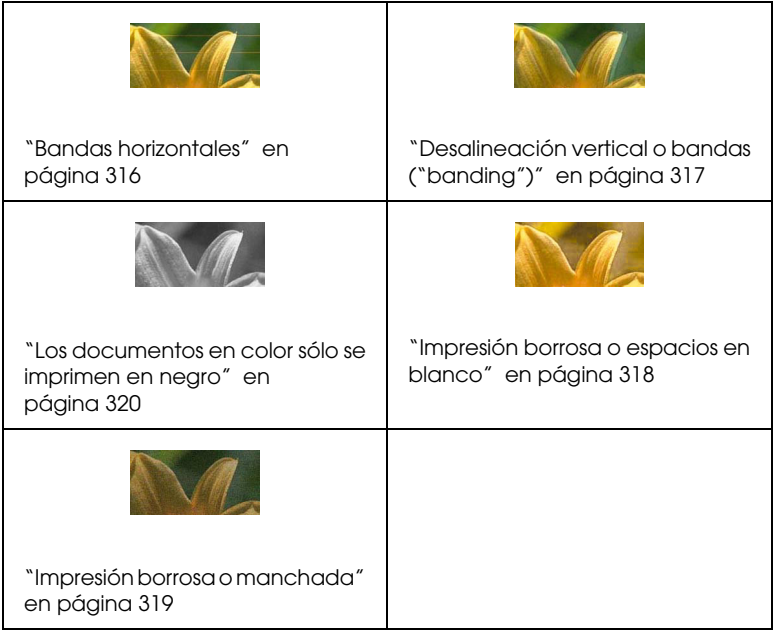

Si experimenta problemas de calidad de impresión, pruebe las soluciones que ofrecemos aquí.

### <span id="page-315-0"></span>**Bandas horizontales**

Pruebe una o varias de estas soluciones:

❏ En Windows, revise el ajuste de Tipo papel del menú Principal. Asegúrese de que corresponda al papel que está utilizando. Consulte la ayuda on-line para más información.

En Mac OS X, revise el ajuste de Tipo papel en la opción Ajustes de impresión, en el cuadro de diálogo Imprimir. Asegúrese de que corresponda al papel que está utilizando (consulte la ayuda on-line para más información).

- ❏ Asegúrese de que el lado imprimible del papel está cara arriba.
- ❏ Ejecute la utilidad Limpieza de cabezales para limpiar los inyectores de tinta por si hubiera alguno obstruido. En Windows, consulte ["Uso de las utilidades de la impresora" en página 31](#page-30-0). En Mac OS X, consulte ["Uso de las utilidades de la impresora" en página 54](#page-53-0).

La limpieza de los inyectores del cabezal de impresión también puede ejecutarse desde el panel de control. Para limpiar los inyectores del cabezal de impresión, pulse el botón Menú $\blacktriangleright$  durante 3 segundos.

- ❏ Revise el valor especificado en Avance del papel. Si desea mejorar las bandas claras, disminuya el valor. Auméntelo para las bandas oscuras. Consulte la ayuda on-line para más información.
- ❏ Observe el indicador luminoso de comprobación de tinta. Si fuera necesario, sustituya los cartuchos de tinta. Consulte ["Sustitución de](#page-256-0)  [los cartuchos de tinta" en página 257](#page-256-0).

## <span id="page-316-0"></span>**Desalineación vertical o bandas ("banding")**

Pruebe una o varias de estas soluciones:

❏ En Windows, desactive el ajuste Alta velocidad del cuadro de diálogo Quality Options. Consulte la ayuda on-line para más información.

En Mac OS X, desactive el ajuste Alta velocidad en la opción Ajustes de impresión, en el cuadro de diálogo Imprimir. Consulte la ayuda on-line para más información.

❏ Ejecute la utilidad Alineación de cabezales. En Windows, consulte ["Uso de las utilidades de la impresora" en página 31](#page-30-0). En Mac OS X, consulte ["Uso de las utilidades de la impresora" en página 54](#page-53-0).

## <span id="page-317-0"></span>**Impresión borrosa o espacios en blanco**

Pruebe una o varias de estas soluciones:

- ❏ Asegúrese de que los cartuchos de tinta no están caducados. La fecha de caducidad se encuentra en el exterior del cartucho de tinta.
- ❏ En Windows, revise el ajuste de Tipo papel del menú Principal. Asegúrese de que corresponda al papel que está utilizando. Consulte la ayuda on-line para más información.

En Mac OS X, revise el ajuste de Tipo papel en la opción Ajustes de impresión, en el cuadro de diálogo Imprimir. Asegúrese de que corresponda al papel que está utilizando. Consulte la ayuda on-line para más información.

❏ Ejecute la utilidad Limpieza de cabezales para limpiar los inyectores de tinta por si hubiera alguno obstruido. En Windows, consulte ["Uso de las utilidades de la impresora" en página 31](#page-30-0). En Mac OS X, consulte ["Uso de las utilidades de la impresora" en página 54](#page-53-0).

La limpieza de los inyectores del cabezal de impresión también puede ejecutarse desde el panel de control. Para limpiar los inyectores del cabezal de impresión, pulse el botón Menú $\blacktriangleright$  durante 3 segundos.

- ❏ Observe el indicador luminoso de comprobación de tinta. Si fuera necesario, sustituya los cartuchos de tinta. Consulte ["Sustitución de](#page-256-0)  [los cartuchos de tinta" en página 257](#page-256-0).
- ❏ En el cuadro de diálogo Configuración del papel, configure Separ. cabezal como Estándar. Consulte la ayuda on-line para más información.

## <span id="page-318-0"></span>**Impresión borrosa o manchada**

Pruebe una o varias de estas soluciones:

❏ En Windows, revise el ajuste de Tipo papel del menú Principal. Asegúrese de que corresponda al papel que está utilizando. Consulte la ayuda on-line para más información.

En Mac OS X, revise el ajuste de Tipo papel en la opción Ajustes de impresión, en el cuadro de diálogo Imprimir. Asegúrese de que corresponda al papel que está utilizando. Consulte la ayuda on-line para más información.

- ❏ Si el papel que está utilizando no es compatible con el controlador de impresora, ajuste el grosor de papel en Menú. Consulte ["PAPEL](#page-177-0)  [USUARIO" en página 178](#page-177-0).
- ❏ Asegúrese de que el papel esté seco y con la superficie imprimible cara arriba. Asegúrese también de que utiliza el tipo adecuado de papel. Consulte las especificaciones en ["Papel" en página 371](#page-370-0).
- ❏ Puede ocurrir que se haya derramado tinta en el interior de la impresora. Si es así, limpie el interior de la impresora con un paño limpio y suave.
- ❏ Ejecute la utilidad Limpieza de cabezales. En Windows, consulte ["Uso de las utilidades de la impresora" en página 31](#page-30-0). En Mac OS X, consulte ["Uso de las utilidades de la impresora" en página 54](#page-53-0).

La limpieza de los inyectores del cabezal de impresión también puede ejecutarse desde el panel de control. Para limpiar los inyectores del cabezal de impresión, pulse el botón Menú $\blacktriangleright$  durante 3 segundos.

## <span id="page-319-0"></span>**Los documentos en color sólo se imprimen en negro**

Pruebe una o varias de estas soluciones:

- ❏ Compruebe que los ajustes de datos de color de la aplicación sean los correctos.
- ❏ En Windows, asegúrese de haber configurado el ajuste Color o Foto color/B&N en el menú Principal. Consulte la ayuda on-line para más información.

En Mac OS X, asegúrese de haber configurado Color o Foto color/B&N en la opción Ajustes impresión, en el cuadro de diálogo Imprimir. Consulte la ayuda on-line para más información.

# **La impresión podría ser más rápida**

Pruebe una o varias de estas soluciones:

❏ En Windows, active la casilla de verificación Alta velocidad del cuadro de diálogo Quality Options. Consulte la ayuda on-line para más información.

En Mac OS X, active la casilla de verificación Alta velocidad en la opción Ajustes de impresión, en el cuadro de diálogo Imprimir. Consulte la ayuda on-line para más información.

❏ En Windows, seleccione Quality Options para la Calidad de impresión en el menú Principal. En el cuadro de diálogo Quality Options, mueva el control deslizante hacia Rápido para aumentar la velocidad de impresión. Consulte la ayuda on-line para más información.

En Mac OS X, para aumentar la velocidad de impresión seleccione el modo Automático y mueva el control deslizante hacia Rápido en la opción Ajustes impresión seleccionada en el cuadro de diálogo Imprimir. Consulte la ayuda on-line para más información.

- ❏ No ejecute demasiadas aplicaciones al mismo tiempo. Cierre las aplicaciones que no utilice.
- ❏ Cambie la interfaz de su ordenador a USB 2.0,
- ❏ Elimine los archivos que no necesite para desocupar espacio en la unidad de disco duro.

## **No se puede cortar el rollo de papel**

Pruebe una o varias de estas soluciones:

- ❏ Asegúrese de que la cubierta del cortador de papel quede correctamente instalada. Consulte ["Sustitución del cortador de](#page-272-0)  [papel" en página 273](#page-272-0).
- ❏ En la pantalla LCD, asegúrese de haber seleccionado Corte de rollo automático activado  $\mathbb{D}^*$  como Origen papel. En caso contrario, selecciónelo pulsando el botón Origen del papel < para seleccionarlo.
- ❏ Asegúrese de que Corte automático está configurado como Corte normal, Un corte o Dos cortes. Consulte ["Corte del papel del](#page-98-0)  [rollo para la impresión sin márgenes." en página 99.](#page-98-0)
- ❏ Corte el rollo de papel con la mano si es necesario. Compruebe que el grosor del rollo de papel cargado en la impresora coincide con la especificación del papel (consulte ["Papel" en página 371\)](#page-370-0). Si coincide, es posible que el cortador de papel no esté afilado y haya que sustituirlo. Consulte ["Sustitución del cortador de papel" en](#page-272-0)  [página 273.](#page-272-0)

#### *Nota:*

*Si utiliza un rollo de papel que no sea papel especial Epson, consulte la documentación del usuario que incluye el papel, o bien póngase en contacto con el proveedor.*

## **Se producen frecuentes atascos de papel o problemas de alimentación**

Pruebe una o varias de estas soluciones:

❏ Antes de cargar el papel y guiarlo por la ranura de inserción, ajuste la succión del papel.

Para ajustar la succión del papel desde el controlador de impresora, consulte la ayuda on-line para más información.

Para ajustar la succión del papel desde el panel de control, consulte ["PAPEL USUARIO" en página 178](#page-177-1).

- ❏ Asegúrese de que el papel no esté arrugado ni doblado.
- ❏ Asegúrese de que el papel esté alisado.
- ❏ Asegúrese que la impresión se produzca a una temperatura adecuada.
- ❏ Asegúrese de que el papel no esté húmedo.
- ❏ Asegúrese de que el papel no sea demasiado grueso o demasiado fino. Consulte ["Papel" en página 371.](#page-370-0)
- ❏ Asegúrese de que no haya objetos extraños dentro de la impresora.
- ❏ En Windows, revise el ajuste de Tipo papel del menú Principal. Asegúrese de que corresponda al papel que está utilizando. Consulte la ayuda on-line para más información.

En Mac OS X, revise el ajuste de Tipo papel en la opción Ajustes de impresión, en el cuadro de diálogo Imprimir. Asegúrese de que corresponda al papel que está utilizando. Consulte la ayuda on-line para más información.

- ❏ Asegúrese de que la configuración de la separación del cabezal sea la adecuada para el papel utilizado. Puede modificar el ajuste de la separación del cabezal en el menú AJUSTE IMPRESORA del modo Menú. Consulte ["SEPARACIÓN DEL CABEZAL" en página 168.](#page-167-1)
- ❏ Si utiliza tipos de papel especiales de otras marcas, compruebe el tipo de papel seleccionado en PAPEL USUARIO del modo Menú. Consulte ["Configuración de los ajustes de Papel" en página 196.](#page-195-0)

Si utiliza papel especial de otra marca, compruebe que el papel se cargue correctamente antes de iniciar la impresión.

Para solucionar atascos de papel, consulte ["Solución de atascos de](#page-326-0)  [papel" en página 327](#page-326-0).

## **El rollo de papel no se expulsa correctamente**

El rollo de papel está enrollado con mucha tensión y se curva al avanzar. Si es así, coloque las guías de papel en la impresora.

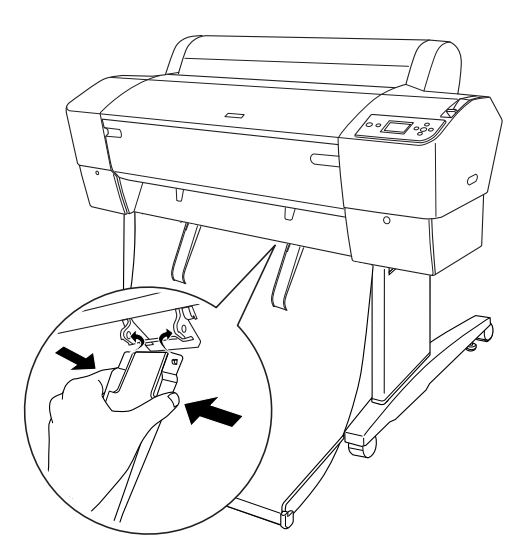

c*Precaución: Únicamente es necesario utilizar las guías de papel cuando el papel avanza doblado, pues si no las impresiones pueden estropearse.*

#### *Nota:*

*Hay dos guías de papel para las EPSON Stylus Pro 7880/7880C/7450 y cinco para las EPSON Stylus Pro 9880/9880C/9450,*

# **Alimentación de papel hacia delante**

Coloque las guías de papel en la impresora de forma que se sitúen sobre la parte frontal de la cesta de papel.

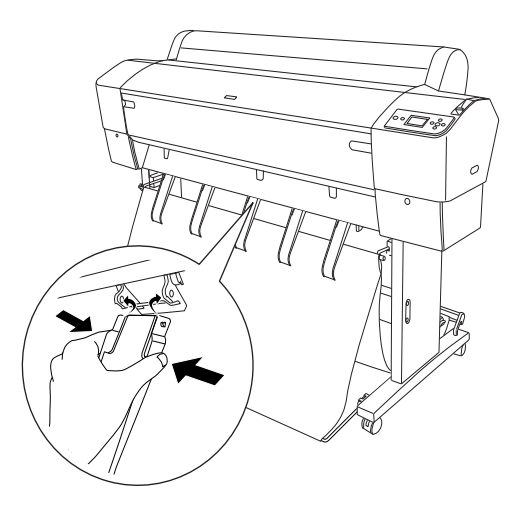
## **Alimentación de papel hacia atrás**

Coloque las guías de papel en la impresora de forma que se sitúen sobre la parte posterior de la cesta de papel.

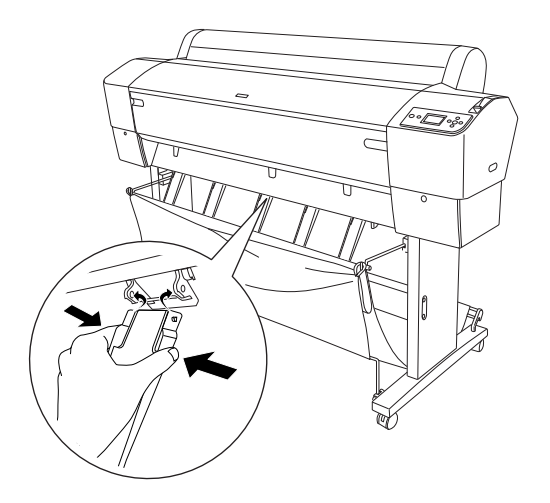

Después, tire suavemente de la parte superior de las guías del papel y empújelas hacia atrás para dejar que la impresión salga correctamente.

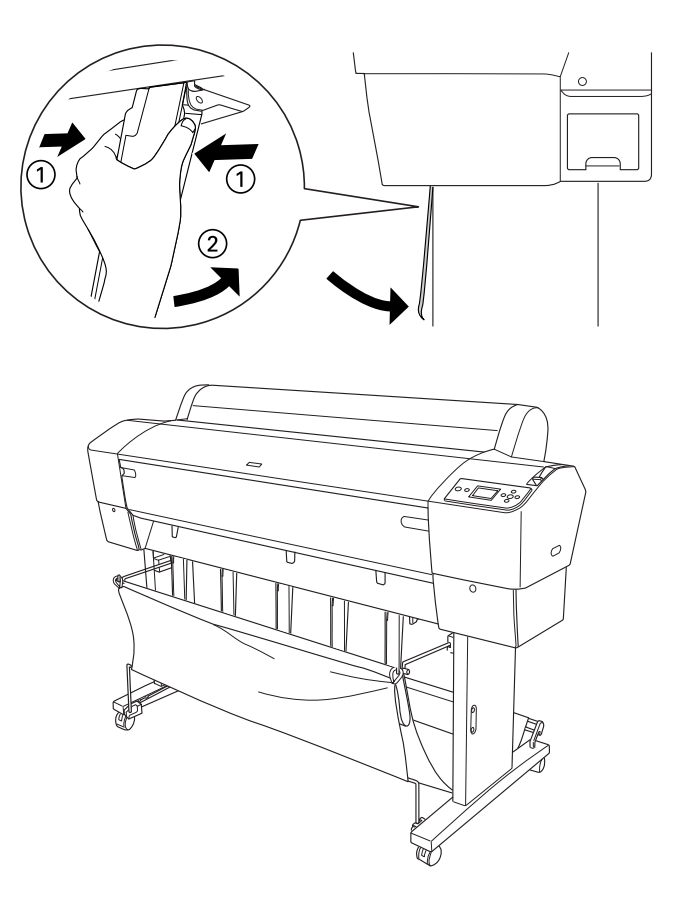

## **Solución de atascos de papel**

Siga estos pasos para extraer el papel atascado:

- 1. Si el rollo de papel está atascado, corte el papel a la altura de la ranura de inserción de papel.
- 2. Coloque la palanca de papel en la posición de liberada para soltar el papel.

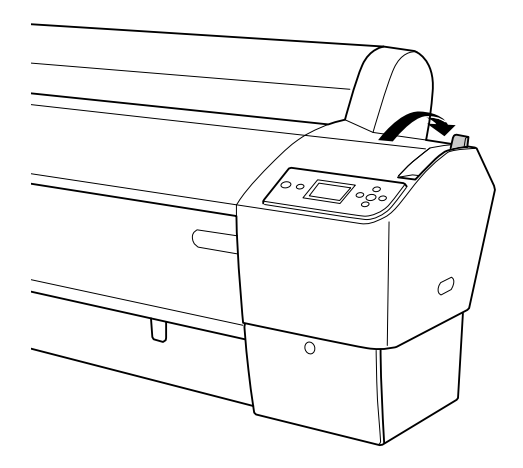

3. Abra la tapa frontal si es necesario.

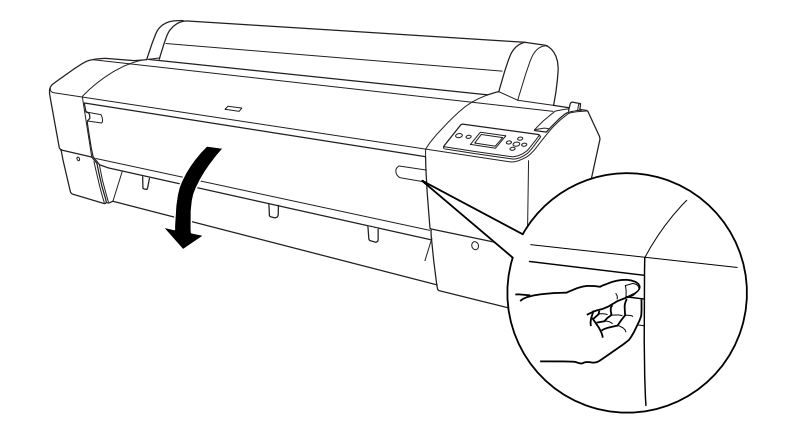

4. Con cuidado, tire hacia abajo del papel atascado.

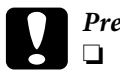

# **Precaución:**<br>□ *Cuando*

- ❏ *Cuando esté manejando el papel atascado, no toque la tarjeta de circuitos que se encuentra junto a la impresora.*
- ❏ *No toque las partes resaltadas abajo, si lo hace, podría dañar la impresora.*

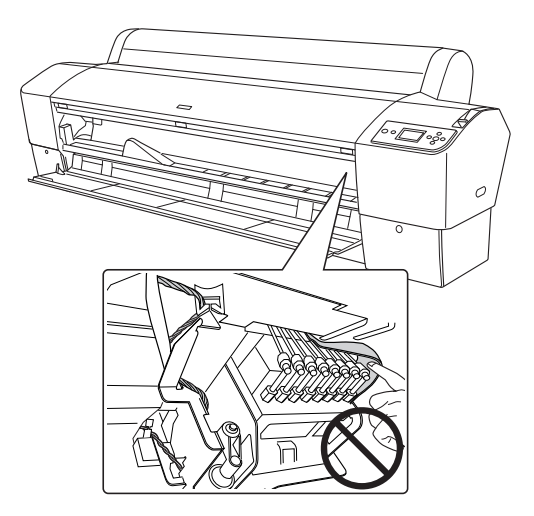

- 5. Cierre la cubierta frontal y, si es necesario, pulse el botón De encendido  $\circ$  para apagar la impresora y volver a encenderla.
- 6. Compruebe que esté encendido el indicador luminoso de papel y que se muestre el mensaje NO QUEDA PAPEL. CARGUE PAPEL en la pantalla LCD. Para cargar papel, consulte ["Utilización del rollo de](#page-209-0)  [papel" en página 210](#page-209-0) o ["Uso de hojas sueltas" en página 237](#page-236-0).

Si no necesita reanudar la impresión, asegúrese de que los cabezales de impresión se encuentran en la posición de reposo (extremo derecho). Si no es así, encienda la impresora, espere a que los cabezales de impresión se muevan hasta la posición de reposo y apague la impresora.

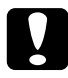

c*Precaución: Si los cabezales de impresión no se encuentran en la posición de reposo, puede disminuir la calidad de impresión.*

## **Solución de problemas del recogedor automático de papel**

Pruebe una o varias de estas soluciones:

- ❏ Es posible que el rollo de papel no tenga suficiente espacio alrededor del recogedor automático. Asegúrese de que queda suficiente espacio entre el rollo de papel y el núcleo del recogedor. Consulte ["Carga del rollo de papel en el núcleo del recogedor." en página 226.](#page-225-0)
- ❏ Es posible que el conmutador Auto del recogedor automático no esté en la posición de la dirección deseada. Seleccione una dirección con el conmutador Auto del cuadro de control. Consulte ["Recogida](#page-232-0)  [de la impresión" en página 233.](#page-232-0)
- ❏ Si el indicador luminoso Sensor parpadea despacio mientras no está imprimiendo, es posible que haya un obstáculo entre el emisor y el receptor, o que el ajuste del sensor no sea el correcto. Mire si hay un obstáculo en el espacio por donde tiene que salir el papel, o ajuste la posición del papel. Consulte ["Ajuste del sensor" en página 224](#page-223-0).
- ❏ Si el indicador luminoso Sensor continúa intermitente, la impresora imprimirá aproximadamente tres metros del trabajo y detendrá la impresión. Coloque la palanca de papel en la posición de liberada y compruebe que el rollo de papel esté colocado correctamente y que no haya ningún obstáculo en el área de detección del sensor. Si el rollo de papel no está colocado correctamente, tense el papel y ajuste la palanca de papel en la posición de seguro.
- ❏ Si el indicador luminoso Sensor parpadea rápidamente, el recogedor automático de papel está bloqueado. Apague y vuelva a encender la impresora.
- ❏ Si el indicador luminoso Sensor está apagado, es posible que el cable del sensor no esté conectado correctamente. Compruebe la conexión de los cables del sensor.

## **Centro de atención al cliente**

#### **Antes de ponerse en contacto con Epson**

Si su producto Epson no funciona correctamente y no consigue resolver el problema con la documentación acerca de solución de problemas del producto, póngase en contacto con el Centro de Atención al Cliente para obtener asistencia. Si la atención al cliente de su zona no está en la siguiente lista, diríjase a su distribuidor en el lugar donde adquirió el producto.

Atención al cliente podrá ayudarle con mayor rapidez si les proporciona los siguientes datos:

- ❏ Número de serie del producto (La etiqueta del número de serie suele encontrarse en la parte posterior del producto.)
- ❏ Modelo del producto
- ❏ Versión del software del producto (Haga clic en **Acerca de**, **Información de la versión**, o en un botón similar del software del producto.)
- ❏ Marca y modelo del ordenador.
- ❏ El nombre y la versión del sistema operativo de su ordenador.
- ❏ Los nombres y las versiones de las aplicaciones que suela usar con el producto.

#### **Ayuda a usuarios en Norteamérica**

Epson proporciona los siguientes servicios de soporte técnico.

#### Soporte en Internet

Visite el sitio Web de Atención al Cliente de Epson en http://support.epson.com y seleccione su producto para encontrar soluciones a problemas habituales. Puede descargar controladores y documentación, consultar las preguntas más frecuentes (FAQ) y los consejos de solución de problemas, o enviar un correo electrónico con sus preguntas a Epson.

#### Hablar con un representante de soporte

Marque: (562) 276-1300 (Estados Unidos), o (905) 709-9475 (Canadá), de 6 a.m. a 6 p.m., Hora del Pacífico, de lunes a viernes. Se puede aplicar tarifa o cobro por llamada a larga distancia.

Antes de solicitar ayuda a Epson, tenga preparada la siguiente información:

- ❏ Nombre del producto
- ❏ Número de serie del producto
- ❏ Prueba de compra (como el recibo) y fecha de la compra
- ❏ Configuración del ordenador
- ❏ Descripción del problema

#### *Nota:*

*Si desea ayuda al utilizar cualquier software de su sistema, consulte la documentación de ese software para obtener información del soporte técnico.*

#### Suministros y accesorios de venta

Puede adquirir cartuchos de tinta genuinos de Epson, cartuchos de tinta, papel y accesorios del distribuidor autorizado de Epson. Para localizar su distribuidor más cercano llame al 800-GO-EPSON (800-463-7766). O puede comprar on-line los productos en http://www.epsonstore.com (venta en Estados Unidos) o en http://www.epson.ca (venta en Canadá).

#### **Ayuda a usuarios en Europa**

En su **Documento de Garantía Paneuropea** encontrará los datos de contacto de la Atención al cliente de EPSON.

#### **Ayuda a usuarios en Australia**

Epson Australia desea proporcionarle el más alto nivel de servicio al cliente. Aparte de la documentación del producto, le proporcionamos las fuentes de información siguientes:

#### Su distribuidor

No olvide que su distribuidor puede ofrecerle ayuda identificando y resolviendo los problemas. El distribuidor debería ser la primera persona con la que contacte para pedir consejo; pueden resolver los problemas rápidamente y fácilmente, así como darle consejo sobre qué pasos seguir.

#### URL de Internet http://www.epson.com.au

Acceso a las páginas Web de Epson Australia. ¡Merece la pena navegar por aquí! Este sitio proporciona un área de descargas de controladores, puntos de contacto, información sobre nuevos productos y soporte técnico (por correo electrónico) de Epson.

#### Servicio de Ayuda de Epson

El Servicio de Ayuda de Epson se proporciona como un soporte final para asegurar que nuestros clientes tengan acceso a la ayuda. Los operadores del Servicio de Ayuda pueden ayudarle a instalar, configurar y hacer que funcione su producto Epson. Nuestro personal de Servicio de Ayuda de Preventa puede suministrarle documentación sobre los nuevos productos Epson e indicarle donde se encuentra su distribuidor o agente de servicio más cercano. Muchas clases de preguntas se responden aquí.

Los números del Servicio de Ayuda son:

Teléfono: 1300 361 054

Le rogamos que tenga toda la información a mano cuando llame. Cuanta más información tenga, más rápido podrá solucionar el problema. La información debe incluir la documentación de su producto Epson, el tipo de ordenador, el sistema operativo, los programas de aplicación y cualquier tipo de información que estime que pueda necesitar.

### **Ayuda a usuarios en Singapur**

Las fuentes de información, soporte y servicios disponibles para Epson Singapur están en:

#### Página Web (http://www.epson.com.sg)

Se encuentra disponible la información sobre especificaciones de productos, controladores para descargar, preguntas más frecuentes (FAQ), información de venta y Soporte técnico a través del correo electrónico.

### Servicio de Ayuda de Epson (Teléfono: (65) 6586 3111)

Nuestra equipo del Servicio de Ayuda puede asesorarle por teléfono en lo siguiente:

- ❏ Información de ventas y de producto
- ❏ Preguntas sobre el uso del producto o problemas
- ❏ Información sobre el servicio de reparación y garantía

### **Ayuda a usuarios en Tailandia**

Los medios de contacto para obtener información, soporte y servicios se encuentran en:

#### Página Web (http://www.epson.com.th)

Se encuentra disponible la información sobre especificaciones de productos, controladores para descargar, preguntas más frecuentes (FAQ), y correo electrónico.

Epson Hotline (Teléfono: (66)2-670-0333)

Nuestra equipo Hotline puede asesorarle por teléfono en lo siguiente:

- ❏ Información de ventas y de producto
- ❏ Preguntas sobre el uso del producto o problemas
- ❏ Información sobre el servicio de reparación y garantía

### **Ayuda a usuarios en Vietnam**

Los medios de contacto para obtener información, soporte y servicios se encuentran en:

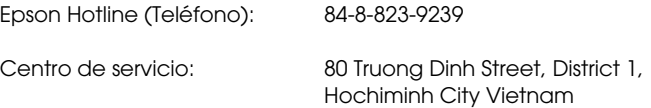

### **Ayuda a usuarios en Indonesia**

Los medios de contacto para obtener información, soporte y servicios se encuentran en:

Página Web (http://www.epson.co.id)

- ❏ información sobre especificaciones de productos, controladores para descargar
- ❏ Preguntas más frecuentes (FAQ), información de ventas y preguntas a través del correo electrónico.

#### Epson Hotline

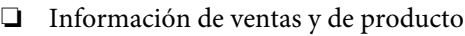

#### ❏ Soporte técnico

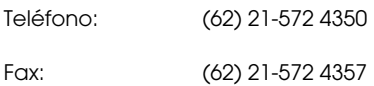

#### Centro de servicio Epson

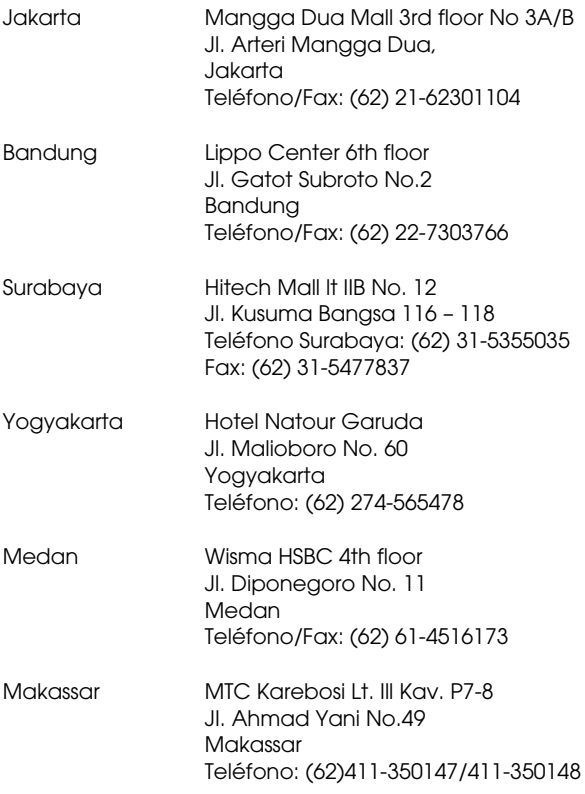

### **Ayuda a usuarios en Hong Kong**

Para obtener servicio técnico, así como otros servicios postventa, invitamos a que los usuarios contacten con Epson Hong Kong Limited.

#### Página Web de Internet

Epson Hong Kong tiene una página Web local tanto en chino como en inglés en Internet, para proporcionar a los usuarios la siguiente información:

- ❏ Información sobre el producto
- ❏ Preguntas más frecuentes (FAQs)
- ❏ Últimas versiones de los controladores de Epson

Los usuarios pueden acceder a nuestra página Web en:

http://www.epson.com.hk

#### Sitio Web de Soporte técnico

También puede contactar con nuestro personal técnico en el siguiente teléfono y número de fax:

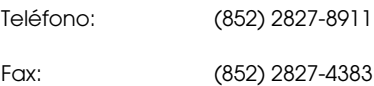

#### **Ayuda a usuarios en Malasia**

Los medios de contacto para obtener información, soporte y servicios se encuentran en:

#### Página Web (http://www.epson.com.my)

- ❏ información sobre especificaciones de productos, controladores para descargar
- ❏ Preguntas más frecuentes (FAQ), información de ventas y preguntas a través del correo electrónico.

#### Epson Trading (M) Sdn. Bhd.

Oficina central.

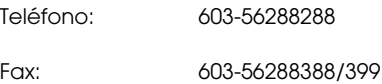

#### Servicio de Ayuda de Epson

❏ Información de venta y de productos (Infoline)

Teléfono: 603-56288222

❏ Información sobre servicios y garantía, uso del producto y soporte técnico (Techline)

Teléfono: 603-56288333

#### **Ayuda a usuarios en India**

Los medios de contacto para obtener información, soporte y servicios se encuentran en:

#### Página Web (http://www.epson.co.in)

Se encuentra disponible la información sobre especificaciones de productos, controladores para descargar e información de productos.

#### Oficina central de Epson en India - Bangalore

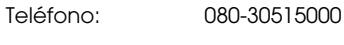

Fax: 30515005

#### Oficinas regionales en la India de Epson:

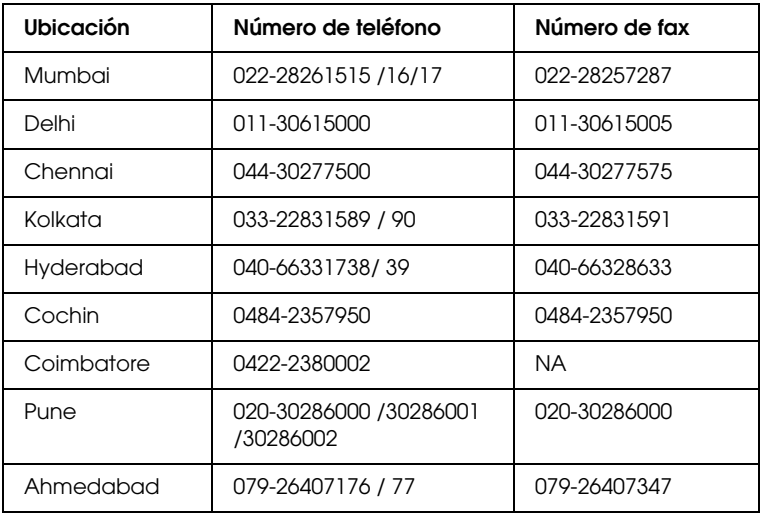

#### **Helpline**

Para solicitar información del Servicio o del Producto, o pedir un cartucho - 18004250011 (de 9AM a 9PM) - Este es un número de teléfono gratuito.

Para solicitar Servicio (CDMA y Usuarios de móvil) - 3900 1600 (de 9AM a 6PM) Prefijo local código EST

#### **Ayuda a usuarios en las Islas Filipinas**

Para obtener servicio técnico así como otros servicios de venta, invitamos a que los usuarios contacten con Epson Philippines Corporation a través de los números de teléfono y fax, y la dirección de correo electrónico siguientes:

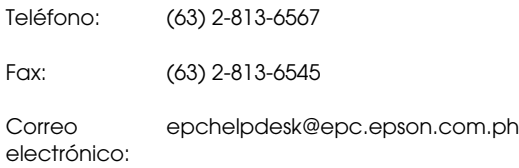

#### **Página Web (http://www.epson.com.ph)**

Se encuentra disponible la información sobre especificaciones de productos, controladores para descargar, preguntas más frecuentes (FAQ), y preguntas a través del correo electrónico.

### **Servicio de Ayuda de Epson (Teléfono: (63) 2-813-6567)**

Nuestra equipo Hotline puede asesorarle por teléfono en lo siguiente:

- ❏ Información de ventas y de producto
- ❏ Preguntas sobre el uso del producto o problemas
- ❏ Información sobre el servicio de reparación y garantía

# **Información sobre el papel**

Epson ofrece soportes especialmente diseñados para las impresoras de inyección de tinta, que satisfacen las necesidades de máxima calidad de impresión.

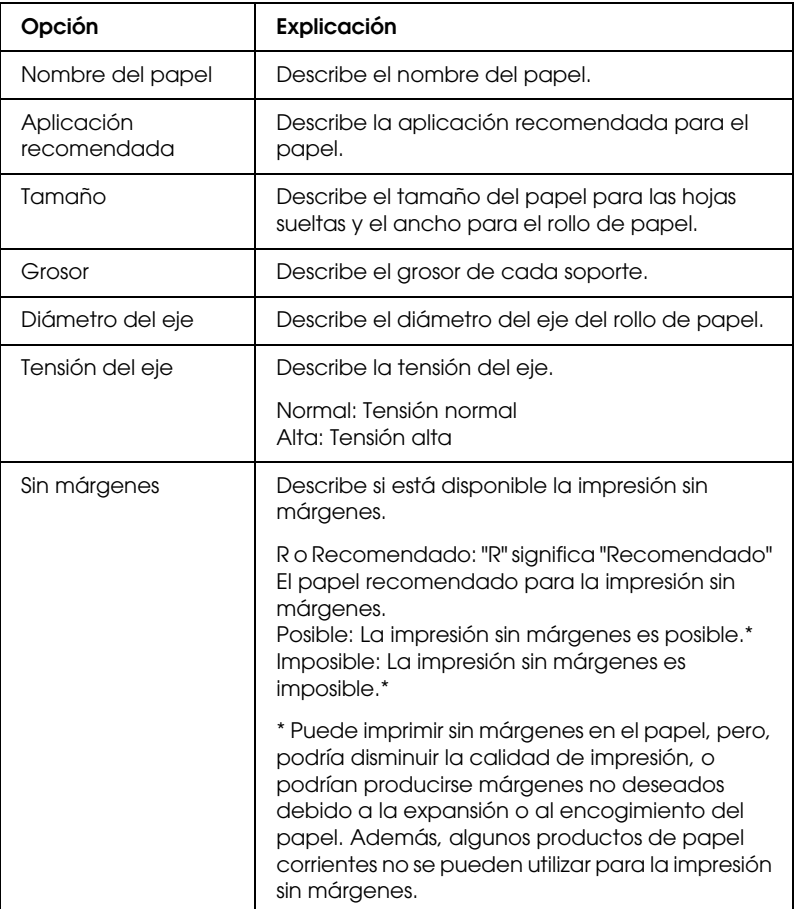

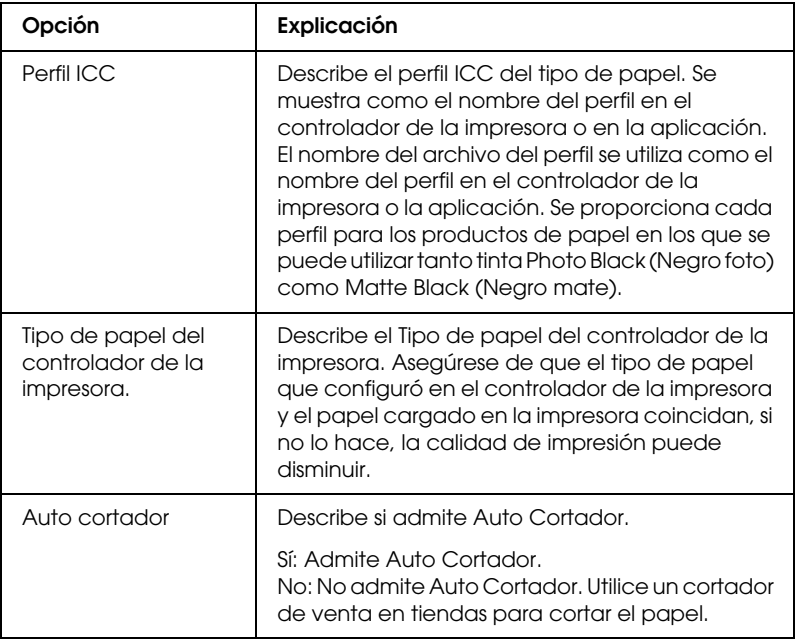

## **Rollo de papel**

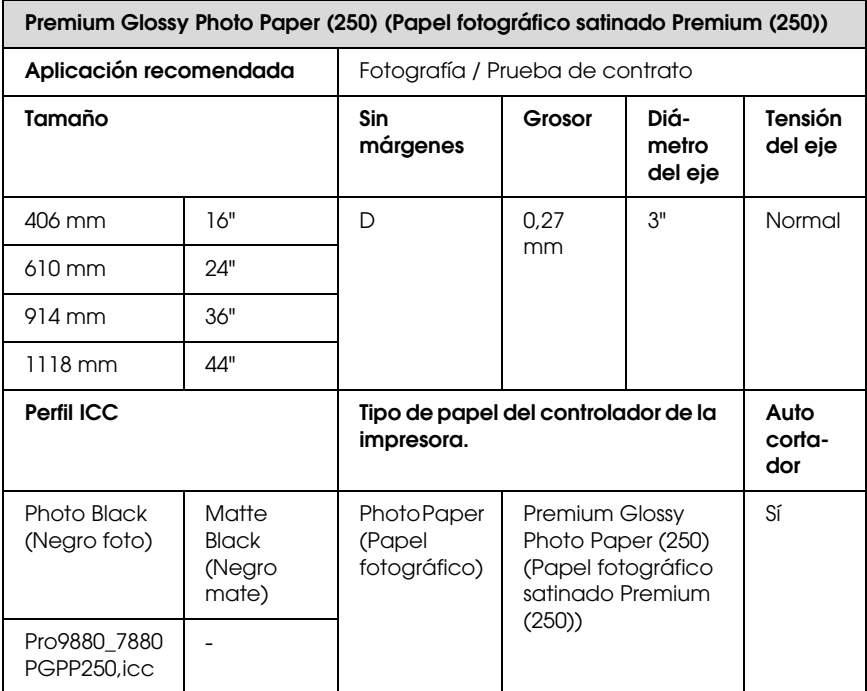

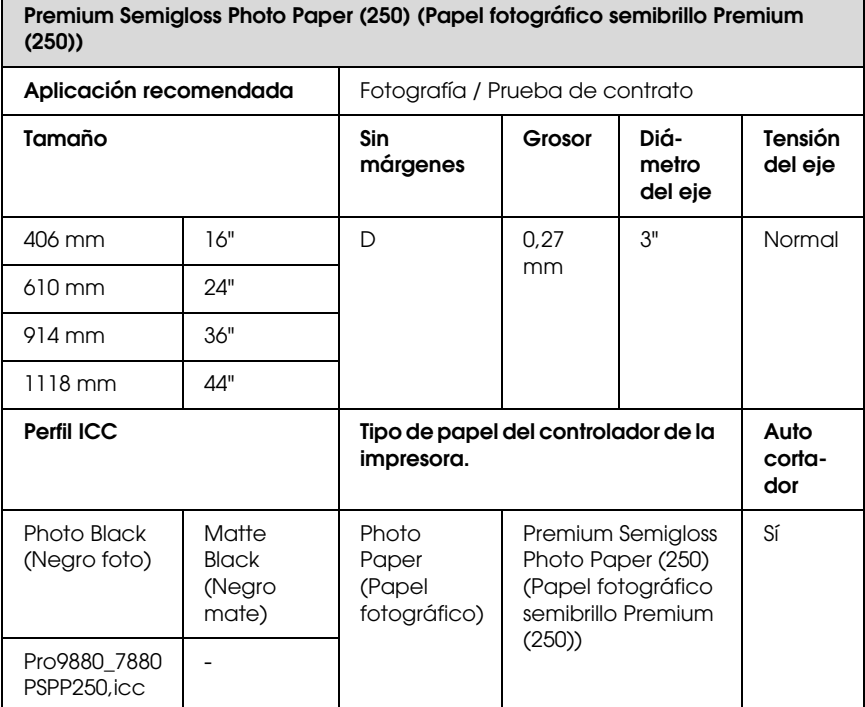

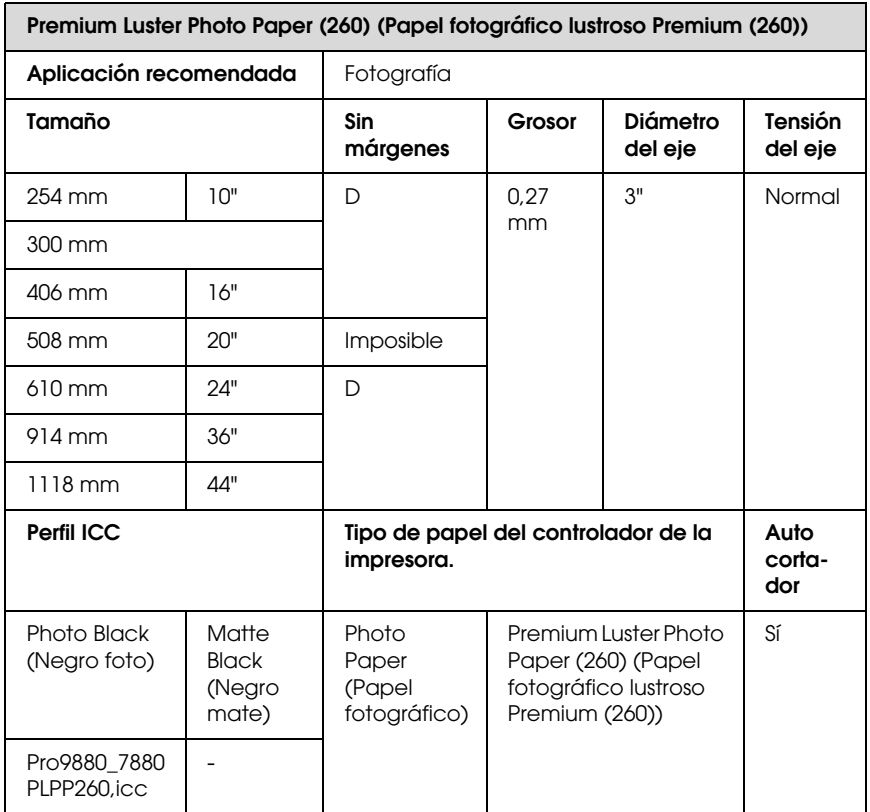

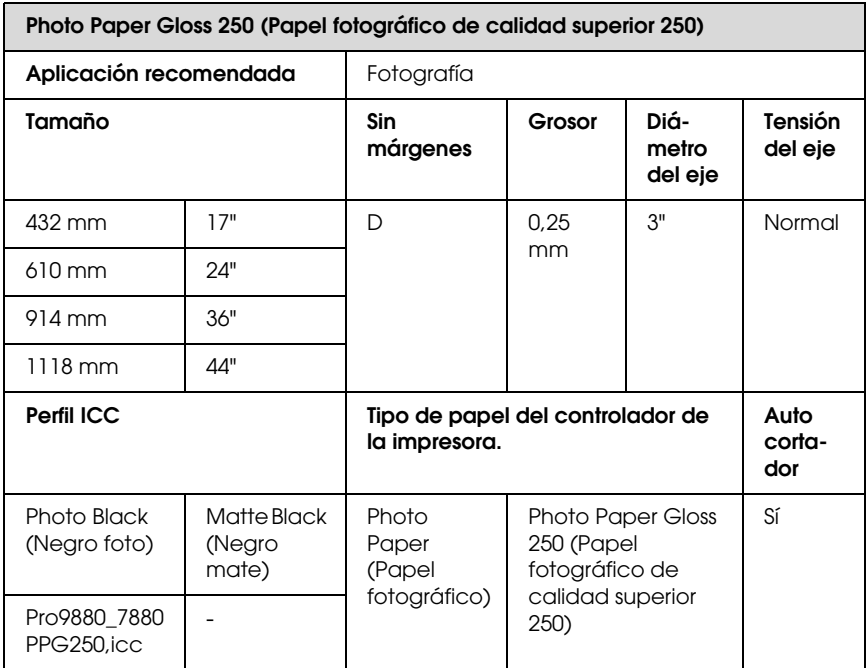

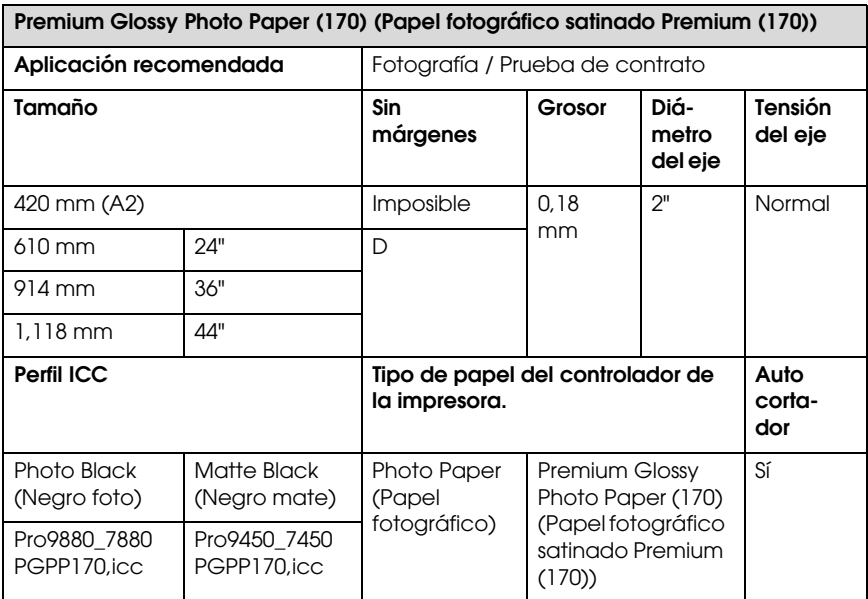

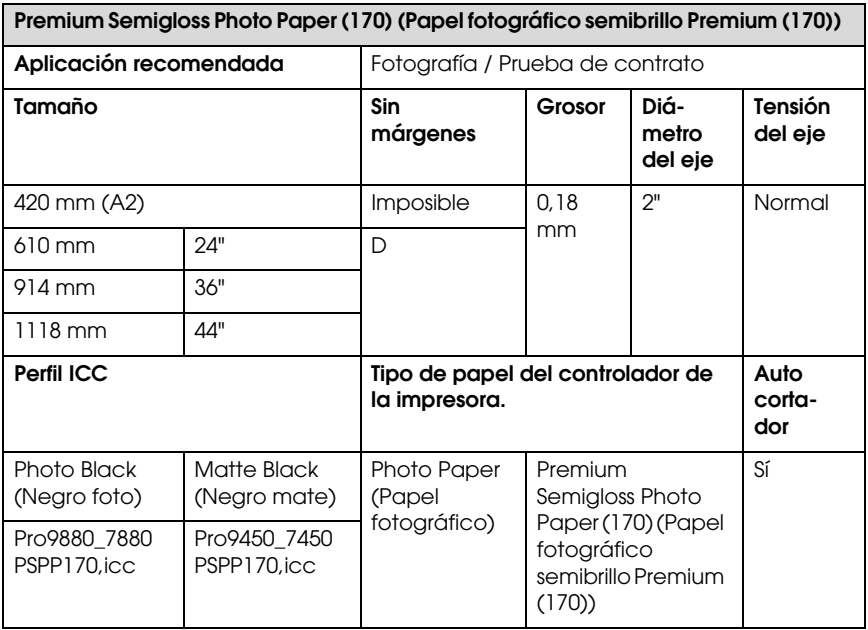

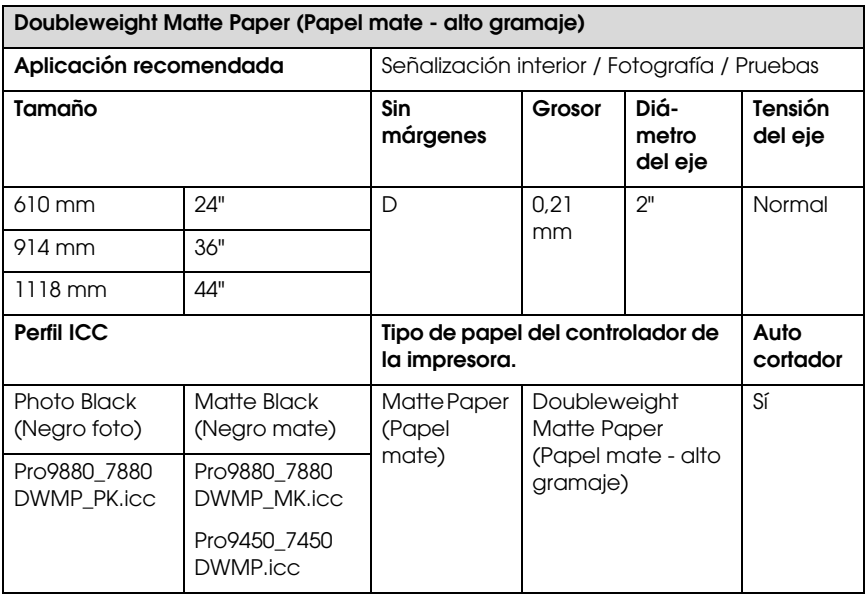

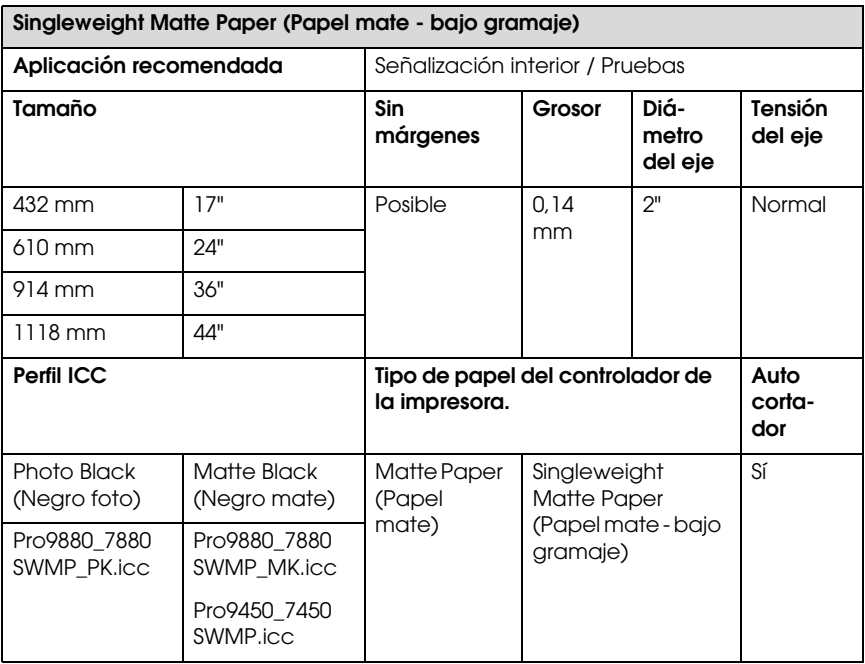

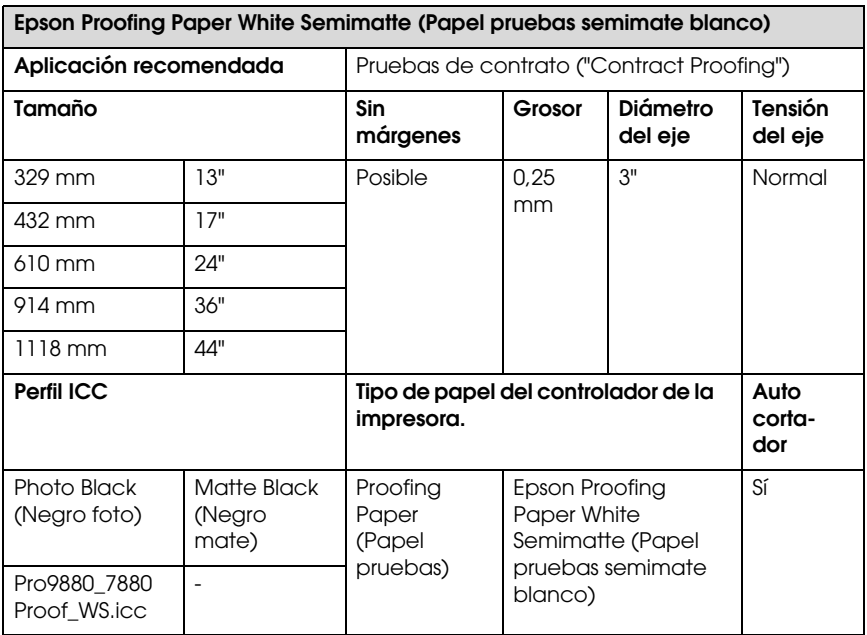

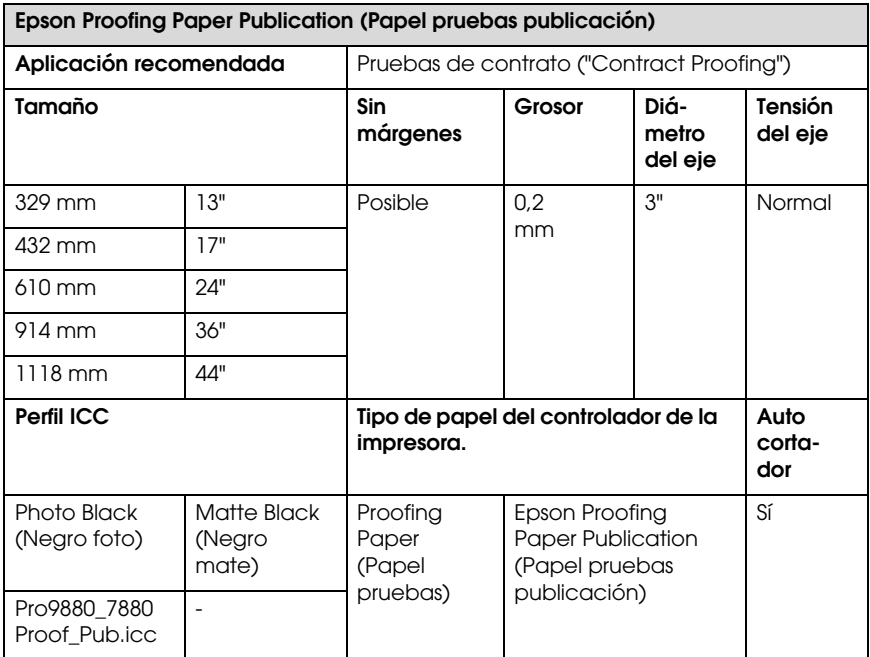

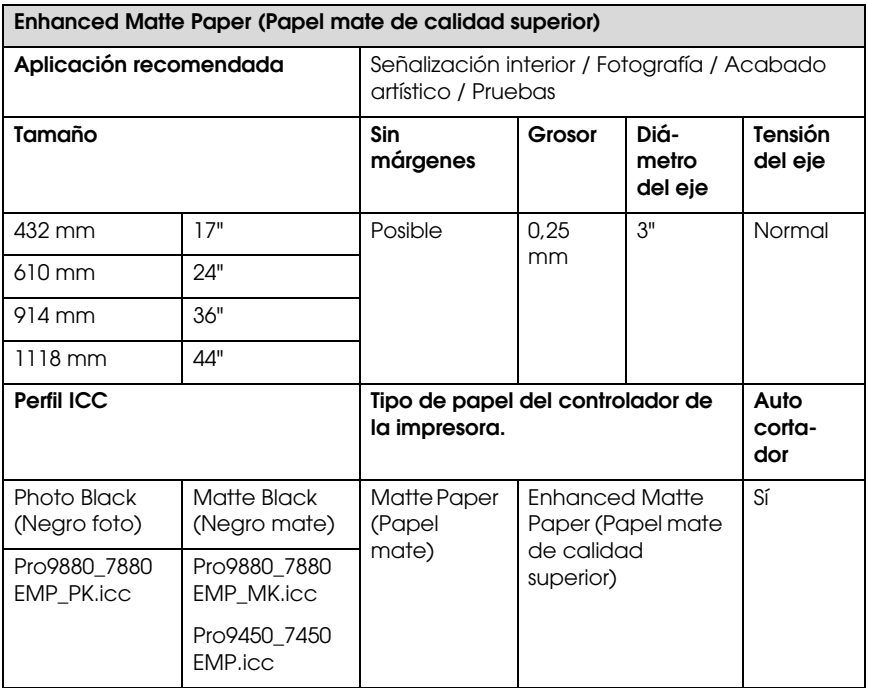

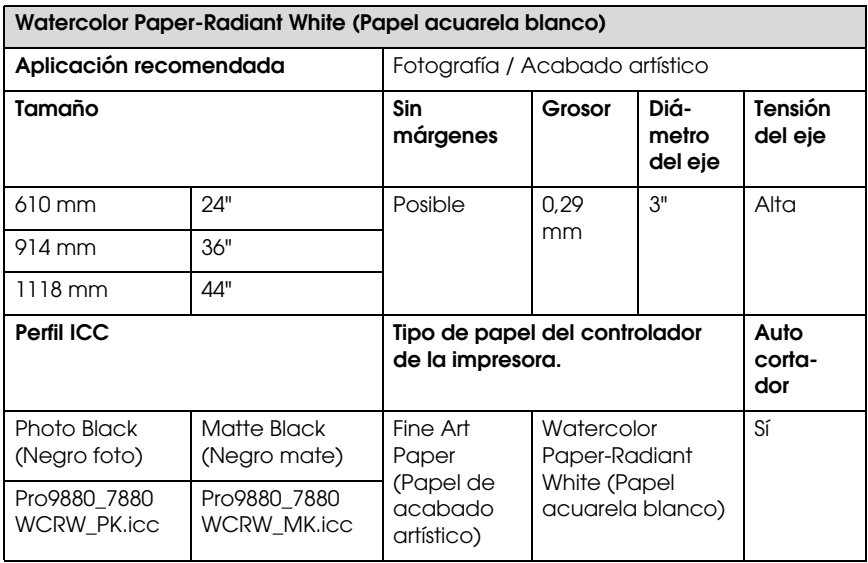

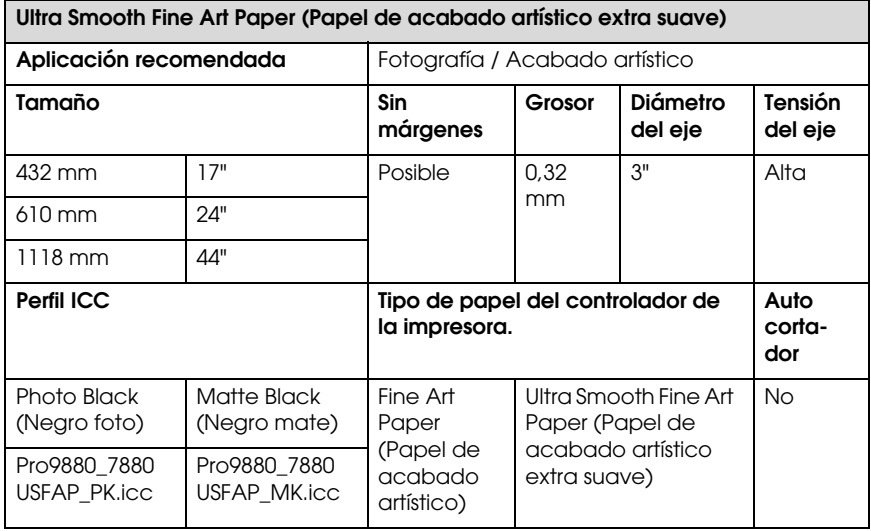

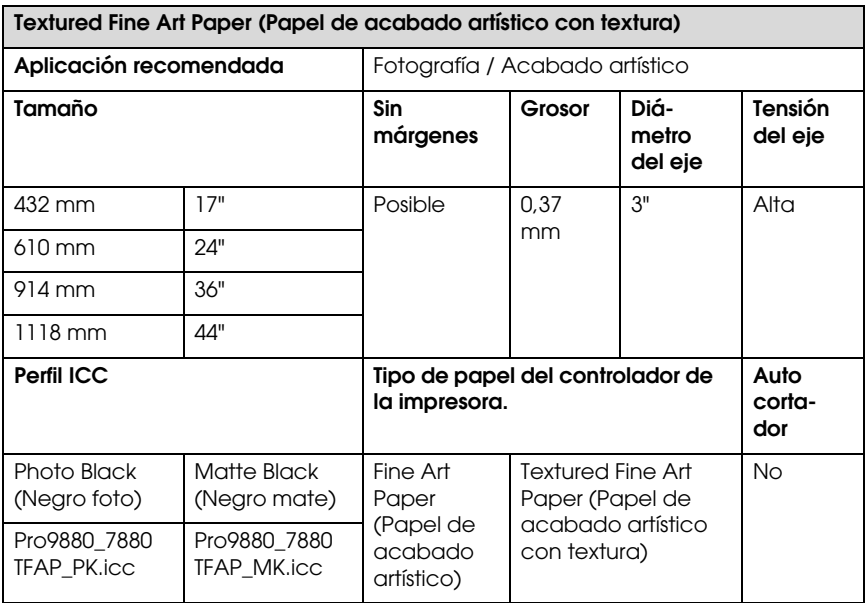

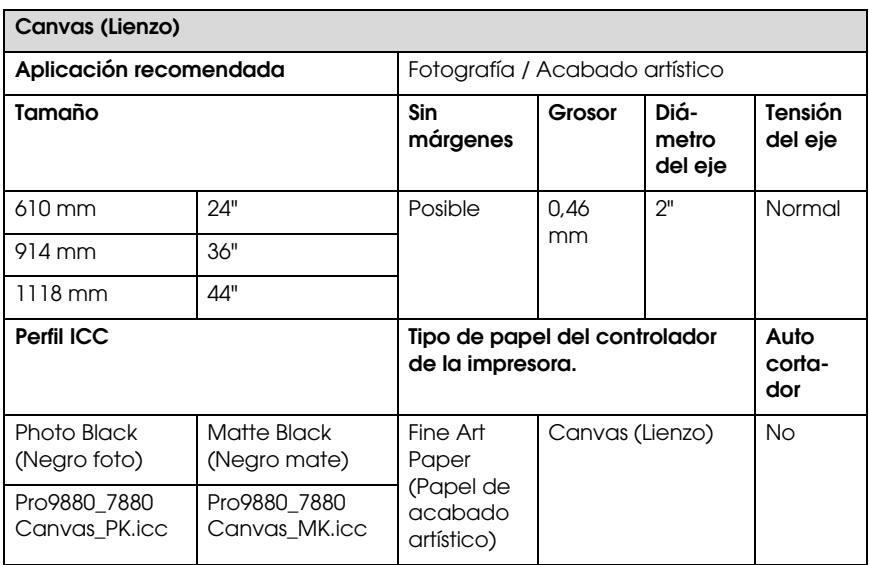

## **Hojas sueltas**

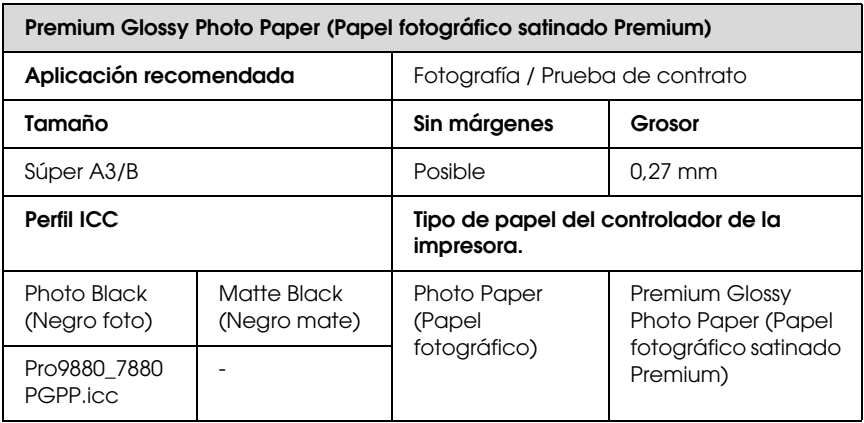

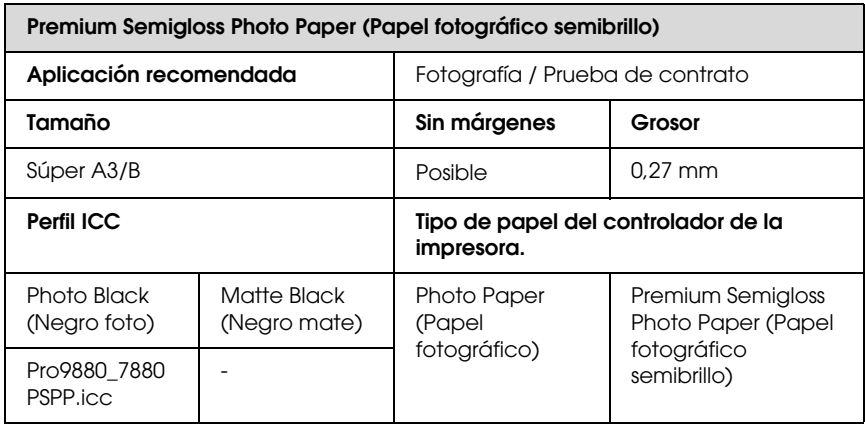

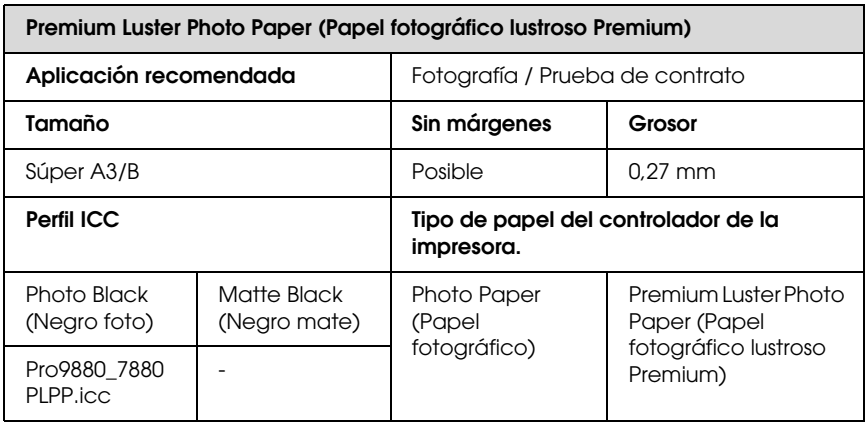

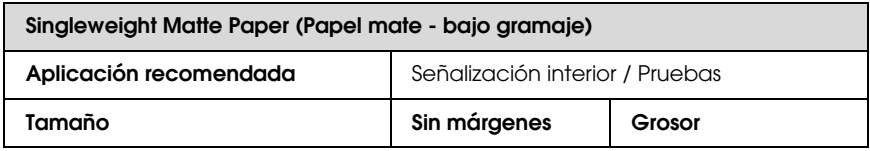

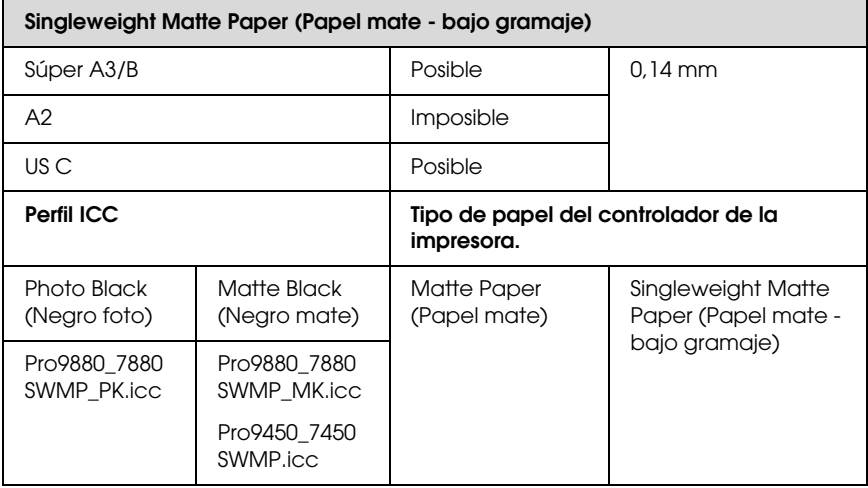

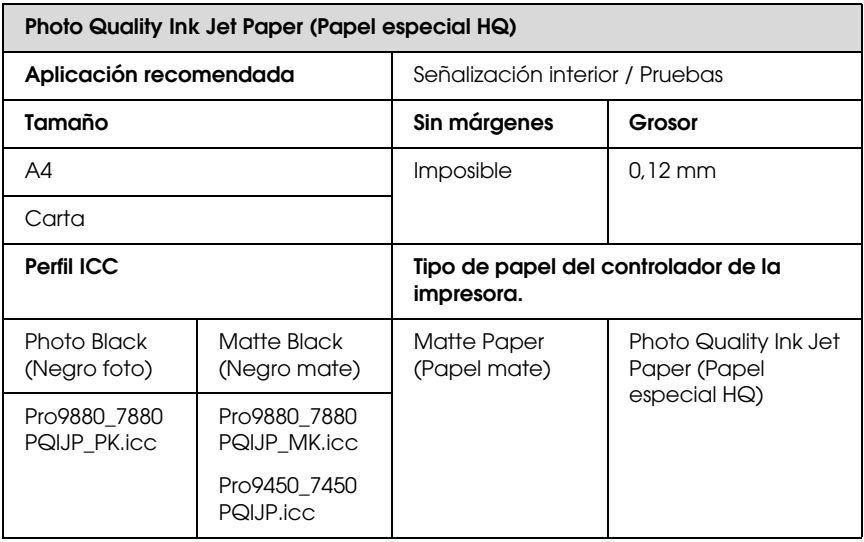

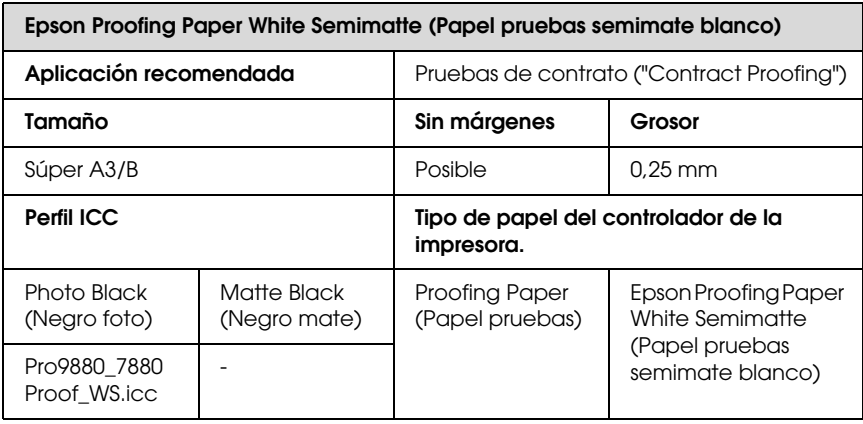

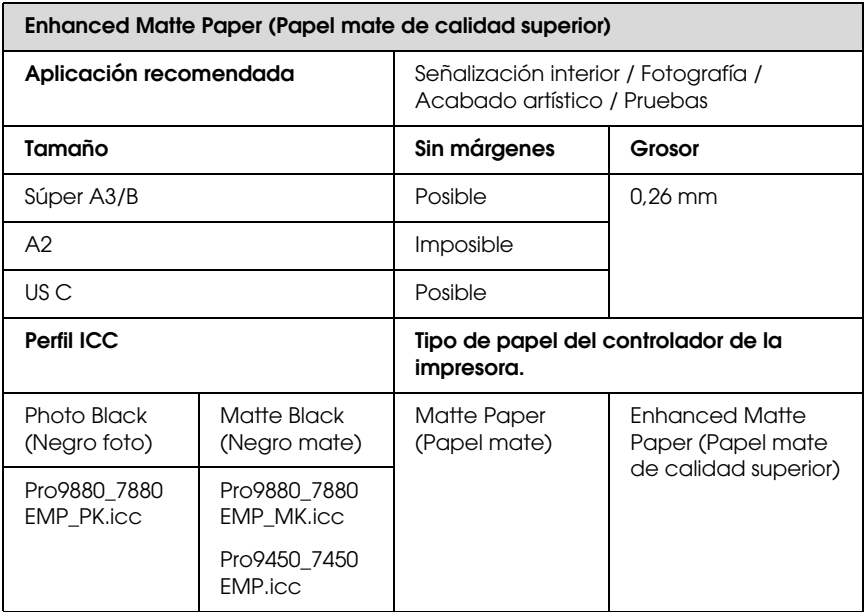

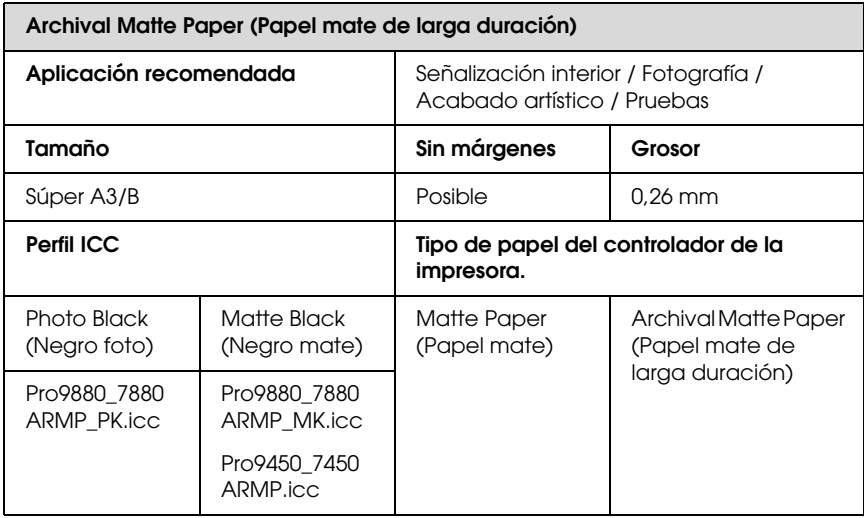

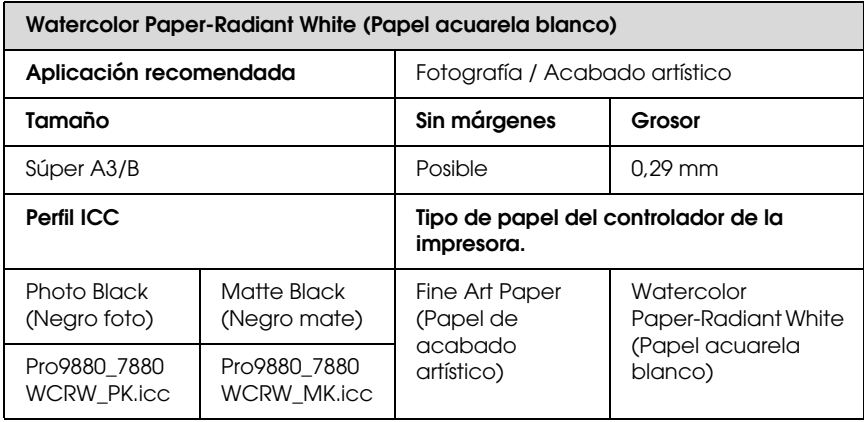

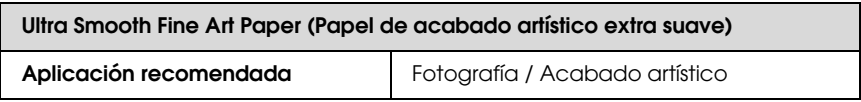
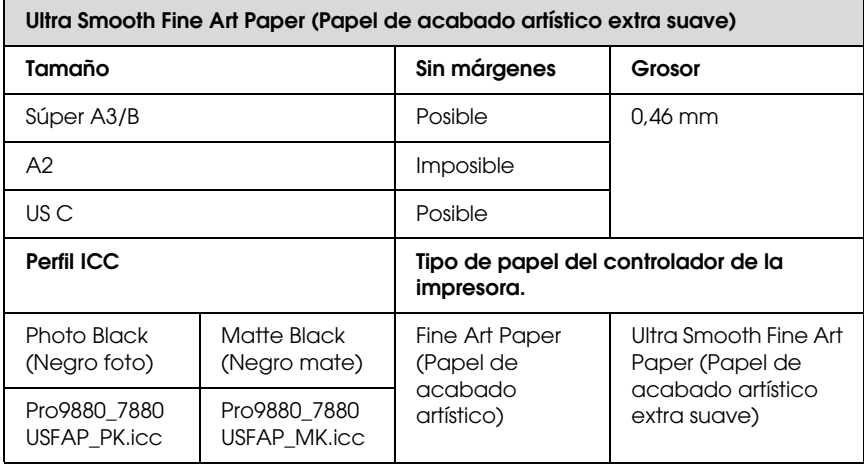

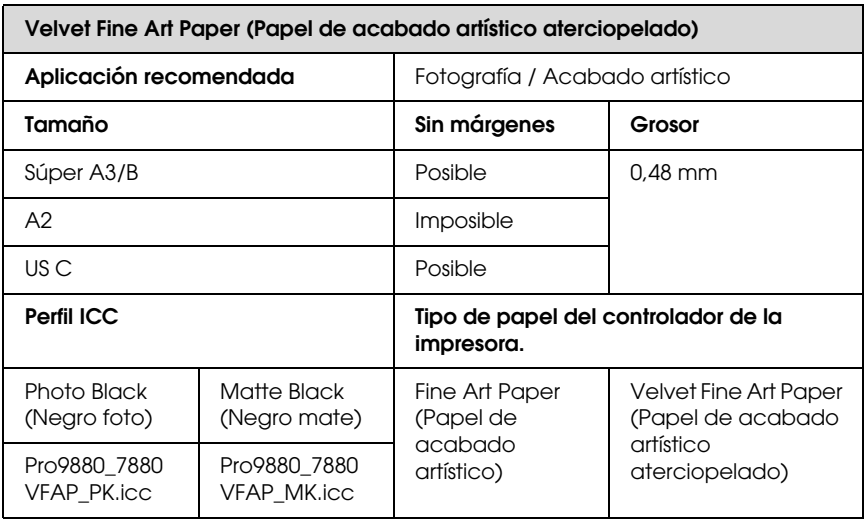

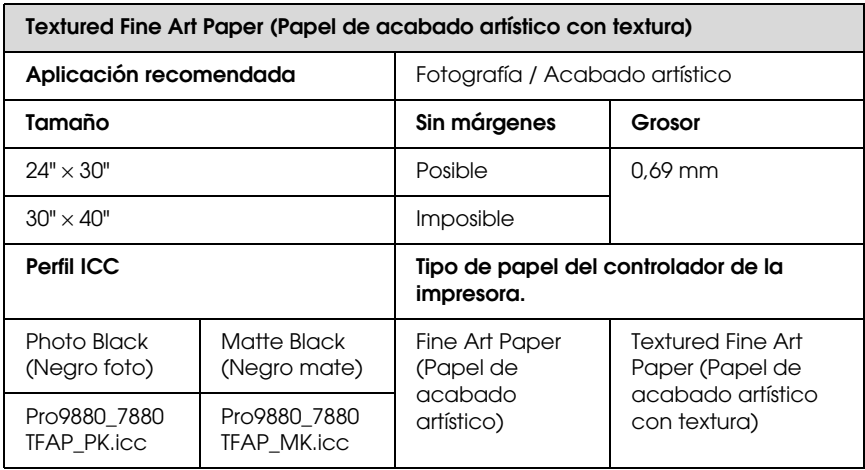

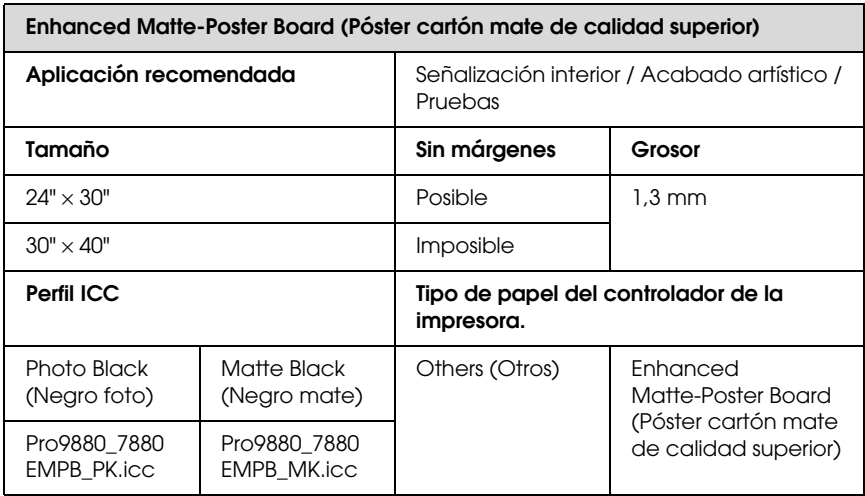

## **Sitio Web de Soporte técnico**

<span id="page-362-0"></span>El sitio Web de Soporte técnico de Epson ofrece ayuda para los problemas que no se puedan resolver mediante la información sobre solución de problemas incluida en la documentación de su producto. Si posee un buscador Web y puede conectarse a Internet, acceda al sitio Web en:

http://support.epson.net/index.htm?product=Stylus\_Pro\_7450

http://support.epson.net/index.htm?product=Stylus\_Pro\_7880

http://support.epson.net/index.htm?product=Stylus\_Pro\_7880C

http://support.epson.net/index.htm?product=Stylus\_Pro\_9450

http://support.epson.net/index.htm?product=Stylus\_Pro\_9880

http://support.epson.net/index.htm?product=Stylus\_Pro\_9880C

Si necesita los últimos controladores, las preguntas más frecuentes (FAQ), manuales, u otras descargas de programas acceda al sitio Web en:

http://www.epson.com

Después, seleccione su país del sitio Web de Epson.

# Capítulo 8 **Información sobre el producto**

## **Especificaciones de la impresora**

## **Impresión**

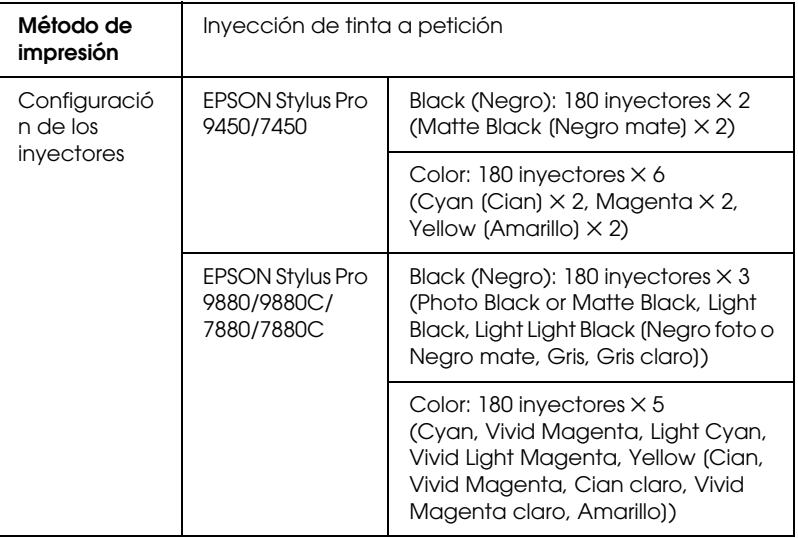

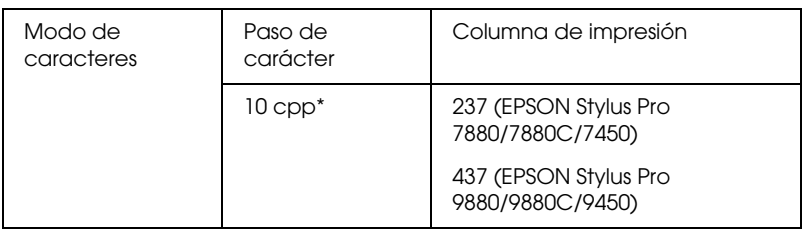

\* caracteres por pulgada

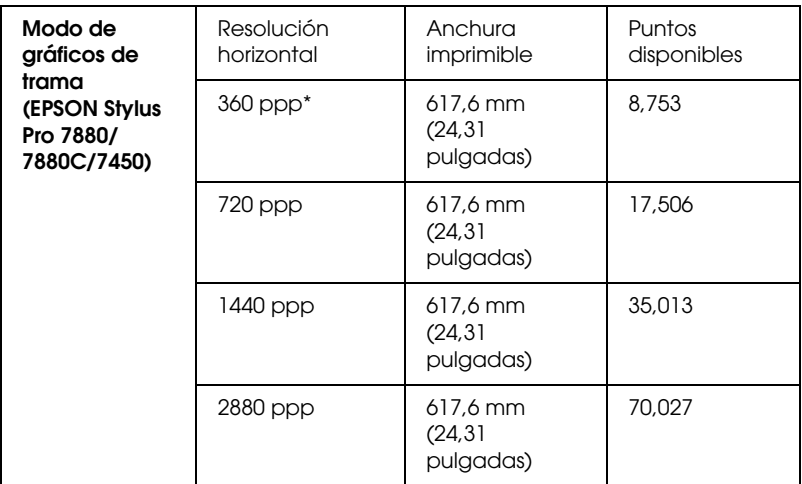

\* puntos por pulgada

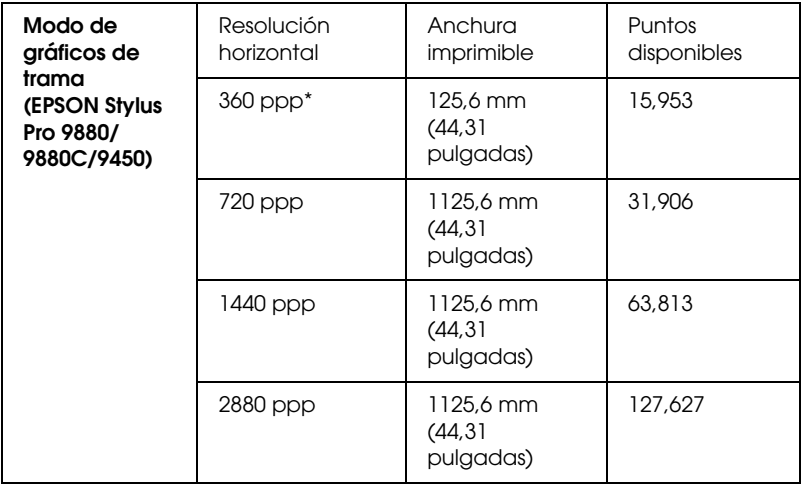

\* puntos por pulgada

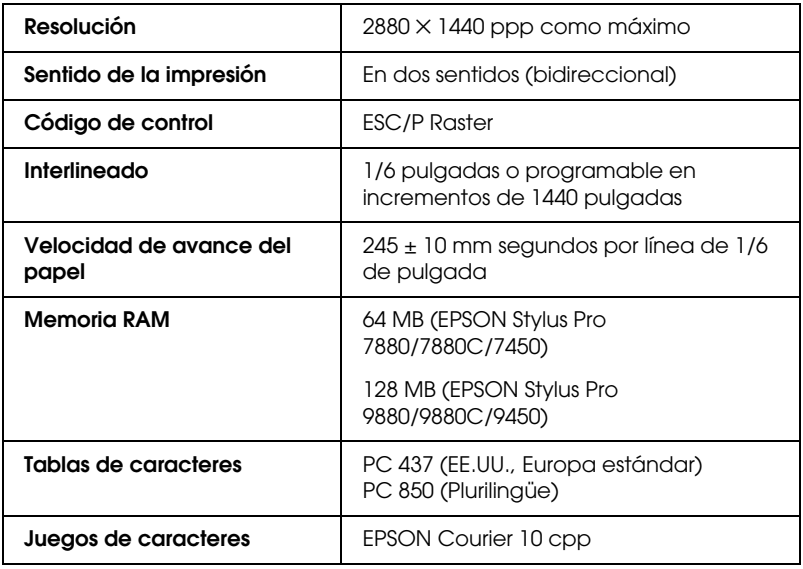

# **Área imprimible**

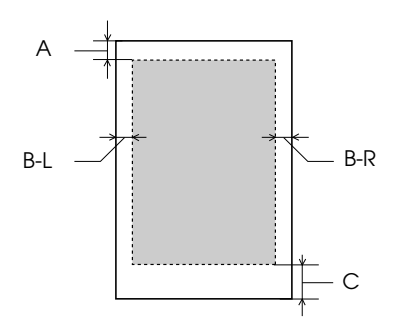

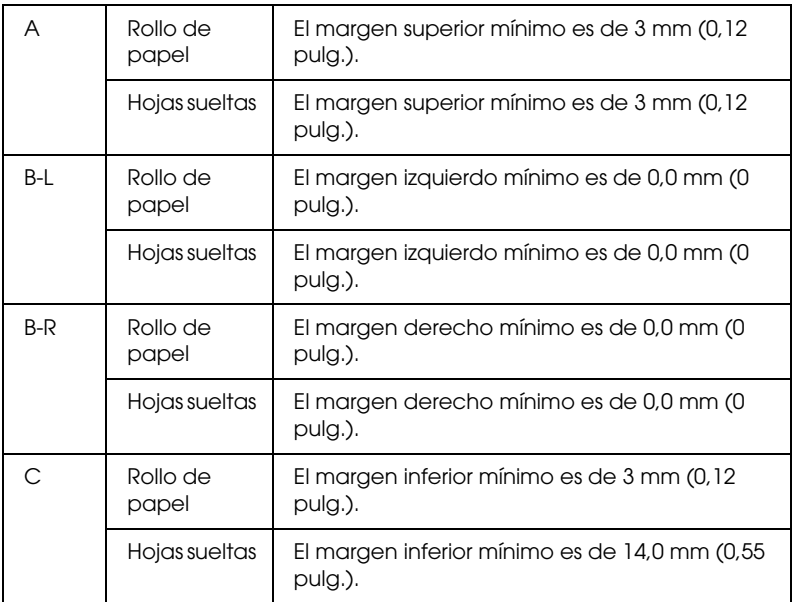

Para el rollo de papel, se pueden seleccionar las siguientes anchuras de margen utilizando el panel de control como se indica a continuación. Si desea más detalles, consulte ["MARGEN ROLLO PAPEL" en página 170.](#page-169-0)

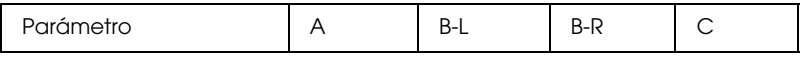

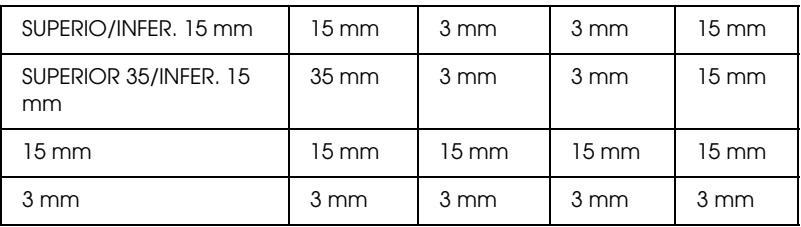

#### *Nota:*

*La impresora detecta automáticamente las dimensiones del papel cargado. Los datos de impresión que queden fuera del área imprimible del papel no se pueden imprimir.*

## **Mecánicas**

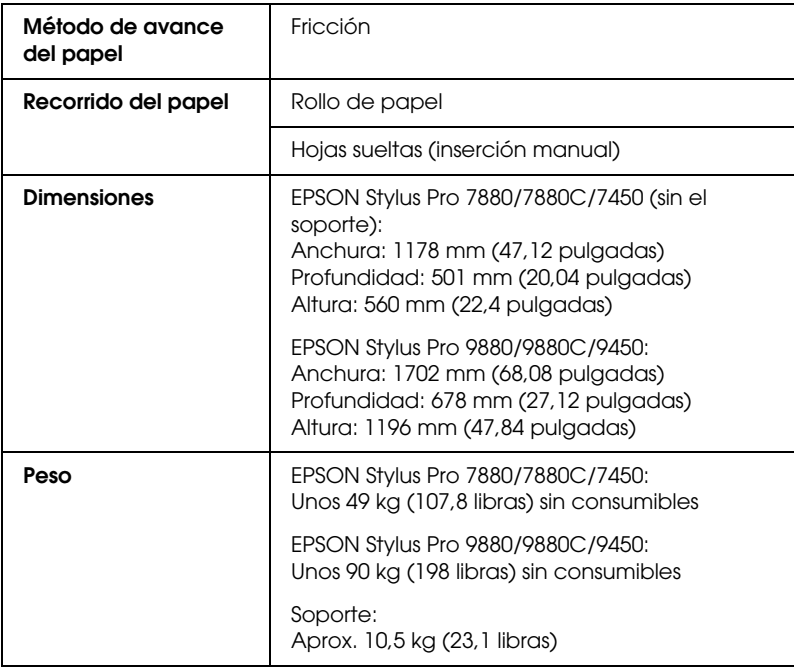

## **Eléctricas**

<span id="page-368-0"></span>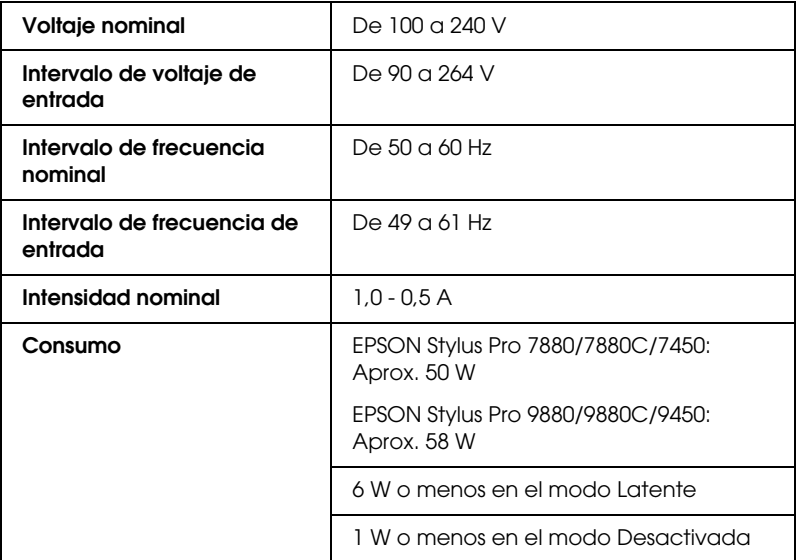

#### *Nota:*

*Compruebe el voltaje de la impresora en la etiqueta de su parte posterior.*

## **Ambientales**

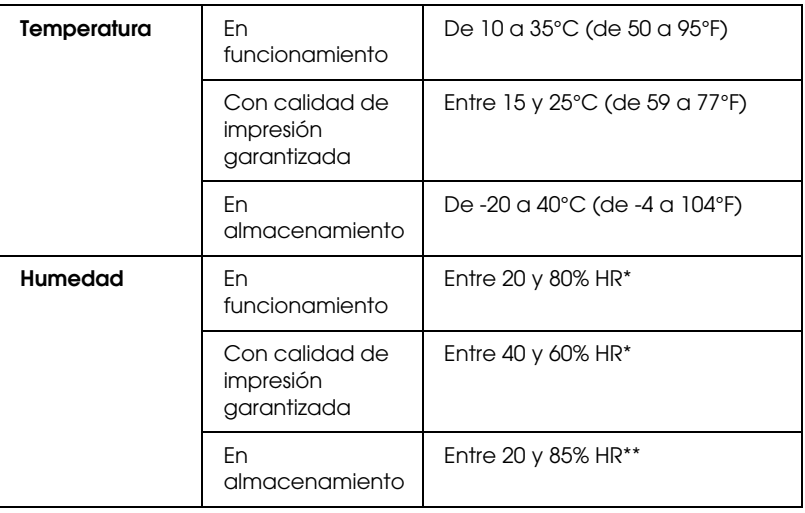

Sin condensación

\*\* Guardada en el embalaje original

Condiciones de funcionamiento (temperatura y humedad):

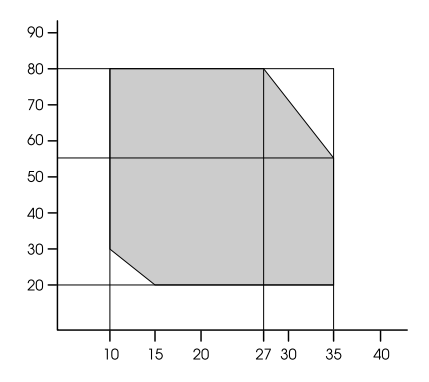

### **Normas y homologaciones**

<span id="page-370-0"></span>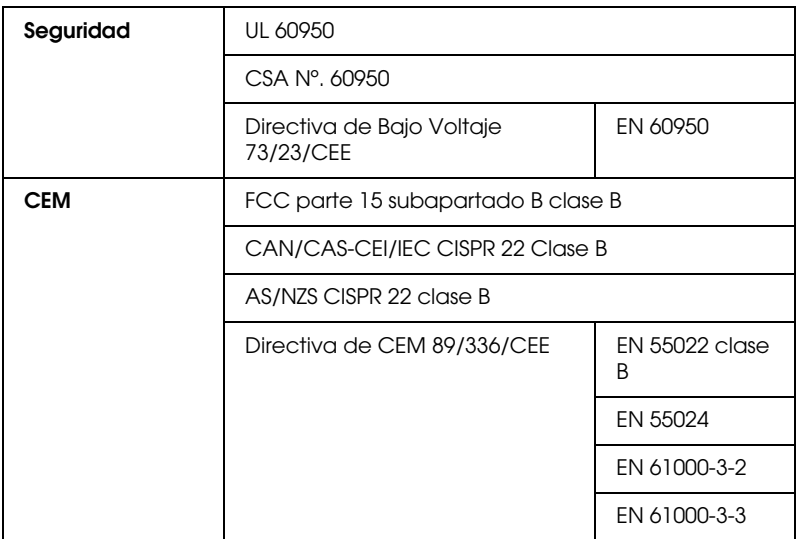

## **Papel**

Rollo de papel:

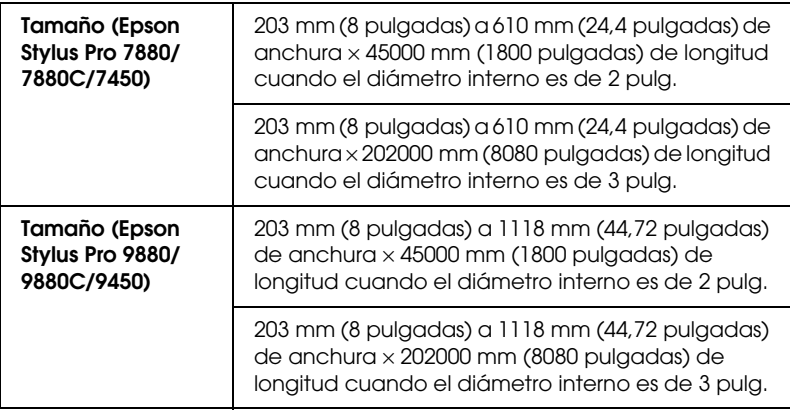

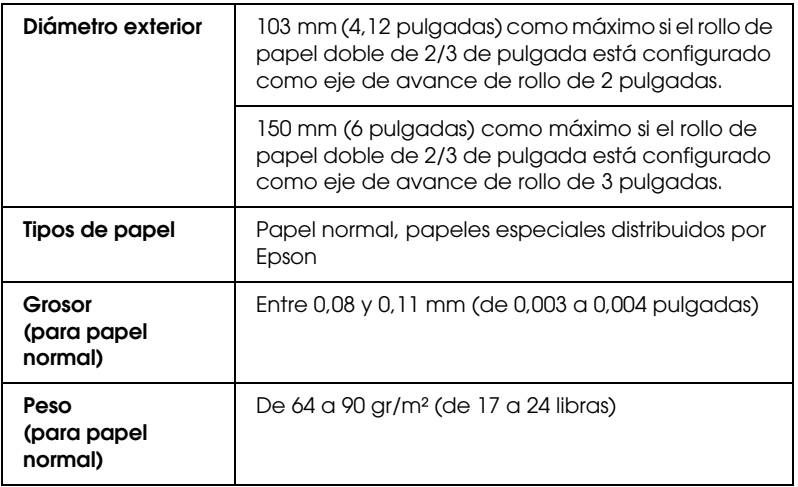

#### Hojas sueltas:

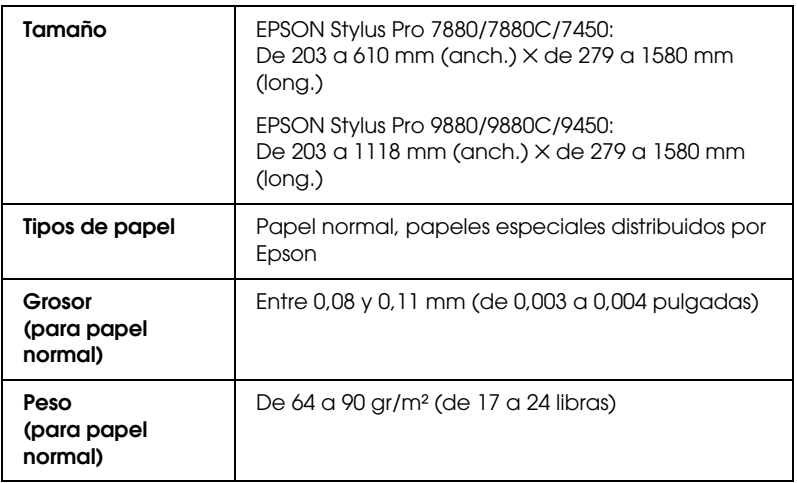

#### *Nota:*

❏ *Puesto que el fabricante puede cambiar en cualquier momento la calidad de cualquier marca o tipo de papel concretos, Epson no puede garantizar las prestaciones de ninguna marca ni tipo de papel que no sea Epson. Realice siempre pruebas con muestras del papel antes de adquirirlo en grandes cantidades o de imprimir trabajos de gran volumen.*

- ❏ *Un papel de baja calidad puede mermar la calidad de impresión y provocar atascos de papel y otros problemas. Si sufre problemas de esta clase, utilice un tipo de papel de mejor calidad.*
- ❏ *Cuando el papel esté arrugado o curvado, alíselo antes de colocarlo en la impresora.*

### **Tamaño del papel**

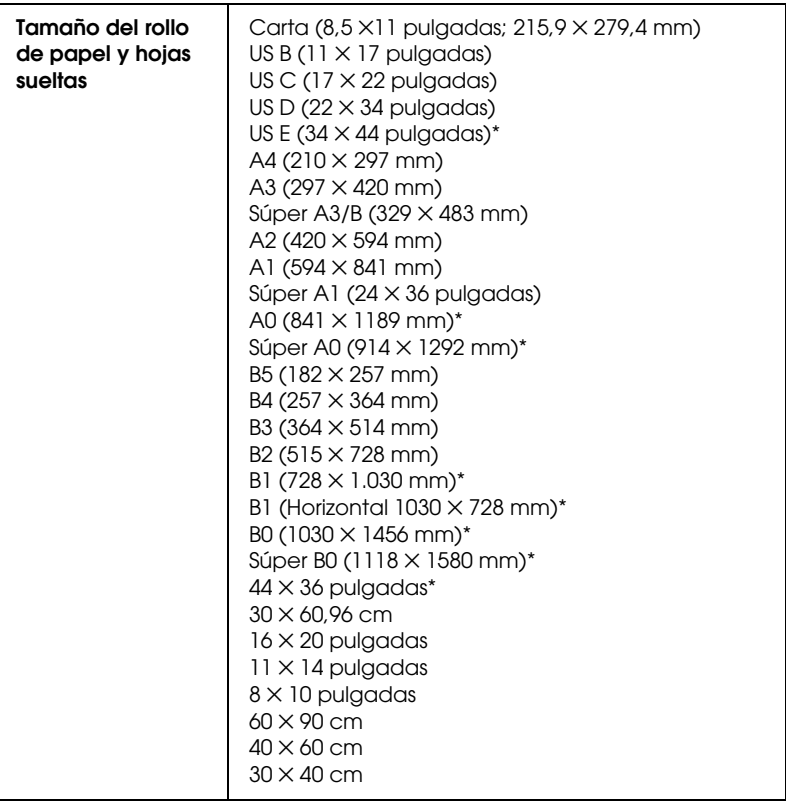

\* sólo para las EPSON Stylus Pro 9880/9880C/9450.

### **Cartuchos de tinta**

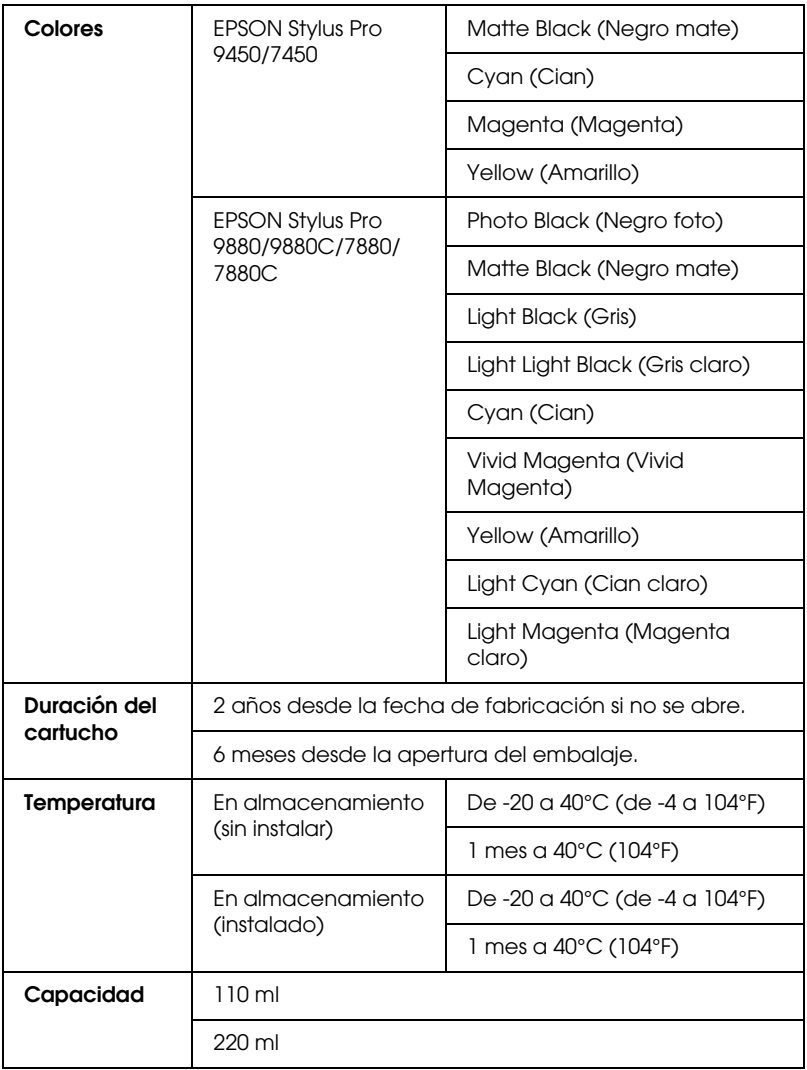

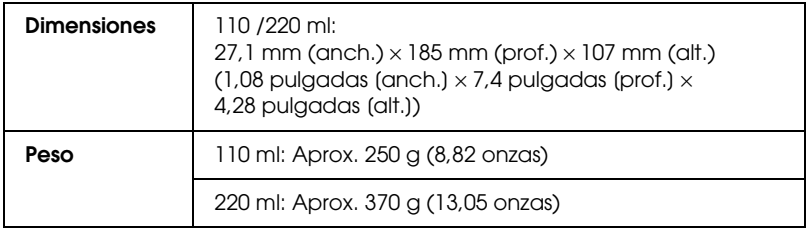

#### *Nota:*

- ❏ *Los cartuchos de tinta que acompañan a su impresora son utilizados parcialmente durante el ajuste inicial. Para producir impresiones de alta calidad, el cabezal de impresión de su impresora deberá estar completamente cargado de tinta. Este proceso extraordinario consume una considerable cantidad de tinta y, por tanto, estos cartuchos imprimen menos páginas en comparación con los cartuchos de tinta subsiguientes.*
- ❏ *El consumo de tinta real puede variar según las imágenes que esté imprimiendo, el tipo de papel que esté utilizando, la frecuencia de sus impresiones y las condiciones ambientales como la temperatura.*
- ❏ *Para asegurarle una calidad de impresión premium y ayudarle a proteger el cabezal de impresión, una reserva de tinta de seguridad variable permanece en el cartucho cuando la impresora le indica que sustituya el cartucho.*
- ❏ *Se consume tinta durante las siguientes operaciones: limpieza de los cabezales de impresión y carga de la tinta cuando se instala un cartucho de tinta.*
- ❏ *Para mantener la calidad de la impresión, recomendamos imprimir unas pocas páginas con regularidad.*

## **Requisitos del sistema**

El ordenador debe cumplir con los siguientes requisitos de sistema para utilizar el controlador de la impresora.

### **Para utilizar la impresora con Windows**

<span id="page-375-0"></span>El ordenador también debe cumplir con los siguientes requisitos de sistema:

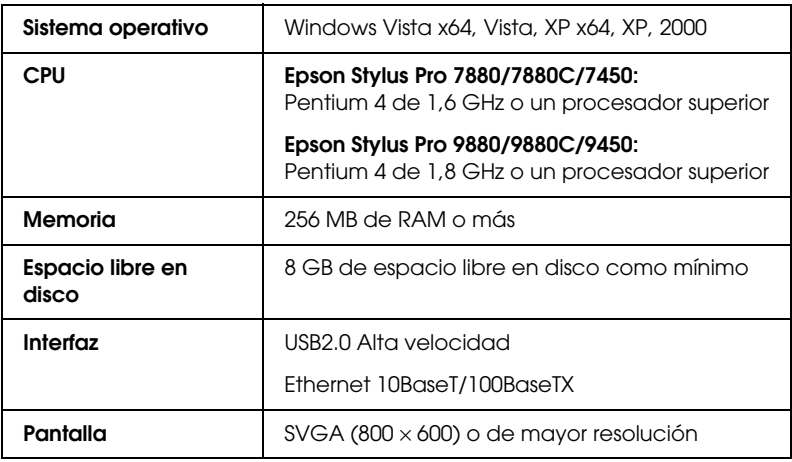

#### *Nota:*

- ❏ *En Windows 2000 es necesario registrarse como usuario con privilegios administrativos (un usuario que pertenezca al grupo Administradores).*
- ❏ *En Windows XP/Vista, es necesario registrarse como usuario con una cuenta de Administrador. No es posible instalar el controlador de la impresora como un usuario de cuenta limitada. Cuando instale el software de la impresora en Windows Vista, se le solicitará la contraseña. Si se le pide la contraseña, introdúzcala y continúe la operación.*

## **Para utilizar su impresora con Mac OS X**

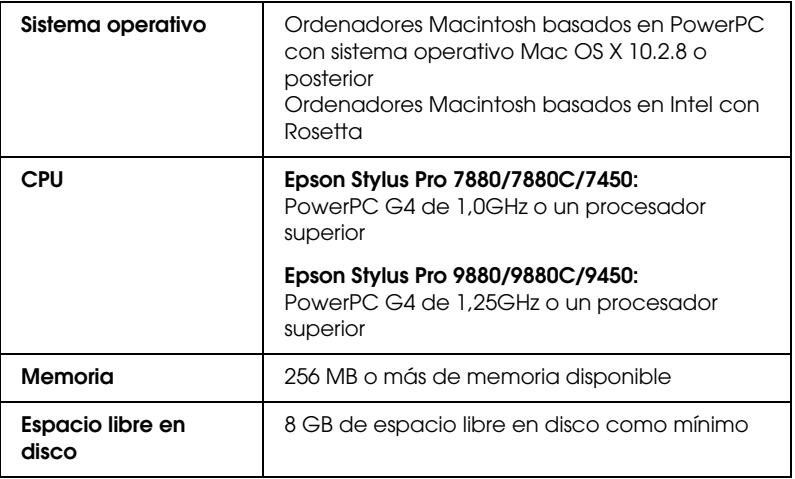

## **Especificaciones de interfaz**

<span id="page-377-0"></span>La impresora viene equipada con una interfaz USB y una interfaz Ethernet.

### **Interfaz USB**

La interfaz USB integrada en la impresora se basa en las normas estipuladas por las Revisiones 2.0 y 1.1 de Universal Serial Bus Specifications (Especificaciones del bus serie universal), así como por la Versión 1.1 de la Universal Serial Bus Device Class Definition for Printing Devices (Definición de clase de dispositivo de bus serie universal para dispositivos de impresión). Esta interfaz tiene las siguientes características.

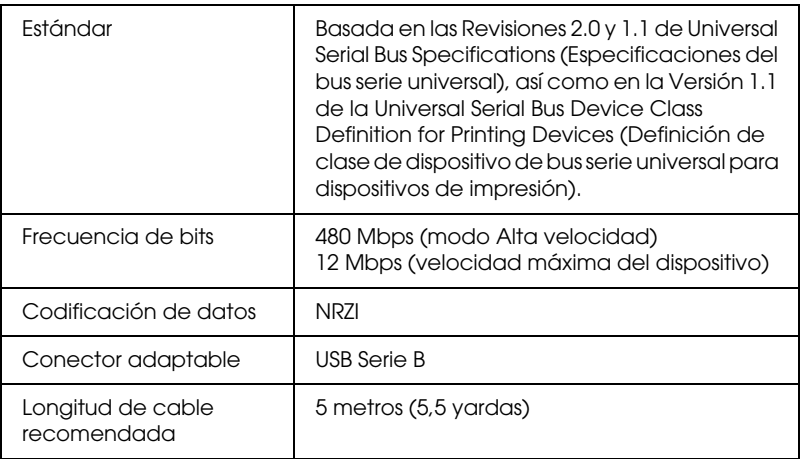

#### *Nota:*

*La interfaz USB sólo es compatible con ordenadores equipados con conector USB y con sistema operativo Windows XP, Vista, 2000, o Mac OS hasta X.10.x.*

## **Interfaz Ethernet**

La impresora viene equipada con una interfaz Ethernet. Utilice un STP (cable par trenzado con blindaje) 10BaseT y 100BaseTX STP por el conector RJ-45 para conectarse a la red.

## Capítulo 9

## **Accesorios opcionales y productos consumibles**

### **Accesorios opcionales**

<span id="page-379-0"></span>La impresora puede equiparse con los siguientes accesorios opcionales.

#### *Nota:*

*La disponibilidad de los accesorios y los productos consumibles varía según el país.*

### **Eje del rollo de papel**

Si desea utilizar ejes opcionales, consulte ["Utilización del rollo de papel"](#page-209-0)  [en página 210.](#page-209-0)

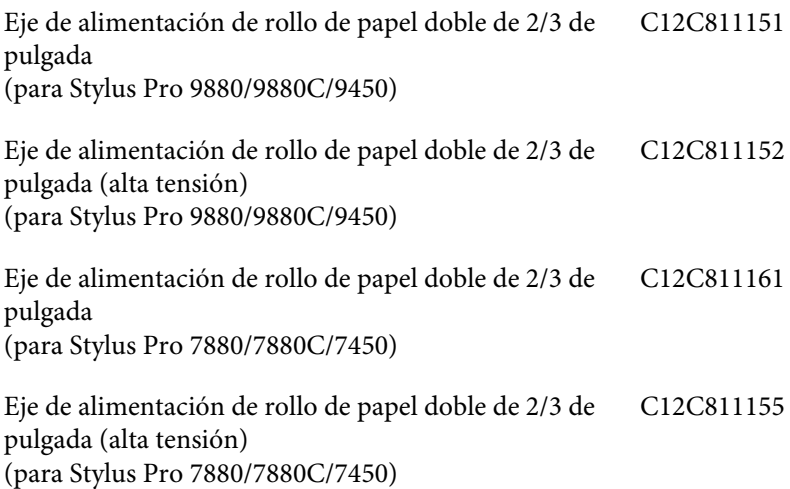

Correa del rollo de papel C12C890121

### **Recogedor automático de papel**

Esta opción es sólo para los modelos Stylus Pro 9880/9880C/9450. Esta opción recoge automáticamente los documentos impresos en el rollo de papel. La unidad contiene el núcleo del recogedor, una cinta de sujeción y dos unidades: una de control y otra movible, que están unidas a la impresora. Para instalar y utilizar esta opción, consulte el *Manual del usuario del recogedor automático de papel* opcional.

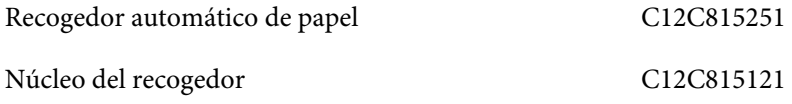

### **Unidad cortador manual**

Esta opción le ayuda a cortar manualmente el rollo de papel impreso. Para instalar y utilizar la unidad cortador, consulte el manual adjunto.

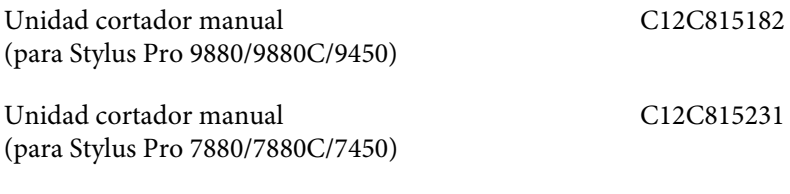

Cuchilla de recambio para la unidad cortador manual C12C815192

## **Productos consumibles**

<span id="page-381-1"></span>La impresora puede emplear los siguientes consumibles.

## **Cortador de papel**

Si observa que el filo del papel no está cortado limpiamente, puede cambiar la cuchilla del cortador. Consulte ["Sustitución del cortador de](#page-272-0)  [papel" en página 273](#page-272-0).

Cuchilla de recambio para el cortador automático C12C815291

### **Depósito de mantenimiento**

Este depósito recoge el líquido sobrante. Si se llena, deberá sustituirlo. Consulte ["Sustitución del depósito de mantenimiento" en página 272](#page-271-0).

Depósito de mantenimiento C12C890191

### **Cartuchos de tinta**

<span id="page-381-0"></span>Para sustituir los cartuchos de tinta, consulte ["Sustitución de los](#page-256-0)  [cartuchos de tinta" en página 257.](#page-256-0)

#### *Nota: El código de producto depende del país.*

Cartuchos de tinta para EPSON Stylus Pro 9450/7450

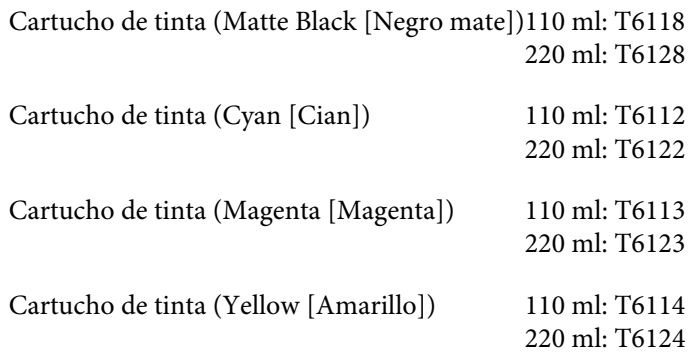

Cartuchos de tinta para EPSON Stylus Pro 9880/9880C/7880/7880C

> Cartucho de tinta (Photo Black [Negro foto]) 110 ml: T6021 220 ml: T6031, T6041

> Cartucho de tinta (Matte Black [Negro mate])110 ml: T6118 220 ml: T6128 Cartucho de tinta (Cyan [Cian]) 110 ml: T6022 220 ml: T6032, T6042 Cartucho de tinta (Vivid Magenta [Vivid Magenta]) 110 ml: T6023 220 ml: T6033, T6043 Cartucho de tinta (Yellow [Amarillo]) 110 ml: T6024 220 ml: T6034, T6044 Cartucho de tinta (Light Cyan [Cian claro]) 110 ml: T6025 220 ml: T6035, T6045 Cartucho de tinta (Vivid Light Magenta [Vivid 110 ml: T6026 Magenta claro]) 220 ml: T6036, T6046

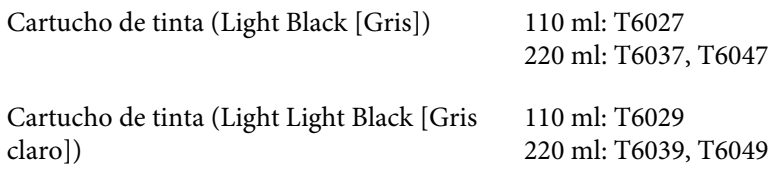

### **Soportes especiales de Epson**

<span id="page-383-0"></span>Se puede utilizar sin problemas la mayoría de los papeles normales en la impresora. Además, Epson ofrece soportes especialmente diseñados para impresoras de inyección de tinta, que satisfacen las necesidades de máxima calidad de impresión. Si desea más información, consulte ["Información sobre el papel" en página 341.](#page-340-0)

#### *Nota:*

- ❏ *La disponibilidad de los soportes de impresión especiales varían según el país.*
- ❏ *Los nombres de algunos tipos de soportes de impresión especiales varían según el país. Utilice el número de producto para comprobar el tipo de papel especial que necesita o tiene.*
- ❏ *Consulte el sitio Web de Atención al Cliente de Epson para obtener la información reciente sobre los soportes disponibles en su zona. Consulte ["Centro de atención al cliente" en página 331](#page-330-0).*

## **Glosario**

Las siguientes definiciones se aplican específicamente a impresoras.

#### **Ajustes de Menú**

Ajustes configurados con el panel de control de la impresora. En el modo Menú se pueden seleccionar diversos ajustes de impresora que no están disponibles en el controlador de la impresora (los ajustes de impresión de prueba, por ejemplo).

#### **alineación de cabezales**

La operación que corrige los defectos de alineación de los cabezales de impresión. Se corrigen las bandas verticales.

#### **aplicación**

Un programa informático que le ayuda a realizar una tarea concreta, como el procesamiento de un texto o la planificación financiera.

#### **ayuda on-line**

Comentarios útiles relacionados con la ventana o cuadro de diálogo mostrado en pantalla.

#### **ASCII**

Siglas de "American Standard Code for Information Interchange" (código estándar estadounidense para el intercambio de información). Es un sistema de codificación normalizado que asigna códigos numéricos a letras y símbolos.

#### **área imprimible**

La zona de una página en la que la impresora puede imprimir. Es físicamente más pequeña que la página, debido a los márgenes.

#### **bandas ("banding")**

Las líneas horizontales que aparecen a veces al imprimir gráficos. Esto ocurre cuando los cabezales de impresión no están alineados. Véase también *Entrelazado*.

#### **bit**

Un dígito binario (0 ó 1), que es la unidad de información más pequeña utilizada por una impresora u ordenador.

#### **brillo o luminosidad**

La claridad u oscuridad de una imagen.

#### **búfer (memoria intermedia)**

La parte de la memoria de la impresora que sirve para guardar los datos antes de imprimirlos.

#### **byte**

Unidad de información que consta de 8 bits.

#### **cable de interfaz**

El cable que conecta la impresora al ordenador.

#### **caracteres por pulgada (cpp)**

Una medida del tamaño de los caracteres de texto, a veces denominada "paso".

#### **cartucho de tinta**

El cartucho que contiene tinta.

#### **CMYK**

Siglas correspondientes a los nombres en inglés de los colores cian (azul-verde), magenta, amarillo y negro. Estas tintas de color sirven para crear la matriz del sistema sustractivo de colores impresos.

#### **colores sustractivos**

Colores generados mediante pigmentos que absorben algunos colores de la luz y que reflejan otros. Véase también *CMYK*.

#### **cola de impresión**

Si la impresora está conectada a una red, los trabajos de impresión que se envían a la impresora mientras está ocupada se guardan en una lista de espera, o cola de impresión, hasta que se pueden imprimir.

#### **Contador de avance**

Un contador que muestra el avance del trabajo de impresión en curso en Windows.

#### **controlador**

Programa de software que envía instrucciones a un periférico para indicarle lo que debe hacer. Por ejemplo: el controlador de impresora acepta datos de impresión procedentes del procesador de textos y envía instrucciones a la impresora para indicarle cómo debe imprimir estos datos.

#### **controlador o "driver" de impresora**

Un programa que envía comandos para poder utilizar las funciones de una impresora concreta. Suele denominarse simplemente "controlador" (o "driver"). Véase también *controlador*.

#### **correspondencia de color**

Un método para procesar los datos de color de forma que los colores mostrados en la pantalla del ordenador sean lo más parecidos posible a los colores impresos. Existen varios programas con esta función. Véanse también *ColorSync* y *sRGB*.

#### **ColorSync**

Software de Macintosh diseñado para ayudarle a conseguir unos colores finales WYSIWYG ("lo que se ve es lo que se imprime"). Este programa imprime los colores exactamente igual a como se ven en la pantalla.

#### **cpp**

Véase *caracteres por pulgada.*

#### **difusión de errores**

La difusión de errores mezcla puntos de color individuales con los colores de los puntos circundantes, creando el aspecto de colores naturales. Al mezclar los puntos de color, la impresora puede conseguir unos colores excelentes y una sutil gradación cromática. Es el método idóneo para imprimir documentos que contengan gráficos detallados o imágenes fotográficas.

#### **DMA**

Siglas inglesas de "Direct Memory Access" ("acceso directo a la memoria"). Una función de transferencia de datos que pasa por alto la CPU del ordenador y permite una comunicación directa entre la memoria del ordenador y los dispositivos periféricos (por ejemplo, impresoras).

#### **Entrelazado**

Impresión en la que las imágenes se imprimen a incrementos muy pequeños para evitar la aparición de bandas y para generar imágenes tipo láser. Véase también *bandas*.

#### **ESC/P**

Siglas de "Epson Standard Code for Printers" (Código estándar de EPSON para impresoras). Este sistema de comandos permite controlar la impresora desde el ordenador. Es el código estándar de todas las impresoras Epson y es compatible con la mayoría de las aplicaciones para ordenadores personales.

#### **ESC/P Raster**

Un lenguaje de comandos que permite controlar la impresora desde el ordenador. Los comandos de este lenguaje producen funciones del tipo láser tales como la impresión de gráficos mejorada.

#### **escala de grises**

Una escala de tonos de gris, del negro al blanco. La escala de grises sirve para representar los colores cuando se imprime sólo con tinta negra.

#### **fuente**

Un estilo de tipo de letra designado mediante un nombre de familia.

#### **impresión económica**

En este tipo de impresión, las imágenes se imprimen con menos puntos para ahorrar tinta.

#### **impresión de alta velocidad o bidireccional**

Impresión en la que los datos se imprimen en ambos sentidos. Así se consigue una impresión más rápida.

#### **impresora local**

La impresora que está conectada directamente al puerto del ordenador mediante el cable de interfaz.

#### **inicialización**

Recuperación de los ajustes predeterminados (configuración fija) de la impresora. Esto ocurre cada vez que se enciende o reinicia la impresora.

#### **inyección de tinta**

Método de impresión en el que cada letra o símbolo se forma aplicando tinta al papel de manera muy precisa.

#### **interfaz**

La conexión entre el ordenador y la impresora. Una interfaz serie transmite datos bit a bit.

#### **interfaz serie**

Véase *interfaz*.

#### **inyectores**

Delgados tubos del cabezal de impresión a través de los cuales se rocía la tinta sobre la página. La calidad de la impresión puede disminuir si los inyectores del cabezal de impresión están obstruidos.

#### **limpieza de cabezales**

La operación que limpia los inyectores obstruidos para asegurar una impresión correcta.

#### **matriz de puntos**

Un método de impresión en que cada letra o símbolo se forma aplicando un patrón (matriz) de puntos individuales.

#### **memoria**

La parte del sistema electrónico de la impresora que sirve para almacenar información (datos). Parte de esta información es fija y sirve para controlar el funcionamiento de la impresora. La información que se envía a la impresora desde el ordenador se almacena en la memoria temporal. Véanse también *RAM* y *ROM*.

#### **monocromo**

En la impresión monocromática se utiliza tinta de un único color, por lo general negro.

#### **nozzle check [test de inyectores]**

Un método para revisar el funcionamiento de la impresora. Cuando se realiza un test de inyectores, la impresora imprime la versión de "firmware" (ROM) y un patrón de test de inyectores.

#### **pantalla LCD**

Pantalla de cristal líquido (siglas del inglés "Liquid Crystal Display"). Muestra distintos mensajes en función del estado de la impresora.

#### **PhotoEnhance**

El software de Epson que sirve para modificar la sombra del tono, corregir y cambiar la nitidez de los datos de la imagen.

#### **ppp**

Puntos por pulgada. Los ppp miden la resolución. Véase también *resolución*.

#### **predeterminado**

Un valor o ajuste que surte efecto nada más encender el aparato, reiniciarlo o inicializarlo (también denominado "valor por defecto").

#### **puerto**

Un canal de interfaz a través del cual se transmiten los datos entre los dispositivos.

#### **semitonos (o medios tonos)**

Patrones de puntos negros o de color que sirven para reproducir una imagen.

#### **soporte de impresión**

Materiales en los que se imprimen los datos, por ejemplo: rollo de papel, hojas sueltas, papel normal y papel especial.

#### **Redes de igual a igual**

Windows 98 admite las redes de igual a igual. Cualquier ordenador puede acceder a los recursos de otro ordenador de la red.

#### **representación de semitonos**

Método que utiliza patrones de puntos para representar una imagen. Permite generar distintos tonos de gris utilizando sólo puntos de color negro, o bien un número prácticamente infinito de colores utilizando sólo unos cuantos puntos de colores. Véase también *semitonos*.

#### **modo de impresión**

El número de puntos por pulgada utilizados para representar una imagen. EPSON Stylus Pro 4450 dispone de tres ajustes de modo de impresión: SuperFine - 1440 dpi (Superfino - 1440 ppp), Fine - 720 dpi (Fino – 720 ppp) y Normal - 360 dpi (360 ppp). EPSON Stylus Pro 4880 dispone de cuatro ajustes de modo de impresión: Súper Foto - 2880 ppp, Superfino - 1440 ppp, Fino – 720 ppp y Normal - 360 ppp.

#### **Memoria RAM**

Siglas de "Random Access Memory" (Memoria de acceso aleatorio). La parte de la memoria de la impresora que sirve de búfer y para guardar los caracteres definidos por el usuario. Todos los datos guardados en la memoria RAM se pierden al apagar la impresora.

#### **reiniciar**

Recuperar la configuración predeterminada de la impresora desconectándola y volviéndola a conectar.

#### **resolución**

El número de puntos por pulgada utilizados para representar una imagen.

#### **ROM**

Siglas de "Read Only Memory" ("memoria de sólo lectura"). Una parte de la memoria que sólo puede leerse, pero que no puede utilizarse para almacenar datos. La ROM conserva su contenido al apagar la impresora.

#### **RGB**

Siglas correspondientes a los nombres en inglés de los colores rojo, verde y azul. Estos colores, en fósforos irradiados por el cañón de electrones del monitor del ordenador, sirven para crear la matriz aditiva de los colores de pantalla.

#### **spool**

El primer paso de toda impresión, en el cual el controlador de la impresora traduce los datos de impresión a códigos comprensibles por la impresora. Estos datos se envían luego directamente a la impresora o al servidor de impresión.

#### **Spool Manager**

El programa informático que traduce los datos de impresión a códigos comprensibles por la impresora. Véase también *spool*.

#### **sRGB**

Software de Windows diseñado para ayudarle a conseguir unos colores finales WYSIWYG ("lo que se ve es lo que se imprime"). Este programa imprime los colores exactamente igual a como se ven en la pantalla.

#### **Status Monitor**

Programa informático que permite revisar el estado de la impresora.

#### **utilidad**

Un programa que lleva a cabo una función específica, generalmente relacionada con el mantenimiento del sistema.

#### **unidad**

Un dispositivo de memoria, como un CD-ROM, disco duro o disquete. En Windows, cada unidad tiene asignada una letra para facilitar su manejo.

#### **WYSIWYG**

Siglas de "What You See Is What You Get" ("lo que ve es lo que se imprime"). Este término hace referencia a las impresiones que tienen exactamente el mismo aspecto que el mostrado en pantalla.

# **Índice**

### **A**

Accesorios opcionales[, 380](#page-379-0) Ajustar a página[, 101](#page-100-0) Ajuste del margen del papel[, 89](#page-88-0) Alineación de cabezales[, 184](#page-183-0) Atención al cliente[, 331](#page-330-1) Aumentar el tamaño de la impresión[, 101](#page-100-1) Ayuda (en Windows)[, 23](#page-22-0) Ayuda (Mac OS X)[, 48](#page-47-0)

### **B**

Botones[, 151](#page-150-0)

### **C**

Cancelación de la impresión (Mac OS X)[, 51](#page-50-0) Cancelación de la impresión (Windows)[, 27](#page-26-0) Carga de hojas sueltas[, 237](#page-236-0) Carga del rollo de papel[, 214](#page-213-0) Cartuchos de tinta[, 257,](#page-256-1) [262,](#page-261-0) [382](#page-381-0) Cartuchos de tinta negra[, 262](#page-261-0) Cesta para el papel[, 247](#page-246-0) ColorSync[, 71](#page-70-0) Cortador de papel[, 273](#page-272-1)

### **D**

Depósito de mantenimiento[, 272](#page-271-1) Desinstalación (en Windows)[, 39](#page-38-0) Desinstalación (Mac OS X)[, 58](#page-57-0)

#### **E**

Eje

colocación del rollo de papel[, 210](#page-209-1) extracción del rollo de papel[, 212](#page-211-0) instalación y retirada[, 212](#page-211-1)

Eje para rollos de papel dual[, 210](#page-209-2) EPSON Printer Utility2[, 43](#page-42-0) EPSON StatusMonitor (Mac OS X)[, 56](#page-55-0) EPSON Status Monitor 3 (en Windows)[, 33](#page-32-0) Especificaciones eléctricas[, 369](#page-368-0) interfaz[, 378](#page-377-0) Normas y homologaciones[, 371](#page-370-0)

### **G**

Grosor del papel[, 196](#page-195-0)

#### **H**

Hoja de estado[, 200](#page-199-0) Hojas sueltas tipo papel[, 384](#page-383-0) utilización[, 237](#page-236-0) Host ICM[, 71](#page-70-1)

### **I**

ICM de controlador[, 67](#page-66-0) Impresión de "banner"[, 131](#page-130-0) Impresión de fotografías en blanco y negro[, 84](#page-83-0) Impresión de páginas por hoja[, 111](#page-110-0) Impresión de póster con márgenes[, 114](#page-113-0) Impresión en papel personalizado[, 125](#page-124-0) Impresión sin márgenes[, 89](#page-88-0) Indicación de error[, 296](#page-295-0)

#### **L**

Limpieza impresora[, 281](#page-280-0) Línea de página[, 221](#page-220-0)

### **M**

Mensaje de error[, 30](#page-29-0) Mensaje de estado[, 155](#page-154-0) Menú, modo[, 159](#page-158-0) alineación de cabezales[, 180](#page-179-0) configuración de la impresora[, 168](#page-167-0) configuración del papel[, 178](#page-177-0) menús[, 160](#page-159-0) procedimiento de configuración[, 166](#page-165-0) Modo de mantenimiento[, 201](#page-200-0)

### **N**

Notas sobre papeles[, 208](#page-207-0)

### **P**

Papel grueso[, 243](#page-242-0) Patrón de test de inyectores[, 182](#page-181-0) Photo Enhance (Windows)[, 82](#page-81-0) Predefinido[, 102](#page-101-0) Productos consumibles[, 382](#page-381-1)

### **R**

Reducir el tamaño de la impresión[, 101](#page-100-2) Requisitos del sistema Windows[, 376](#page-375-0) Rollo de papel carga[, 214](#page-213-0) tipo papel[, 384](#page-383-0)

### **S**

Solución de problemas[, 296](#page-295-1) Soportes especiales EPSON[, 208,](#page-207-1) [341,](#page-340-1) [384](#page-383-0) Soporte técnico[, 331,](#page-330-1) [363](#page-362-0) Sustitución Cartuchos de tinta[, 257](#page-256-1) Depósito de mantenimiento[, 272](#page-271-1)

### **T**

Tipo de papel compatible para la impresión sin márgenes[, 91](#page-90-0) Transporte de la impresora[, 286](#page-285-0)

### **U**

Utilidades de la impresora (en Windows)[, 31](#page-30-0) Utilidades de la impresora (Mac OS X)[, 54](#page-53-0)